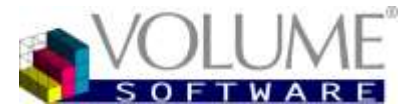

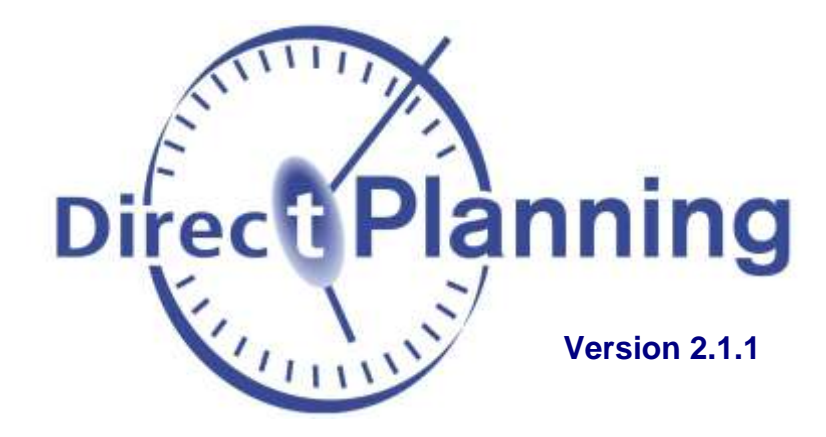

# **Scheduling software for the Industry, Project and Service**

Preparation Installation **Configuration** 

> 4 rue Albert Dennery BP 2630 37026 Tours Cedex 1 - France

> > Tél.: 02 47 66 47 20 Fax : 02 47 20 54 04

http://www.volume-software.com

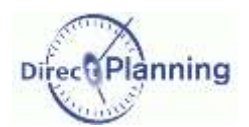

## Summary

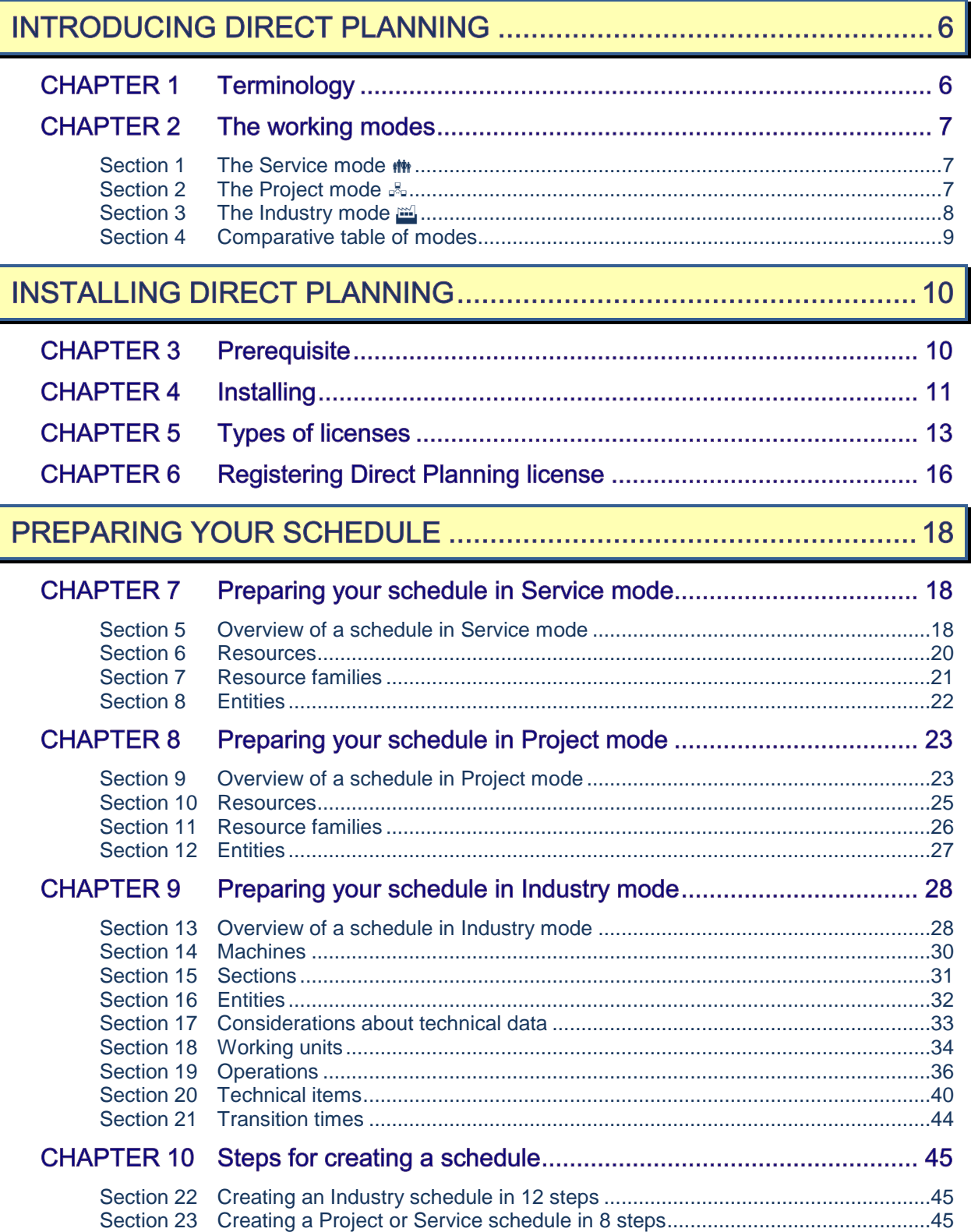

## **Summary**

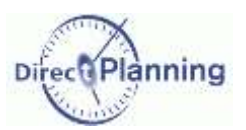

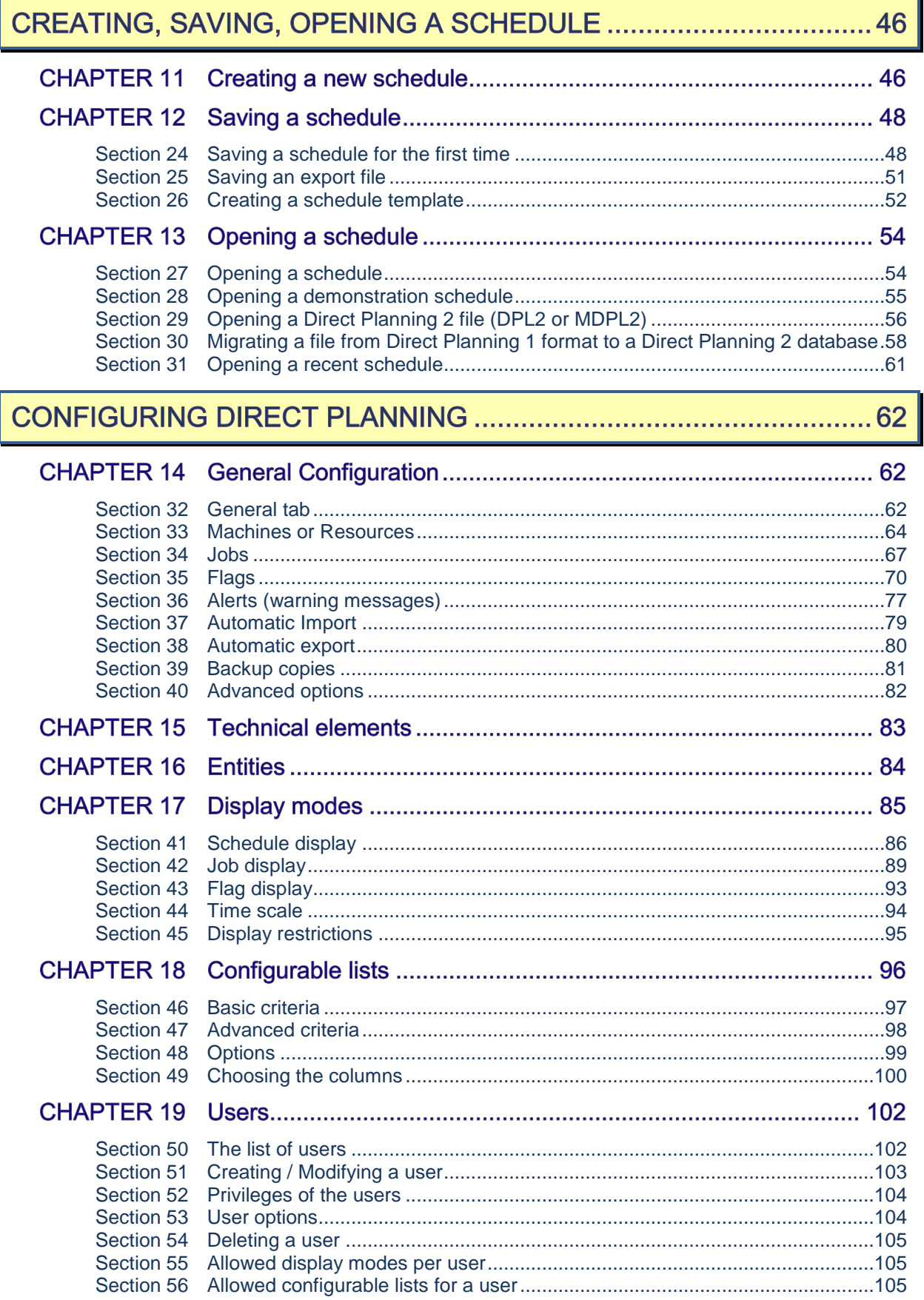

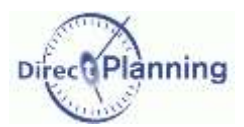

## **Summary**

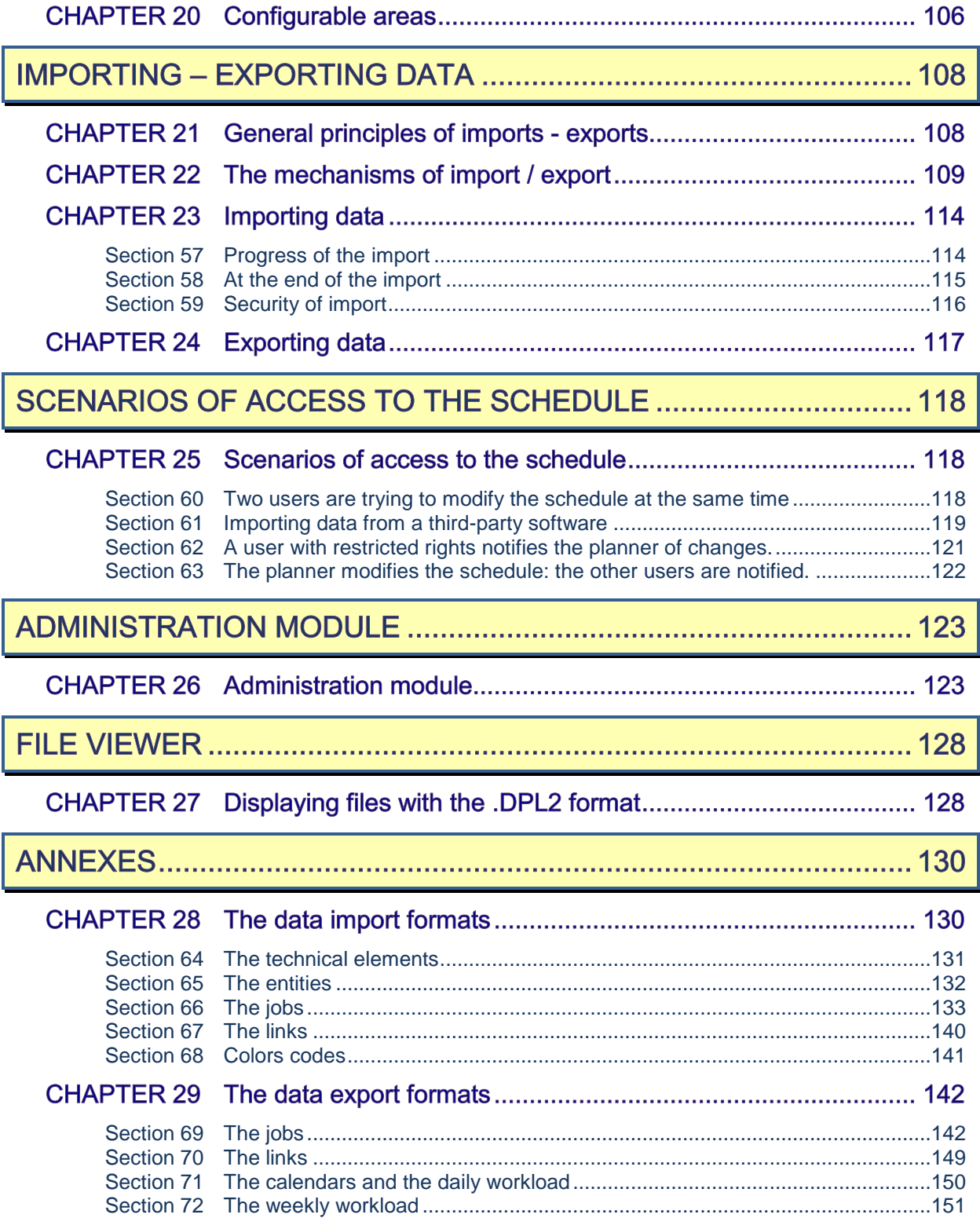

## **Terminology**

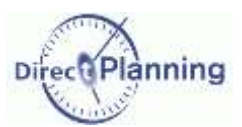

# **INTRODUCING DIRECT PLANNING**

Direct Planning 2.x is a highly configurable planning and scheduling software that meets your trade. Thanks to its 10 years experience, Direct Planning 2.x has improved with new major functionalities, based on extensive consumer feedback.

Among these new developments, Direct Planning now features 3 working modes: **Service**, **Project** and **Industry**.

#### **CHAPTER 1 TERMINOLOGY**

After reading this chapter, you'll be familiar with the concepts of Direct Planning.

A **schedule** lets you plan **jobs**. A job represents an occupation or an activity at a given time for a given **resource**. A resource can be human or material. Each resource has its own **calendar**, which specifies the working hours, the public holidays, the exceptions, the shifts…

#### *Schedule samples in Service mode:*

- Booking meeting rooms
- Booking vehicles
- Managing the schedule of a trainer
- A servicing company manages the intervention schedule of its technicians.

#### *Schedule samples in Project mode:*

- Forecast schedule of project managers and software developers
- Schedule of consultants in a consulting firm
- Construction planning of a building

#### *Schedule samples in Industry mode:*

- Forecast schedule of machines in a workshop
- Planning of a printing company (with ERP interface)
- The schedule of a sub-contractor, managed on a just-in-time basis (at the latest)

You may enter **entities** for each job. Entities are management data, very useful to qualify jobs. They consist in lists.

Examples:

Customers, products, orders, production orders, sales persons, product families, material …

Each job can have **flags**: these are visual indicators that have the meaning you give them. Examples: urgent job, status of goods reception, pending financial confirmation.

The **display modes** let you customize the way the jobs are displayed and colored in the schedule. They also define the **time scales** and the **display restrictions**.

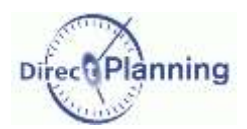

#### **CHAPTER 2 THE WORKING MODES**

According to your need, you'll choose among of the 3 Direct Planning modes described below:

#### Section 1 The Service mode ##

You have simple needs: you want to set up a schedule to book rooms, vehicles, meetings, holidays, for example.

Choose the *Service* mode, suitable for service activities.

A large number of items, data and colors can be configured to adapt Direct Planning to your trade.

 $\supset$  To know more about the Service mode: page [18](#page-17-0)

Section 2 The Project mode

Do you need to manage sequences of steps, estimated and performed times?

The *Project* mode is convenient for the schedules that require links between the various jobs: project, construction, computer deployment, monitoring marketing steps, for example.

Main additional features (compared to the service mode):

- links between jobs,
- time constraints (earliest start date, latest end date),
- automatic alerts (warnings) in case of non-compliance with the constraints, planning assistance (adjusting at the earliest / latest),
- monitoring the progress and the estimated / performed times per job.

 $\supset$  To know more about the Project mode: page [23](#page-22-0)

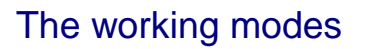

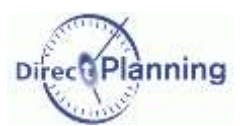

#### Section 3 The Industry mode

Do you need to manage quantities, setting times and work rates?

The Industry mode is particularly well suited for the SMIs that want both a planning and an accurate monitoring of their production.

Here are the main features (compared to the project mode):

- Resources are machines.
- Fully configurable setting times and work rates that may depend upon operations and technical elements.
- Automatic recalculation of job durations (setting and running times) upon machine change.
- Follow-up of planned and performed quantities
- Follow-up of performed times: setting, running, machine downtimes with automatic update of schedules duration according to the progress report.

Direct Planning is also particularly adapted to the industrial word: it manages linear or complex routes subject to time constraints (earliest start date, latest end date).

It not only features a manual planning assistance, complying with all these constraints, but it can also propose the best scheduling solutions, thanks to its innovative module.

The **Industry** mode proposes an additional option, also called **Integral** offer, dedicated to the most demanding industrials.

It offers the following additional features:

 The scheduling module allows a full, "at the soonest" scheduling, with automatic selection of the best suited machine.

Upon machine change, the scheduling module automatically recalculates the job duration with this new machine (setting and running time).

• Transition time between jobs. Depending on the changes in the technical items between two consecutive jobs, Direct Planning is able to automatically bring in transition times between two jobs.

Example: time required for washing, mounting / dismounting, sizing, changing color, etc.

 $\supset$  To know more about the Industry mode: page [28](#page-27-0)

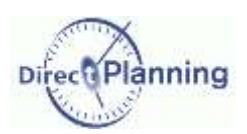

## The working modes

## Section 4 Comparative table of modes

There are 4 commercial offers for these 3 modes of Direct Planning.

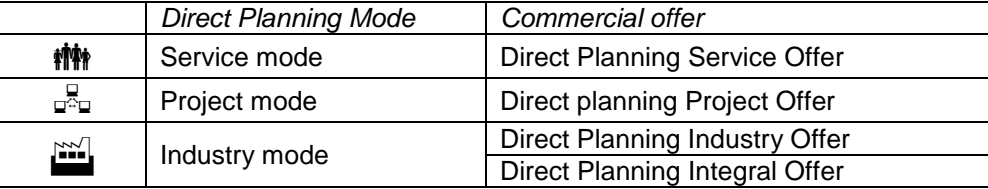

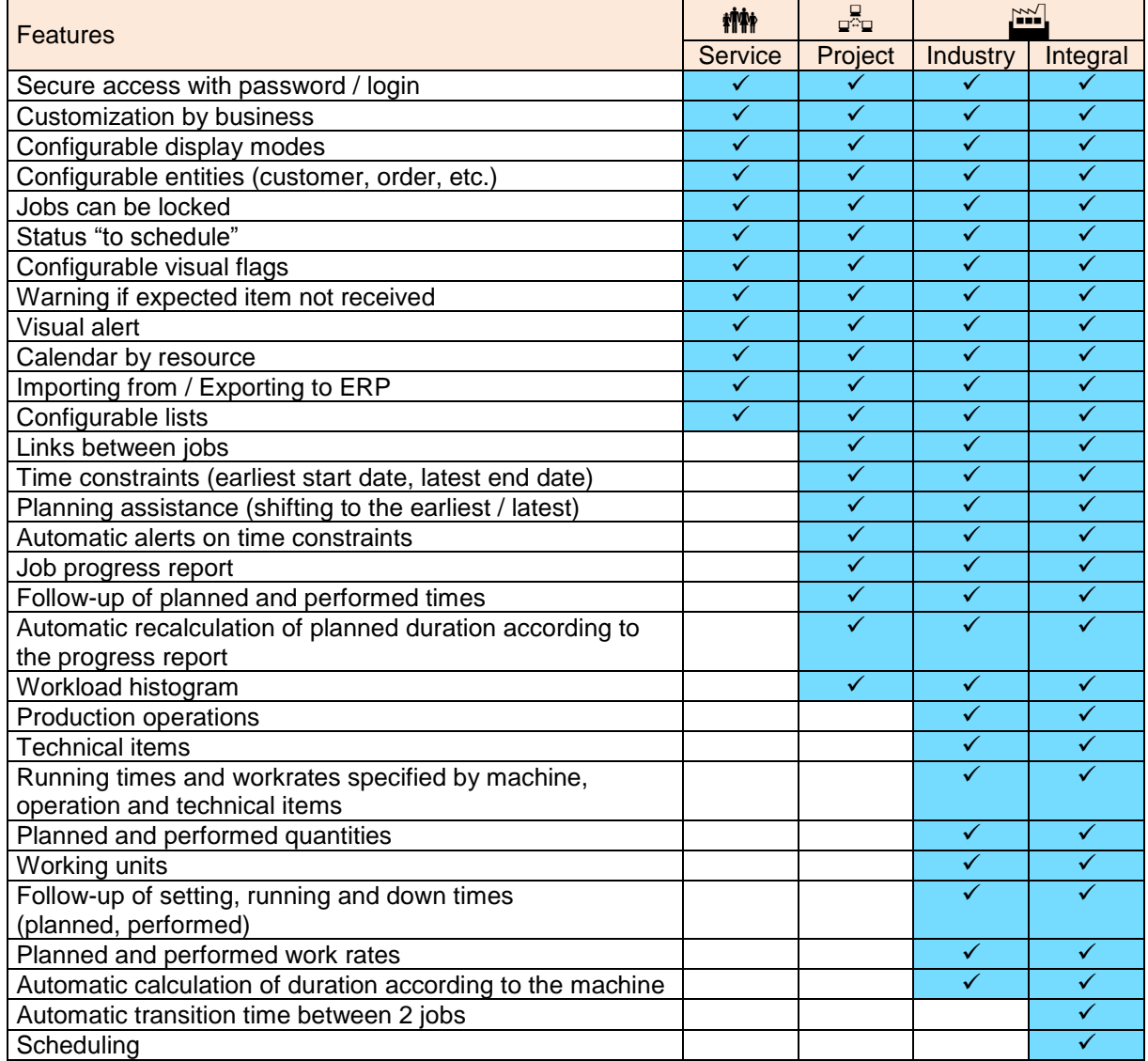

In order to prepare your schedule, please go to the relavant page.

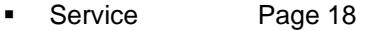

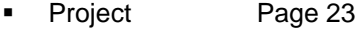

■ Industry Page [28](#page-27-0)

## **Prerequisite**

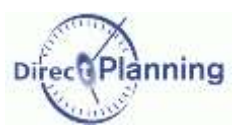

# **INSTALLING DIRECT PLANNING**

#### **CHAPTER 3 PREREQUISITE**

The person who performs the installation must have the administrator rights.

- Operating system : Windows XP SP3, Windows Vista, Windows Seven, Windows 8 For a server : Windows 2003 SP2, Windows 2008 R2
- Microsoft .NET Framework Runtime 4 **full** (client + extended)

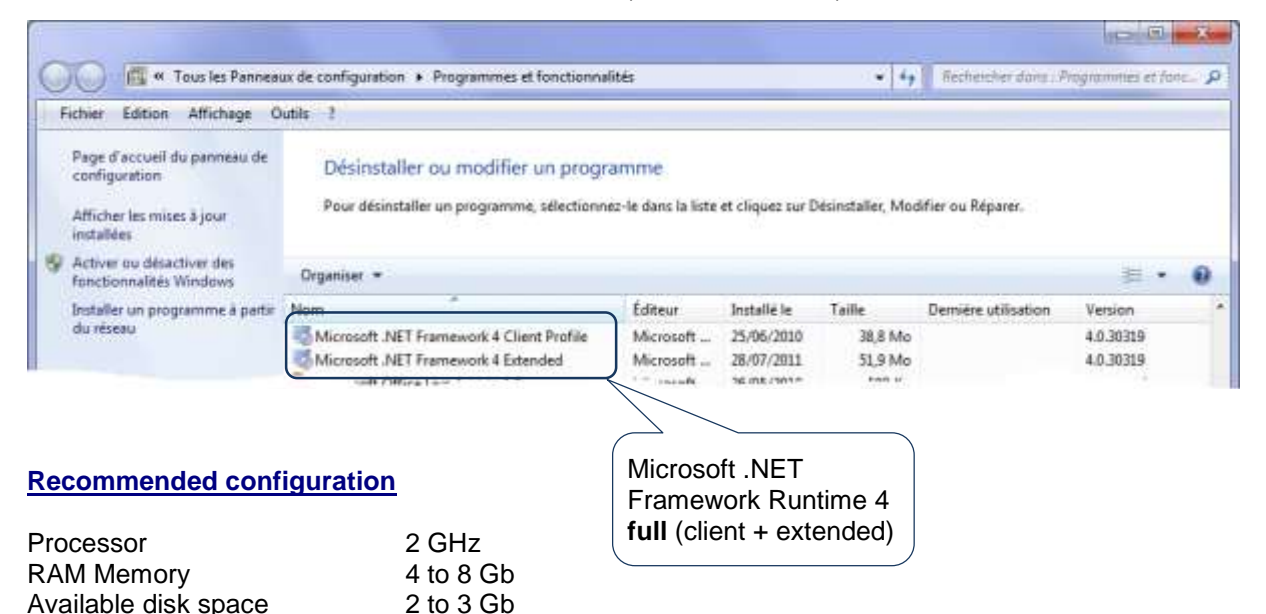

### **About SQL Server Express 2008 R2**

Screen resolution 1280 X 1024

When in *Full Installation* mode (see next page), SQL Server Express 2008 R2 is installed and a VSW (Volume Software) instance is pre-configured.

1. Installation of SQL Server Express 2008 R2 requires that your version of Microsoft Windows is permanently updated so that it meets Microsoft's prerequisites. Depending on the version of Microsoft Windows that you are using, you might have to update some components.

These prerequisites are described in the topic *Hardware and Software Requirements for Installing SQL Server 2008 R2* which you may find on Microsoft's site at the following address: [http://technet.microsoft.com/en-us/library/ms143506\(sql.105\).aspx](http://technet.microsoft.com/en-us/library/ms143506(sql.105).aspx) In particular, a Windows Installer update in version 4.5 minimum will be required if your operating system is other than Windows 7 or Windows Server 2008 R2.

2. The installation setup of our pre-configured instance of SQL Server Express 2008 R2 is not compatible with a Windows server that has its domain controller enabled. Microsoft strongly advises against using an SQL Server instance in such a configuration. Using our setup in this configuration will result in failing to create an instance of SQL Server Express 2008 R2.

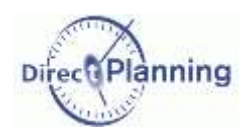

**Installing** 

#### **CHAPTER 4 INSTALLING**

Please download the latest version of Direct Planning from Volume Software web site.

Please select the language used for the installation process ↓

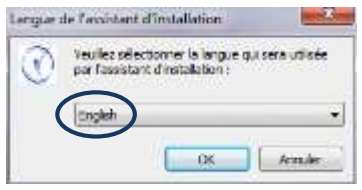

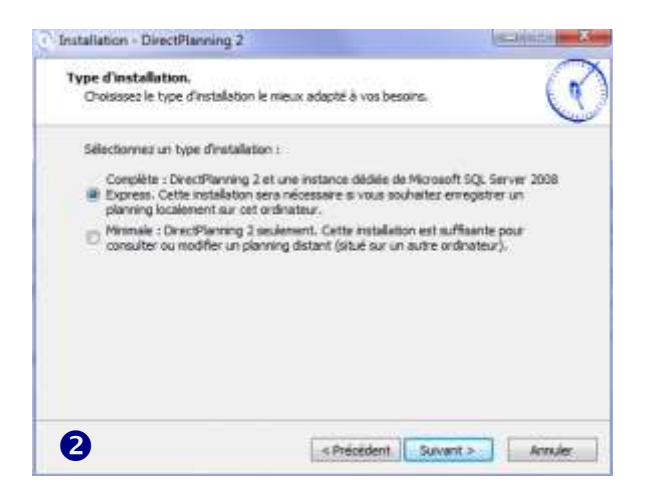

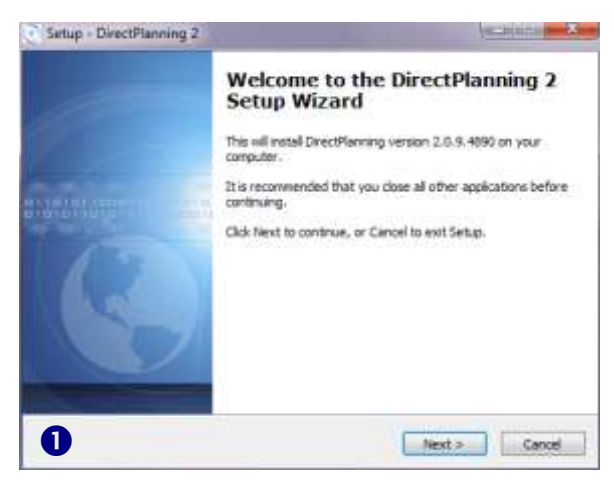

 This window is **not** displayed if our instance of Microsoft SQL Server 2008 Express © is already installed.

Select **Full** if you want to save a schedule locally on this computer. Other users will have the possibility to access this schedule for consultation as well as modification.

Select **Minimum** if you don't plan to create local schedules on this computer. In that case, you can still consult or modify schedules that are hosted on other computers.

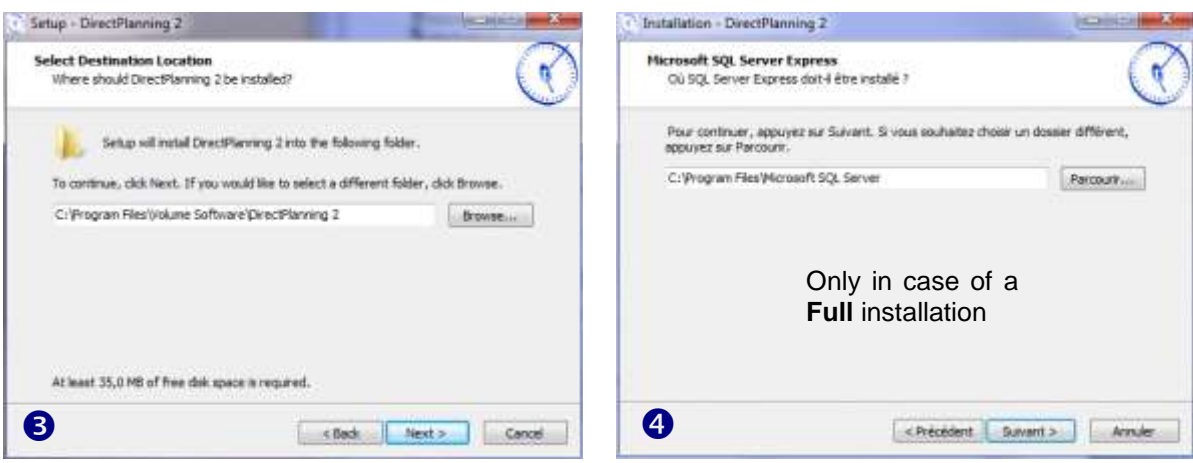

### **Installing**

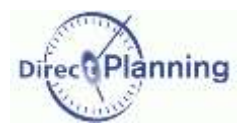

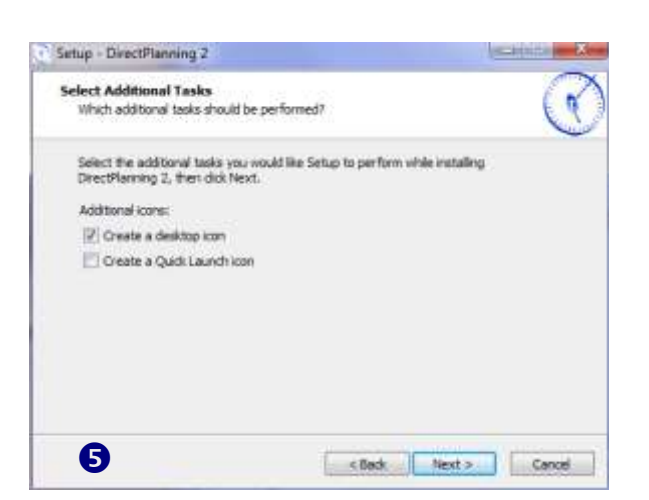

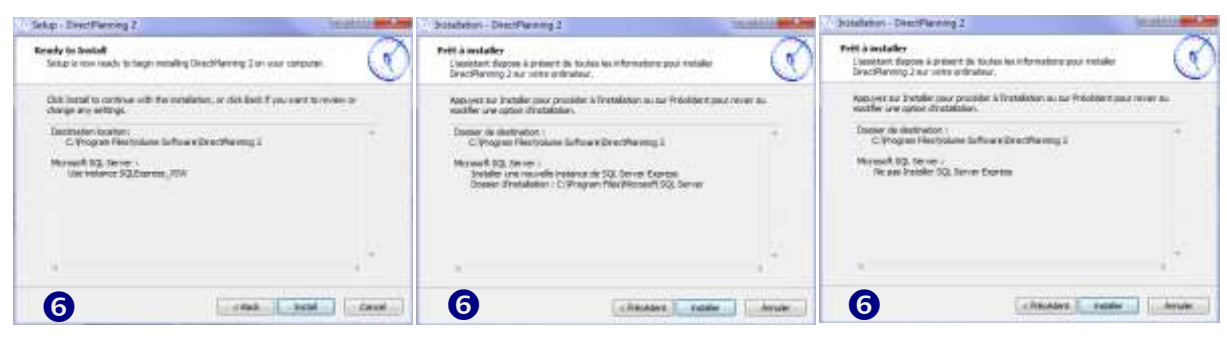

Our instance of Microsoft SQL Server 2008 Express © is already installed (step  $\Theta$ ).

You have asked for a **Full** installation (step <sup>2</sup>). You have asked for a **Minimum** installation (step <sup>o</sup>).

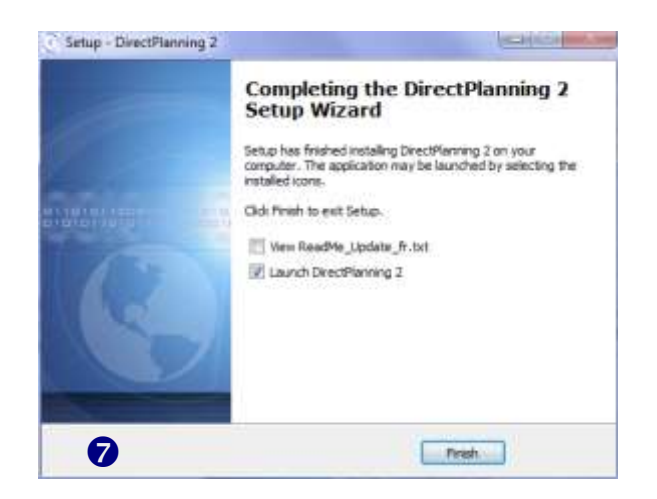

www.directplanning.com

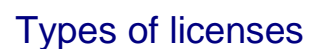

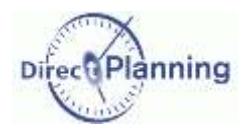

#### **CHAPTER 5 TYPES OF LICENSES**

Direct Planning can be configured as a single user workstation or as a server with client workstations.

#### **30-day trial version**

Following the first installation on your workstation, Direct Planning works as a triable version for 30 days.

The trial version is the same as the full offer: there is no restriction of the operating range.

At the end of the trial period, or before, if you wish so, you can purchase a license of Direct Planning. To do so, please contact Volume Software at this number: +33 247 66 47 20 or at info@directplanning.com.

When you contact Volume Software, it is also possible to extend the trial period.

#### **The single user license**

The single user license allows a workstation to works on its own. It may or not be connected to a network.

It is a kind of license that is often used on notebook computers.

Thus, these computers may run Direct Planning under all conditions, whether or not they are connected to the network.

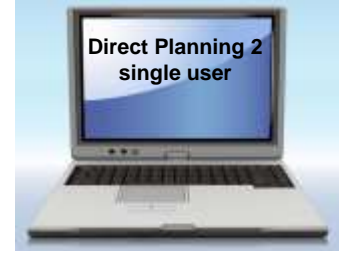

When you register the Direct Planning license (next section), you will select a **local activation key**.

A single user license only grants the right for a local use on one given workstation. Consequently, Direct Planning with a single user license may never be used remotely by several users. The customers who are willing to install Direct Planning on a TSE or Citrix server should purchase a server license.

## Types of licenses

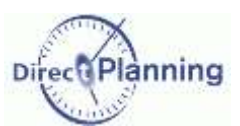

#### **Server License with Direct Planning installed on every workstation**

Direct Planning works with "simultaneous licenses", which lets you only purchase the needed number of licenses.

A computer on which you install a server-type license plays the role of a license server for all the client workstations.

A maximum number of simultaneous users is associated with this server license.

*Example* You purchase a license for 3 simultaneous users.

You may install direct Planning on as many workstations as you wish, only 3 users can be connected at the same time.

A 4<sup>th</sup> user cannot connect; he has to wait for one the 3 users to log out (thus making a session available).

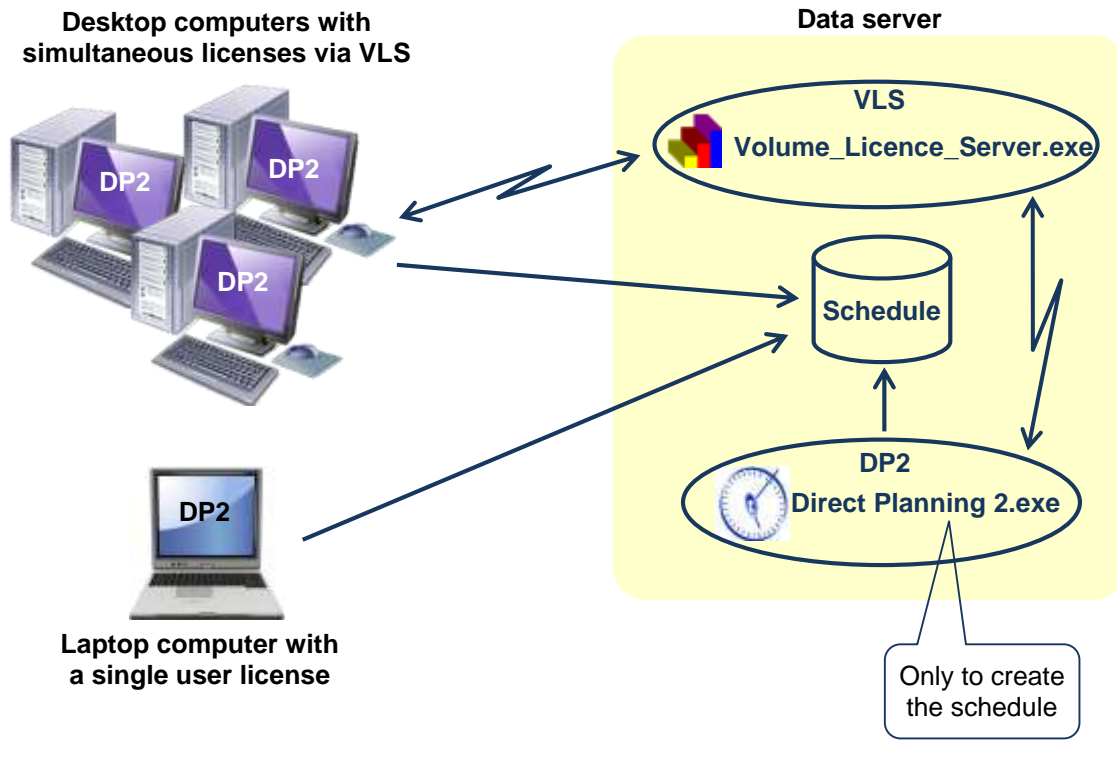

Volume Licence Server grants licenses to the requesting workstations. Please refer to the VLS (Volume License Server) administrator's guide.

*Remarks*  $\left| \bullet \right|$  The license server (VLS) is not an application server.

- The license server may be installed on any machine connected to the network.
- The machine that hosts the server license has to be permanently powered on.
- The client workstations with simultaneous licenses should always be able to communicate with the server license; thus, they have to be connected to the same network.
- The number of users reflects the number of opened Direct Planning sessions: if a user opens two Direct Planning sessions on his workstation, he will use 2 licenses.

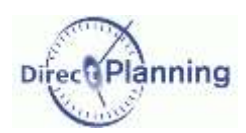

Types of licenses

#### **Server license with Direct Planning installed on an application server**

The principle of simultaneous licenses is the same ass in the previous case. Volume Licence Server grants licenses to the requesting workstations. There may not be a single user license in this context. Direct Planning is not installed on each workstation, but on an application server.

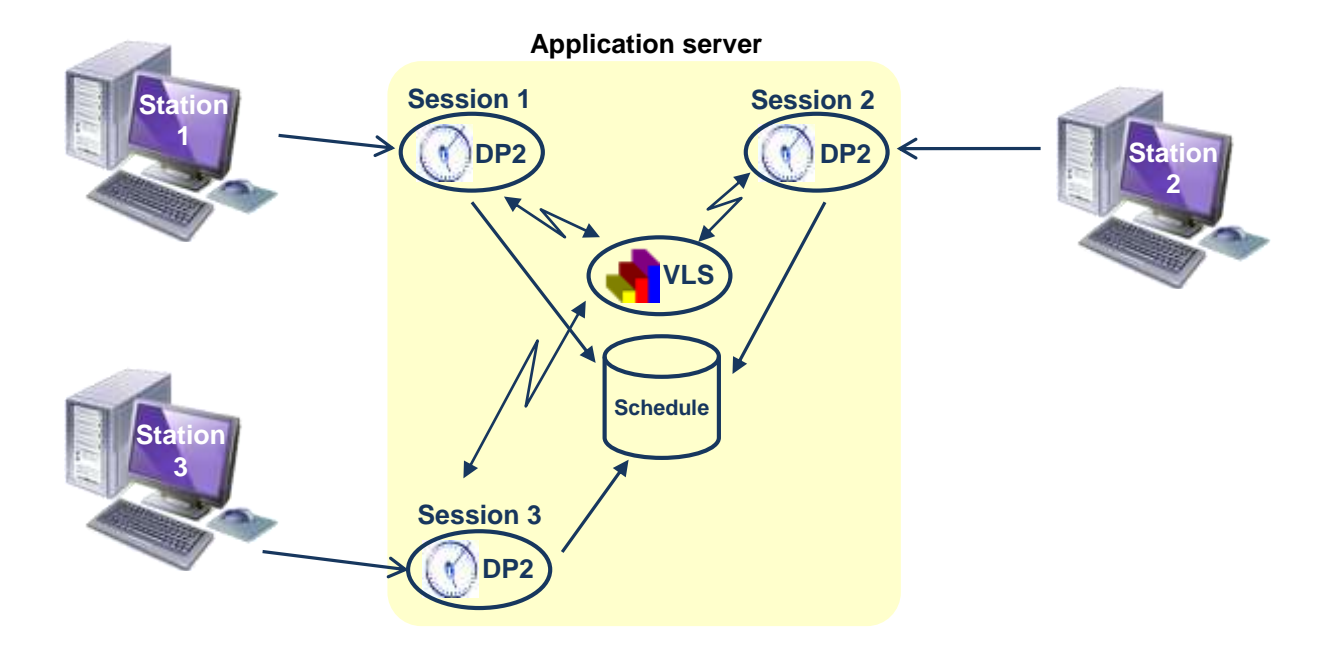

VLS = Volume License Server

## Registering Direct Planning license

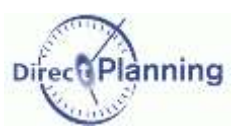

#### **CHAPTER 6 REGISTERING DIRECT PLANNING LICENSE**

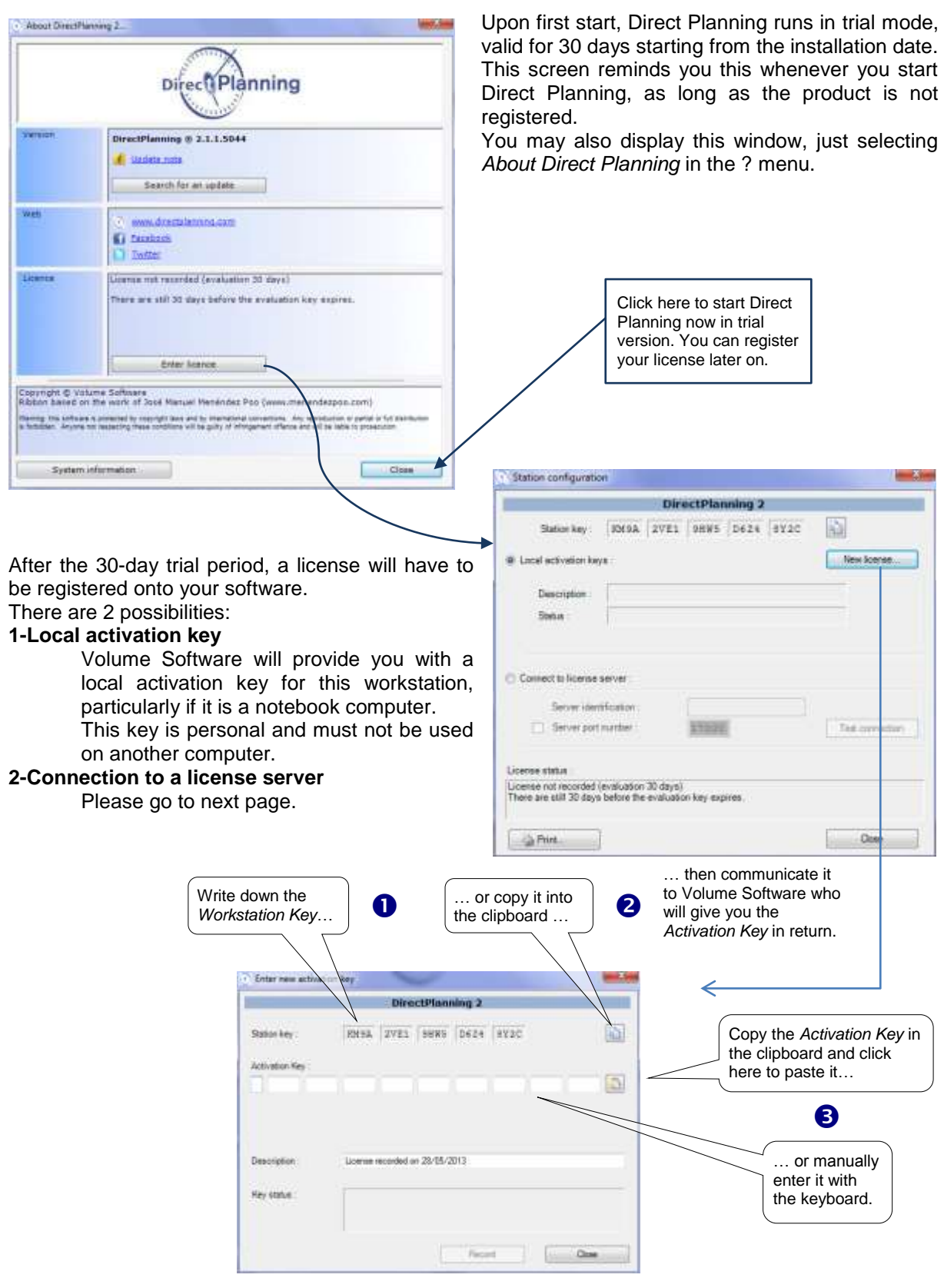

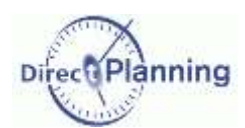

## Registering Direct Planning license

### **Connection to a license server (in the context of a server license)**

Volume Licence Server (VLS) has to be installed and configured first. Please refer to the documentation of this product.

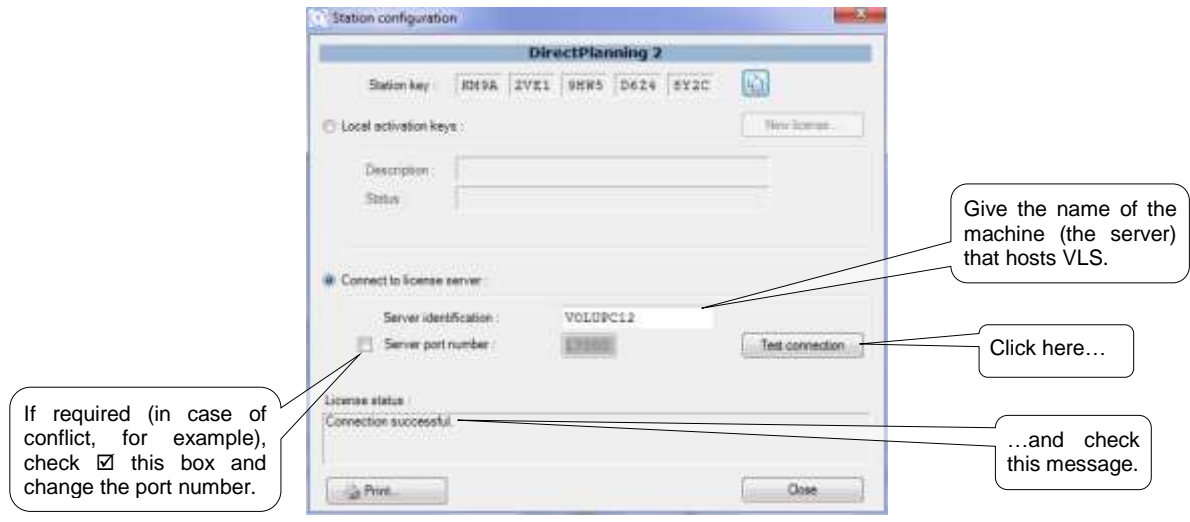

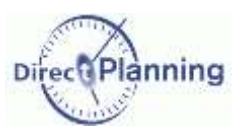

# **PREPARING YOUR SCHEDULE**

#### <span id="page-17-0"></span>**CHAPTER 7** PREPARING YOUR SCHEDULE IN SERVICE MODE

The **Service** mode is adapted to the schedules like room / vehicle booking, meeting, holidays…

### Section 5 Overview of a schedule in Service mode

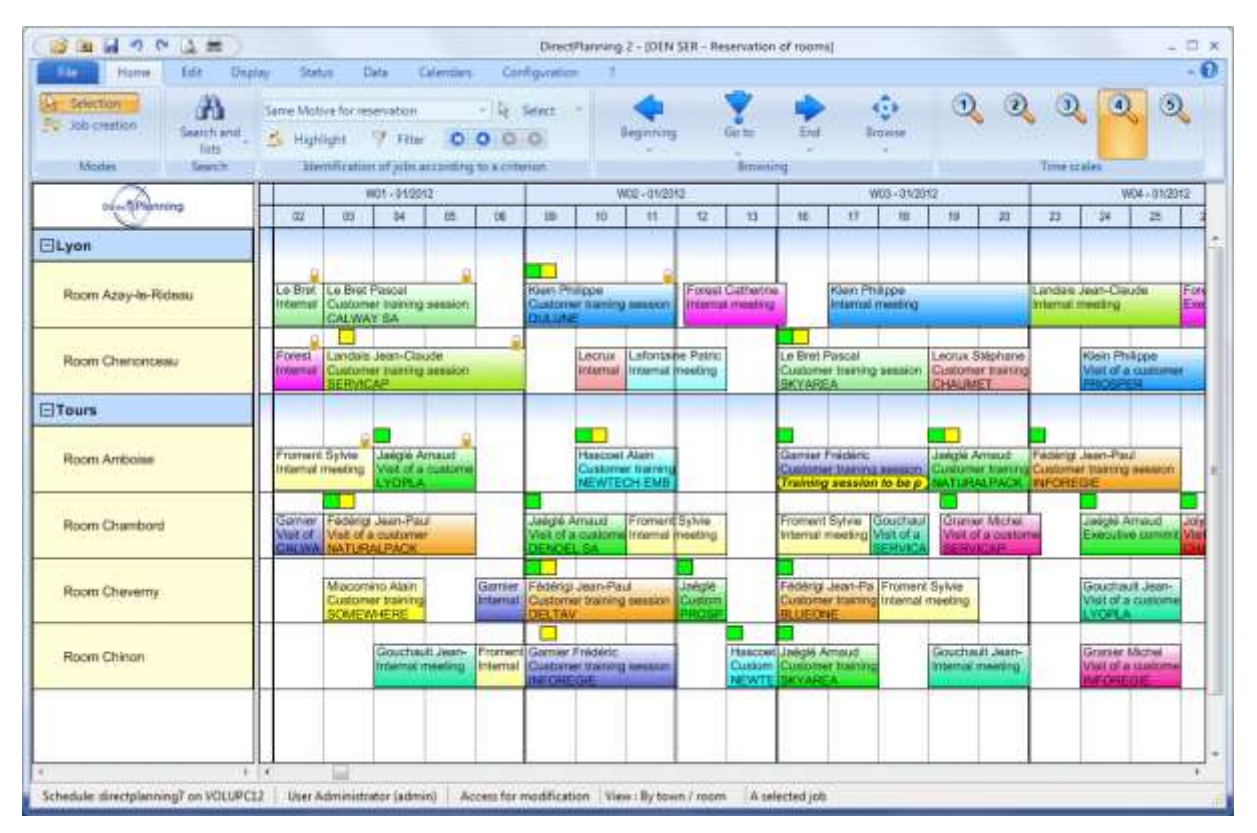

#### **Figure 1 - Example of a schedule in Service mode: Room booking**

Here's an example showing a common use of Direct Planning: room booking.

The resources: in this schedule, the resources are rooms. In other cases, resources might be sales persons, rental vehicles… In our example, we schedule our resources. We named our resource: **Booked room** We also created several rooms: *Amboise*, *Chambord*, *Cheverny*, *Azay-le-Rideau, Chenonceau*… Each resource is assigned a Calendar: the calendars make it possible to specify working time slots, exceptions, shifts, etc. We have created resource families, and we named them **Sites**. We created 2 sites: *Lyon* and *Tours*, and we linked the rooms to the sites: The rooms *Azay-le-Rideau* and *Chenonceau* are linked to the site *Lyon*, while the other rooms are linked to the site *Tours*.  $\bullet$ 2

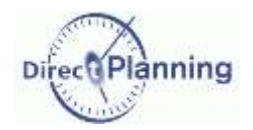

We configured the data  $\bullet$  &  $\bullet$  when creating the schedule. In the same time, we created entities (see below  $\mathbf{\Theta}$ ).

Finally, we started the operational phase and created jobs in our schedule. In our example, one  $job = the occupancy of a room$ . Let's examine a job.  $\rightarrow$ A

Here, we have 3 pieces of information:

- A Who booked this room?
- B For which purpose?
- C For which customer?

A Landais Jean-Claude B Customer training session **SERVICAP** C

**Figure 2 – A job (Service mode)**

These 3 pieces of information are entities. **A** 

Indeed, when creating the schedule, we defined 3 entities: (you can define up to 10 of them).

- A **Booked by**
- B **Reason for booking**
- C **Customer**

In other cases, entities might be customers, orders, categories of service...

In this example, these 3 pieces of information are displayed in this order.

Why? Because we created a display mode in which we chose the following layout:

 The resources are displayed in the left panel, grouped by families of resources. This is called a Projection in Direct Planning.

Other projections are possible. For example: orders, grouped by customers.

 In the schedule, the jobs are displayed on 3 lines respectively containing the name of the person who booked the room, the reason and the customer's name.

In Direct Planning, we call this layout a Display mode.

A display mode specifies a projection as well as the contents and the way the jobs are displayed in the schedule. It also specifies other notions that we'll see later: the time scale, the display restrictions… According to each user's needs, you will have the possibility to create several display modes, each one containing a different view of the schedule, highlighting the resources, or such entity or any other item that we'll see later.

Resources, Resource families and Entities are the main 3 types of data of your schedule.

By convention:

- The terminology of Direct Planning is in underlined characters.
- Your terminology is in **bold characters**.
- The examples of entered data are in *italics*.

The terminology of Direct Planning is used in the configuration phase. In the user's guide, it is replaced by **your** terminoly.

*Remark* Ressources and families are lists that you specify once for all in the starting phase; they evolve very little afterwards. Entities are list that frequently evolve: for example, the list of **orders**.

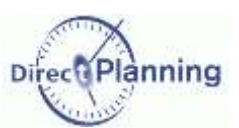

Section 6 Resources

| New <b>No Modify &amp; A Jobs</b> Calendar<br>Export Excel + |           |                     |           |           |                |       |                            |                          |                          |
|--------------------------------------------------------------|-----------|---------------------|-----------|-----------|----------------|-------|----------------------------|--------------------------|--------------------------|
| #                                                            | Room code | Room designation    | Town code | Town name | Building       | Floor | Max number of partic Phone |                          | Video-projector          |
|                                                              | 10        | Room Azay-le-Rideau | LYO.      | Lyon      | д              |       |                            | 35+33 (0)4 22 31 25 41   | $\overline{\mathcal{J}}$ |
|                                                              | 2 11      | Room Chenonceau     | LYO.      | Lyon      | н              |       |                            | 25+33 (0)4 22 31 25 42   |                          |
|                                                              | 3'03'     | Room Amboise        | του       | Tours.    | <b>B1</b>      |       |                            | 30+33 (0)247 66 47 20    |                          |
|                                                              | 401       | Room Chambord       | TOU       | Tours     | <b>B1</b>      |       | 25                         |                          |                          |
|                                                              | 5 0 2     | Room Cheverny       | TOU       | Tours     | <b>B1</b>      |       | 45                         |                          | $\leq$                   |
|                                                              | 6.04      | Room Chinon         | TOU       | Tours     | B <sub>1</sub> |       |                            | 20 +33 (0) 2 47 66 47 22 |                          |

**Figure 3 – Service mode: List of resources**

Here, we named our resource: **Booked room**.

We named **Room code** the unique identifier of the resource (*03*, here).

We named **Room designation** the designation of the resource (*Room Amboise*, here).

We named **Site** the resource family, (*Tours*, here).

The *room Amboise* has a color (**yellow**, here).

Not that this room is painted in yellow, but this color will let you distinguish this resource in the schedule.

The colors may play an important role in the layout of the schedule: depending on the display mode, they allow highlighting such a piece of data.

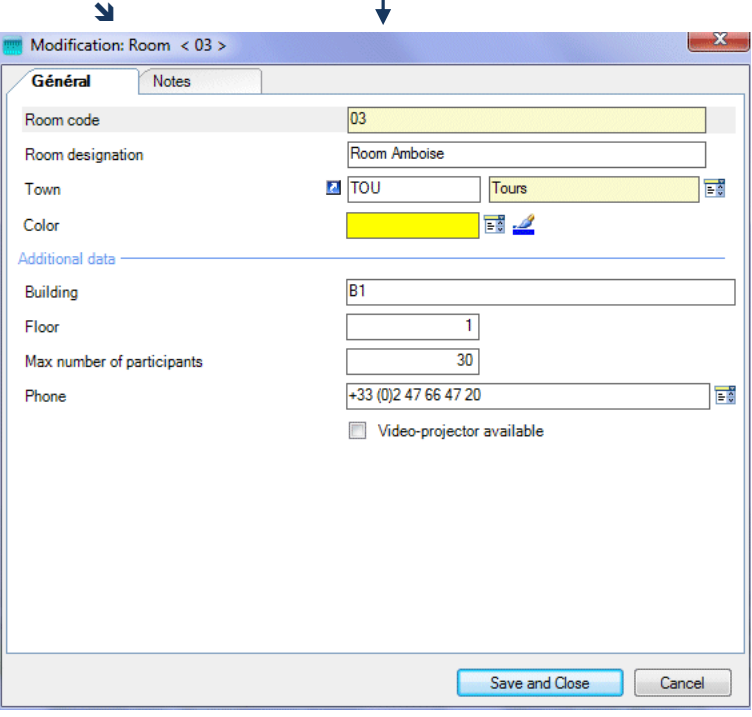

**Figure 4 - Service mode: Entry of a resource**

At last, we defined additional data to characterize our rooms more precisely. Here we defined 5 of them (there may be up to 10):

**Building, Floor, Maximum number of participants, Phone number** and **Equipment level.** Each of these data can be a text, a number, a date, a time, etc.

More information on the configurable areas and their type on page [106.](#page-105-0)

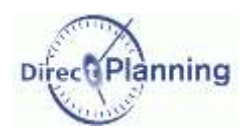

Here, we

here).

## Preparing your schedule in Service mode

### Section 7 Resource families

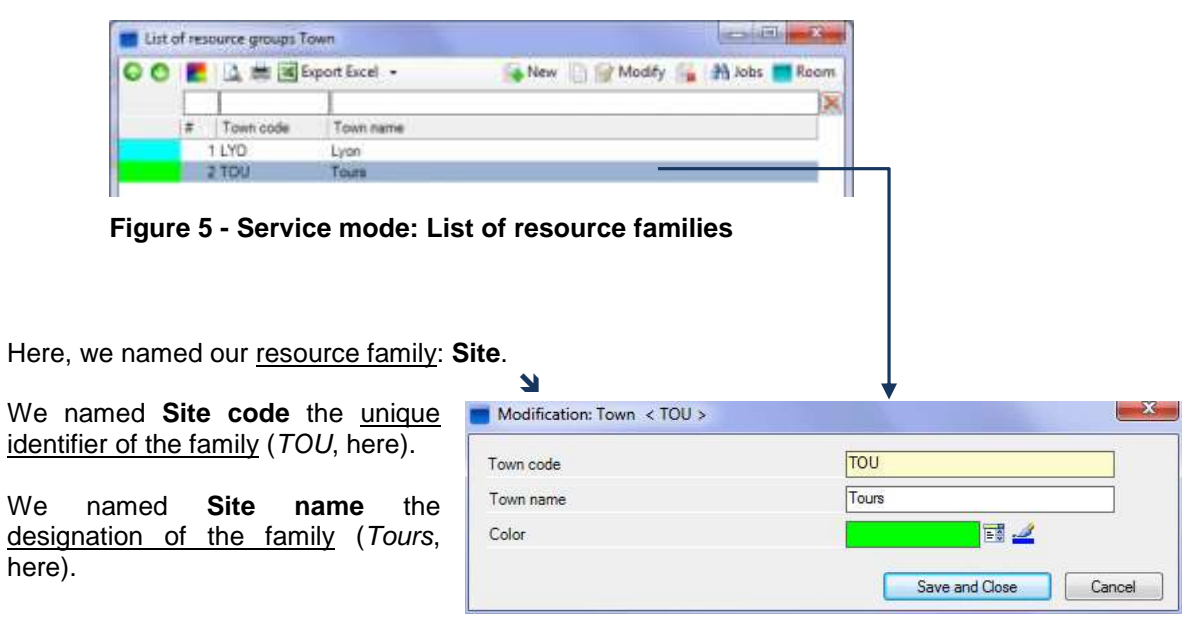

The site *Tours* has a color (**green**, here).

**Figure 6 - Service mode: Entry of a resource family**

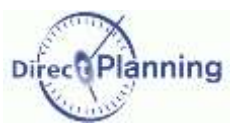

Section 8 Entities

At the beginning of this chapter, we saw that there are 3 entities (bullet  $\#\bigcirc$ ). Let's have a closer look at the third entity (C). We named this entity: **Customer**.

| <b>2 美国Export Excel ·</b><br>New 1 Modify 23 Jobs |                      |                           |                     |                                           |       |  |
|---------------------------------------------------|----------------------|---------------------------|---------------------|-------------------------------------------|-------|--|
|                                                   |                      |                           |                     |                                           |       |  |
| Customer code                                     | Customer designation | Contact name              | <b>Phone:</b>       | Mobile phone                              | Email |  |
| 0043                                              | <b>BLUEDNE</b>       | Gassie Françoise          |                     |                                           |       |  |
| 0039                                              | CALWAY SA            | Dreuthé Jean-Marie        |                     |                                           |       |  |
| 0051                                              | CASSYS 5A            | <b>Paacal Menard</b>      |                     |                                           |       |  |
| 0052                                              | <b>CHAUMET</b>       | Philippe Schedule         | +44 (0)548 777 7555 |                                           |       |  |
| 0037                                              | DELTAV.              | Hallid Michel             |                     | +33 (0)2 22 36 54 78 +33 (0)5 11 54 78 99 |       |  |
| 0050                                              | DENOEL.              | Jean Denoel               |                     |                                           |       |  |
| 0044                                              | DENOEL SA            | Giger Bernard             |                     | +33 (0)6 23 54 78 99                      |       |  |
| 0053                                              | <b>DULUNE</b>        | Jacques Portage           |                     |                                           |       |  |
| 0041                                              | INFOREGIE            | Feuchère Bégtrice         |                     |                                           |       |  |
| 0047                                              | LYOPLA.              | Lusson Patrice            |                     |                                           |       |  |
| 0040                                              | MARLIN CORP          | Emery Olivier             |                     |                                           |       |  |
| 0042                                              | NATURALPACK          | Friloux Alsin             |                     |                                           |       |  |
| 0049                                              | NEWTECH EMBAL        | Dugré jean-paul           |                     |                                           |       |  |
| 0046                                              | PROSPER              | Henry d'Offières Bertrand |                     |                                           |       |  |
| 0035                                              | <b>SERVICAP</b>      | <b>Montació Francois</b>  |                     |                                           |       |  |
| 0048                                              | <b>SKYAREA</b>       | Janelle François          |                     |                                           |       |  |

**Figure 7 - Service Mode: List of the items of an entity**

We named **Customer code** the unique identifier of this entity (*0038*, here).

We named **Company name** the designation of this entity (*SERVICAP*, here).

The customer *SERVICAP* has a color (**blue**, here).

At last, we defined additional data to characterize our customers more precisely. Here we defined 4 of them (there may be up to 10):

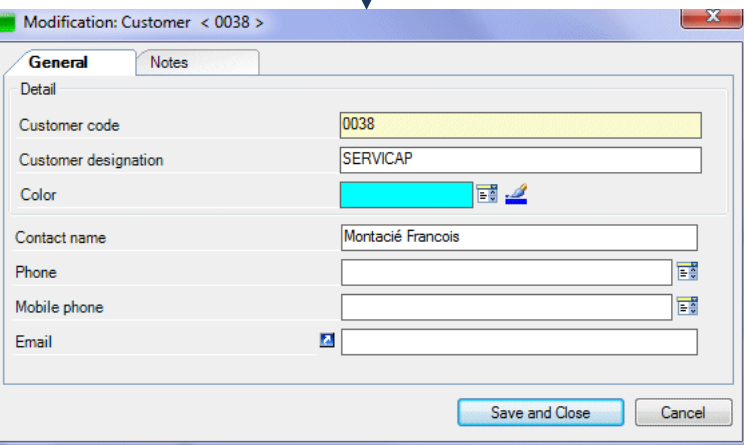

**Figure 8 - Service Mode: Entry of an entity**

**Contact name, Phone number, Mobile phone number, Email.** Each of these data can be a text, a number, a date, a time, etc. More information on the configurable areas and their type on page [106](#page-105-0)

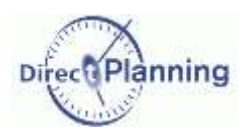

## Preparing your schedule in Project mode

#### <span id="page-22-0"></span>**CHAPTER 8 PREPARING YOUR SCHEDULE IN PROJECT MODE**

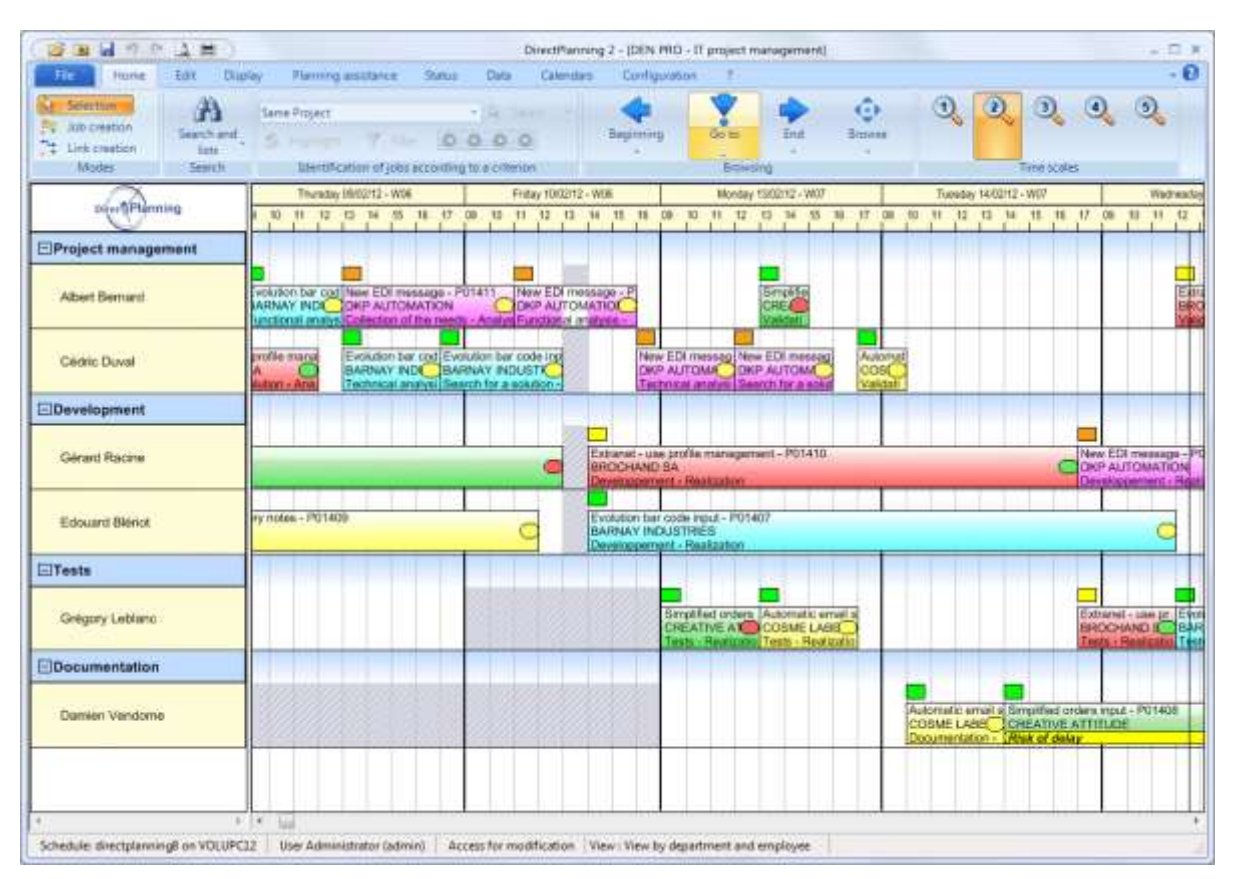

### Section 9 Overview of a schedule in Project mode

**Figure 9 - Example of a schedule in Project mode: Project management**

Here's an example showing a common use of Direct Planning: a project management

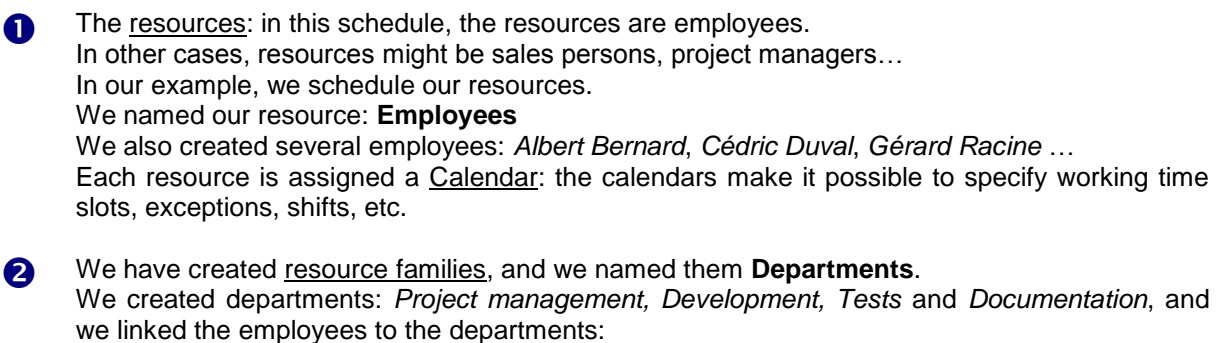

For example, *Albert Bernard* and *Cédric Duval* are linked to the *Management*

We configured the data  $\bullet$  &  $\bullet$  when creating the schedule. In the same time, we created entities (see below  $\bullet$ ).

.

## Preparing your schedule in Project mode

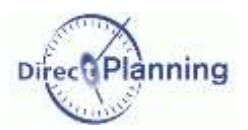

Finally, we started the operational phase and created jobs in our schedule. In our example, one  $\text{job} = \text{the occupation of an employee.}$ Let's examine a job.  $\rightarrow$  $\bullet$ 

Here, we have 4 pieces of information:

- A The name of the project
- B The customer
- C The current step
- D The sub-step

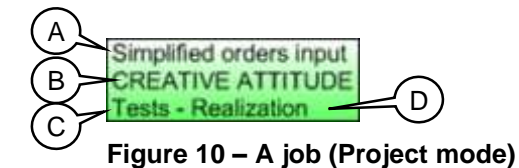

These 4 pieces of information are entities. Indeed, when creating the schedule, we defined 4 entities: (you can define up to 10 of them). Ą

- A **Name of project**
- B **Company name**
- C **Designation of step**
- D **Designation of sub-step**

In other cases, entities might be customers, orders, categories of service...

In this example, these 4 pieces of information are displayed in this order. Why? Because we created a display mode in which we chose the following layout:

 The resources are displayed in the left panel, grouped by families of resources. This is called a Projection in Direct Planning.

Other projections are possible. For example: orders, grouped by customers.

• In the schedule, the jobs are displayed on 3 lines respectively containing the name of the person who booked the room, the reason and the customer's name.

In Direct Planning, we call this layout a Display mode.

A display mode specifies a projection as well as the contents and the way the jobs are displayed in the schedule. It also specifies other notions that we'll see later: the time scale, the display restrictions...

According to each user's needs, you will have the possibility to create several display modes, each one containing a different view of the schedule, highlighting the resources, or such entity or any other item that we'll see later.

Resources, Resource families and Entities are the main 3 types of data of your schedule.

By convention:

- The terminology of Direct Planning is in underlined characters.
- Your terminology is in **bold characters**.
- The examples of entered data are in *italics*.

The terminology of Direct Planning is used in the configuration phase. In the user's guide, it is replaced by **your** terminoly.

*Remark* | Ressources and families are lists that you specify once for all in the starting phase; they evolve very little afterwards. Entities are list that frequently evolve: for example, the list of **orders**.

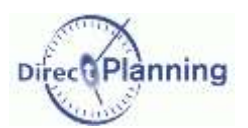

#### www.directplanning.com

## Preparing your schedule in Project mode

Section 10 Resources

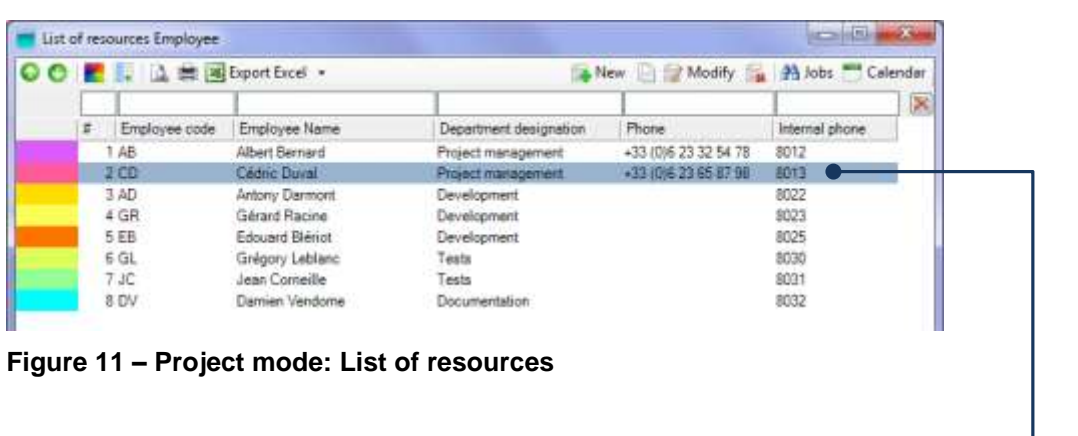

 $\overline{\mathbf{A}}$ 

Here, we named our resource: **Employee**.

We named **Employee code** the unique identifier of the resource (*CD*, here).

We named **Employee name** the designation of the resource (*Cédric Duval*, here).

We named **Department** the resource family, (*D1*, here).

The *Employee Cedric Duval* has a color (**pink**, here).

This color will let you distinguish this resource in the schedule. The colors may play an important role in the layout of the schedule: depending on the display mode, they allow highlighting such a piece of data

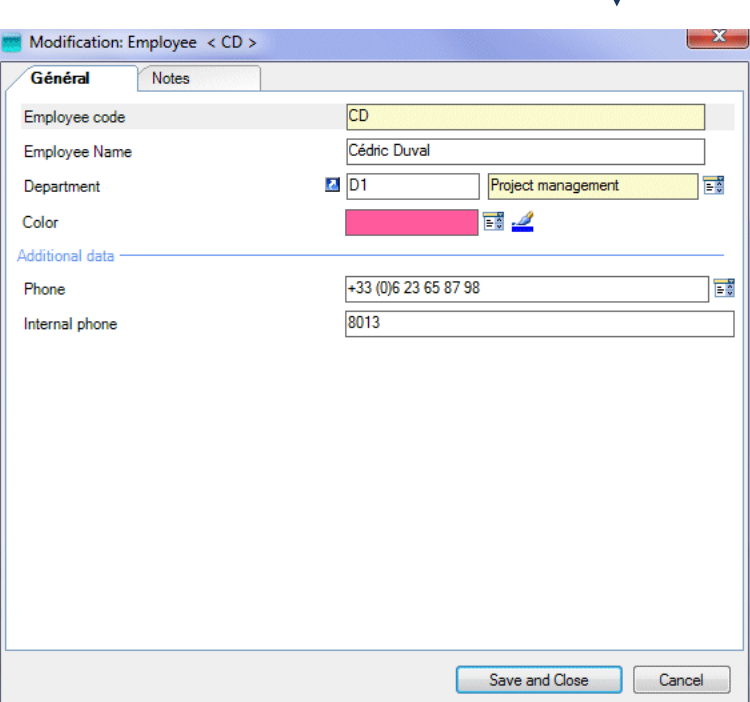

**Figure 12 – Project mode: Entry of a resource**

At last, we defined additional data to characterize our employees more precisely.

Here we defined 2 of them (there may be up to 10):

**Mobile phone number** and **Internal speed-dial number.**

Each of these data can be a text, a number, a date, a time, etc.

More information on the configurable areas and their type on page [106.](#page-105-0)

## Preparing your schedule in Project mode

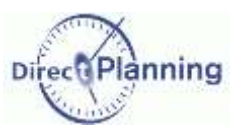

### Section 11 Resource families

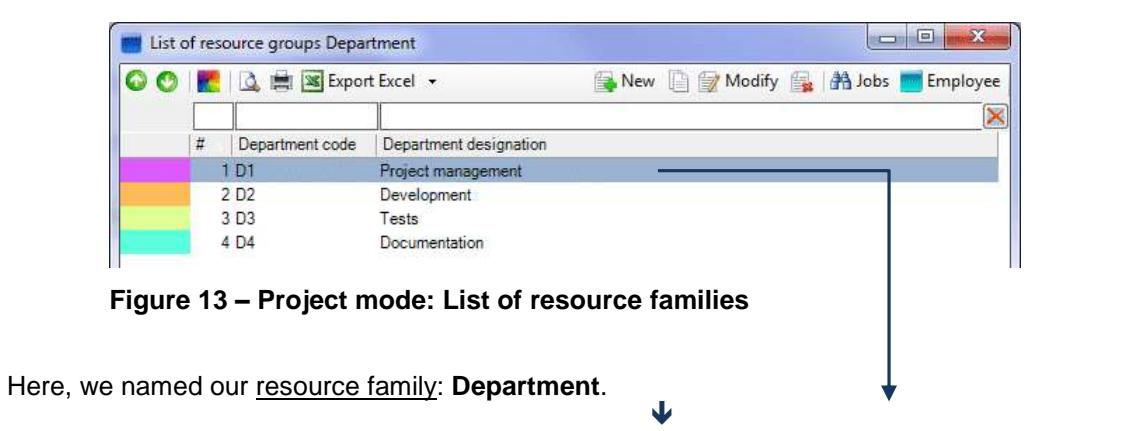

We named **Department code** the unique identifier of the family (*D2*, here).

We named **Department designation** the designation of the family (*Development*, here).

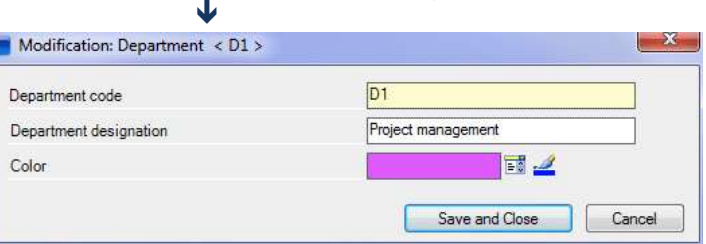

**Figure 14 – Project mode: Entry of a resource family**

The *Development* has a color (**orange**, here).

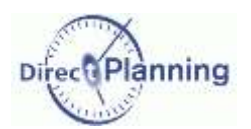

## Preparing your schedule in Project mode

#### Section 12 Entities

At the beginning of this chapter, we saw that there are 3 entities (bullet  $\#\bigcirc$ ). Let's have a closer look at the third entity (C). We named this entity: **Customer**.

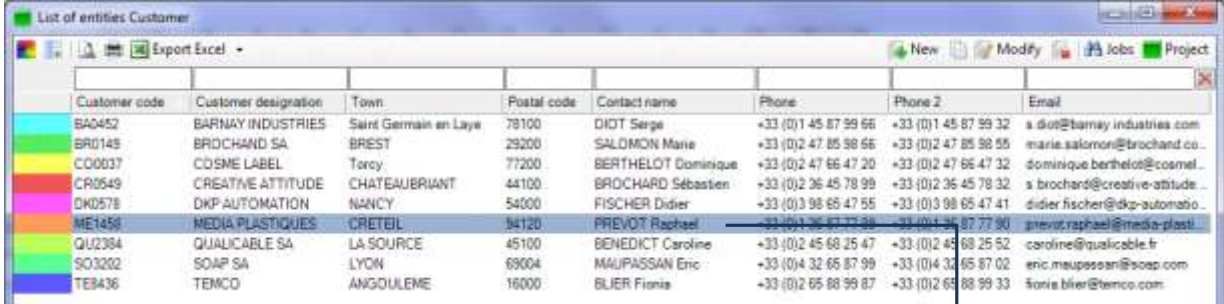

**Figure 15 - Project Mode: List of the items of an entity**

We named **Customer code** the unique identifier of this entity (*ME1458*, here).

We named **Company name** the designation of this entity (*MEDIA PLASTIQUES*, here).

The customer *MEDIA PLASTIQUES* has a color (**orange**, here).

At last, we defined additional data to characterize our customers more precisely. Here we defined 6 of them (there may be up to 10):

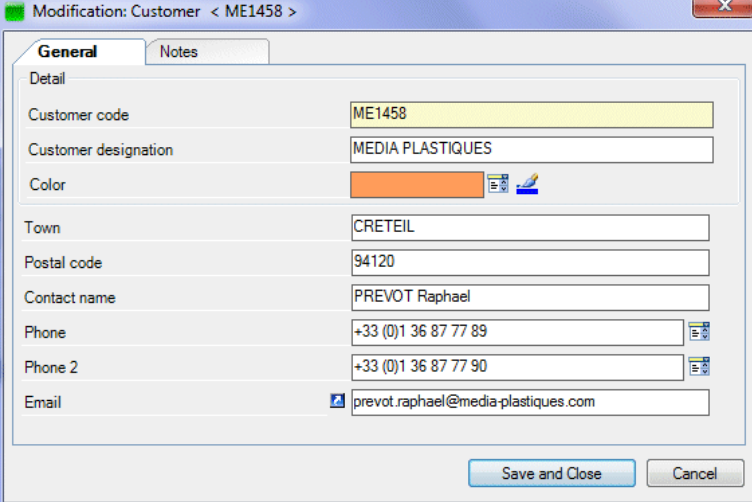

**Figure 16 - Project Mode: Entry of an entity**

**Town, Zip code, Name of contact, Standard phone number, Contact phone number, Contact email address.**

Each of these data can be a text, a number, a date, a time, etc. More information on the configurable areas and their type on page [106](#page-105-0)

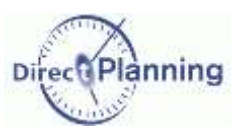

#### <span id="page-27-0"></span>**CHAPTER 9** PREPARING YOUR SCHEDULE IN INDUSTRY MODE

The Industry mode is well-suited to the SMIs that want an accurate planning and production follow-up.

### Section 13 Overview of a schedule in Industry mode

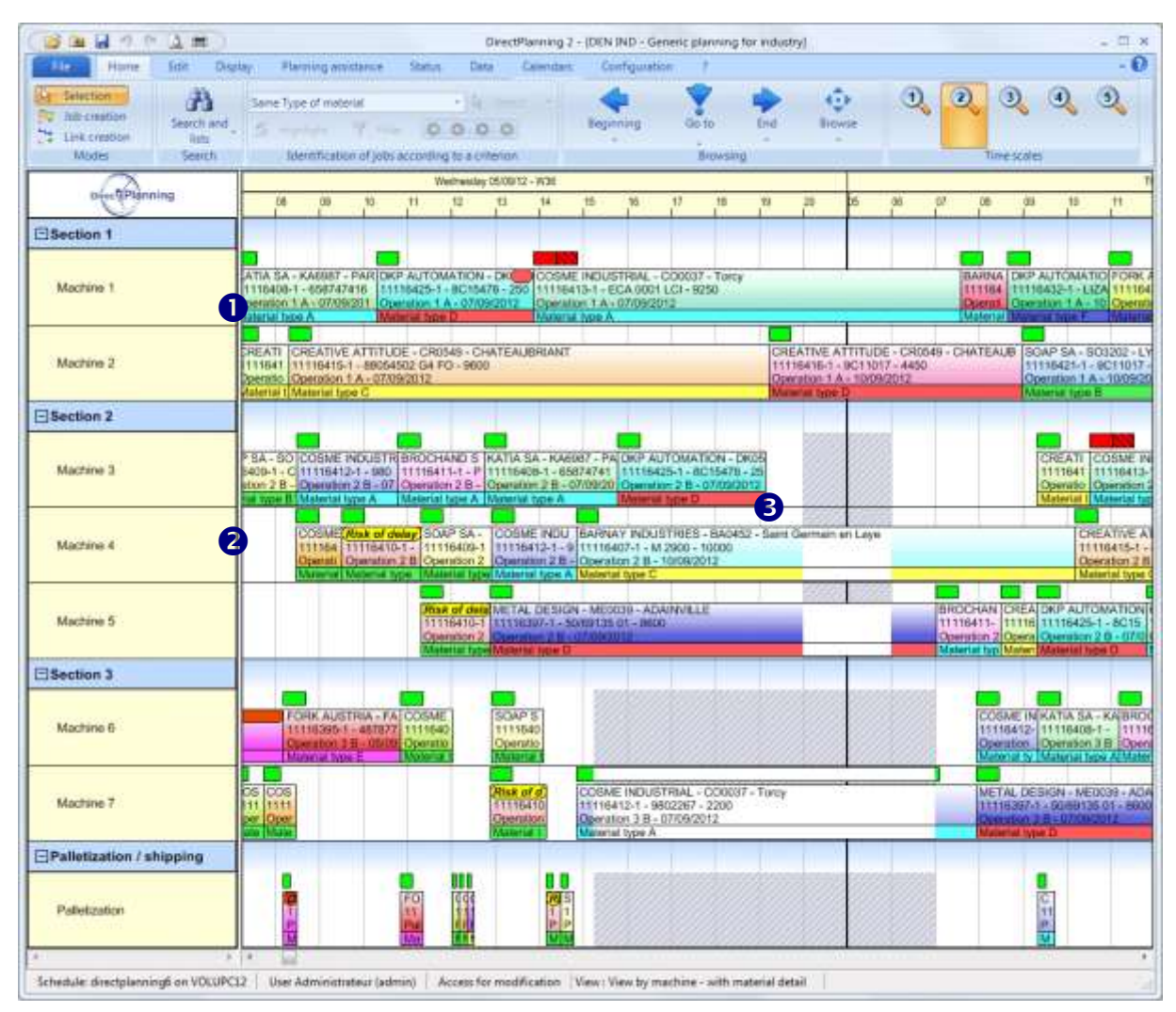

#### **Figure 17 - Example of a schedule in Industry mode**

Here's an example showing a use of Direct Planning in a plant.

The machines: this is what you are going to schedule. There are several machines here: *Machines 1 to 7, Palettization*… Each machine is assigned a Calendar: the calendars make it possible to specify working time slots, exceptions, shifts, etc.  $\bullet$ 

We created 4 sections (or workshops): *Sections 1 to 4* and we linked our machines to them. For example, the *Machines 6 and 7* are linked to the section *3.* 2

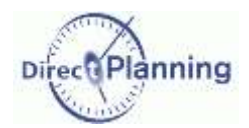

We configured the machines and the sections during the schedule creation stage. In the same stage, we configured other data.

Here's the list of this data: (we'll see them starting on next page):

- Machines and sections (page [30\)](#page-29-0)
- Entities (page [32\)](#page-31-0)
- Working units (page [34\)](#page-33-0)
- Operations (page [36\)](#page-35-0)
- Technical items (page [40\)](#page-39-0)

Finally, we started the operational phase and created jobs in our schedule. In our example, one job  $=$  the activity of a machine at a given time. A

Let's examine a job  $\rightarrow$ 

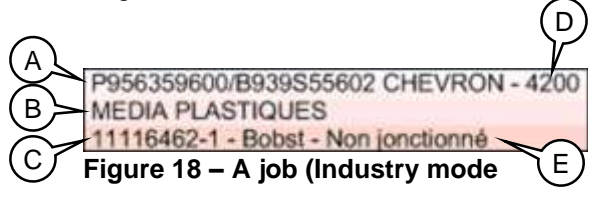

Here, we have 5 pieces of information:

- A Job description (entered upon job creation)
- B Company name (it's an entity page [32\)](#page-31-0)
- C Order number (it's an entity page [32\)](#page-31-0)
- D Engaged quantity (entered upon job creation)
- E Operation (operations are discussed on page [36\)](#page-35-0)

In this example, these 5 pieces of information are displayed in this order.

Why? Because we created a display mode in which we chose the following layout:

 The machines are displayed in the left panel, grouped by sections. This is called a Projection in Direct Planning.

Other projections are possible. For example: orders, grouped by customers.

In the schedule, the jobs are displayed on 3 lines containing these 5 pieces of information.

In Direct Planning, we call this layout a Display mode.

A display mode specifies a projection as well as the contents and the way the jobs are displayed in the schedule. It also specifies other notions that we'll see later: the time scale, the display restrictions... According to each user's needs, you will have the possibility to create several display modes, each one containing a different view of the schedule, highlighting the machines, or such entity or any other item that we'll see later.

By convention:

- The terminology of Direct Planning is in underlined characters.
- Your terminology is in **bold characters**.
- The examples of entered data are in *italics*.

The terminology of Direct Planning is used in the configuration phase. In the user's guide, it is replaced by **your** terminoly.

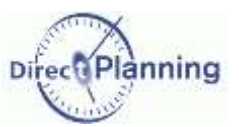

<span id="page-29-0"></span>Section 14 Machines

|  | ■ ■ 图 ■ Export Excel ·<br>23 Jobs<br>Associated operations Transition time Calendar<br>fiat Modify<br>New. |               |                     |                          |                          |                               |         |                                     |  |  |
|--|----------------------------------------------------------------------------------------------------|---------------|---------------------|--------------------------|--------------------------|-------------------------------|---------|-------------------------------------|--|--|
|  |                                                                                                    |               |                     |                          |                          |                               |         |                                     |  |  |
|  | z                                                                                                    | Machine code  | Machine designation | Section designation      | Working unit designation | Default operation designation |         | Default setting   Average work rate |  |  |
|  |                                                                                                    | M1            | Machine 1           | Section 1                | Units                    | Operation 1 A                 | 0.15    | 800                                 |  |  |
|  |                                                                                                    | 2 M2          | Machine 2           | Section T                | Units.                   | Operation 1 A                 | $-0.15$ | 900                                 |  |  |
|  |                                                                                                    | 3 M3          | Machine 3           | Section 2                | Units                    | Operation 2 A                 | 0:15    | 1000                                |  |  |
|  |                                                                                                    | 4 M4          | Machine 4           | Section 2                | Units                    | Operation 2 A                 | 0:15    | 1100                                |  |  |
|  |                                                                                                    | 5 MS          | Machine 5           | Section 2                | Units                    | Operation 2 A                 | 0:10    | 1200                                |  |  |
|  |                                                                                                    | 5 MG          | Machine 5           | Section 3                | Units                    | Operation 3 A                 | 0:10    | 1500                                |  |  |
|  |                                                                                                    | 7. M7         | Machine 7           | Section 3                | Units                    | Operation 3 A                 | 0:10    | 1550                                |  |  |
|  |                                                                                                    | 3 MB          | Machine B           | Section 3                | Units                    | Operation 3 A                 | 0:10    | 1700                                |  |  |
|  |                                                                                                    | <b>B PALT</b> | <b>Pallebanton</b>  | Palletization / shipping | <b>Paletts</b>           | <b>Paintization</b>           | 0.00    | 30                                  |  |  |

**Figure 19 – Industry mode: List of machines**

In this example, we created a machine, *Palettization*, which we linked to the section *Palettization / Shipping*.

This machine has a color (pink). The colors are very present in Direct Planning. For example, when you configure the display modes, you can color jobs according to the machine, or to any other piece of data.

Then we entered technical data: Working unit, Default operation, Average setup time, Average work rate. All these technical data will be discussed in the following chapters.

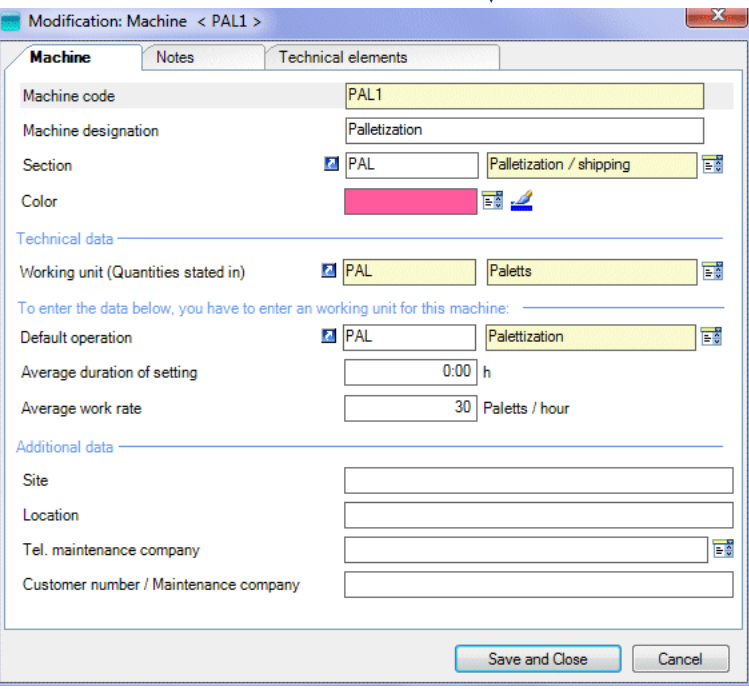

**Figure 20 - Industry mode: Entry of a machine**

Finally, we defined additional data to add a few details about our machines.

In our example, we defined 4 of them (there may be up to 10 in all): **Site**, **Location**, and phone numbers.

Each of these data can be a text, a number, a date, a time, etc.

More information on the configurable areas and their type on page [106.](#page-105-0)

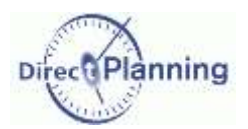

Section 15 Sections

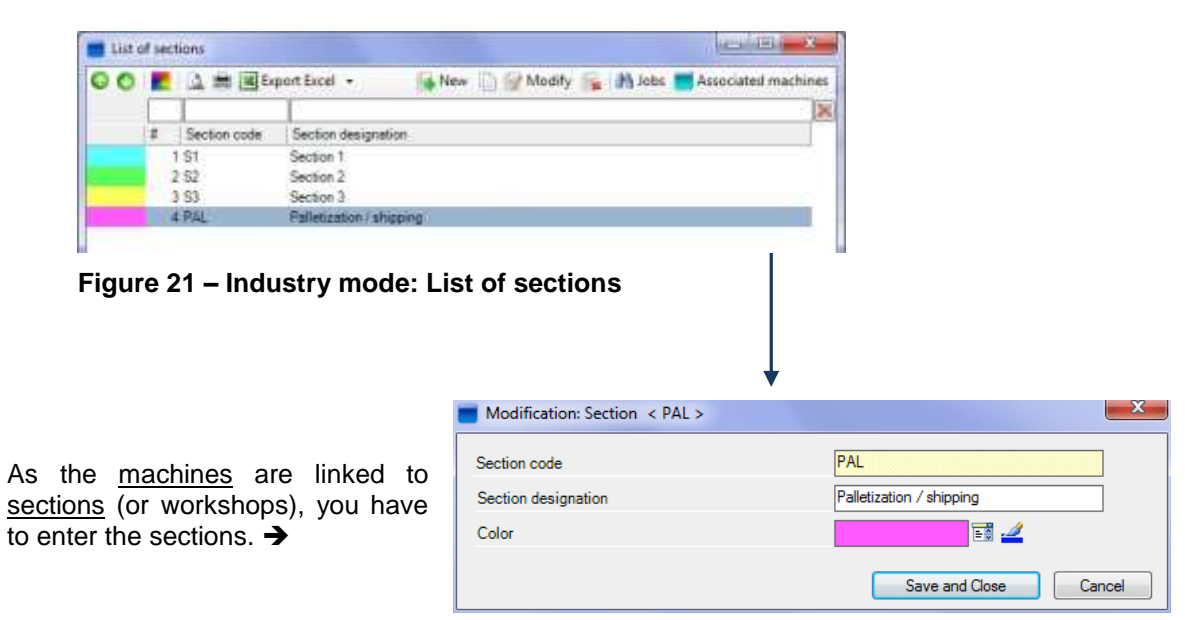

**Figure 22 – Industry mode: Entry of a section**

*Tip* You can save time entering sections before machines: when you're on a section, all the machines you'll enter from there will be automatically linked to that section..

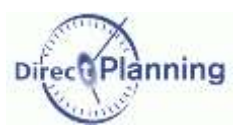

#### <span id="page-31-0"></span>Section 16 Entities

Entities are lists of data that evolve along with your activity (customers, order, products, projects…) Configuring an entity lets you have a list of these data.

Entities can be automatically imported from an ERP (contrary to the other technical data whose list is supposed to be finished, and which don't evolve much over time).

During the creation stage of our schedule, we defined 3 entities (you can define up to 10 in all):

- 1. **Sales person**
- 2. **Customer**
- 3. **Order**

At the beginning of this chapter, we saw there were 3 entities  $(\Theta)$ . Let's examine the third one: We named this entity: **Order**. ↓

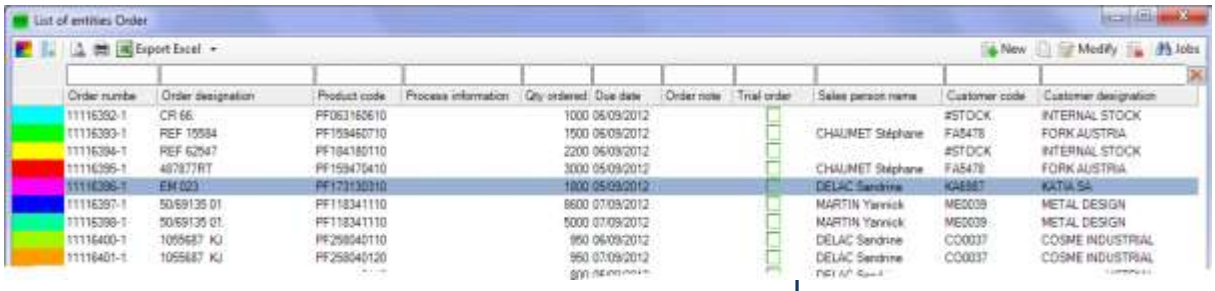

#### **Figure 23 – Industry mode: List of the items of an entity**

We named **Order number** the unique identifier of this entity (*11116396-1*, here).

We named **Order designation** the designation of this entity (*EM 023*, here).

This order has a color.

At last, we defined additional data to characterize our orders more precisely. Here we defined 6 of them (there may be up to 10): **Product code**…)

Each of these data can be a text, a number, a date, a time, etc. More information on the configurable areas and their type on page [106.](#page-105-0)

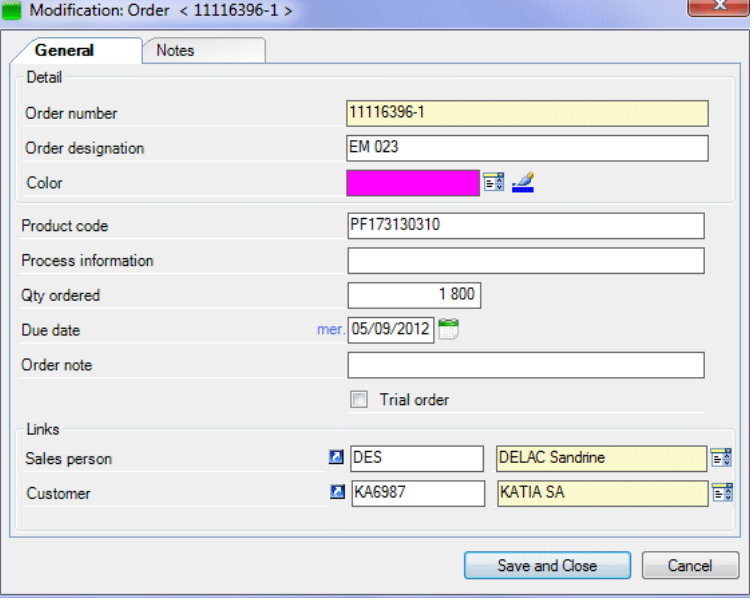

**Figure 24 – Industry mode: Entry of an entity**

You can create a hierarchy between entities, linking them with each other.

In our example, the *Order* is linked to the *Customer*, which in turn is linked to the *Sales person*. This principle lets you automatically retrieve the entity of the upper lever.

For example, when entering the job details, if you enter an *order*, the *customer* is automatically recalled, and, hence, the *sales person*.

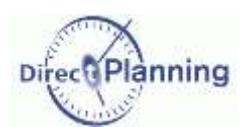

### <span id="page-32-0"></span>Section 17 Considerations about technical data

When you schedule a job, you specify a start date and time, and an end date and time. When possible, if Direct Planning has the required information; it will calculate an end date and time, based upon the job duration.

In order to calculate this duration, it will need an average setup time and an average work rate. It will also need the planned, engaged quantity that you enter upon job creation.

- The average setup time is the required time for setting up a machine before starting a job. It is stated in hours and minutes.
- The average work rate, together with a quantity stated in the working unit, allows calculating the running time of a job.

Here are a few examples in the carboarding area.

- A slitter / scorer is able to process 1500 sheets / hour.
- A folder / gluer is able to process 500 cases / hour.
- A stitcher can process 400 cases / hour.

The following section will provide you with a few considerations that will help you answer this question:

How can Direct Planning calculate my default values for the average setup time and work rate?"

Several factors may be taken into account in this calculation. We'll describe them in the ascending order of precision level:

Level 1 The setup time and the work rate are defaulted by the machine. The operations are only used to specify the compatibilities between machines and operations.

The working unit has to be specified for each machine. More details on page [34.](#page-33-0)

- Level 2 The setup time and the work rate are imposed by the machine / operation pair. More details on page [36.](#page-35-0)
- Level 3 The setup time and the work rate are imposed by the machine / operation pair and may vary according to one technical item. More details on page [40.](#page-39-0) Which technical item may be factored into the calculation of the setup time and work rate?
- Level 4 The setup time and the work rate are imposed by the machine / operation pair and may vary according to two technical items. More details on page [40.](#page-39-0) Which technical items may be factored into the calculation of the setup time and work rate?

We have already seen:

- The machines and the sections (page [30\)](#page-29-0)
- The entities (page [32\)](#page-31-0)

We are now going to see:

- The working units (page [34\)](#page-33-0)
- The operations (page [36\)](#page-35-0)
- The technical items (page [40\)](#page-39-0)

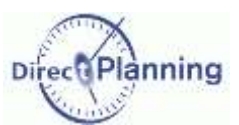

### <span id="page-33-0"></span>Section 18 Working units

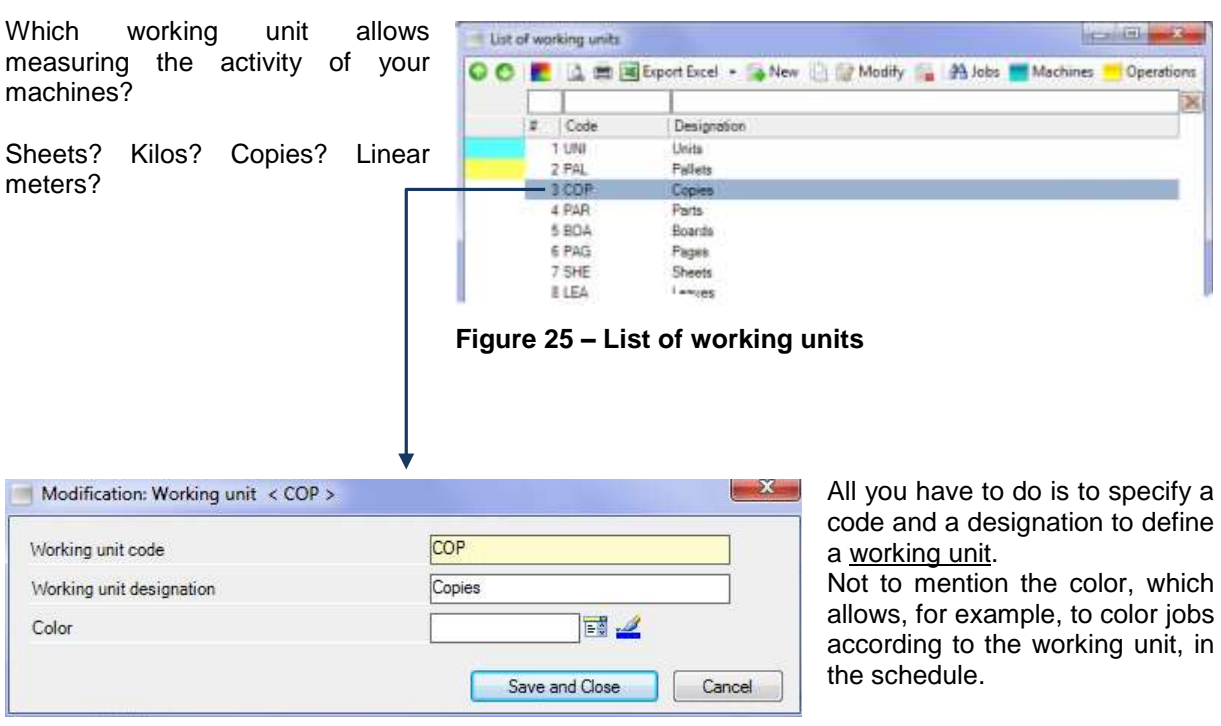

**Figure 26 – Entry of a working unit**

The working unit is used when measuring the work rate of a machine. For example, the number of sheets / hour.

#### **Why should you specify the working unit upon machine creation?**

There are 3 good reasons you do it:

**Reason 1**: You create a first level of compatibility. In the schedule, if you move a job onto a machine that doesn't have the same working unit, a warning message will be displayed. The scheduling module also complies with this consistency. There's also a second level of compatibility that we'll see with the operations (page [36\)](#page-35-0).

**Reason 2**: This allows specifying an average setup time and an average work rate, which has been discussed in the previous section. An example is provided on page [35.](#page-34-0)

**Reason 3**: This lets you specify the default operation, which will ease the linking between operations and machines. More information on operations: page [36.](#page-35-0)

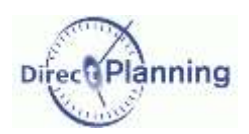

#### **Level 1 - Example of automatic calculation of duration only based on the machine**

(The levels were announced on page [33\)](#page-32-0).

On this machine, we have specified a working unit  $(①)$ , an average setup time  $(2)$  and an average work rate  $($   $\bullet)$ .

These 3 values are recalled when we create a job for this machine.

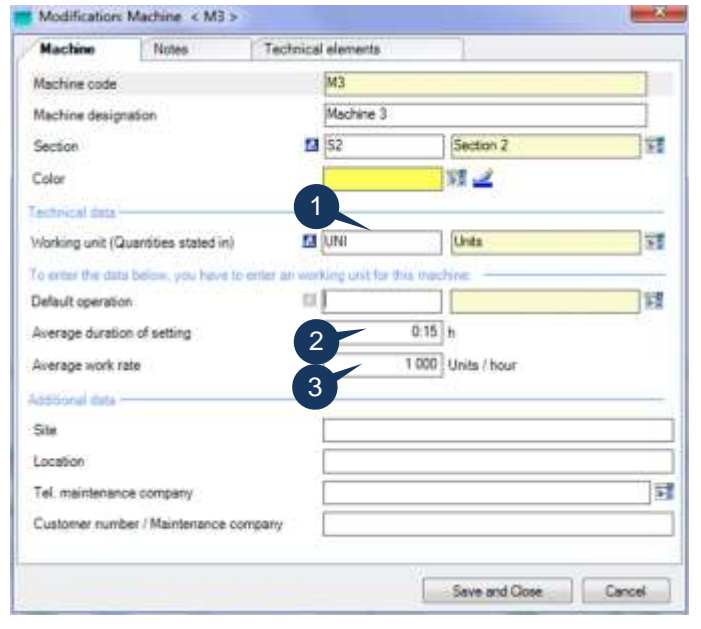

**Figure 27 – Linking a working unit with a machine**

Upon job entry, we specify a planned, engaged quantity  $\left( \circledcirc \right)$  stated in the working unit  $\left( \circledcirc \right)$  of the machine.

Direct Planning calculates the running time  $(\bullet)$  and, consequently, the planned end date  $(\bullet)$ . Ticking  $\boxtimes$  one of the boxes ( $\odot$ ), the planner can change the setting and / or running time calculated by Direct Planning.

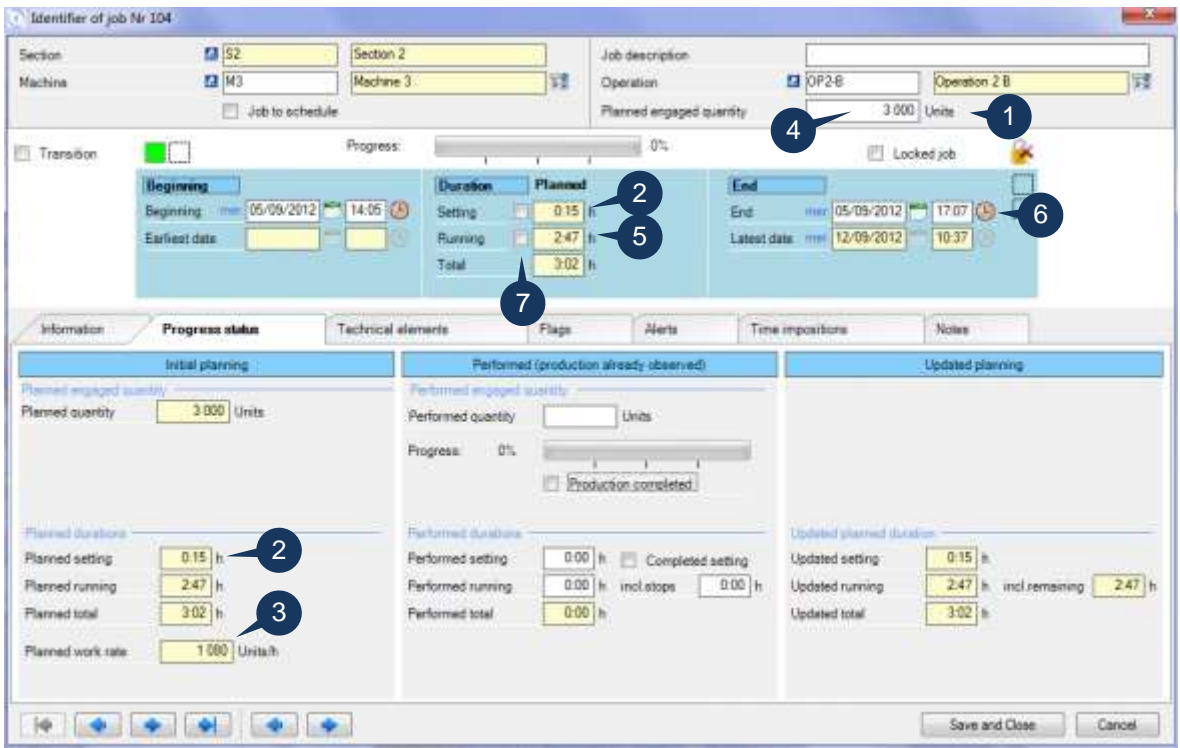

<span id="page-34-0"></span>**Figure 28 – Entering a job with automatic calculation of duration**

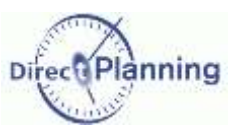

### <span id="page-35-0"></span>Section 19 Operations

Which operations can your machines perform?

Cutting? Glueing? Stitching? Slitting / Scoring?

In the example below, the operation *OP2-B* is performed on the working unit *Units*.

To define your operations, you indicate a code, a designation and a working unit.

Not to mention the color, which allows, for example, to color jobs according to the working unit, in the schedule.

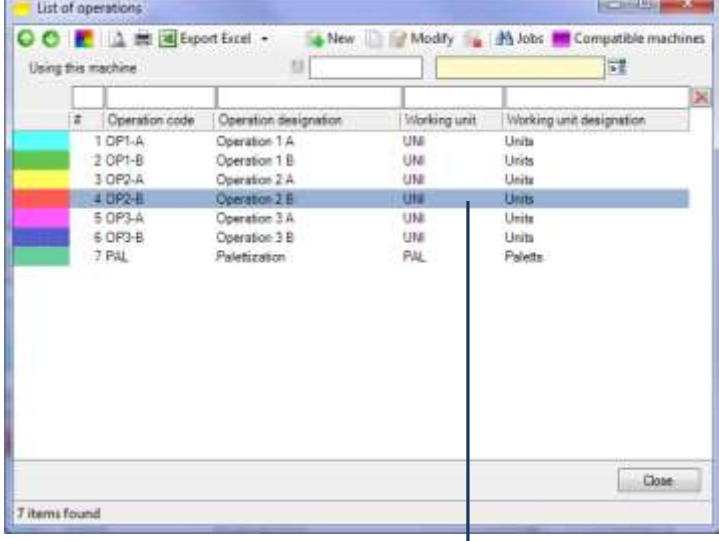

**Figure 29 – List of operations**

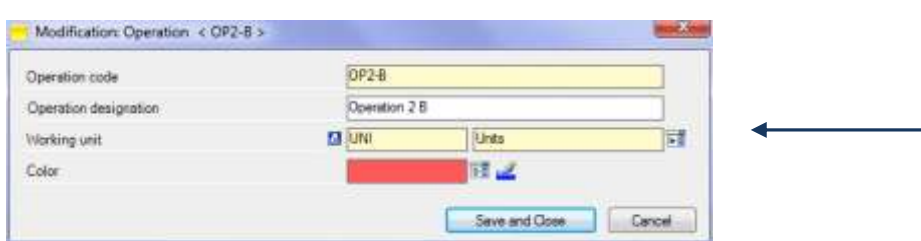

**Figure 30 – Entry of an operation**
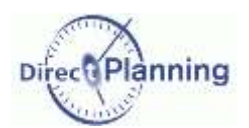

#### **Why should you link an operation to a machine?**

There are 2 good reasons you do it:

**Reason 1**: You create a second level of compatibility. In the schedule, if you move a job onto a machine that doesn't perform the same operation, a message warns you. The scheduling module also complies with this consistency. We have already seen the first level of compatibility on page [34.](#page-33-0)

**Reason 2**: This allows you to impose an average setup time and an average work rate that have already been discussed on page [33.](#page-32-0) An example is provided on the next page.

To be linked to a machine, an operation must have the same working unit as the machine.

On page [35,](#page-34-0) we have linked the working unit *Units* to the machine *Machine 3*. On page [36,](#page-35-0) we have linked the working unit *Units* to the operation *OP2-B*.

Machine and operation have the same working unit: now, we can specify that the operation *OP2-B* is the default operation of the machine *Machine*  $3$  ( $\bullet$ ).  $\rightarrow$ 

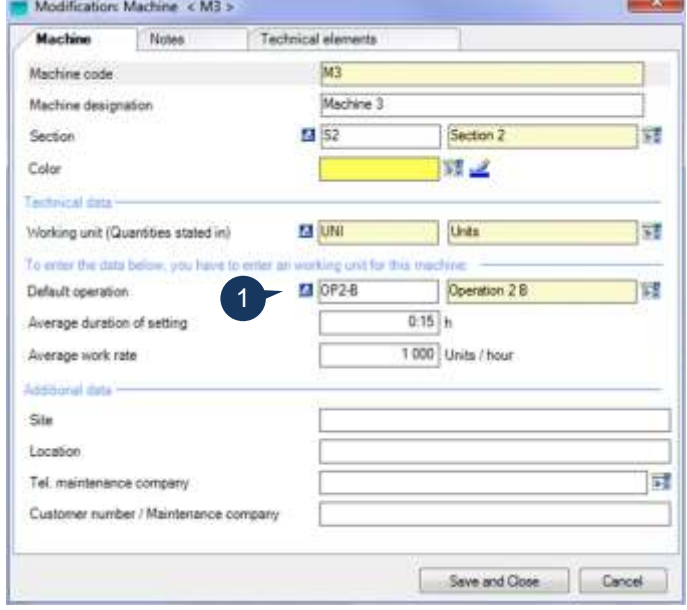

The next screen has 2 goals:

Goal 1. Create families of machines that are compatible with each other. These machines have the same working unit as the operation. In the schedule, if you move a job to an incompatible machine, a warning message will be displayed.

The scheduling module complies with this compatibility: in its optimizing process, it will move a job to another machine only if both machines belong to the same family. We have already seen the first level of compatibility on page [34](#page-33-0) with the working units

- Goal 2. Impose the average setup time and the average work rate that we saw on page [33.](#page-32-0)
	- At the level of the machine / operation pair (referred to as level 2 page [33\)](#page-32-0).
		- At the level of the machine / operation pair (referred to as level 3 page [33\)](#page-32-0), including one technical item.
		- At the level of the machine / operation pair (referred to as level 4 page [33\)](#page-32-0), including two technical items)

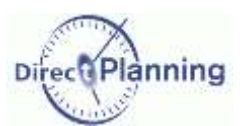

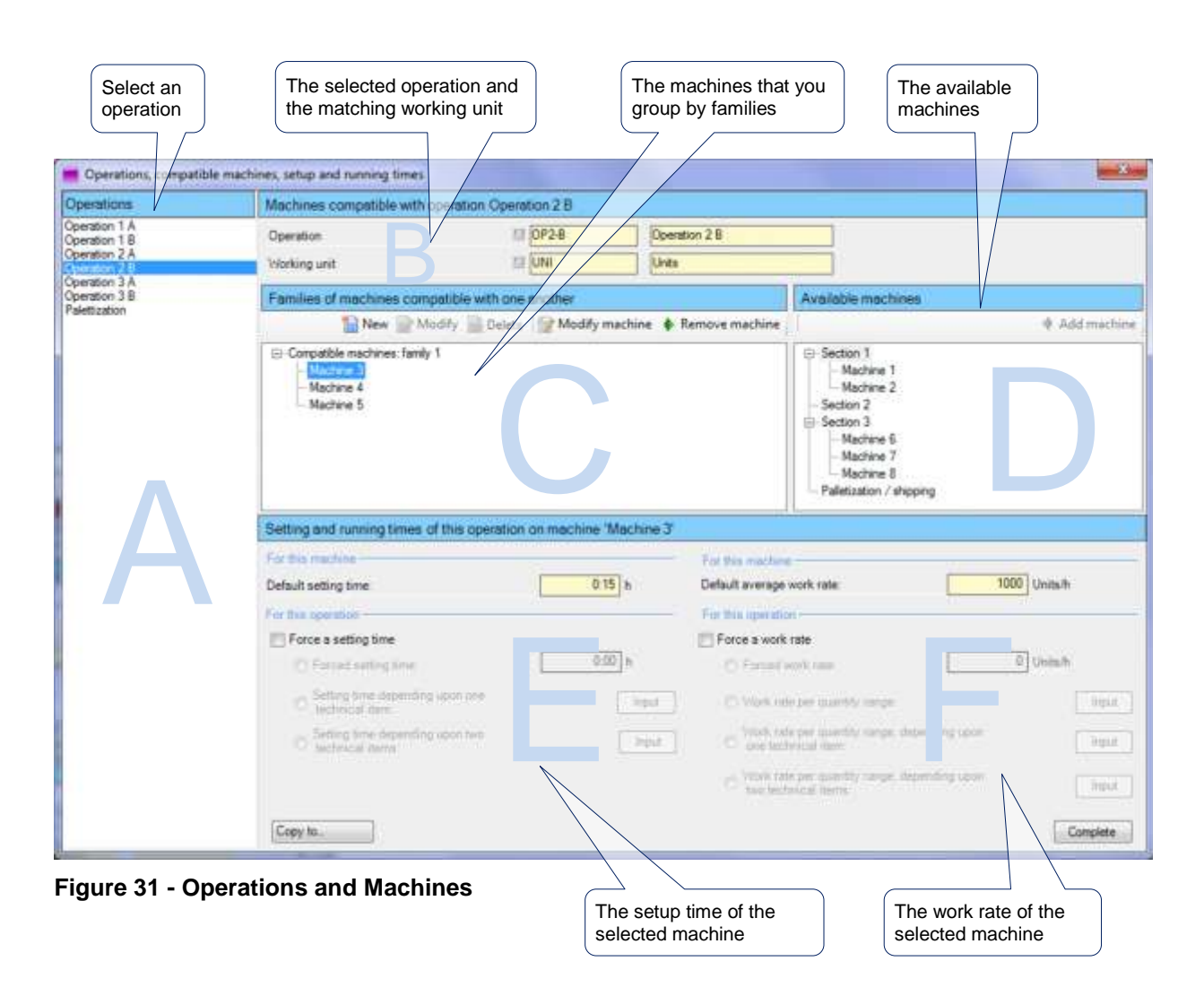

#### **To create families of mutually compatible machines**

Select an operation in the **A** area. In our example, the operation *Folding-Glueing*. The **B** area displays the selected operation and the matching working unit. The **D** area displays the mutually compatible machines (same working unit, same operation)

Use the mouse to select machines from the **D** area and drop them into the **C** area, in one of the families. The family #1 is always created by default; you can rename it or create other ones, see below.

As an alternative, you can select a machine in the **D** area and click *Add machine*. Or you can do the reverse operation: select a machine in the **C** area and click *Remove machine*.

You can also - create a new family: button *New*

- rename a family: button *Modify*
- delete a family: button *Delete*
- modify a family: button *Modify machine* (or double-click)

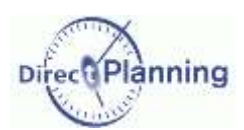

**Level 2 - Setup time and work rate according to the machine / operation pair**

The levels were announced on page [33.](#page-32-0)

The **E** area lets you impose a setup time for this machine / operation pair. The **F** area lets you impose an average work rate for this machine / operation pair.

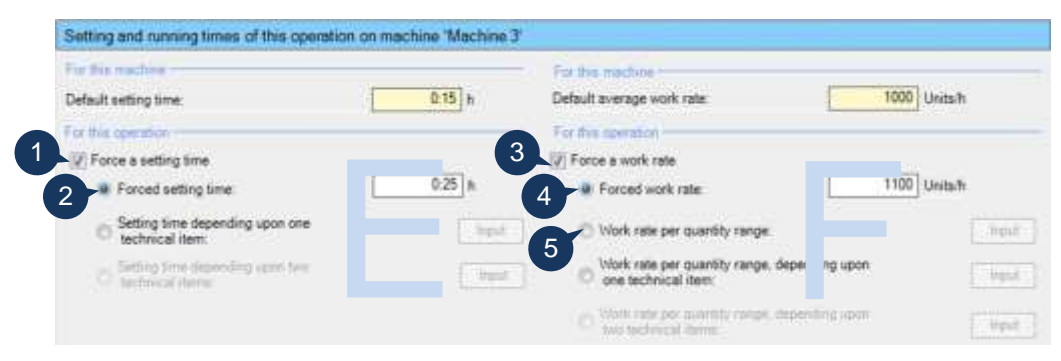

**Figure 32 – Impose a setup time and a work rate for a machine / operation pair**

<span id="page-38-0"></span>To impose a setup time, you must first tick  $\boxtimes$  the box  $\bullet$ . This lets you enter an imposed setup time  $(②)$ : 0:25, in the above example.

To impose a work rate, you must first tick  $\boxtimes$  the box  $\odot$ . This lets you then:

- enter an imposed work rate: select the button  $\bullet$  and enter an imposed work rate ( $1100$ , in the above example). [or else]
- have the work rate vary according to quantity ranges:

select the button  $\Theta$  then, if required, click the button **Input**.

You are now presented with an entry grid that lets you enter quantity ranges and the corresponding work rates.

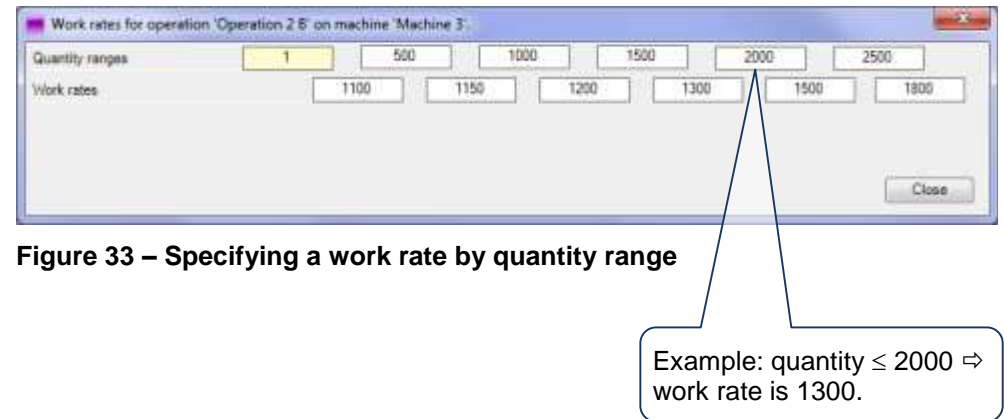

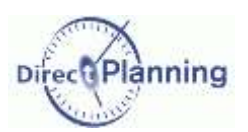

### Section 20 Technical items

What are the technical items? They are additional characteristics of your machines. Examples in the cardboarding area  $\rightarrow$ 

*Examples* Number of colors Fluting type Splicing type

What are the technical items for?

They play an important role in determining the setup time and the work rate (next page.

After you have configured them, you can enter them via the data menu  $\blacktriangleright$ 

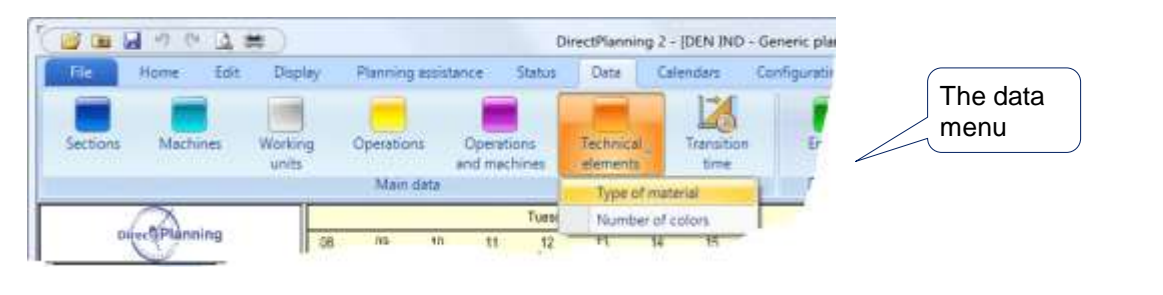

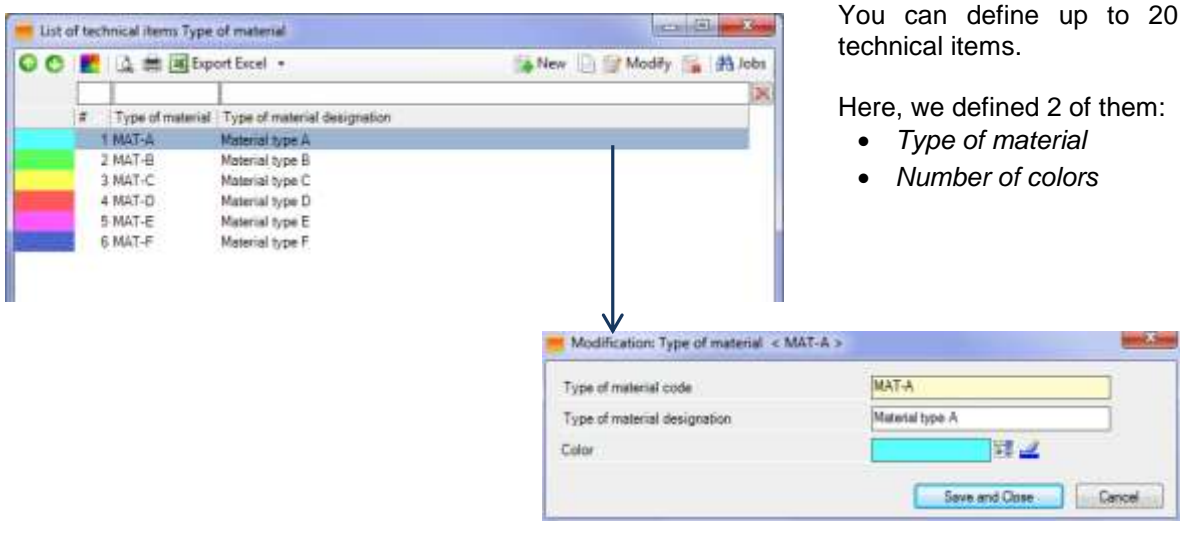

**Figure 34 – Entry of a technical item**

The technical items are then specified upon job creation.

Some technical items are not involved in some machines: thus, when creating / modifying a machine, you can uncheck the technical items that are not relevant for this machine.

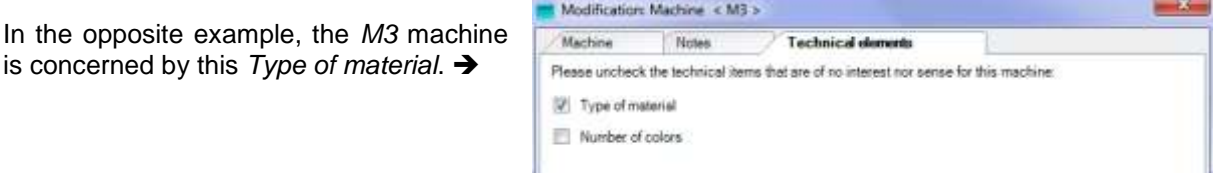

**Figure 35 – Technical items & Machines**

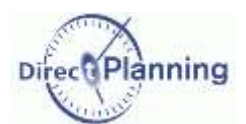

#### **Level 3 – Setup time and work rate by machine, operation and one technical item**

On page [39,](#page-38-0) we have imposed a setup time and a work rate for a machine / operation pair.

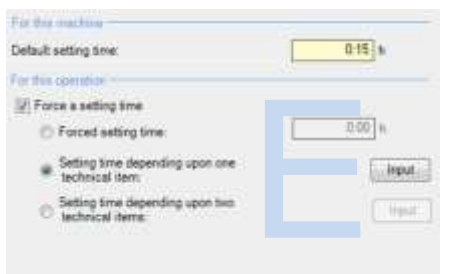

Now, let's say that the setup time varies upon one technical item: the **number of colors**.

In the **E** area, the default setup time is recalled on a yellow background (*0:15 h*).

Select  $\odot$  the relevant button to open the table of the setup times varying upon one technical item.  $\blacklozenge$ 

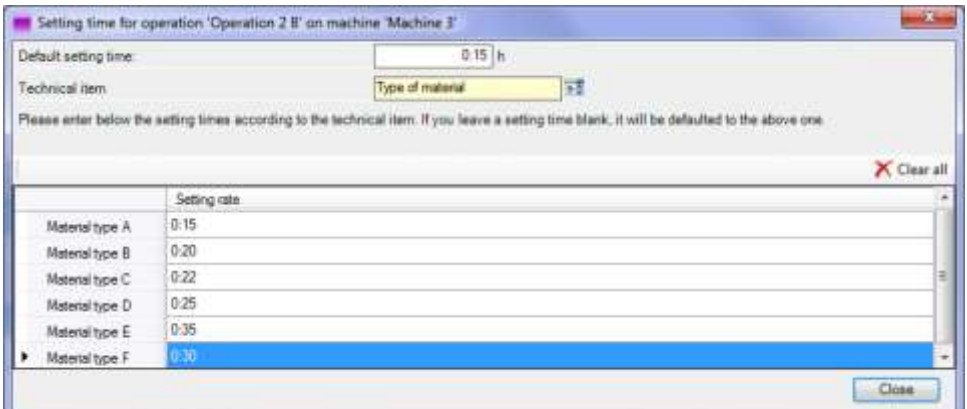

**Figure 36 – Table of setup times varying upon one technical item**

Let's say that the work rate varies upon the quantity and one technical item: the **type of material**.

In the **F** area, the default average work rate is recalled on a yellow background (*1000 units/hour*).

Select  $\odot$  the relevant button to open the table of the work rates by quantity and to enter the decreasing / increasing coefficients according to the selected technical item. ↓

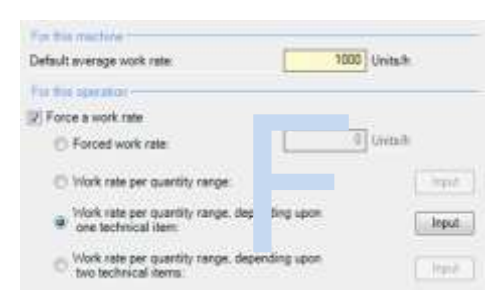

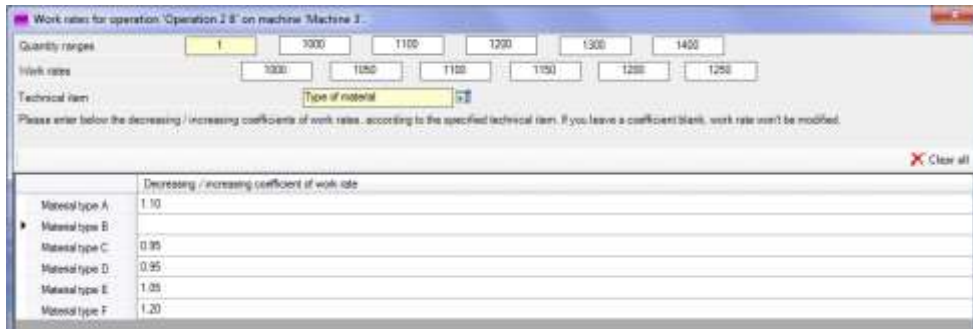

**Figure 37 – Table of work rates according to one technical item**

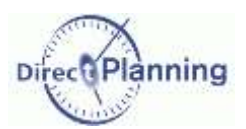

#### **Level 4 – Setup time and work rate by machine, operation and two technical items**

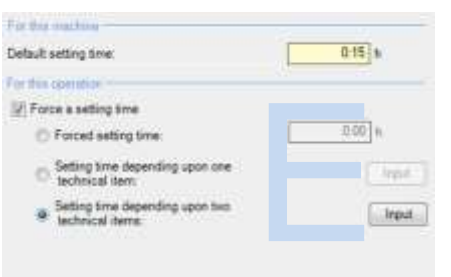

Let's say that the setup time varies varies upon two technical items: the **number of colors** and the **flute type.**

In the **E** area, the default setup time is recalled on a yellow background (*0:15 h*).

Select  $\odot$  the relevant button to open the table of the setup times varying upon two technical items.  $\epsilon$ 

| Detault setting time:  |            | $015$ h                                                                                                    |            |             |
|------------------------|------------|----------------------------------------------------------------------------------------------------|------------|-------------|
| First technical item   |            | Type of material                                                                                                    | 譢          |             |
| Second technical item. |            | Number of colors                                                                                                    | 司          |             |
|                        |            | Please enter below the setting times according to both technical items. If you leave a setting time blank, it will be defaulted to the above one |            |             |
|                        |            |                                                                                                    |            | X Clear all |
|                        |            |                                                                                                    |            |             |
|                        |            |                                                                                                    |            |             |
|                        | No perting | 1 color                                                                                                    | $2$ colors | 3 colors    |
| Material type A        | 0.20.      | 0.25                                                                                                    | 0.30       | 035         |
| Material type B        | $0.15 -$   | 0.15                                                                                                    | 0.15       | 0.15        |
| Material type C        | 0.25       | 0.30                                                                                                    | 0.35       | 0.40        |
| Material type D        | 0.25       | 0:30                                                                                                    | 0.35       | 0.40        |
| Material type E        | 0.20       | 0.30                                                                                                    | 0.35       | 0.40        |

**Figure 38 - Table of setup times varying upon two technical items**

Let's say that the work rate varies upon the quantity and two technical items: the **number of colors** and the **flute type.**

In the **F** area, the default average work rate is recalled on a yellow background (*200 cases/hour*).

Select  $\odot$  the relevant button to open the table of the work rates by quantity and to enter the decreasing / increasing coefficients according to both selected technical items.  $\blacklozenge$ 

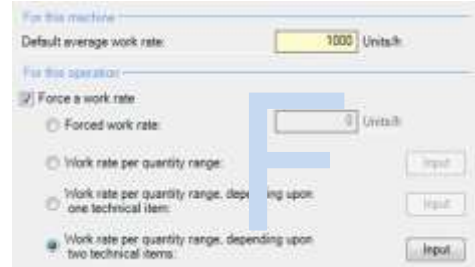

| <b>Quantity ranges</b>             |                                                                                                    |      | 1000             |              | 1100 |      | 1200 |              | 1300     |      | 1400 |      |             |             |
|------------------------------------|----------------------------------------------------------------------------------------------------|------|------------------|--------------|------|------|------|--------------|----------|------|------|------|-------------|-------------|
| Work rates                         |                                                                                                    | 1000 |                  | 1050         |      | 1100 |      | 1155         |          | 1200 |      | 1250 |             |             |
| First technical item.              |                                                                                                    |      | Type of material |              |      | 圖    |      |              |          |      |      |      |             |             |
| Second technical item              |                                                                                                    |      | Number of colors |              |      | Ħ    |      |              |          |      |      |      |             |             |
|                                    | the continues of the control of the control of the control of the control of the control of the control of the |      |                  |              |      |      |      |              |          |      |      |      |             |             |
|                                    |                                                                                                    |      |                  |              |      |      |      |              |          |      |      |      |             | X Clear all |
|                                    | No penting                                                                                                    |      |                  | 1 color      |      |      |      |              | 2 colore |      |      |      | 3 colore    |             |
| Material type A                    | 1.10<br>1.10                                                                                                   |      |                  | 1.15<br>1.10 |      |      |      | 1.20<br>1.20 |          |      |      |      | 120<br>1.25 |             |
| Material type B<br>Material type C | 1.10                                                                                                    |      |                  | 1.15         |      |      |      | 1.20         |          |      |      |      | 125         |             |
| Material type D                    | 1.15                                                                                                    |      |                  | 1.30         |      |      |      | 1.20         |          |      |      |      | 125         |             |
| Material type E                    | 0.90                                                                                                    |      |                  | 0.90         |      |      |      | 0.95         |          |      |      |      |             |             |

**Figure 39 - Table of work rates according to two technical items**

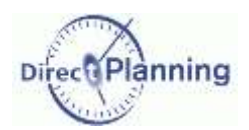

You can use one or two technical item(s) to have the setup time and the work rate vary.

If you find that two technical items are not enough, try the following approach:

Merge the technical items together with the operations: instead of creating a simple operation broken down into several technical items, try to see if you can't include the technical items in the operation.

For example, instead of creating the OP1 operation, detailed into several technical items called ET1, ET2, ET3 …, we could have several operations:

- OP1-ET1
- OP1-ET2
- OP1-ET3
- $\bullet$  ...

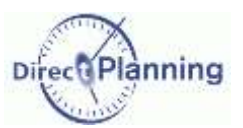

#### <span id="page-43-0"></span>Section 21 Transition times

A *transition time between two jobs* is the required time to change the machine configuration between two jobs (changing tools, mounting, dismounting, sizing…)

It is an additional notion to the traditional "Setup time" that exists on any job.

In Direct Planning 2, the transition times can be automatically determined according to a change in a technical item between 2 jobs.

They can also be modified or manually imposed.

A transition time will be automatically added upon any change of technical item between 2 successive jobs.

*A few examples…*

- Time required for washing on a printing machine upon color change.
- Time required for changing tool on a machine.
- Changing splicing mode.

In the schedule, a transition time takes the form of a triangle between the involved jobs. The color of the triangle has a meaning.

In the example below, we switch from a D-type material to an A-type material.

The transition times are taken into account in the calculation of the scheduling.

Transition times are alays declared for a pair "machine / type of technical item".

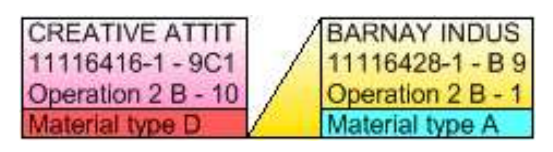

There are two ways to manage transition times

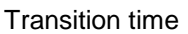

#### Simple transition times

You specify a single transition time for a machine and a type of technical item.

#### *Example*

Your technical item identifies a die-cutting form number.

If the die-cutting form changes between 2 jobs, a transition will be automatically inserted. In that case, switching from tool X to tool Y doesn't particulary matter: what matters is that there's been a change.

This method proves to be crucial when you manage a large number of technical items (several hundreds of die-cutting forms, in the case of a carboard converter). If the technical item is not specified, the no transition time is inserted.

#### Detailed transition time

When severl technical items change between 2 consecutive jobs, the transition times are cumulated.

#### *Example*

Switching fom stiching to glueing: 30 minutes Switching from 4-color printing to Pantone printing: 60 minutes  $\Rightarrow$  The total transition time is 90 minutes.

A transition time can also be manually forced upon job entry.

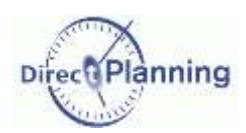

### Steps for creating a schedule

# CHAPTER 10 STEPS FOR CREATING A SCHEDULE

### Section 22 Creating an Industry schedule in 12 steps

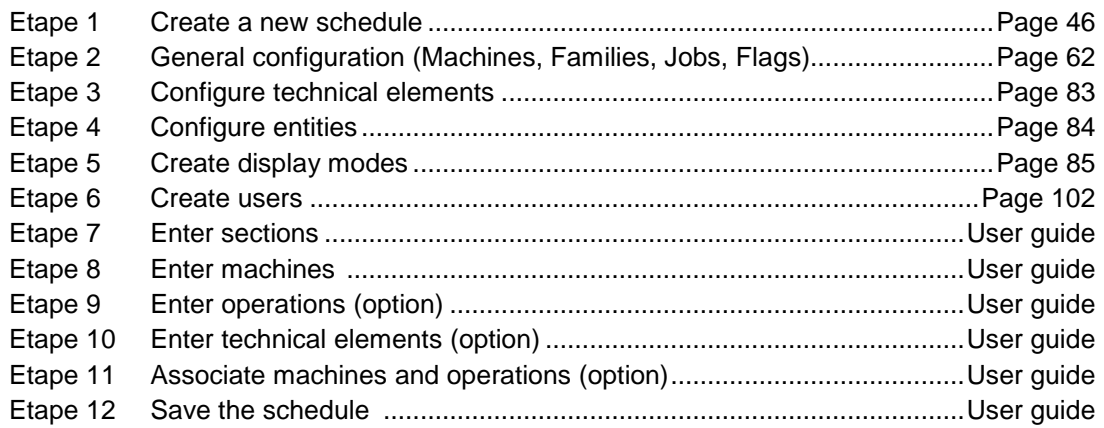

### Section 23 Creating a Project or Service schedule in 8 steps

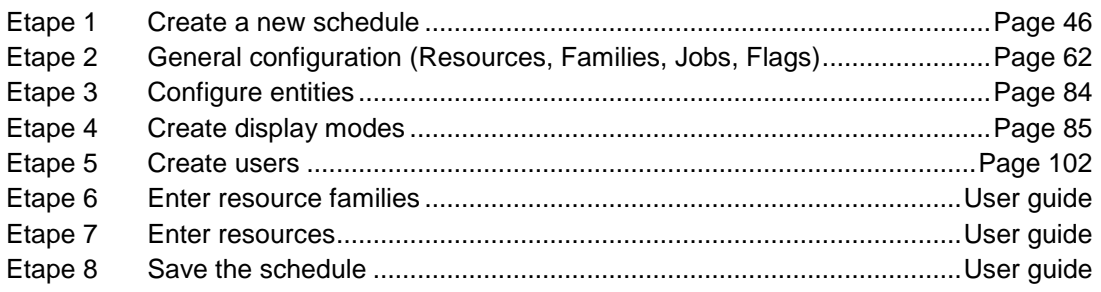

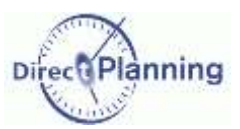

### Creating a new schedule

# **CREATING, SAVING, OPENING A SCHEDULE**

# <span id="page-45-0"></span>**CHAPTER 11 CREATING A NEW SCHEDULE**

Warning: To create a new schedule, you have to connect to the machine that will host the schedule. Indeed, any created schedule will be saved in a local database on the machine that is running Direct Planning.

Other workstations will then be able to consult or modify the schedule.

Upon schedule creation, you specify:

- The schedule type (Industry, Project or Service)
- The template (more information on templaters on page [52\)](#page-51-0)
- The name of the schedule
- The administrator's password

Direct Planning features a wizard for creating a schedule.

Choose one of the 3 schedule types as defined at the beginning of this document.

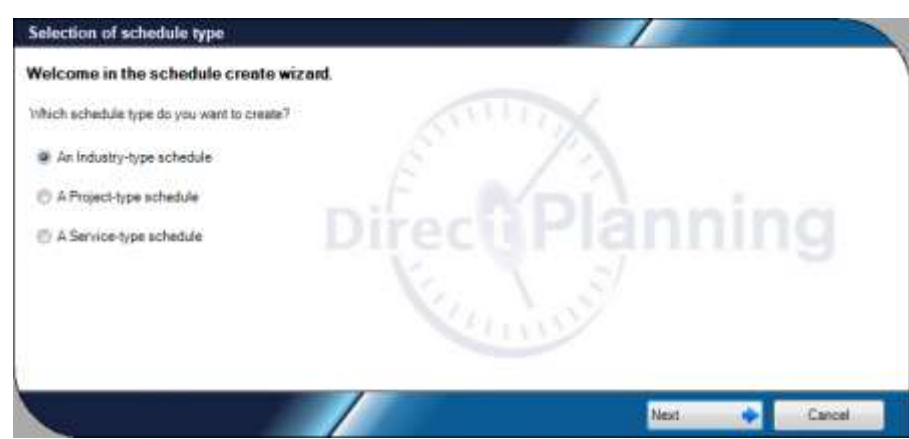

**Figure 40 – Creating a schedule: selecting the type**

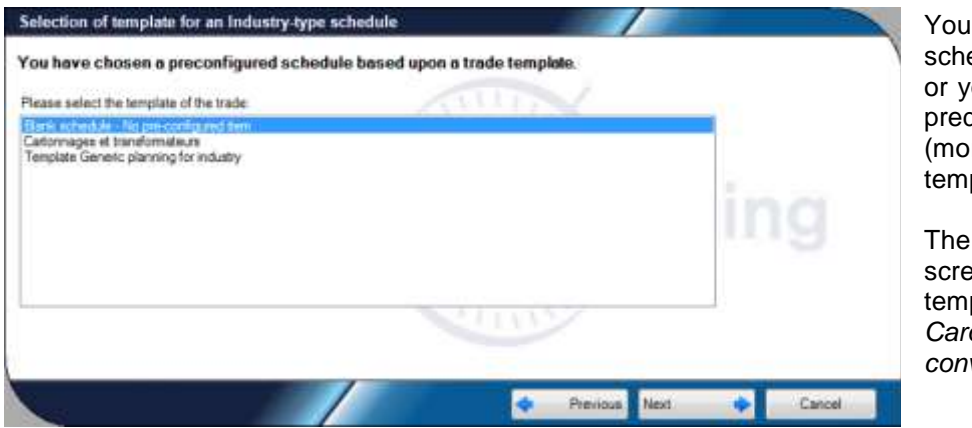

You can create a schedule from scratch or you can base upon a predefined template (more information on templates on page [52\)](#page-51-0).

The opposite screenshot offers a template called *Cardboarding and converters*.

**Figure 41 - Creating a schedule: selecting a template**

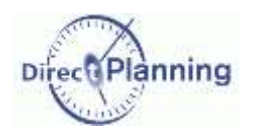

### Creating a new schedule

Give your schedule a name.

Do not hesitate to give a telling name.

The users will see this name when they open this schedule

for use.

machine.

After clicking *Complete*, save your machine.

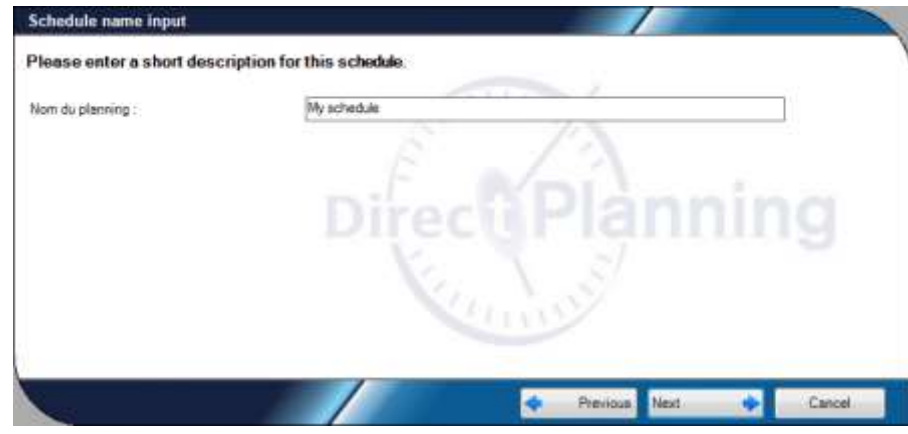

<span id="page-46-0"></span>**Figure 42 – Creating a schedule: choosing a name**

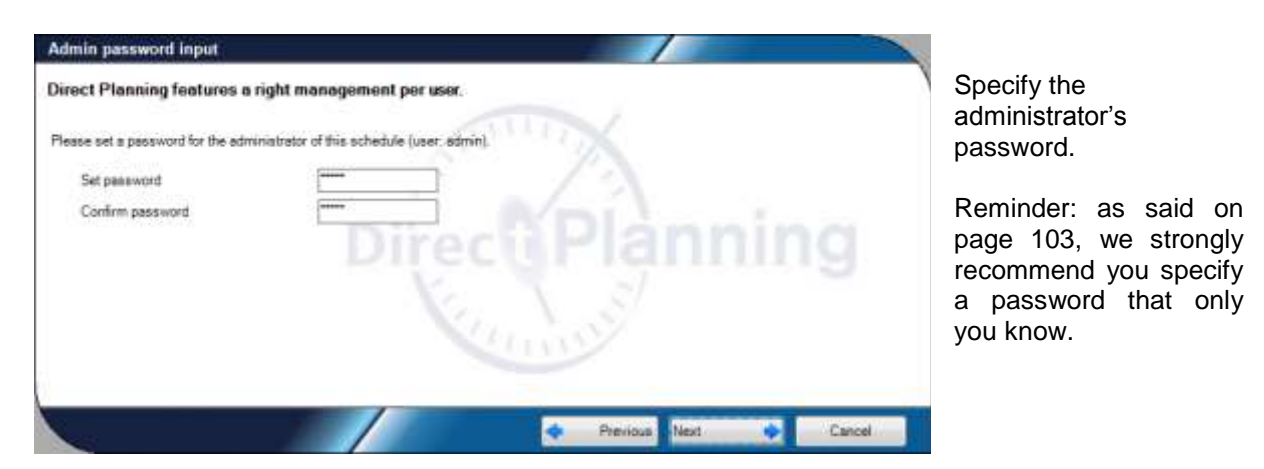

**Figure 43 – Creating a schedule: administrator's password**

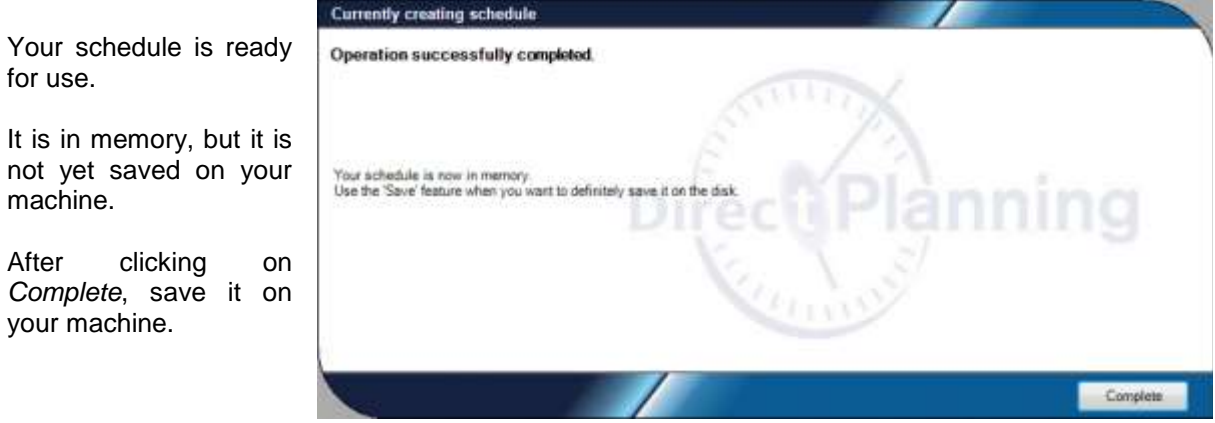

**Figure 44 – Creating a schedule: Complete**

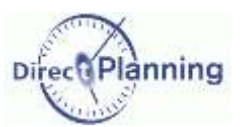

# **CHAPTER 12 SAVING A SCHEDULE**

Several situations are possible:

 You are saving a schedule for the first time (a schedule that you've just created). The schedule is saved in a local database on the machine that is running Direct Planning (SQL Server 2008).

A wizard will guide you through the steps: see below.

- You are saving an existing schedule, keeping its current name: the **Save** command of the **File** menu saves the schedule without any further question, whatever the location of the schedule (local or remote).
- You are saving an existing schedule, giving it another name (command **Save as**).
- You are saving a schedule further to opening an export file with the **fpl2** extension: this particular case is discussed on page [56.](#page-55-0)

### <span id="page-47-1"></span>Section 24 Saving a schedule for the first time

If your schedule has just been created (in other words, it has never been saved before) the **Save** and **Save as** commands of the **File** menu start the same wizard:

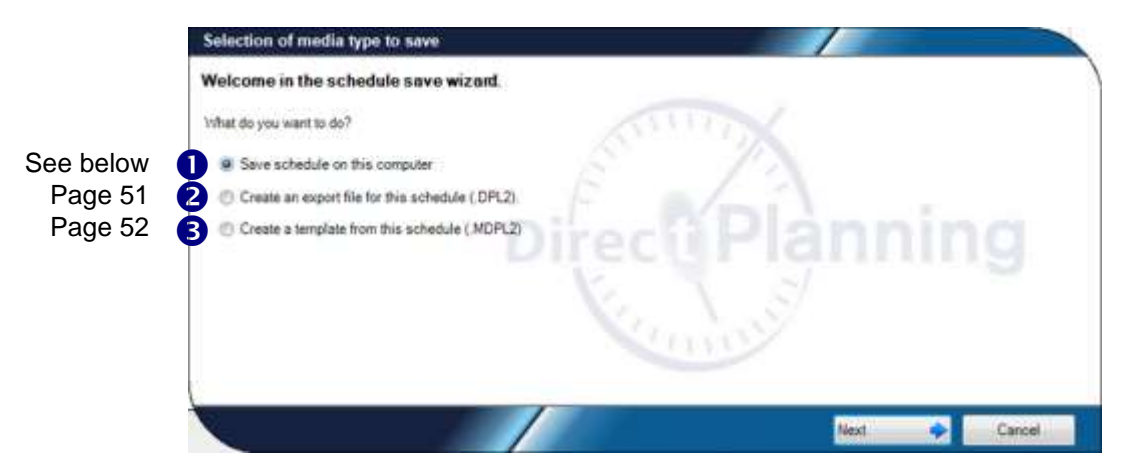

<span id="page-47-0"></span>**Figure 45 – Saving a schedule: the available file formats**

#### **Important**:

The schedule you're saving will be saved in a **local database**, **on the machine that is running Direct Planning**.

Once it is saved:

- You can access it from this machine or another one, aith your administrator's privileges
- The other users can remotely access it, with their own privileges. Those who have the right to can modify and save it.

*Info* Instead of using the **Save** command of the **File** menu, you can use the usual Windows shortcuts, the diskette in the toolbar, or the **Ctrl S** key.

To save your schedule for the very first time, select **Save this schedule on this computer.** (**0**). To save it onto anoth

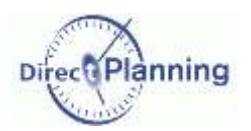

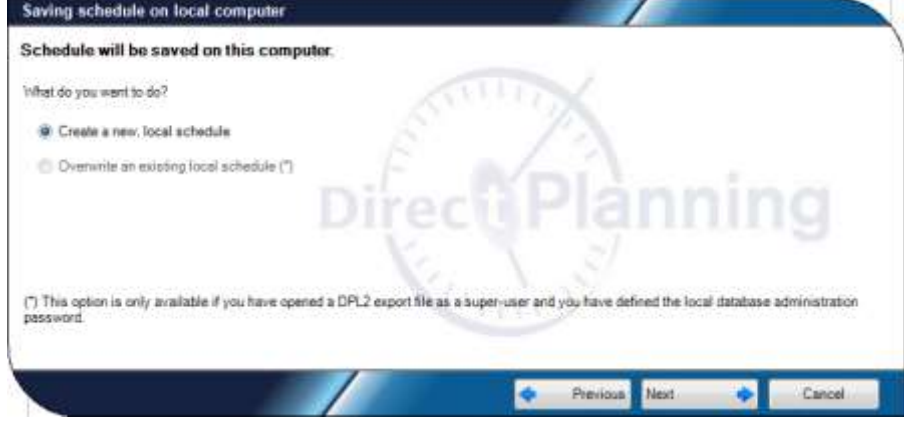

As the schedule is currently being created, please select **Create a new local schedule**.

We'll see the other<br>possibility later possibility (**Overwrite an existing local schedule**).

**Figure 46 – Creating a new schedule**

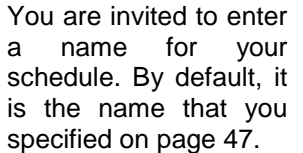

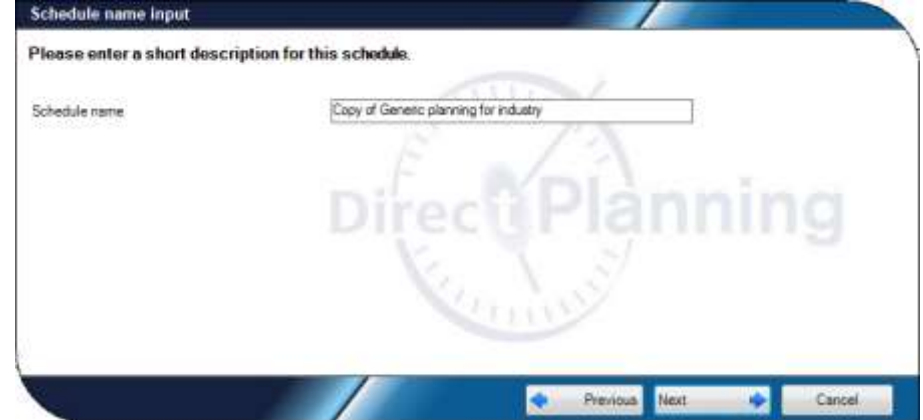

**Figure 47 – Saving a schedule: choosing a name for the schedule**

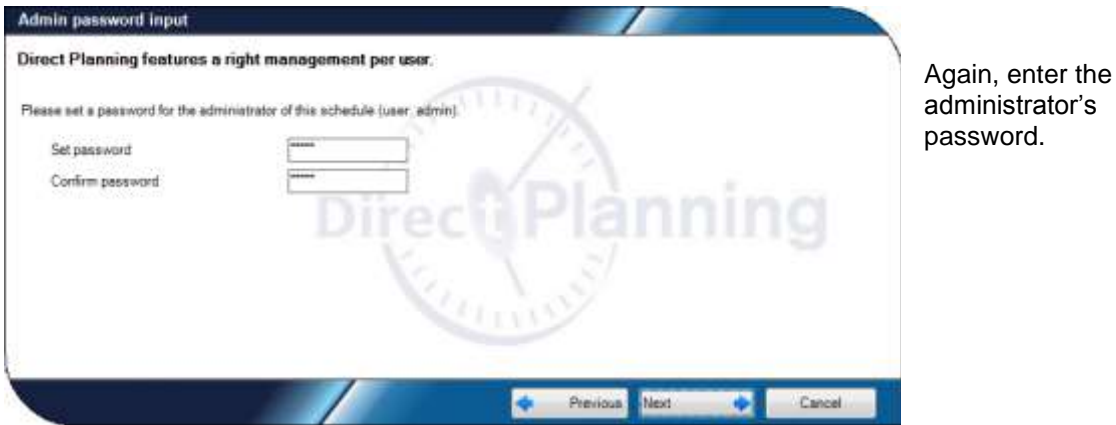

**Figure 48 - Saving a schedule: administrator's password**

saving the schedule.

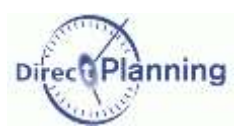

Thus, you can share this information with the users who will need it

remotely.

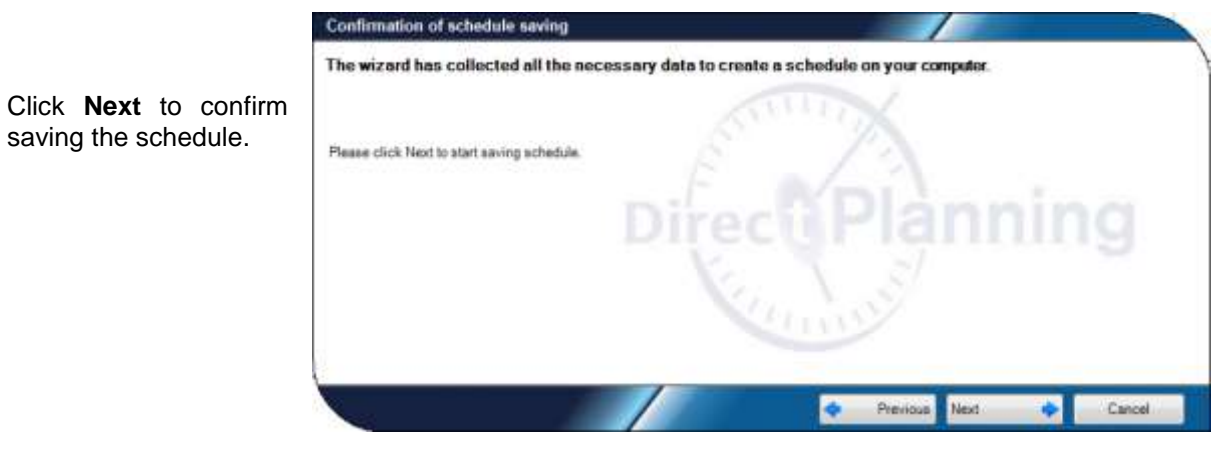

**Figure 49 - Saving a schedule: confirming**

<span id="page-49-0"></span>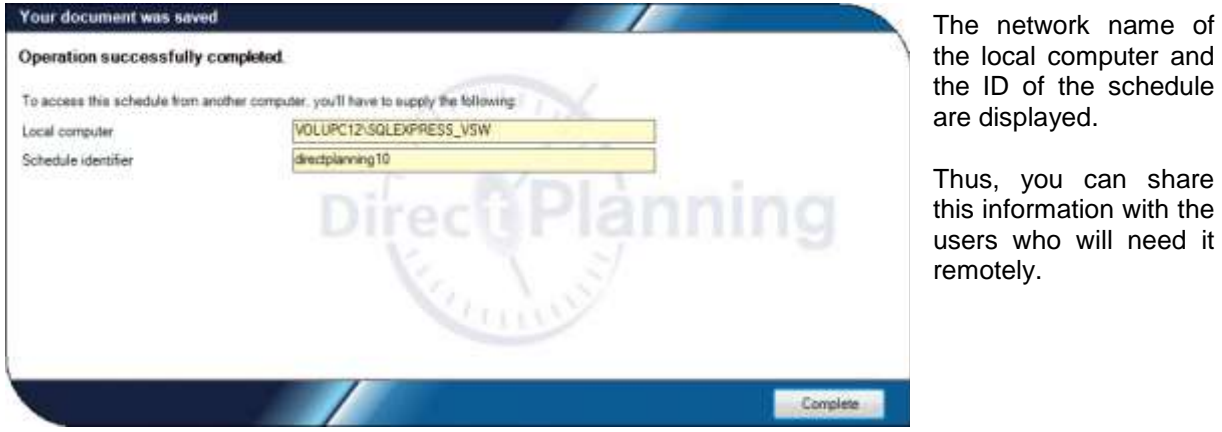

<span id="page-49-1"></span>**Figure 50 - Saving a schedule: summary and end**

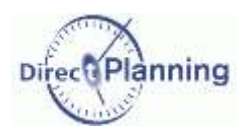

www.directplanning.com

### <span id="page-50-0"></span>Section 25 Saving an export file

The feature **Create an export file (.dpl2)** lets you save the current schedule in a "portable" file which you can easily archive or transmit to a 3rd-party. This file has the **dpl2** extension.

To create an export file: **File Save as** Then, choose Create an export file for this schedule (.dpl2) (<sup>2</sup>) on page [48.](#page-47-0)

Click  $\frac{1}{2}$  to specify the path and name of the export file.

The path is defaulted to the one of the last export and the name is defaulted to the schedule name

The button  $\blacksquare$  lets you display the directory contents.

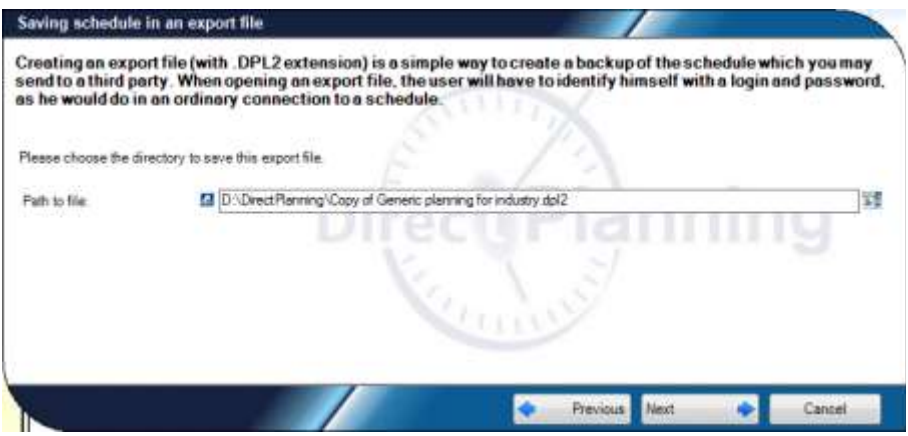

**Figure 51 – Saving a schedule into an export file**

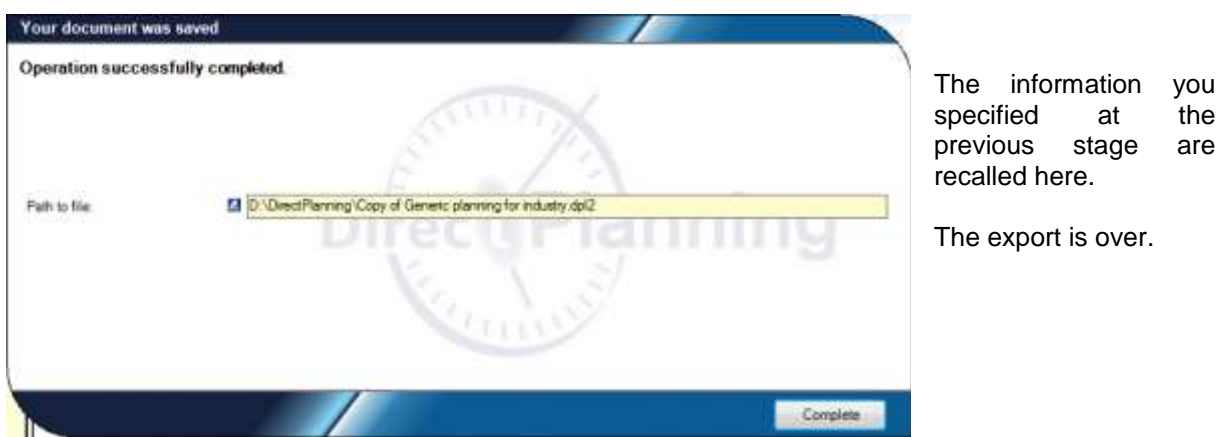

**Figure 52 - Saving a schedule into an export file**

*Remark* | The DPL2 format is widely used to create easily portable files:

- page [81](#page-80-0)
- $\bullet$  page [114](#page-113-0)
- page [126](#page-125-0) ( $\Theta$  restore a database from a DPL2 file).

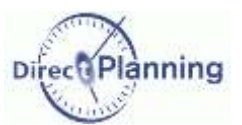

### <span id="page-51-0"></span>Section 26 Creating a schedule template

Creating a schedule template gives you the possibility to create other schedules based on the same template, later on.

The schedule templates may be compared to the templates you use in your word-processing software.

When you save a template from an opened schedule, you save some data such as:

- The whole configuration (except the users only the administrator is saved).
- The resources and the resource families (Project and Service modes)
- The sections, the machines and the technical data (Industry mode)
- The calendars

The following information is not saved in a template:

- The users
- The entities
- The jobs

However, if you want to keep some data in your template, there's a possibility:

- 1. You don't create a template.
- 2. Instead of a template, you save your schedule with another name.
- 3. In the new schedule, remove what you don't want to keep (users, jobs, …)

*Remark* | A schedule template is saved in a file with the **mdpl2** extension. This is a portable file that you can easily copy/paste, send, etc.

To create a schedule template, select **File Save as** and choose **Create a template from this**  schedule (<sup>0</sup>) on page [48.](#page-47-0)

See next page for the screenshots.

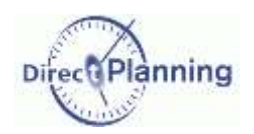

Click  $\frac{1}{2}$  to specify the path and name of the template file.

The path is defaulted to the one of the last saved template and the name is defaulted to the schedule name.

The button  $\blacksquare$  lets you display the directory contents.

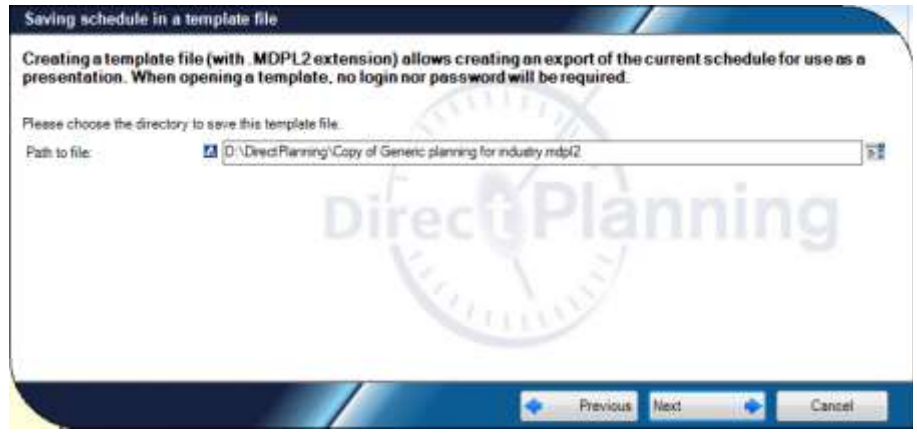

**Figure 53 – Saving a schedule template**

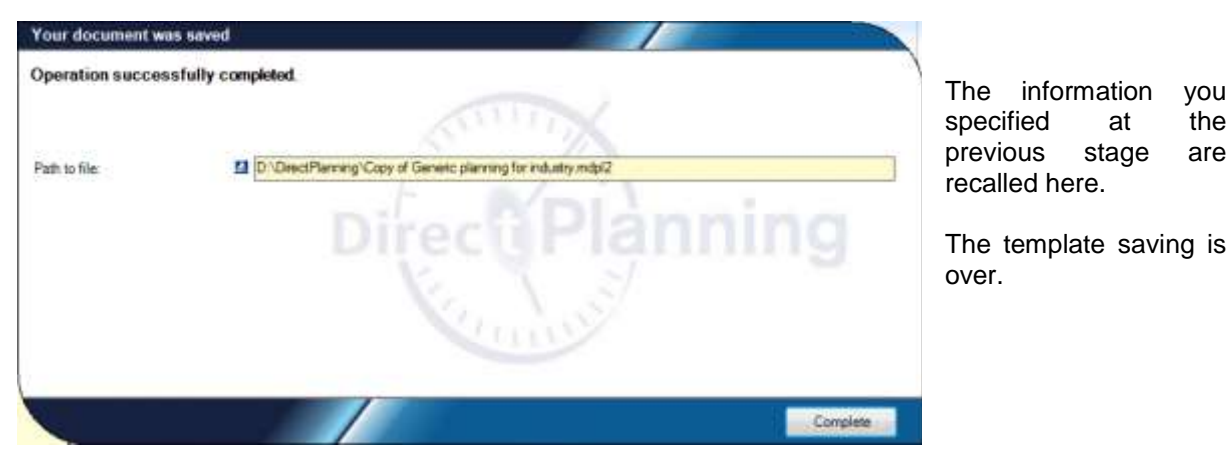

**Figure 54 – Saving a schedule template**

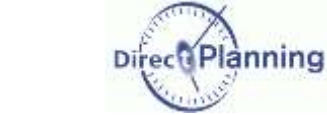

## Opening a schedule

# **CHAPTER 13 OPENING A SCHEDULE**

To open a schedule, there are 3 methods, following the Windows standard:

- $\bullet$  Clicking the **ight** icon
- $\bullet$  File  $\rightarrow$  Open
- File  $\rightarrow$  Recent (page [61\)](#page-60-0)

Upon starting, Direct Planning proposes to open the most recently used schedule (if it has been configured in the user preferences).

You can cancel if you want to open another schedule.

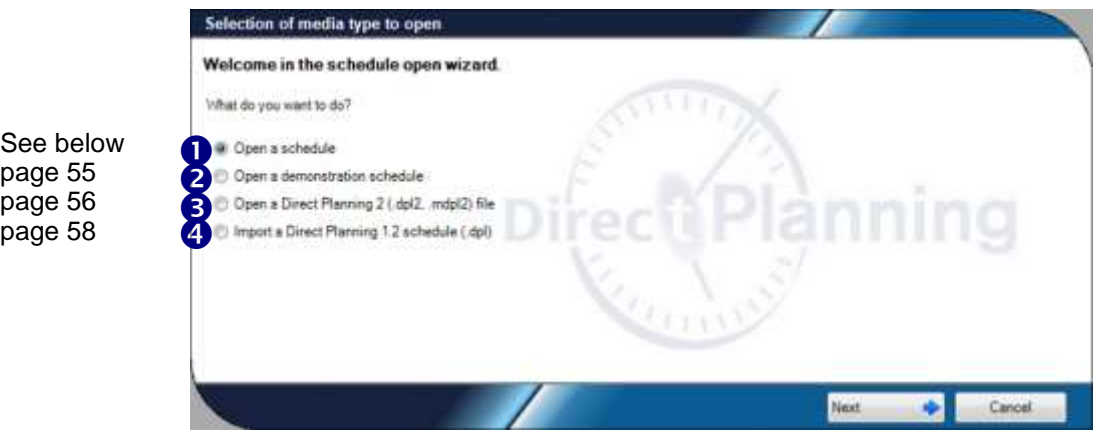

<span id="page-53-0"></span>**Figure 55 – Schedule opening wizard**

Section 27 Opening a schedule

To open a schedule: **File Open** Then, select **Open a schedule** (**0**) on page [54.](#page-53-0)

You can open a schedule on your computer or another one. Select  $\odot$  the relevant option.

To look for a computer on the network, open the scroll list and select the deired computer.

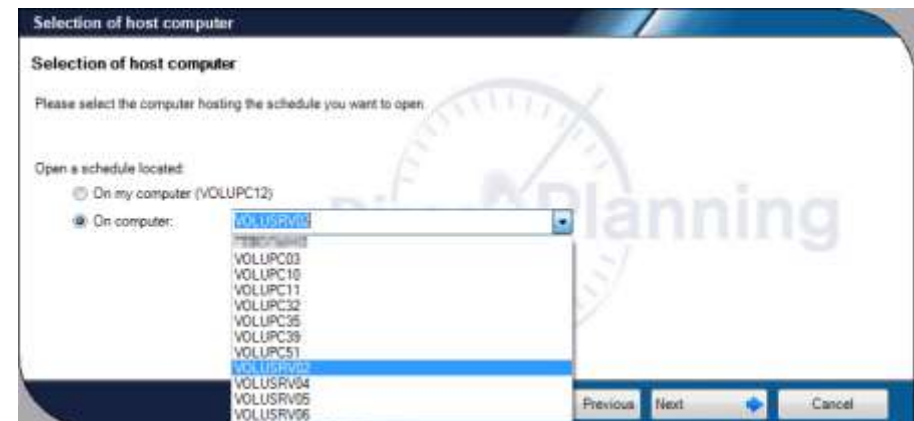

**Figure 56 – Opening a schedule: selecting the computer**

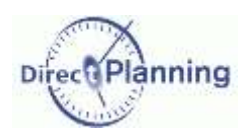

schedule.

### Opening a schedule

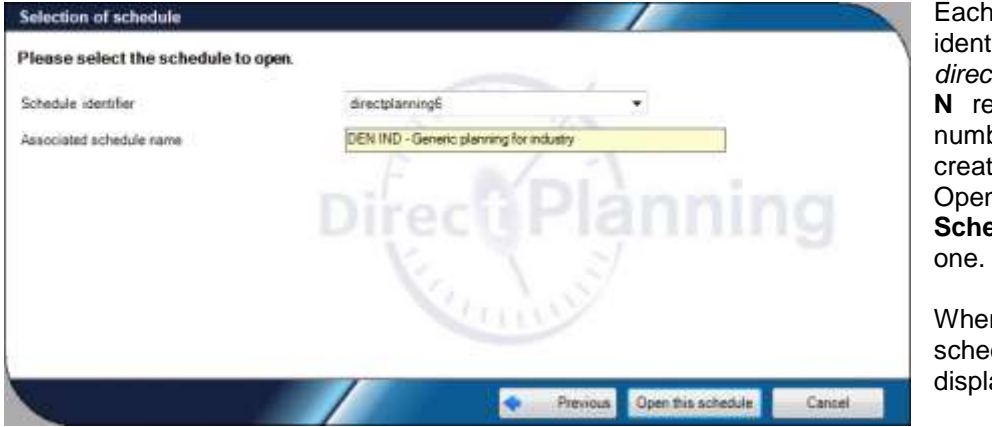

Each schedule is identified in the form *directplanningN*, where **N** represents a serial number attributed upon creation.

Open the scroll list **Schedule ID** to choose

When you choose a schedule, its name is displayed below.

**Figure 57 – Opening a schedule: selecting the schedule**

<span id="page-54-0"></span>Section 28 Opening a demonstration schedule

Direct Planning offers a few demonstration databases to show you the product features..

To open a demonstration schedule: **File Open** Then, select **Open a demonstration schedule (@)** on page [54.](#page-53-0)

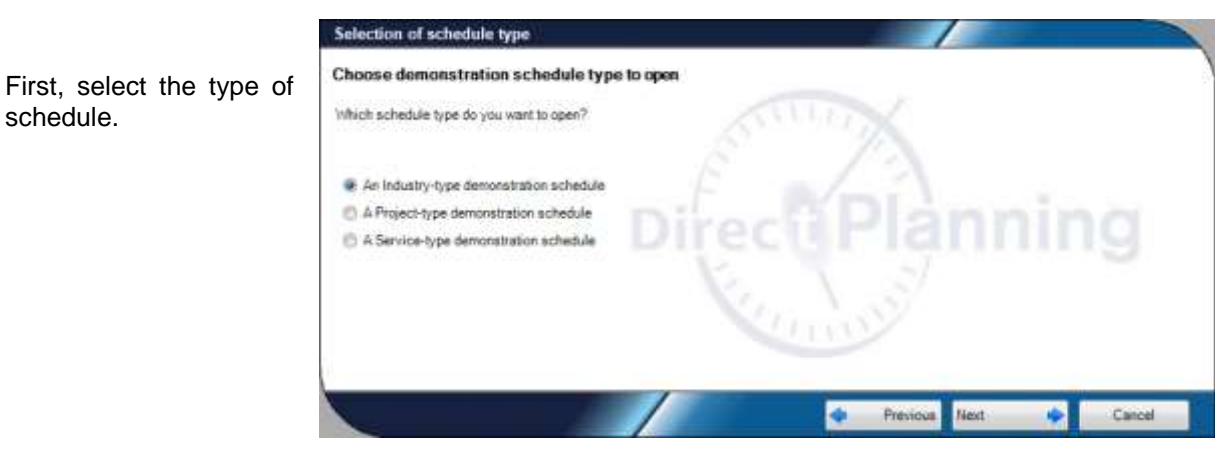

**Figure 58 – Opening a demonstration schedule: selection of the type**

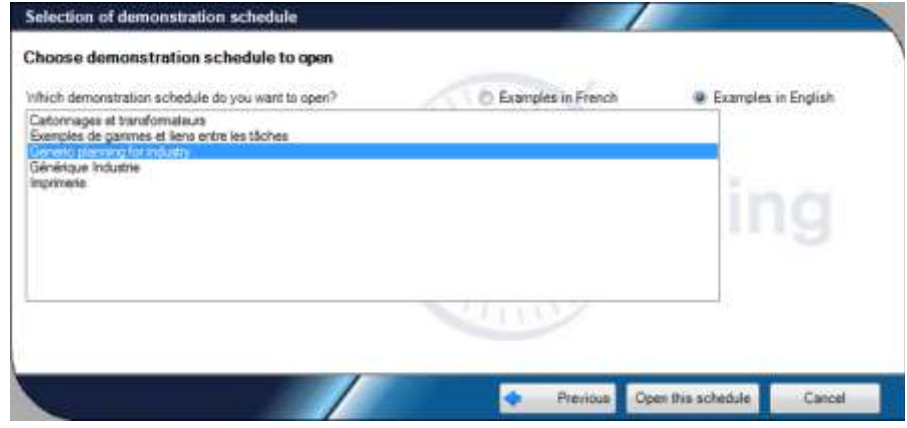

**Figure 59 - Opening a demonstration schedule: selection of schedule**

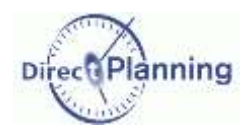

### Opening a schedule

<span id="page-55-0"></span>Section 29 Opening a Direct Planning 2 file (DPL2 or MDPL2)

This lets you open:

- A schedule that has been exported in the DPL2 format (page [51\)](#page-50-0)
- A schedule template with the MDPL2 format (page [52\)](#page-51-0)

More information on these formats in their respective sections.

To open a Direct Planning 2 file: **File Open** Then, select **Open a Direct Planning 2 file (0)** on page [54.](#page-53-0)

This opens the Windows explorer and lets you browse files with.dpl2 et .mdpl2 extension to open one of them.  $\blacklozenge$ 

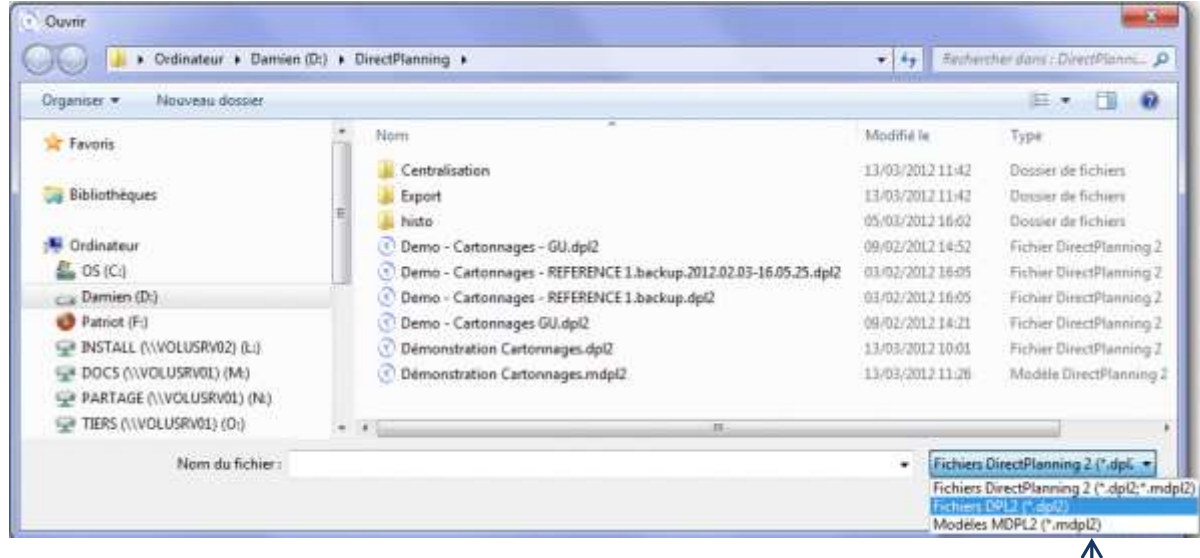

#### **Figure 60 – Opening a Direct Planning 2 file**

You can filter the file types displayed in the explorer: dpl2, mdpl2, or both.

Once you've opened a .dpl2 file, you can save it (in a local database on the machine running Direct Planning).

In that case, and if you are the administrator, an additional option is proposed in the wizard: overwriting a local, existing schedule.

More information on the next page

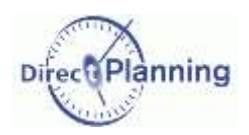

#### **Overwriting a local, existing schedule**

When the administrator opens an export file with the .dpl2 format, he may save it, overwriting an existing schedule.

You can create a new, local schedule: in that case, you save the schedule for the first time (so far, it was only a dpl2 file, not yet a database): follow the step explained on page [48.](#page-47-1)

Otherwise, you can overwrite a local, existing schedule. ↓

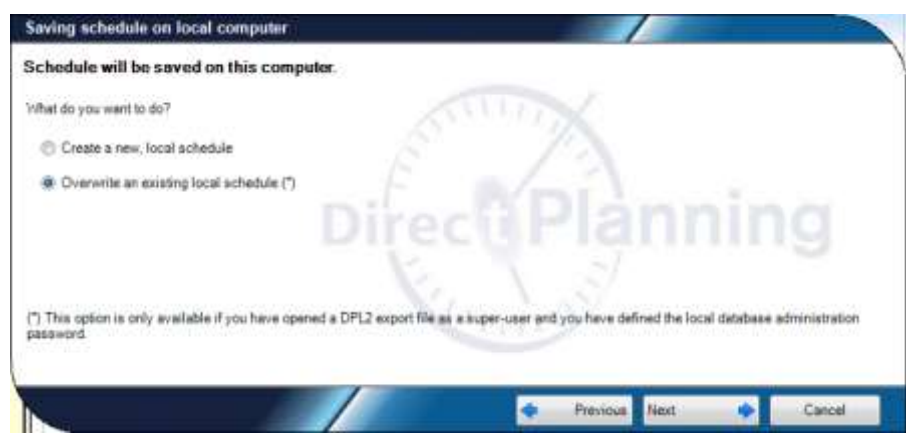

**Figure 61 – Overwriting a local, existing schedule**

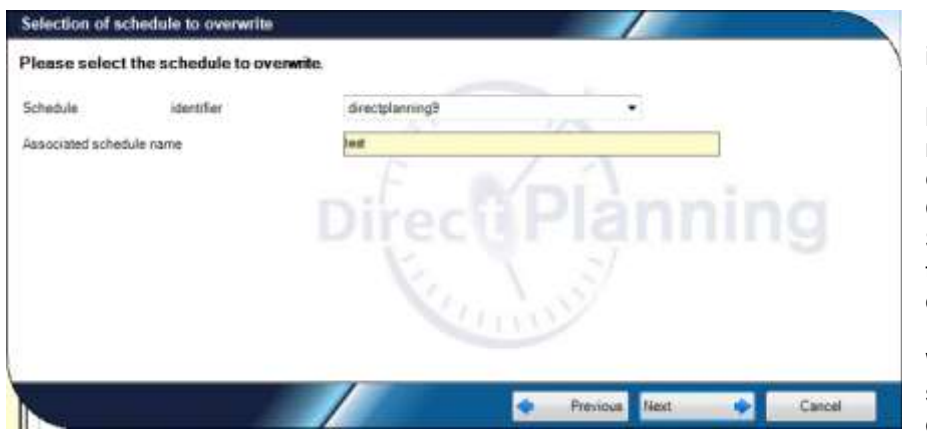

Each schedule is identified in the form *directplanningN*, where **N** represents a serial number attributed upon creation.

Open the scroll list **Schedule ID** to choose the schedule to overwrite.

When you choose a schedule, its name is displayed below.

**Figure 62 - Overwriting an existing schedule: selection of schedule**

You will have to confirm. If you do so, the saving process goes on as described on page [50](#page-49-0) and [50.](#page-49-1)

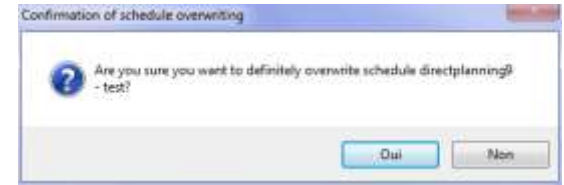

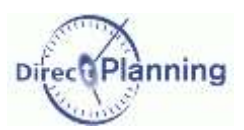

### Opening a schedule

<span id="page-57-0"></span>Section 30 Migrating a file from Direct Planning 1 format to a Direct Planning 2 database

Migrating a file from Direct Planning 1.2 format to version 2 is the same as creating a new schedule. The former schedule (V.1.2) is not modified during this operation.

As a consequence, the rule for creating a new schedule applies:

To create anew schedule, you have to connect to the machine that will host this schedule.

As a matter of fact, any newly created schedule is necessarily saved in a local database on the machine that is running Direct Planning.

Once the schedule is saved, other users will be able able to access it remotely.

To migrate a Direct Planning 1.2 file to a Direct Planning 2 database: **File Open** Then, select **Import a Direct Planning 1.2 schedule (<sup>0</sup>)** on page [54.](#page-53-0)

This opens the Windows explorer and lets you open a file with the **dpl** extension. Select a **dpl** file and confirm.

Open the scrolling list to choose the default display mode of your schedule.

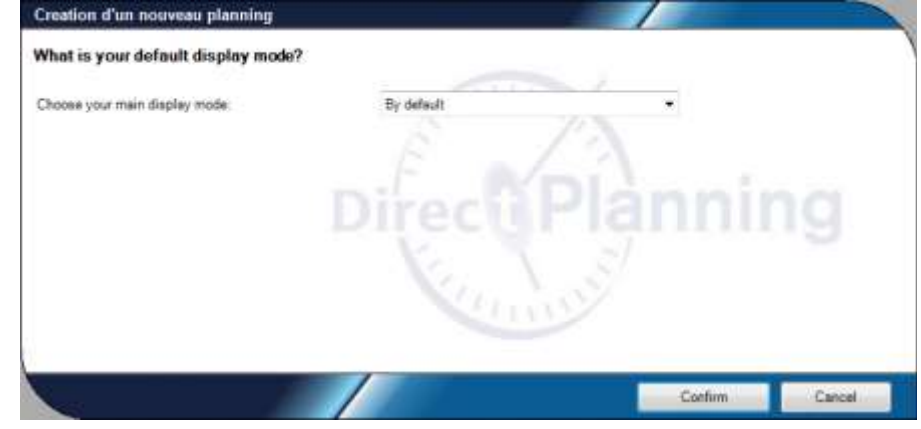

**Figure 63 - Default display mode**

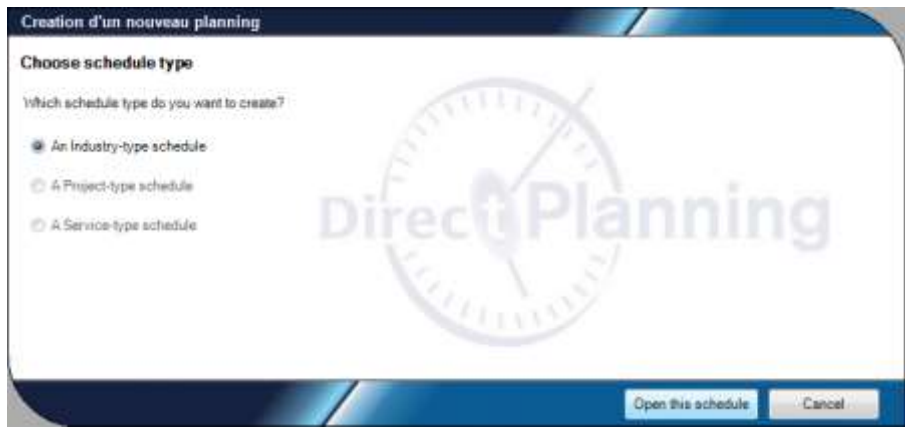

Select the type of schedule you want to create.

Your choice may be restricted by the type of migrated schedule.

The type of schedule is directly related to the license you have purchased.

Please select the right type before starting the migration.

**Figure 64 – Selecting the type of target schedule**

Once the schedule is opened, you can save it as you would do with any newly created schedule: please go to page [48](#page-47-1) to check the steps for saving a schedule for the first time. The initial schedule (version 1.2) stays unchanged.

#### **What you should know when you migrate a schedule from 1.2 to 2**

#### **Particularity #1**

The primary resource (or machine) is maintained as is. The secondary resources 2, 3, 4 and 5 are converted to entities 6, 7, 8 and 9.

*Explanation* | In Direct Planning 1, we had 5 resources. In Direct Planning 2, we have 1 resource (or machine). In Direct Planning 1, we had 5 entities. In Direct Planning 2, we have 10 entities. This lets us convert resources 2, 3, 4 and 5 in entities 6, 7, 8 and 9.

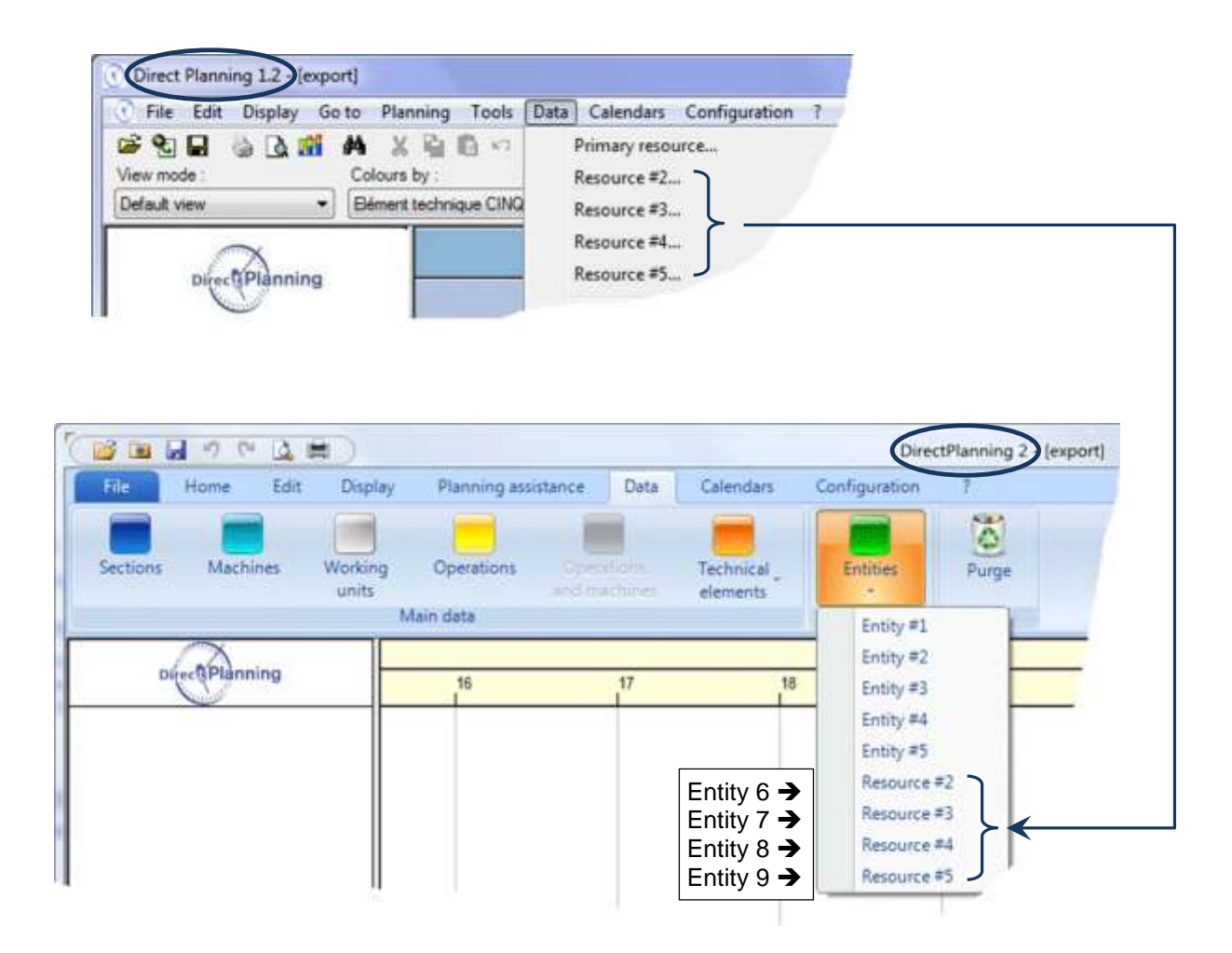

*Note* According to your configuration, some options in the above menu may not feature in your menu.

### Opening a schedule

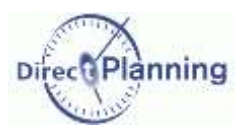

### **Particularity #2**

If a flag was using the 3 configurable areas (1 text-type area + 2 date-type areas) as well as the 10 controls (10 checkboxes), then the last 3 controls are not kept in Direct Planning 2. In most of the cases, this constraint should not be an issue: as a matter of fact, it is highly unlikely that you use all of the 10 controls.

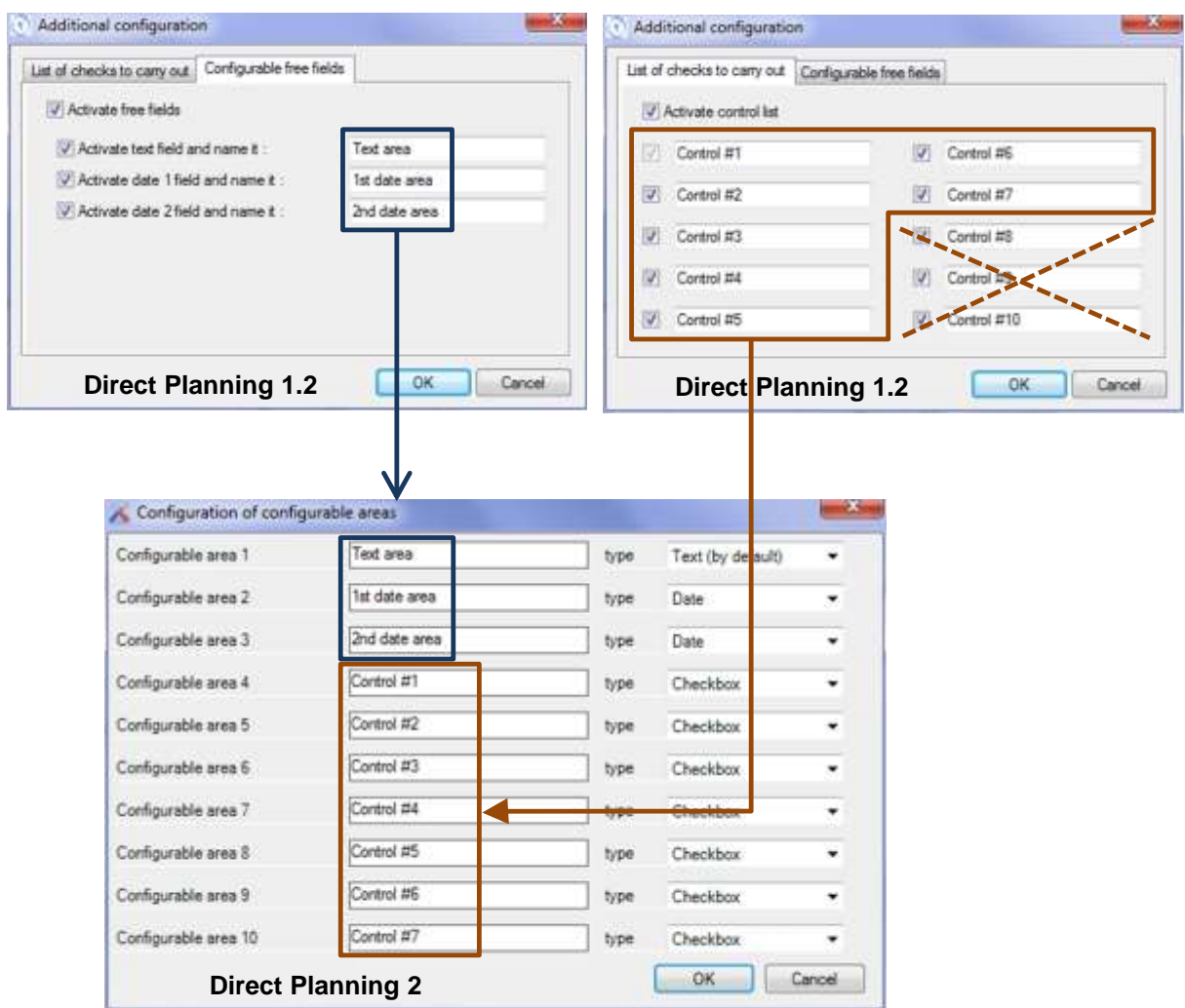

#### **Particularity #3**

The configurable lists of a 1.2 file are not maintained in Direct Planning 2.

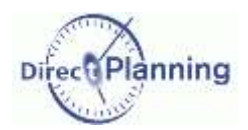

www.directplanning.com

### Opening a schedule

### <span id="page-60-0"></span>Section 31 Opening a recent schedule

#### Menu **File** → Recent

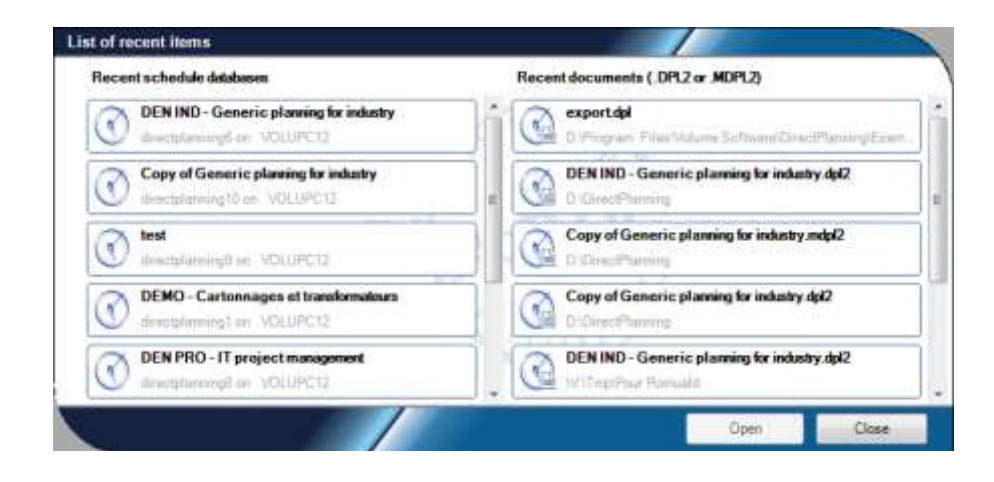

The left part of this window lets you open on of the recently used schedules.

The right part lets you open one of the recently used files, whether they are DPL2 (page [51\)](#page-50-0) or MDPL2 (page [52\)](#page-51-0) files.

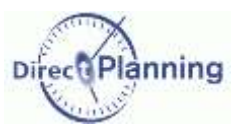

# **CONFIGURING DIRECT PLANNING**

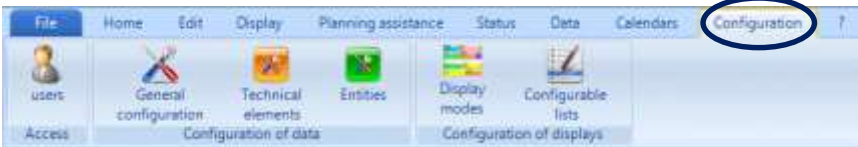

The *Configuration* lets you configure all the items of Direct Planning.

# <span id="page-61-0"></span>**CHAPTER 14 GENERAL CONFIGURATION**

This is where the administrator configures the general options of the schedule. These are operating options directly linked with the schedule itself.

### Section 32 General tab

| General           | among business of the kidness in |                                                                                                    |
|-------------------|----------------------------------|----------------------------------------------------------------------------------------------------|
| Machines          | Schedule name                    | DEN IND - Generic planning for industry                                                                                                    |
| <b>Jobs</b>       |                                  |                                                                                                    |
| Flags             | Schedule typology.               |                                                                                                    |
| Alerta            | Industry-oriented schedule.      | This schedule true aftern echeduling industrial activities thanks to de technical data."                                                                                                    |
| Automatic import. |                                  | Ascions voltabiga, machines quarkies, work coas, acting true reseatance inchesse here, ex-<br><u> Maria Seria de La Maria de La P</u><br>Jim durations can be warmmittely calculated thereis to these data.                                                                                                    |
| Automatic export  |                                  | and the structure of the structure of the book and he had a structure                                                                                                    |
| Backup copies     | Project-oriented schedule        |                                                                                                    |
| Advanced options  |                                  | This schedule type allows subertuing non-mountial, project-type activities, such as a marketing project, a computer<br>development project, public buildings and works awake project, etc., i., project and the first that the con-<br>At well as in the infantry trucks a planting assistance afforer convicting job positions. |
|                   | Service-priested schedule        | <b>PERIODIC IN THE PRODUCTION OF BUSINESS CONTINUES IN THE CONTINUES OF A PROPERTY OF A SECTION OF A SECTION OF A</b><br>This schedule trips allows managing arrigle subscules. It suits planning human residences, recent, whiches, etc.                                                                                        |
|                   | Former                           |                                                                                                    |
|                   | 3<br>Detault phone number format |                                                                                                    |
|                   |                                  |                                                                                                    |
|                   |                                  |                                                                                                    |
|                   |                                  |                                                                                                    |
|                   |                                  |                                                                                                    |
|                   |                                  |                                                                                                    |
|                   |                                  |                                                                                                    |

**Figure 65 – General configuration**

1) In this screen, you can change the name you gave your schedule upon creation.

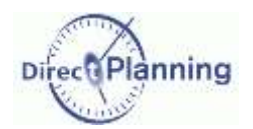

2) As specified at the beginning of this document (page [7\)](#page-6-0), there are three types of schedule:

- The Industry mode
- The Project mode
- The Service mode

The type of schedule is directly related to the license you have purchased. Please select the right type before starting the configuration.

*Note* You may create a schedule of a lower type that the purchased license type. Example: you have a Project-type license: you may create Project-type schedules or Service-type schedules, but you can't create Industry-type schedules.

You can upgrade you type of shedule: Service  $\rightarrow$  Project  $\rightarrow$  Industry (provided thqat you have the required license)

But sometimes, it will be impossible to downgrade a type of schedule, particularly if you have already specific data for that kind of schedule.

3) Default phone number format: thanks to this feature, your phone numbers will be automatically formatted upon entry.

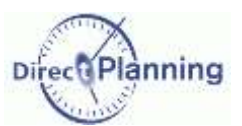

### Section 33 Machines or Resources

The wording and the layout of this tab depend upon your type of schedule.

#### **Industry Mode Machines**

The machines are the key piece of information of your schedule: each job that you schedule "occupies" a machine. One job = the activity of a machine at a given time.

#### *Examples of machines*

Cardboarding: Flexo Folder Gluer, Platen, Cutting machine

**Machines** are grouped by **sections** (or Workshops).

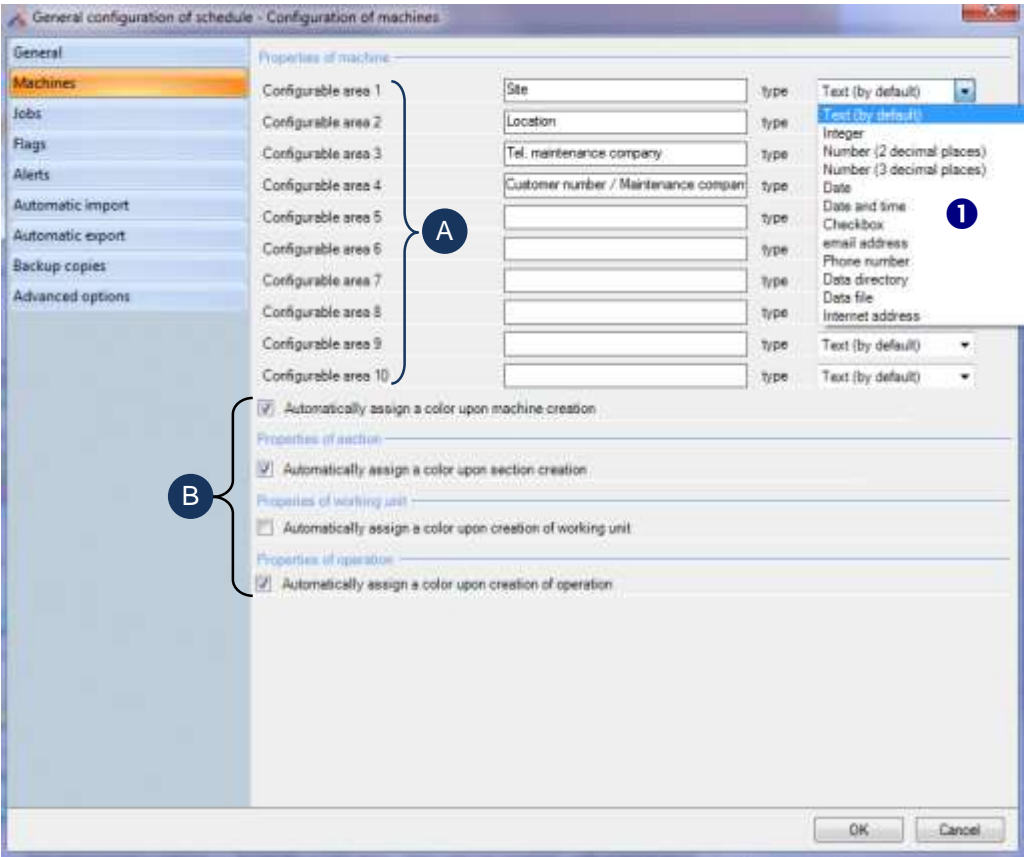

**Figure 66 - Configuring machines (Industry mode)**

A You can enrich the machine form, adding up to 10 configurable areas. These areas can be displayed in the schedule or in the lists. In the above example, we have defined 2 configurable areas. Each configurable area has its wording and type. The list  $\bullet$  shows the different types available (text, numver, date, etc.) More information on the configurable areas and their types on page [106.](#page-105-0) Most of the data of Direct Planning allow configurable areas.

B) When you create a machine, it can be automatically assigned a color, unless you decide to assign it a particular color.

Colors are very frequent in Direct Planning. Configuring the display modes (page [85\)](#page-84-0), you can color jobs according to the machine, for example, or any other kind of data. Most of the data of Direct Planning allow the management of colors.

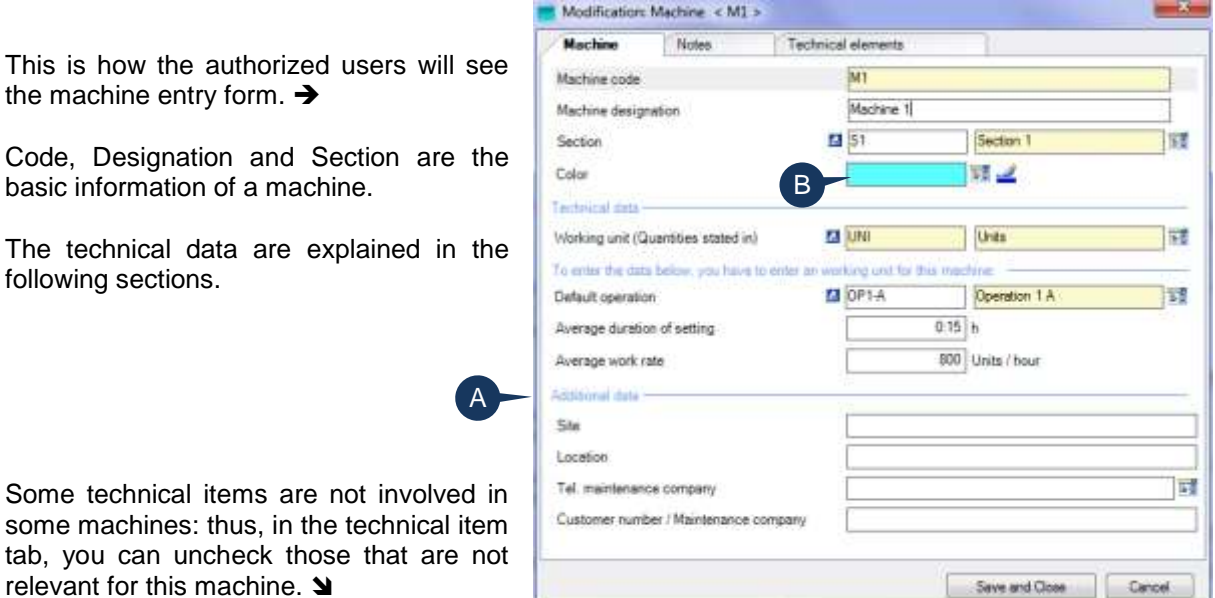

In the opposite example, we declared that the *PANOTEC* machine is not concerned by the fold type.  $\rightarrow$ 

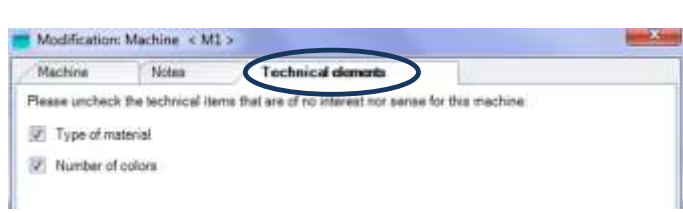

**Figure 67 – Entering a machine (Industry mode)**

#### **Service & Project Modes → Resources**

The resources are the key piece of information of your schedule: each job that you schedule "occupies" a resource. One job = the activity of a resource at a given time.

#### The **ressources** are grouped by **resource families**.

The first step for customizing your software consists in naming your resource  $\bullet$ . Please refer to page [66.](#page-65-0)

Each resource is characterized by a unique identifier  $\bullet$  and a designation  $\bullet$ . You can enrich the resource form, adding up to 10 configurable areas  $\bullet$ . They can be seen in the schedule or in the lists The entry of the users will be checked against the selected data type. Most of the data of Direct Planning allow configurable areas

When you create a resource, it can be automatically assigned a color  $\Theta$ , unless you decide to assign it a particular color.

Colors are very frequent in Direct Planning. Configuring the display modes (page [85\)](#page-84-0), you can color jobs according to the resource, for example, or any other kind of data.

Most of the data of Direct Planning allow the management of colors.

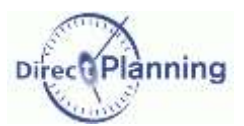

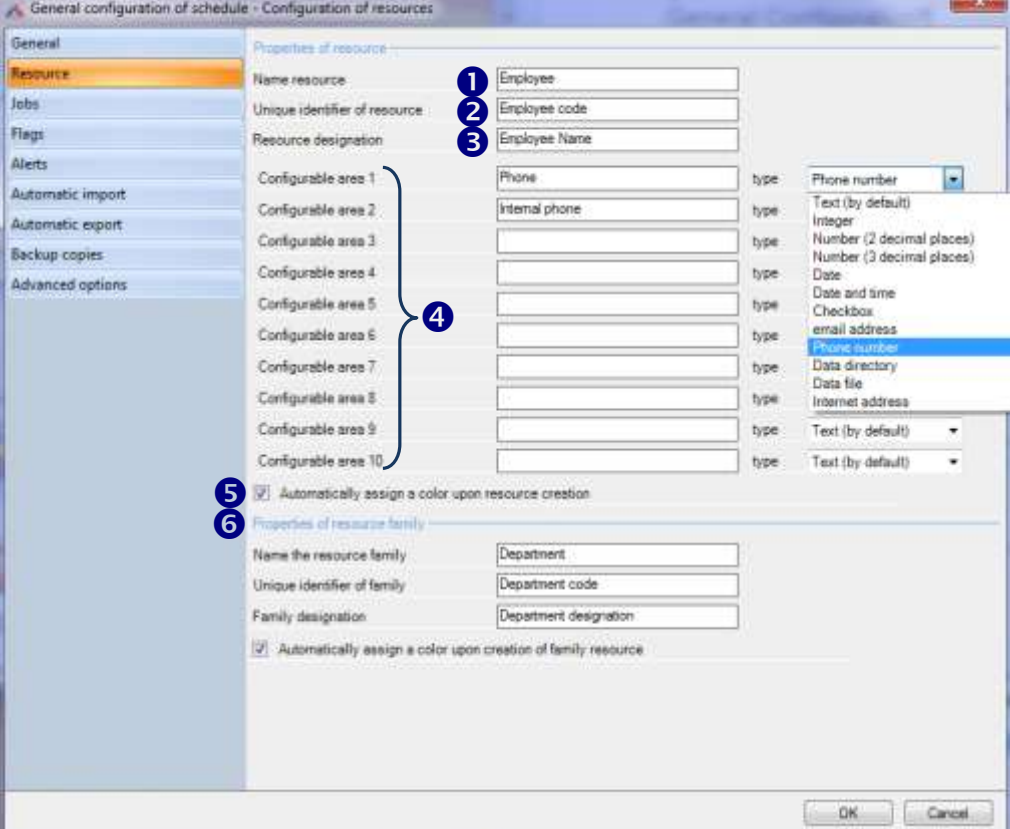

A resource belongs to a family, which you also name  $\odot$ . Example Site.

<span id="page-65-0"></span>**Figure 68 – Configuring a resource**

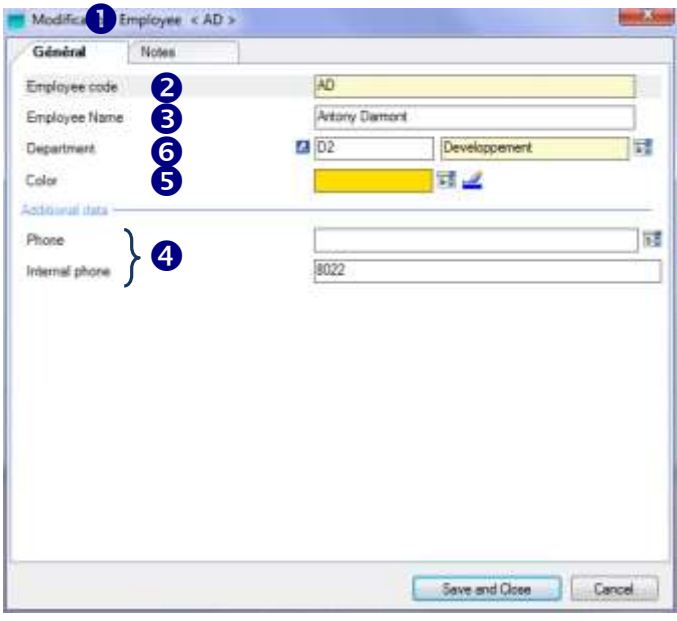

When you're done configuring the resource as shown on page [66,](#page-65-0) here's how the authorized users will see the resource entry form.  $\leftarrow$ 

**Figure 69 – Entering a resource**

www.directplanning.com

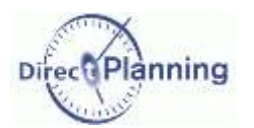

### General Configuration

#### Section 34 Jobs

1

In Direct Planning, the job represents the item schedules on a machine (in **Industry** mode) or a resource (**Project** or **Service** modes).

A rectangle in the schedule  $=$  a job

You can enrich the entry of a job, adding up to 10 configurable areas. These areas can be displayed in the schedule or in the lists The entry of the users will be checked against the selected data type. Most of the data of Direct Planning allow configurable areas.

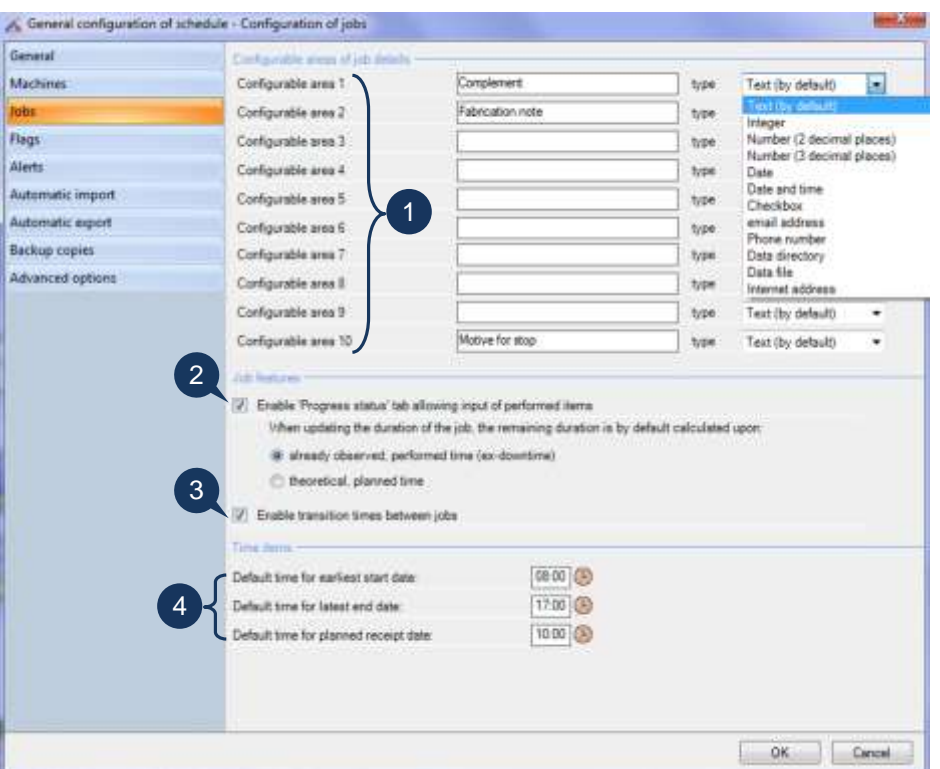

**Figure 70 – Configuring jobs in Industry mode**

3) Using transition times (Industry mode , Integral offer)

A *transition time between two jobs* is the required time to change the machine configuration between two jobs (changing tools, mounting, dismounting, sizing…)

It is an additional notion to the traditional "Setup time" that exists on any job.

In Direct Planning 2, the transition times can be automatically determined according to a change in a technical item between 2 jobs.

They can also be modified or manually imposed.

More details about transition times on page [44.](#page-43-0)

Tick the box  $\boxtimes$  if you want to manage transition times.

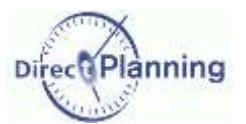

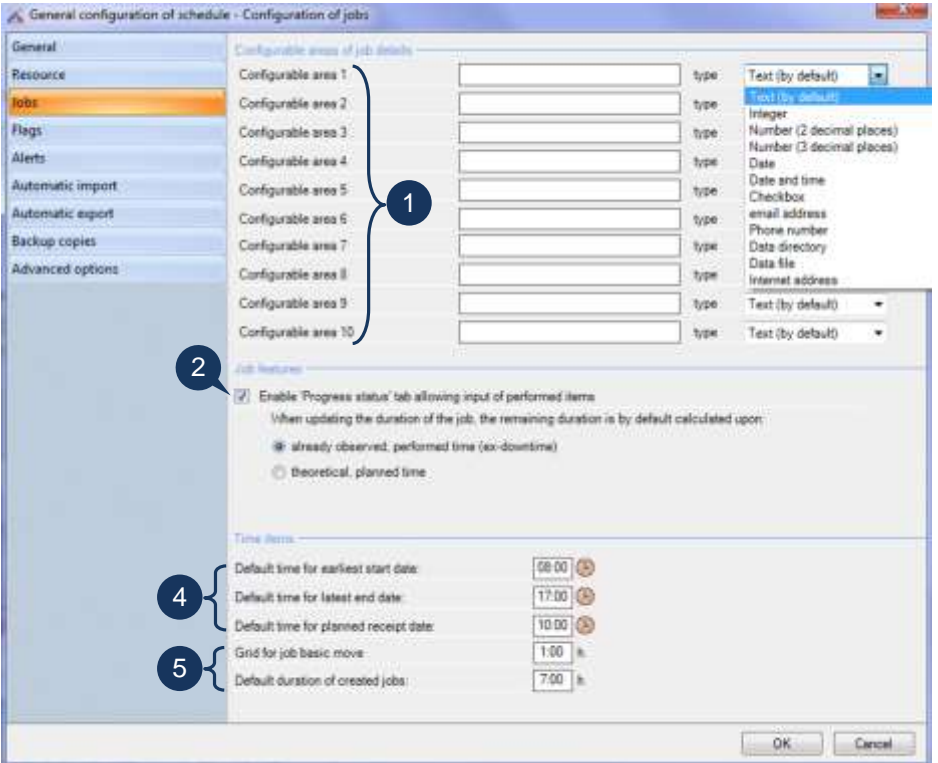

**Figure 71 - Configuring jobs in Project mode**

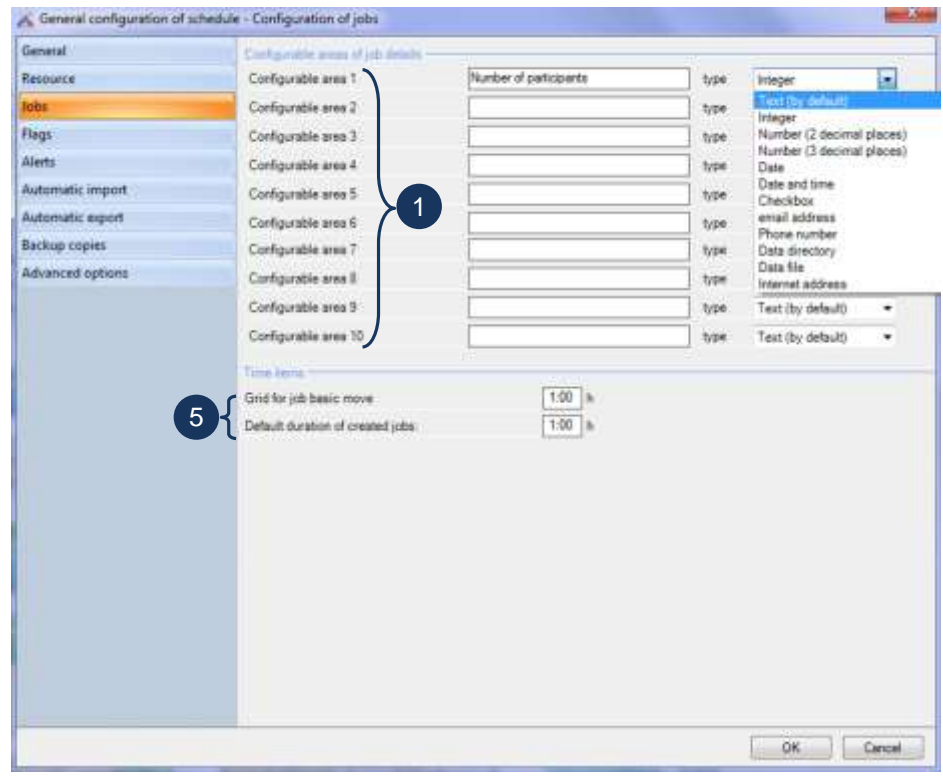

**Figure 72 - Configuring jobs in Service mode**

www.directplanning.com

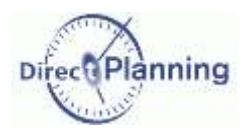

2

4

 $5<sup>5</sup>$ 

General Configuration

Enable **Progress status** tab (Industry **and Project & modes)** 

In the job detail window, the Progress staus tab lets you enter performed quantities and durations. Check this box  $\boxtimes$  if you want to use this feature.

If you manage performed quantities and durations, you have to select the calculation mode or the remaining duration of a job. By default, it is calculated according to a realization speed in relation with:

- $\odot$  The already observed, performed time
- The theoretical, planned time

Default times... (Industry and Project  $\approx$  modes)

In the job detail window, you can specify:

- An earliest start date (time constraints)
- A latest end date (time constraints)
- A planned receipt date (multi-status flag, pending item receipt)

In that case, Direct Planning will propose a default time.

You define these defaults times here.

Of course, these are default values, which you can still modify upon job entry.

Grid for job basic moves (Project  $\frac{1}{2}$  and Service  $\frac{1}{2}$  modes)

This function is intended to ease moving job in the schedule. The value you enter here is used when you move a job in the schedule: the job will automatically align on this "pace".

*Example* You specify a pace of one hour. You want to move a job that currently starts at 10 o'clock. You can move it to 11 o'clock, 12 o'clock, 9 o'clock, 8 o'clock… But you can't move it to 11:15, 12:35, 09:20, 08:50…

However, you can still override this setting in the job detail window.

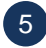

Default duration of created jobs (Project & and Service *m* modes)

This function is intended to ease creating jobs in the schedule. It lets you specify a minimum duration of the jobs that ou create or resize in the *Job creation* mode, in the planning area.

*Example* | You specify a pace of one hour. You create a job with a mouse movement, in the planning area.

The duration of the created job is necessarily a multiple of one hour.

However, you can still override this setting in the job detail window.

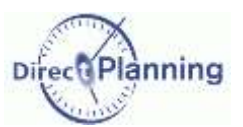

#### <span id="page-69-0"></span>Section 35 Flags

Flags are coloured, possibly hatched bullets, located above or on the right side of the jobs. They allow the planner to instantly view the various status of the job. They may be compared to clips and stickers attached to index cards on traditional wall schedules.

#### *Examples*

Schedules, Available material, Received order, Ready for printing Confirmation of course, Computer maintenance, Pending receipt Stereos, Die-cutting forms, Orther items, Customer dispute

You can configure up to 10 flags

- 5 horizontal flags, located on top of a job
- 5 vertical flags, located on the right side of the job

A flag is characterized by:

Its position: on top of the job or on the right side

**BROCHAND SA - BRO** 11116431-1 - 675920 240 Operation 2 B - 11/09/201 Material type D

Job with 2 horizontal flags and one vertical flag

- 
- Its type: indicative, multi-state flag (maxi 5 states) or multi-state flag pending item receipt. An indicative flag has 2 states. A multi-status flag can have up to 5 states.
- Its visual layout according to its type and whether it's active or not
- Its scope (local or extended)
- Possible complements, for the multi-state flags.

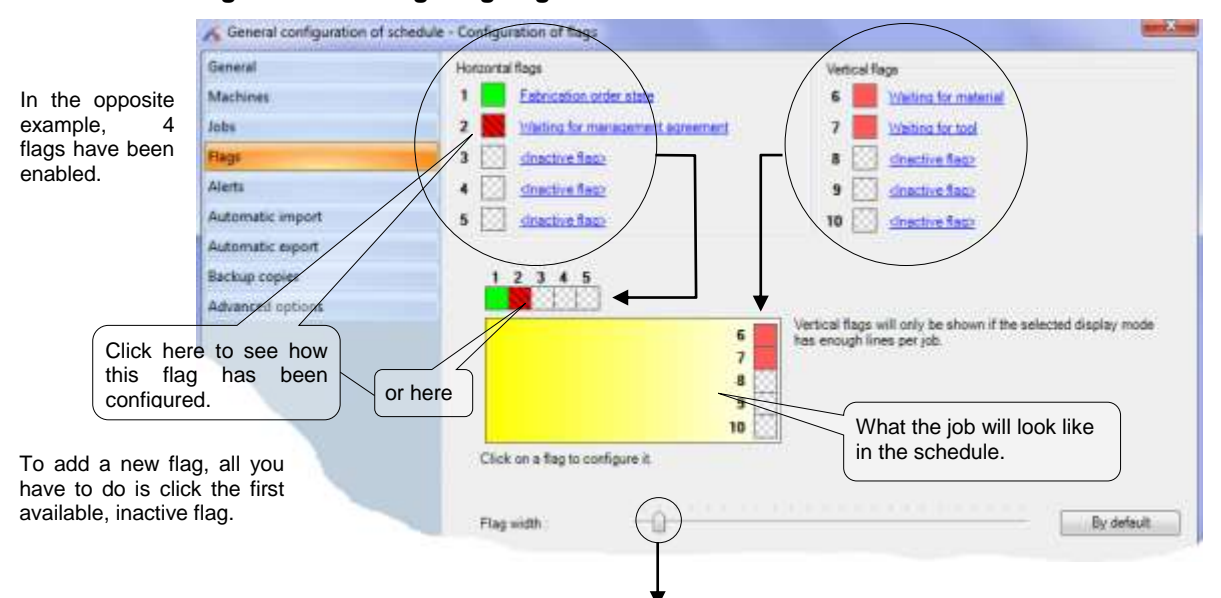

### **Figure 73 – Configuring flags**

Move the cursor to the left or to the right to decrease or increase the value for the width of the flags. Click the **Default** button to get back to the initial settings.

*Remark* | In fact, it is a maximum width: if required by the selected display mode, the flag width may be smaller than the one you have set.

Clicking on an activated flag (already configured) or an inactive flag (not yet used) opens the flag configuration window (following pages).

www.directplanning.com

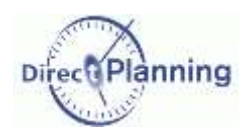

General Configuration

#### **Configuring an indicative flag**

This is the simplest case: an indicative flag has 2 states: active, of inactive. It can be assimilated to a flag that is raised or lowered, or to a simple on/off switch.

Creating or modifying a job, a user can activate or inactivate each flag for each job.

Select the button  $\odot$  next to **Indicative**.

- Color of the inactive flag: if you select this button, you have to choose a color, clicking the small colored square on the right.
- The inactive flag will be displayed in this color (which is not the case in our example).
- Invisible, inactive flag: if you select this button, the inactive flag won't be displayed (which is the case in our example).

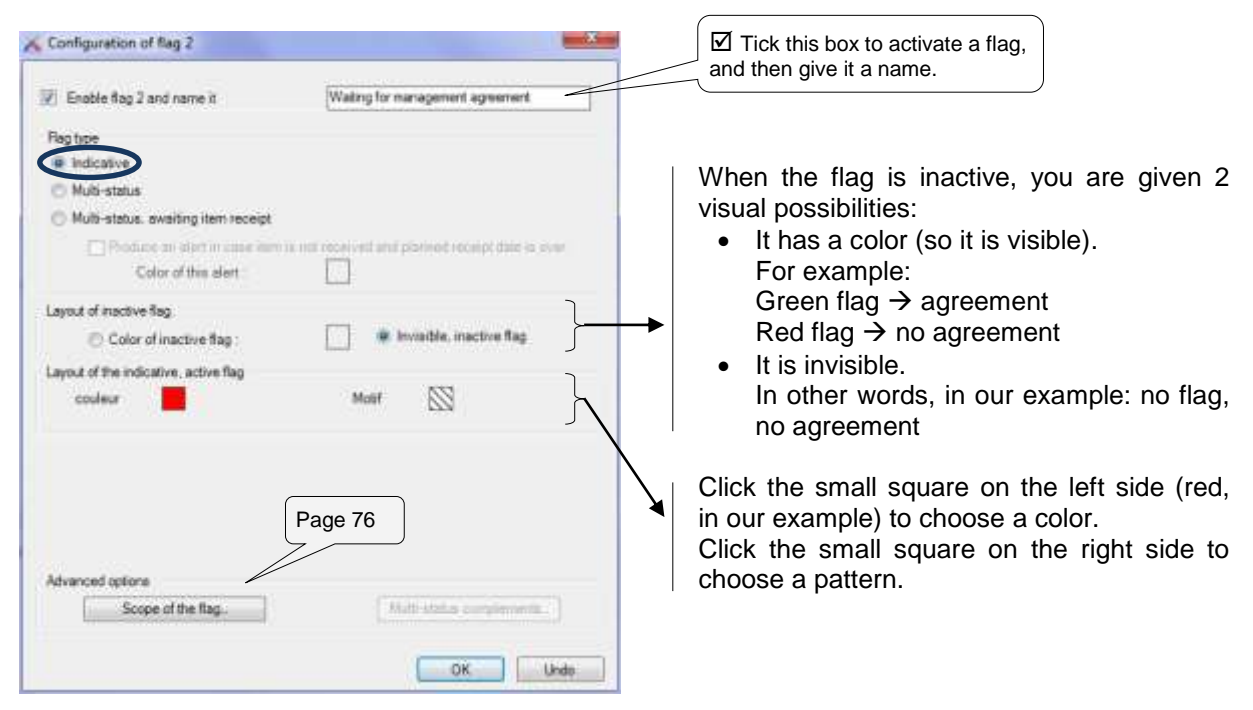

**Figure 74 – Configuring an indicative flag**

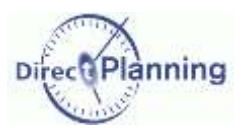

#### **Configuring a multi-status flag**

A multi-status flag can take one out of 5 status, which you can configure here.

For each staus, you can specify the designation, the color and the pattern.

Upon job creation or modification, the user can activate the flag (ticking  $\boxtimes$  the relevant status) or desactivate it.

Moreover, the multi-status flags have additional characteristics that are discussed further in this section (multi-status complements).

When the flag is inactive, you are given 2 visual possibilities:

- 1. Either it has a color (so it is visible).
- 2. Or it is invisible.

When the flag is active, you can specify a color and a pattern for each of the 5 available states (you don't have to use them all, which is the case in our example).

In the general configuration window of the flags (page [70\)](#page-69-0), choose an inactive flag (or one of the flags 1 to 3 of our example).

Select the button  $\odot$  next to the **Multi-status** flag.

- Color of the inactive flag: if you select this button, you have to choose a color, clicking the small colored square on the right.
- The inactive flag will be displayed in this color (which is the case in our example).
- Invisible, inactive flag: if you select this button, the inactive flag won't be displayed (which is not the case in our example).

Choose a color and a pattern, clicking the relevant squares.

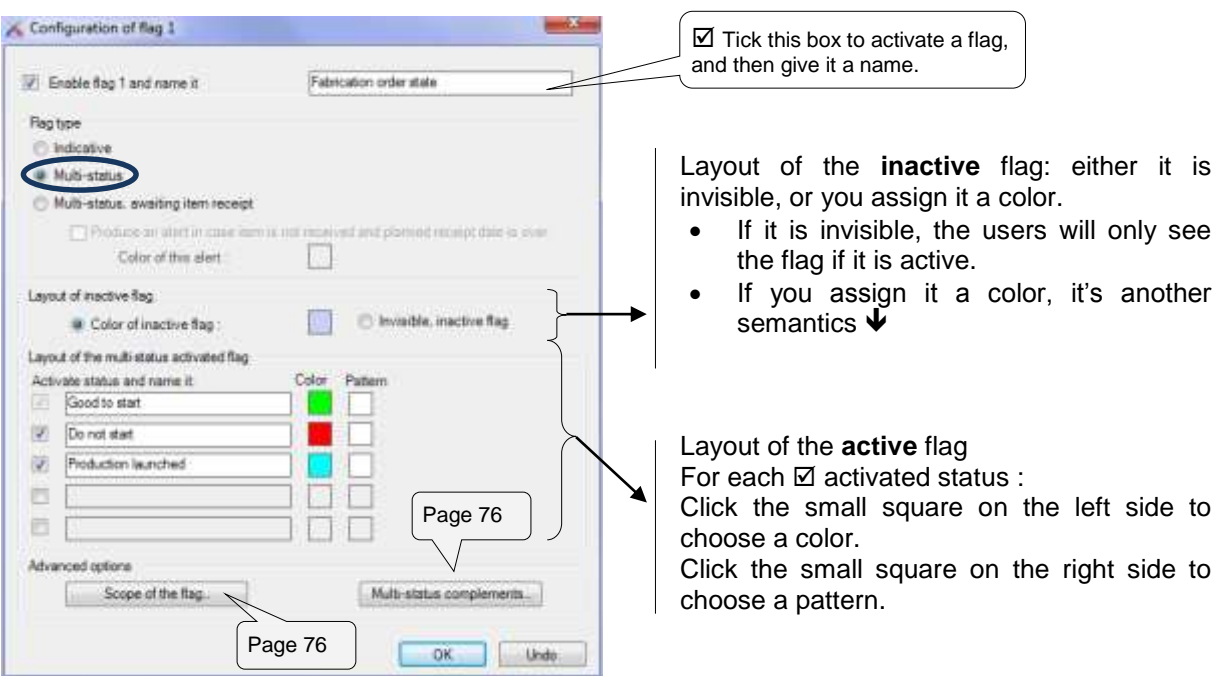

**Figure 75 – Configuring a multi-status flag**
Direc anning

#### **Configuring a multi-status flag pending item receipt**

This flag has the same characteristics as the ones described on the previous page, but it has an additional feature.

Before starting a job, some prerequisites may have to be completed. For example, a tool is expected, making it possible to start the job.

This flag is assigned a date of expected receipt: for example, the tool is expected on such a date. Upon tool receipt, it is reported on the flag, and the job can start on time.

On the expected date, if the tool has not been received, a message will warn about the delay.

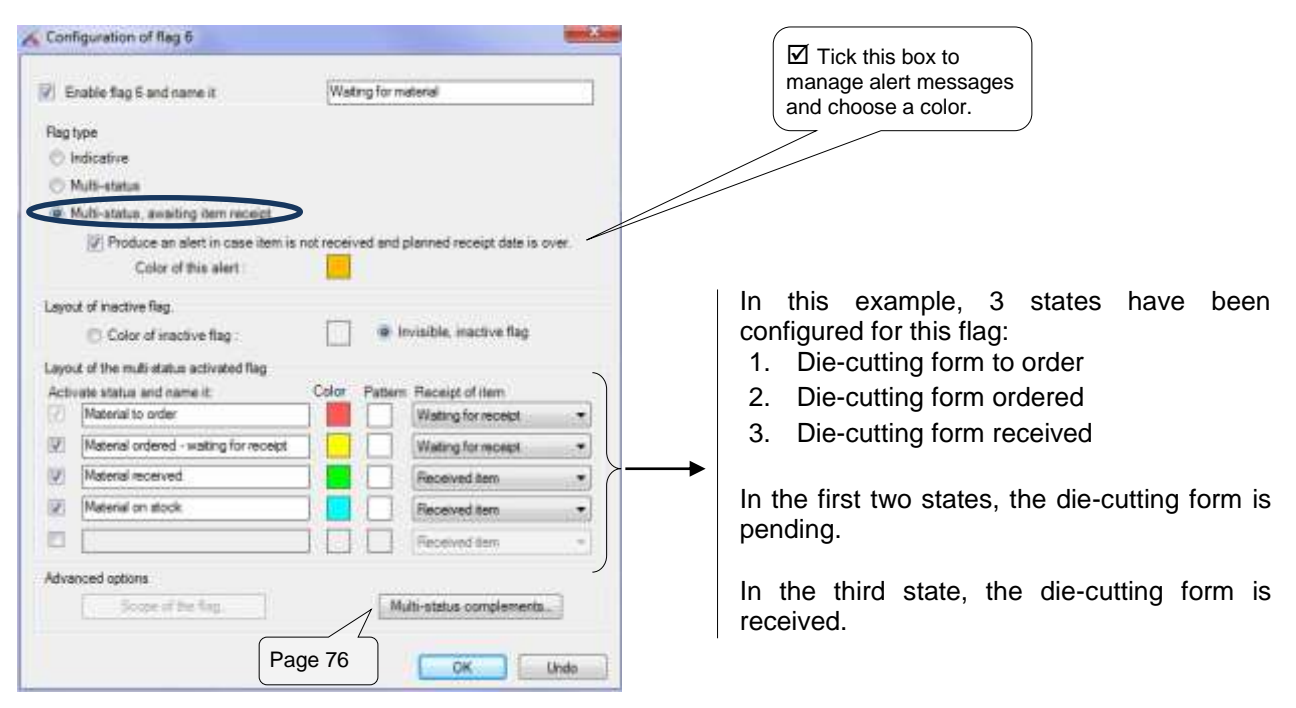

**Figure 76 – Configuring a multi-status flag pending item receipt.**

The following pages explain how the users see this flag.

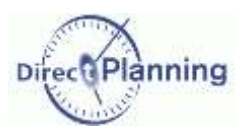

In the job detail window, in the flag tab, you set the flag **Material**. You specify that the material is expected on November  $4<sup>th</sup>$ , 2013 at 10:00 am ( $\bullet$ ).

This date is recalled in the main part of the job window (<sup>2</sup>) and in the tab **Time impositions** (**0**).

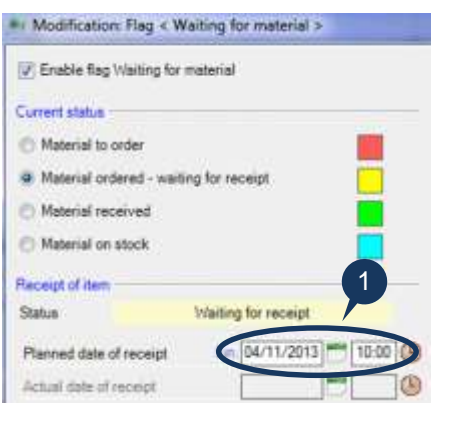

In the schedule, the job is displayed with the flag in yellow.  $\blacklozenge$ 

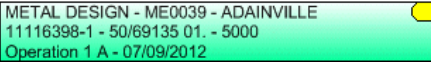

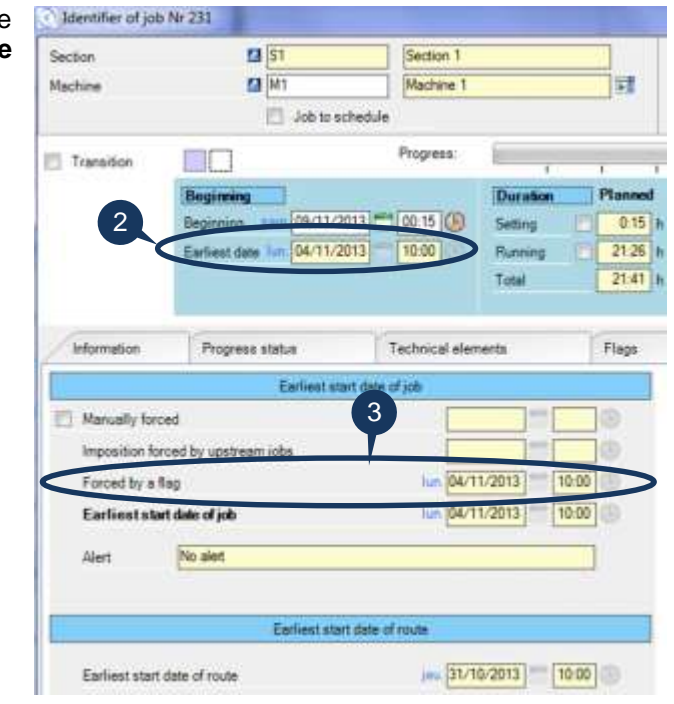

Upon receipt of the material, you inform Direct Planning, selecting the button  $(9)$  and entering the date  $(\bullet)$ .

The constraint is lifted in the main part of the job window (<sup>2</sup>) and in the tab **Time** contraints (**e**).

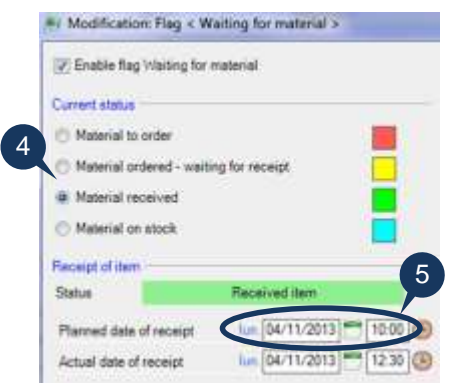

In the schedule, the job is displayed with the flag in green.  $\blacklozenge$ 

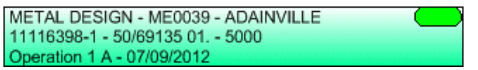

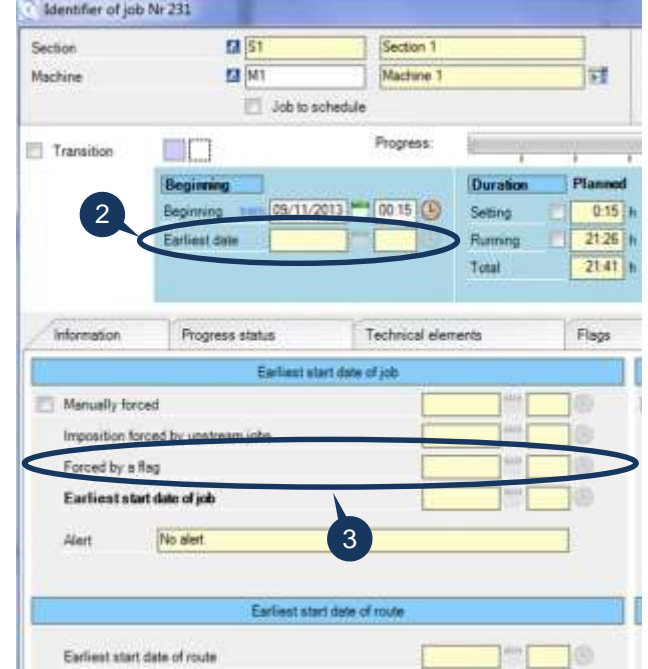

What happens if the material is late? You'll know it on the next page.  $\Rightarrow \Rightarrow \Rightarrow$ 

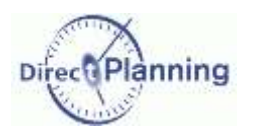

The die-cutting form is late: an alert (warning) is displayed on the job $\rightarrow$ 

Detected receipt delay (Flag Waiting for material") (11116398-1 - 50/69135 01. - 5000<br>| 11116398-1 - 50/69135 01. - 5000<br>| Operation 1 A - 07/09/2012

Double-clicking the job opens the job detail window, where the **Flags** tab is highlighted to draw your attention  $\blacklozenge$ 

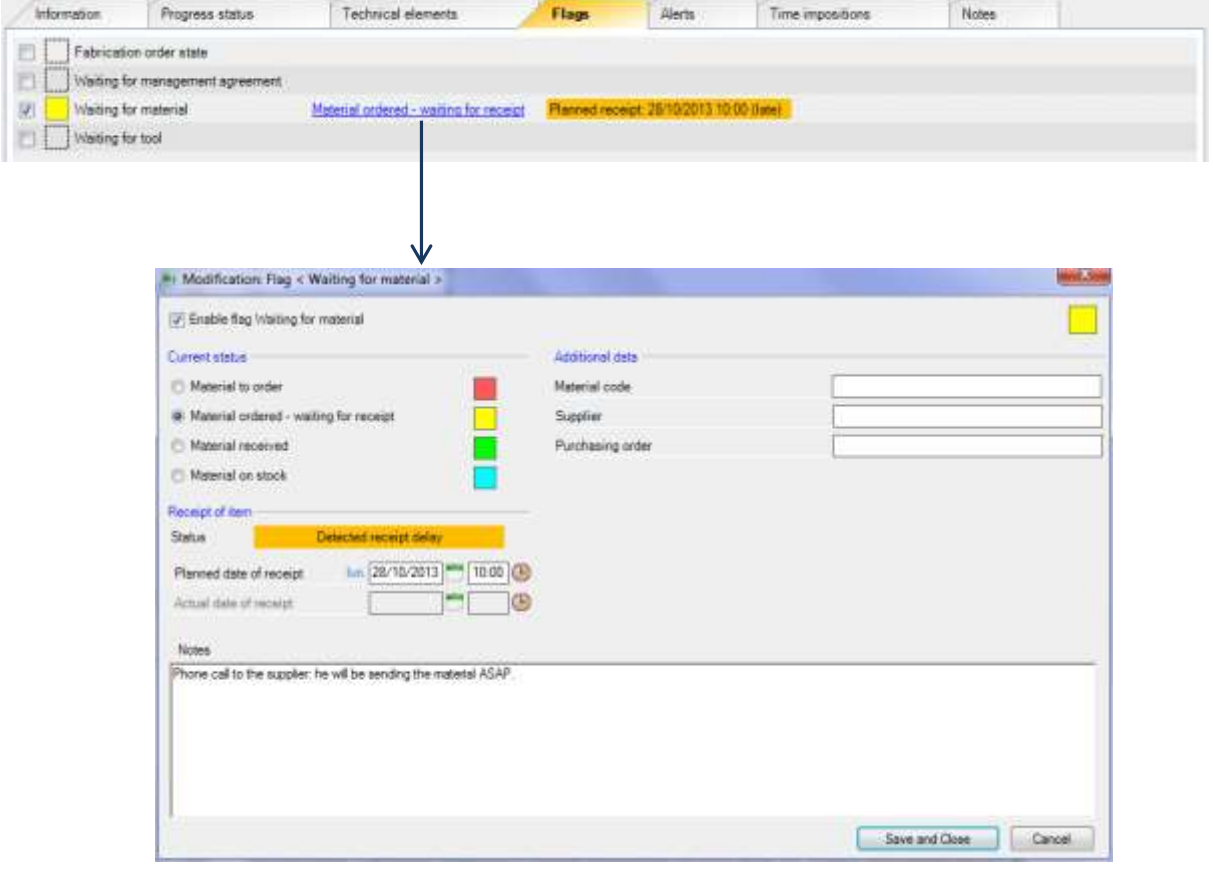

**Figure 77 – Details of a flag pending item receipt**

In the above screenshot, we have entered a short comment saying that an action has been taken.

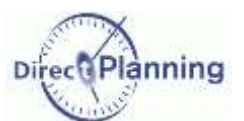

### **Scope of the flag**

The scope of the flag may be local or extended.

- If you select **Local scope** (default value), only the flag of the current job will be changed when the user assigns this flag to a job.
- If you select **Extended scope**, changing this flag will be spread to all the jobs with the entity.

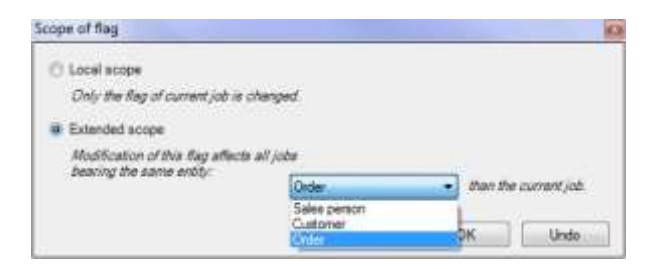

In the second case, you have to select the entity in the scrolling list.

In this example, we chose to spread the modification of this flag to all the jobs with the same work order.

For a multi-state flag pending item receipt, **the scope of the flag is always local**.

### <span id="page-75-0"></span>**Multi-status complements**

These are configurable areas, just for additional information, that you can implement for each multistatus flag.

In the job detail window, in the flag tab, the end user will have the possibility to enter these customizable areas in a format that you configure here.

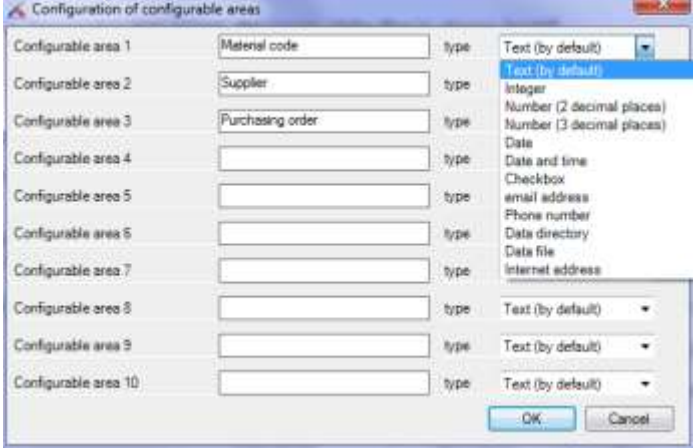

**Figure 78 – Configurable areas of multi-status flags**

For each flag, you can specify up to 10 configurable areas.

For each configurable area, you specify a wording and an entry format.

In the opposite example, we declared 4 configurable areas:

- The stereo number will have to be entered in the form of an integer.
- The order and availability dates will have to be entered in the form of a date.
- The compliance will have to be entered in the form of a checkbox.

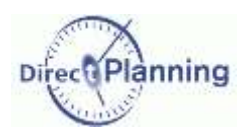

### <span id="page-76-0"></span>Section 36 Alerts (warning messages)

Direct Planning can automatically warn you in case of a date-related problem on a job.

These alerts will be automatically displayed on the first line of any involved job, if you have asked for it  $\boxtimes$  (page [89,](#page-88-0) bullet  $\bullet$ ) et and if the user has not disabled them.

On the other hand, they will automatically disappear if a job move solves the problem.

#### *The job starts too early.*

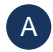

The job starts *N* hour(s) before its earliest start date. *N* is defaulted to zero.

The planning assistance always complies with the earliest start date of a job.

This warning message will be displayed only if the planning assistance is disabled.

#### *The job is late.*

The job ends *N* hour(s) after its latest end date. *N* is defaulted to zero.

You can specify a safety period before the alert is displayed, thus having the alert displayed only if the latest end date has been expired for more than *N* hours.  $\Box$ 

#### *The job may encounter delay.*

The job ends *N* hour(s) before its latest end date. *N* is defaulted to 4.

This is a convenient alert to warn you when uncompleted jobs are "dangerously" getting close to their latest end date.

For each of these 3 alerts, you can specify the background color of the message: just click  $\mathbb{F}_2$  on the right of the rectangle to open the color selection window.

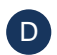

 $\overline{C}$ 

Occasionally, you can create manual alerts (job detail window, **Alerts** tab). You can configure the background color of these alerts.

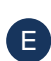

Last, you can also choose the color of the jobs that are involved in a cycle.

When the planning assistance is enabled, the program may be unable to automatically move jobs in order to comply with all the constraints (earliest start date and route precedence). In that case, the planning assistance is disabled and the involved jobs are identified by this alert.

#### **Examples of cycles**

Trying to move a job, you create a paradox situation called cycle. The following 2 examples illustrate this case:

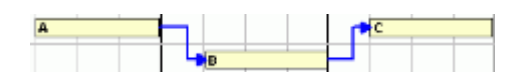

Let's say we have a route made of 3 jobs A, B and C. If you move the job C before the job A, you create an impossible case, since the job C is supposed to be after the job B, which in turn is after the job A.

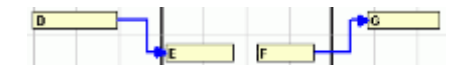

Let's say we have a route made of jobs D and E, and another route made of jobs F and G. If you move the job G before the job D, you create another impossible case. Although the jobs E and F are not linked, the job F is after the job E.

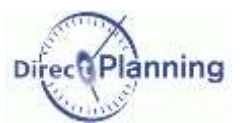

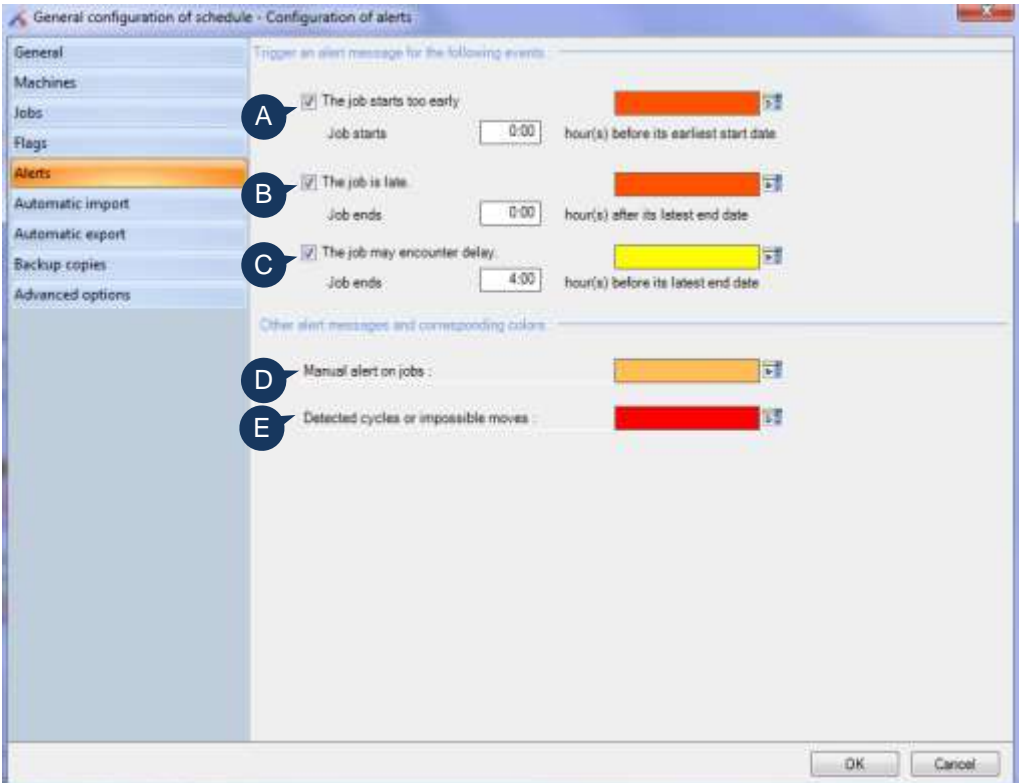

**Figure 79 - Configuring alerts in Industry and Project modes**

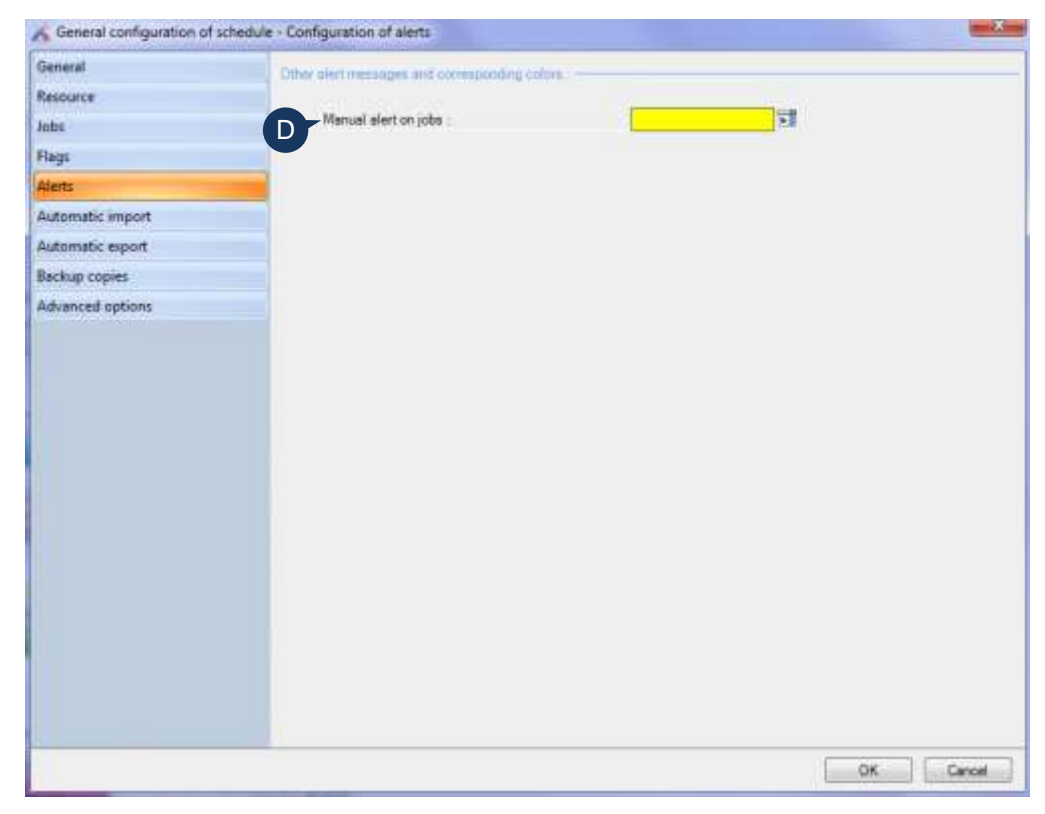

**Figure 80 - Configuring alerts in Service mode**

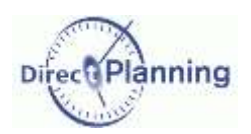

www.directplanning.com

### <span id="page-78-0"></span>Section 37 Automatic Import

In order to save you re-keying of data, Direct Planning is able to automatically import data from you information system (ERP, CAPM, Excel® …), provided they are in the expected CSV format. The technical elements, the entities (orders, customers, etc.), the jobs and the links can thus be automatically created in the schedule.

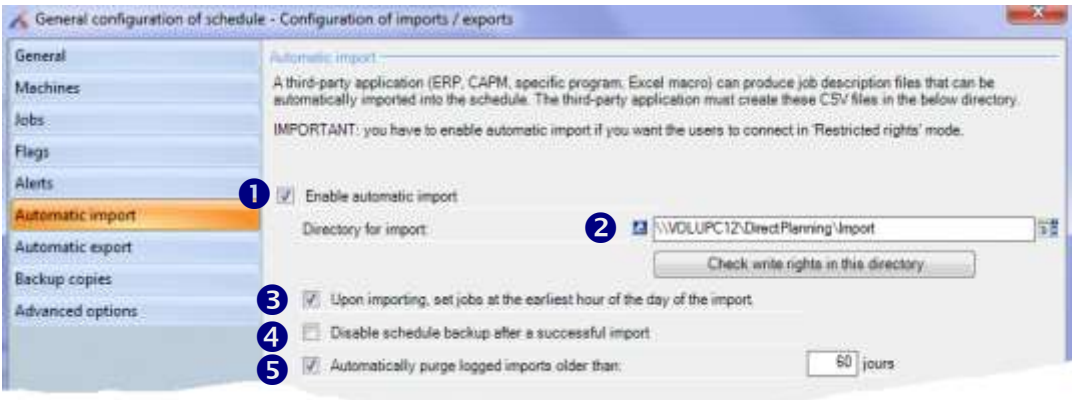

**Figure 81 – Configuring import**

- Tick the box  $\boxtimes$  to enable automatic import (page [114\)](#page-113-0). Once the box is ticked, you can enter the information regarding the importation. As shown in the screen, the automatic import is required if some users are connected with restricted rights (page [103\)](#page-102-0). To specify the folder containing the files to import, click  $\overline{=}$  on the right, then browse the file system of your server to reach the relevant folder. You have to specify a shared folder so that any workstation can have access to it. You can also click the button below to check you really have the write access in this folder. Tick this box  $\boxtimes$  if you don't want the imported jobs to be positioned earlier than the date of import. This prevents from positioning jobs "in the past" in case the ERP has set a wrong start date for a job. ❸  $\bullet$ 2
- Leave this bock unchecked  $\Box$  if you want a backup to be performed after an error-free import. If you tick  $\boxtimes$  this box, NO BACKUP will be performed. In a classic operating mode, it is normal to automatically backup the schedule after a successful import.  $\boldsymbol{\omega}$
- Tick this box  $\boxtimes$  to automatically purge the imported items that are no longer up to date. The age of imports can be configured: it is defaulted to 60 days. The import log is recorded in the **histo** sub-folder of the forlder specified in (<sup>2</sup>). The detail of the files that are saved in this forlder is given on page [114.](#page-113-0) 6

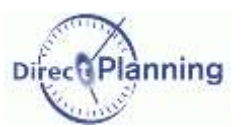

### Section 38 Automatic export

Similarly, in order to inform your information system of the current status of the schedule, Direct Planning is able to produce export files with the CSV format.

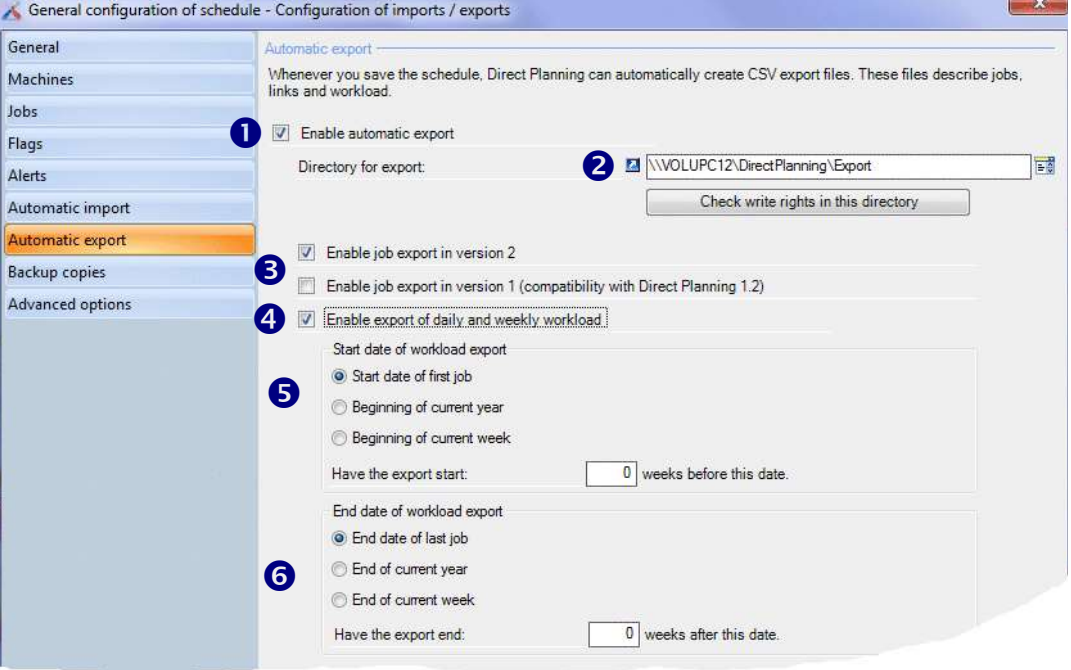

**Figure 82 - Configuring export**

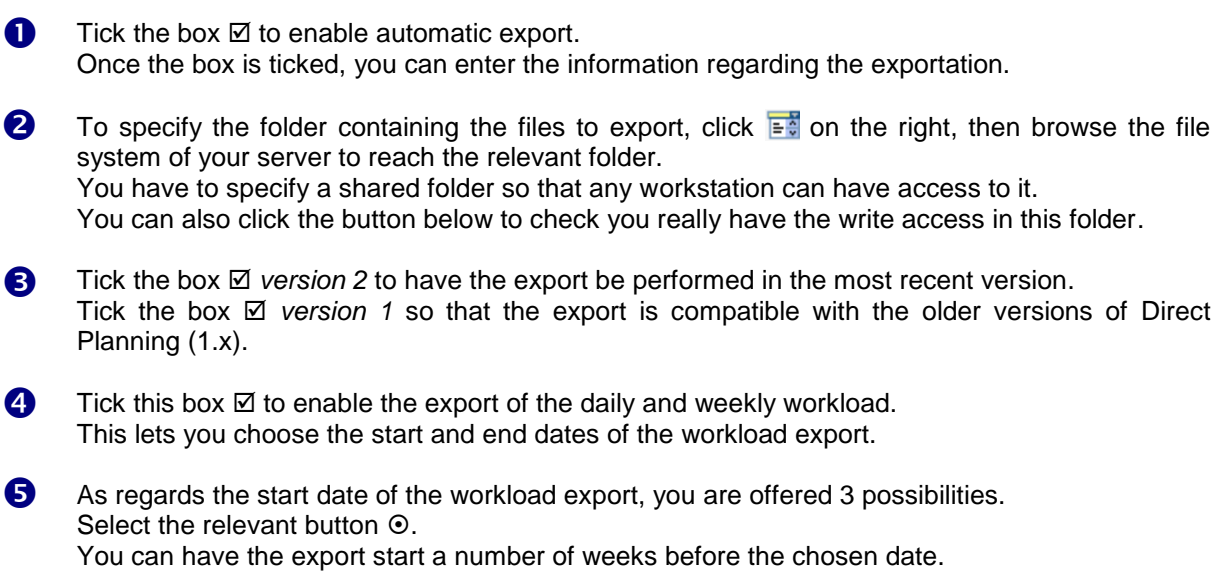

As regards the end date of the workload export, you are offered 3 possibilities. Select the relevant button  $\odot$ . You can have the export end a number of weeks after the chosen date.  $\bullet$ 

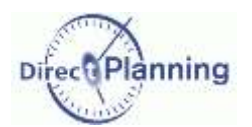

#### Section 39 Backup copies

The backup copies are made in the DPL2 format.

#### **What is the DPL2 format?**

A schedule is saved in an SQL Server database.

Thus, it is not materialized by a file that you can copy via the explorer or any backup management tool.

However, you can export a schedule in a DPL2 format file: this kind of file can be copied or saved with any tool running on Windows.

#### **Local backup**

The automatic backup of Direct Planning provides a basic safety. It is performed every hour, even if the user has not deliberately performed any backup. Thus, further to a problem, you can always rely on a recent backup copy. Backup is performed in the following folder: C:\Users\[user]\AppData\Roaming\Volume Software\DirectPlanning 2\backup You can directly access this folder, clicking the button  $(①)$ .

#### **Centralized backup (network)**

An additional security consists in saving your schedule on another machine, in a shared, centralized directory. To do so, tick  $\boxtimes$  the relevant box ( $\odot$ ) and specify the backup folder, clicking  $\Box$  on the right. This folder centralizes all the backups performed by all the workstations. It can be included in the backup procedure of your enterprise.

Click the button below to check that you have the required rights to write in this folder.

#### **Purging the backups**

Fibally, you can ask for an automatic purge of the expired backups, ticking  $\boxtimes$  the relevant box ( $\textcircled{\e}$ ). The age of backups can be configured: it is defaulted to 60 years.

| General              | Automates for at trackup copy.                                                                                                    |  |  |  |  |  |
|----------------------|----------------------------------------------------------------------------------------------------|--|--|--|--|--|
| Machines             | Every hour, as a background task. Direct Planning automatically and seamlessly performs a local backup copy of your<br>schedule (in a .autoseve.dpl2 file), even if you have forgotten to save. |  |  |  |  |  |
| <b>Jobs</b>          | Furthermore, upon each manual backup, Direct Planning makes a local backup copy of your schedule (in a .backup.dpl2                                                                             |  |  |  |  |  |
| <b>Haus</b>          | file).                                                                                                    |  |  |  |  |  |
| <b>Alerts</b>        | Access local backup directory                                                                                                    |  |  |  |  |  |
| Automatic import     |                                                                                                    |  |  |  |  |  |
| Automatic export     | Centralizing and logging of automatic heckep copies.<br>Each automatic backup copy locally created can be automatically copied onto a centralized directory (on a server, for                   |  |  |  |  |  |
| <b>Backup copies</b> | example). Upon this copy, the backup archive is stamped with date and time.                                                                                                    |  |  |  |  |  |
| Advanced options     |                                                                                                    |  |  |  |  |  |
|                      | Enable centalization of automatic backup copies<br>w                                                                                                    |  |  |  |  |  |
|                      | WOLUSRV01 MSDN Backup Drect Planning 2 - Planning d L<br>Directory for backup copies:                                                                                                    |  |  |  |  |  |
|                      | Check write rights in this directory.                                                                                                    |  |  |  |  |  |
|                      |                                                                                                    |  |  |  |  |  |

**Figure 83 – Configuring backup copies**

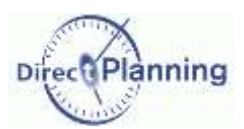

### **Summary of backups**

In this chart

- The manual backup is launched by the user.
- The automatic backup is automatically performed by Direct Planning.
- The critical backup is automatically performed upon a crash.
	- It may let you retrieve critical information. You can also send it to us for a diagnosis.

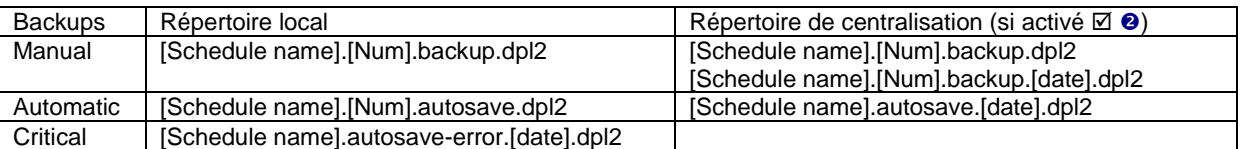

[Num] indicates the database number, in order to distinguish the different databases having the same schedule name.

[date] indicates that the file is time and date stamped.

### Section 40 Advanced options

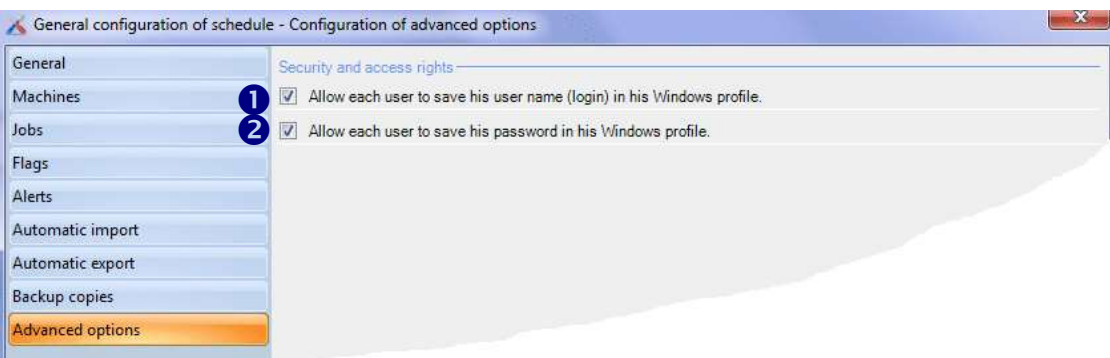

**Figure 84 – Configuring advanced options**

When a user logs in to Direct Planning, he may tick the box *Remember my user name*. This prevents him from having to enter his name each time he logs in.  $\mathbf \Omega$ 

Uncheck this box  $\Box$  if, as a security measure, you don't want the user to save his user name. This is recommended in the case of a shared computer, and, more generally speaking, to comply with the security rules of your enterprise.

#### Similarly, a user may tick the box *Remember my password*. This prevents him from having to enter his password each time he logs in. 2

Uncheck this box  $\Box$  if, as a security measure, you don't want the user to save his password. This is recommended in the case of a shared computer, and, more generally speaking, to comply with the security rules of your enterprise.

www.directplanning.com

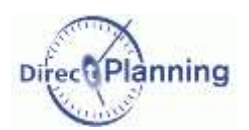

### Technical elements

## **CHAPTER 15 TECHNICAL ELEMENTS**

This feature is only available in industry mode.

The technical elements play an important role in determining the setup time and the work rate. They may also be used to determine the transition times (page [44\)](#page-43-0). Finally, their colorization allows highlighting them according to the display mode (page [85\)](#page-84-0).

Their names are varied and depend on your business and/or your corporate terminology.

Each technical element is characterized by:

- Its name
- Its unique identifier
- Its designation

Moreover, you can have Direct Planning automatically assign a color each time a user creates a technical element.

The user can still change the color, whether it has been automatically assigned or not.

You can configure up to 20 technical elements.

For each machine, you can disable the technical elements that make no sense (for example, you disable the **Print type** for a machine that doesn't print) (page [64\)](#page-63-0).

To enable a technical element, tick the box  $\boxtimes$  and name it.

Then, specify its properties: unique identifier and designation.

If you wish, let Direct Planning automatically assign a color upon creation of a technical element.

| Type of material                | Enable technical item 1 and name it                                        | Type of material             |  |
|---------------------------------|----------------------------------------------------------------------------|------------------------------|--|
| Number of colors                | Properties of technical item -                                             |                              |  |
| Technical item 3 not configured | Unique identifier of technical item                                        | Type of material code        |  |
| Technical item 4 not configured | Technical item designation                                                 | Type of material designation |  |
| Technical item 5 not configured | $\sqrt{ }$ Automatically assign a color when creating this technical item. |                              |  |
| Technical item 6 not configured |                                                                            |                              |  |
|                                 |                                                                            |                              |  |

**Figure 85 – Configuring a technical element**

In this example, 2 technical elements have been declared:

*Type of material Number of colors*

### **Entities**

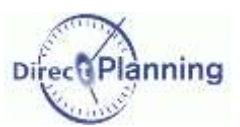

## **CHAPTER 16 ENTITIES**

The entities correspond to data lists that evolve with your activity (customers, orders, articles, projects…).

Configuring an entity lets you have a list for each of these data.

You can create up to 10 entities and customize them to meet your needs. *A few examples…*

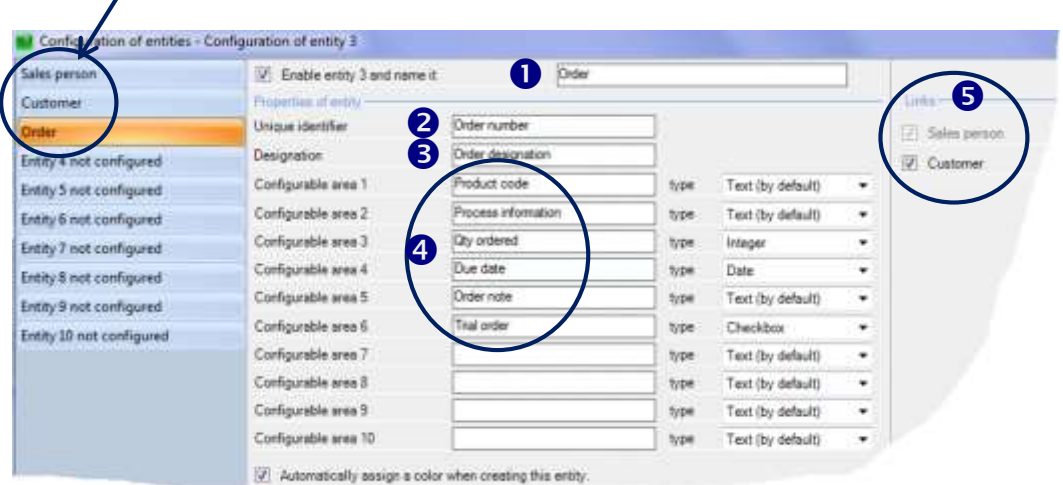

### **Figure 86 – Configuring an entity**

First, you have to enable and name your entities  $(①)$ .

Each entity is characterized by a unique identifier ( $\Theta$ ), a designation ( $\Theta$ ) and configurable areas ( $\Theta$ ): you customize these configurable areas according to your needs.

 $\uparrow$  Once you've configured the entity **Orders**, for example, this is how the users will see the entry screen  $\rightarrow$ 

Entities can be ranked.  $(\bullet)$ The **Order** entity as been linked to the **Customer** entity, which in turn is linked to the **Sales person** entity.

In our example, when we enter the *BA0452* customer code, the *COG* sales peson code is automatically recalled.

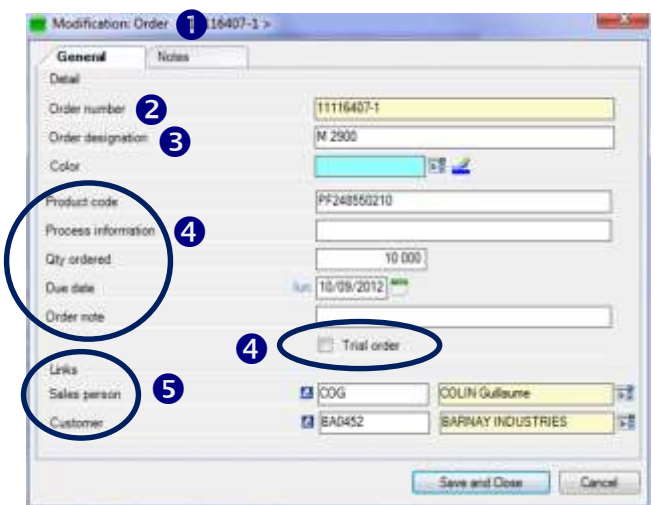

**Figure 87 – Entering an entity**

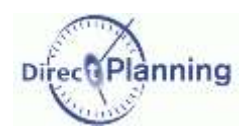

## <span id="page-84-0"></span>**CHAPTER 17 DISPLAY MODES**

This is an original and important feature of Direct Planning: it lets you define as many display modes as you wish according to each user's profile and requirement.

The display mode can be changed in the Display tab. There can also be a default value for each user.

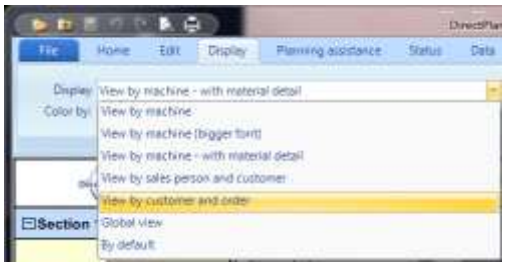

 $\leftarrow$  Display mode by machines and

sections (or resources and resource families)

Below, you can see 2 different display modes for the same schedule. The displayed items, the projection of the

schedule, the time scale, the colorization and many other things can be defined in the display modes.

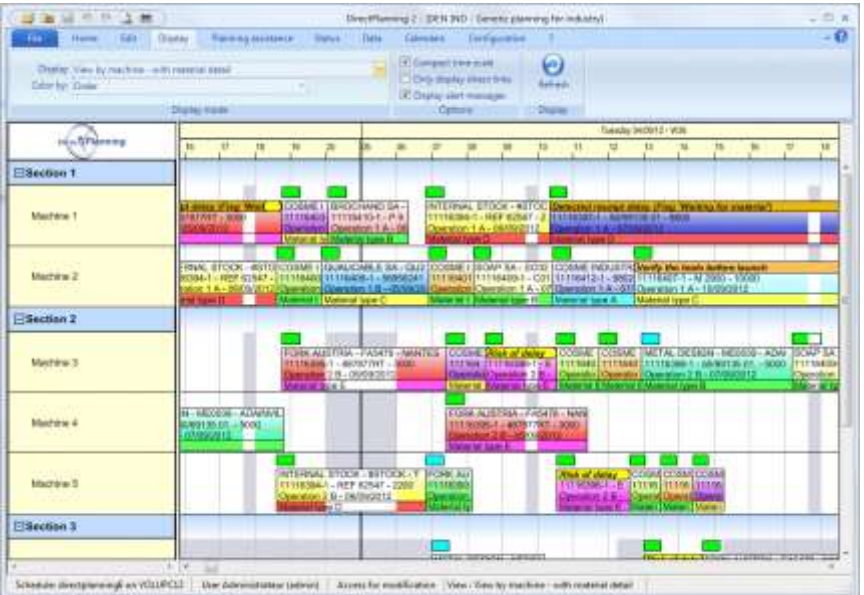

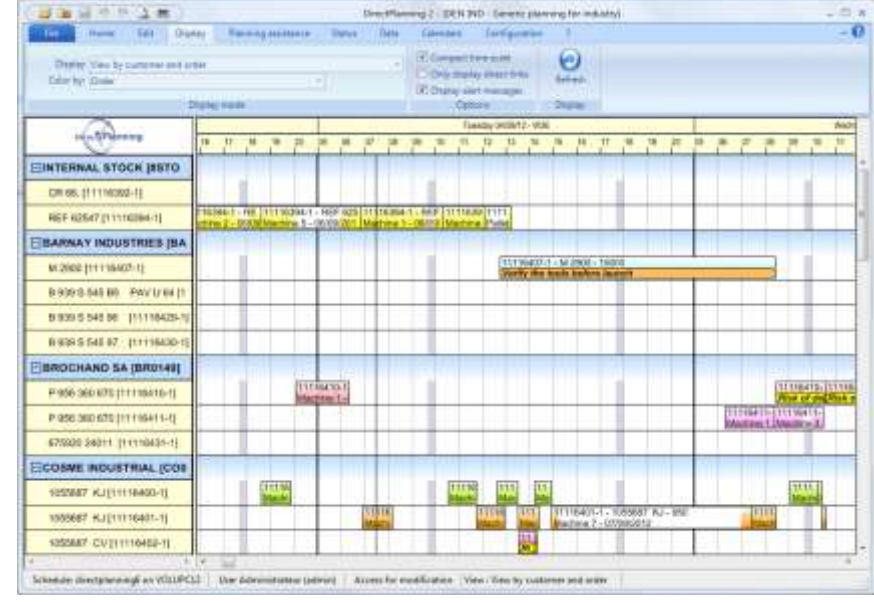

#### The same schedule, seen from another angle:

Display mode by customers and orders  $\rightarrow$ 

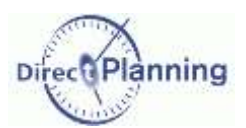

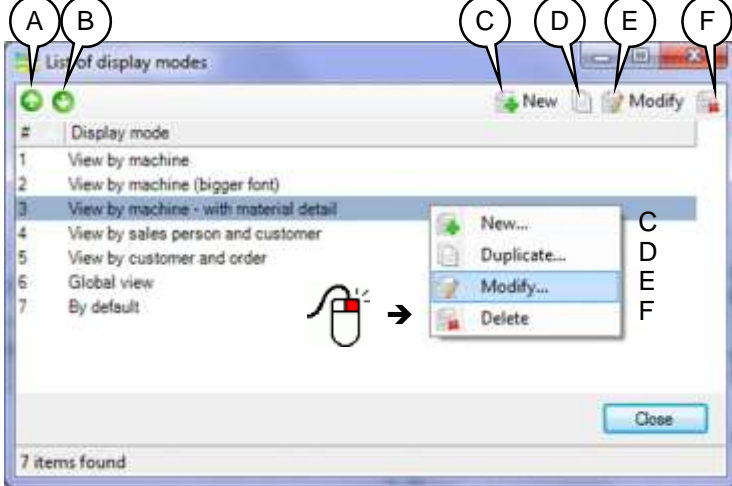

When you select **Display modes** in the **Configuration** menu, the list of the display modes already created is displayed

The default display mode (which is on top of the list) is always there and cannot be deleted.

This ensures that there's always an available display mode to use the schedule.

#### **Figure 88 – List of display modes**

- A You can change the order in which the display modes are shown in the list. To move a display mode up, select it and click this button.
- B To move a display mode down, select it and click this button.
- C Create a new display mode
- D Duplicate the selected display mode to create a new one (almost) identical. Don't forget to assign the new display mode a new name.
- E Modify the selected display mode. Also available by double-clicking the display mode. If you don't have the required rights, the wording of this button is Consultation.
- F Delete the selected display mode.

The screenshots of the following pages refer to the display mode *By Section / Machine* which is selected in the above screen.

#### Section 41 Schedule display

This first tab lets you change the way the schedule is displayed.

Amongst others, it lets you manage the **projection** of the schedule.

The display modes of the jobs themselves will be discussed on page [89.](#page-88-1)

The bullets  $\bullet$  to  $\bullet$  are explained on page [88.](#page-87-0)

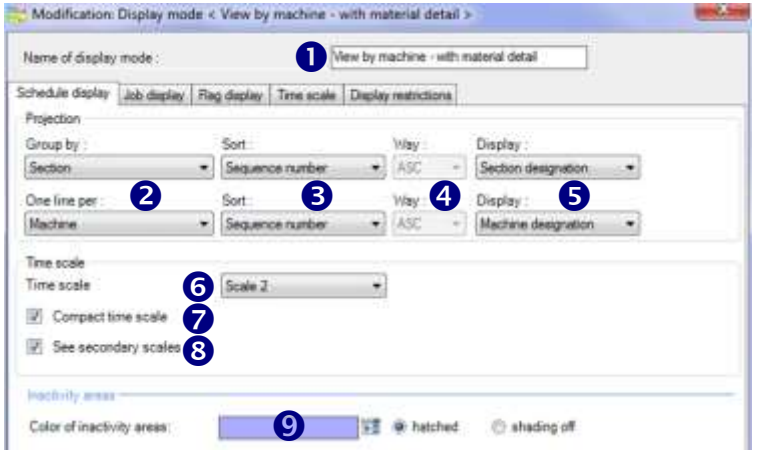

<span id="page-85-0"></span>**Figure 89 – Configuring the schedule display**

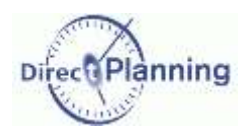

### **What is the projection?**

A schedule is displayed on 2 axes:

- **Horizontally, the time scale is always displayed.**
- Vertically, you configure the information to display: we call **Projection** the data that are vertically displayed and their grouping.

Any kind of data can feature in the projection: resources, machines, entities, technical elements (industry mode)…

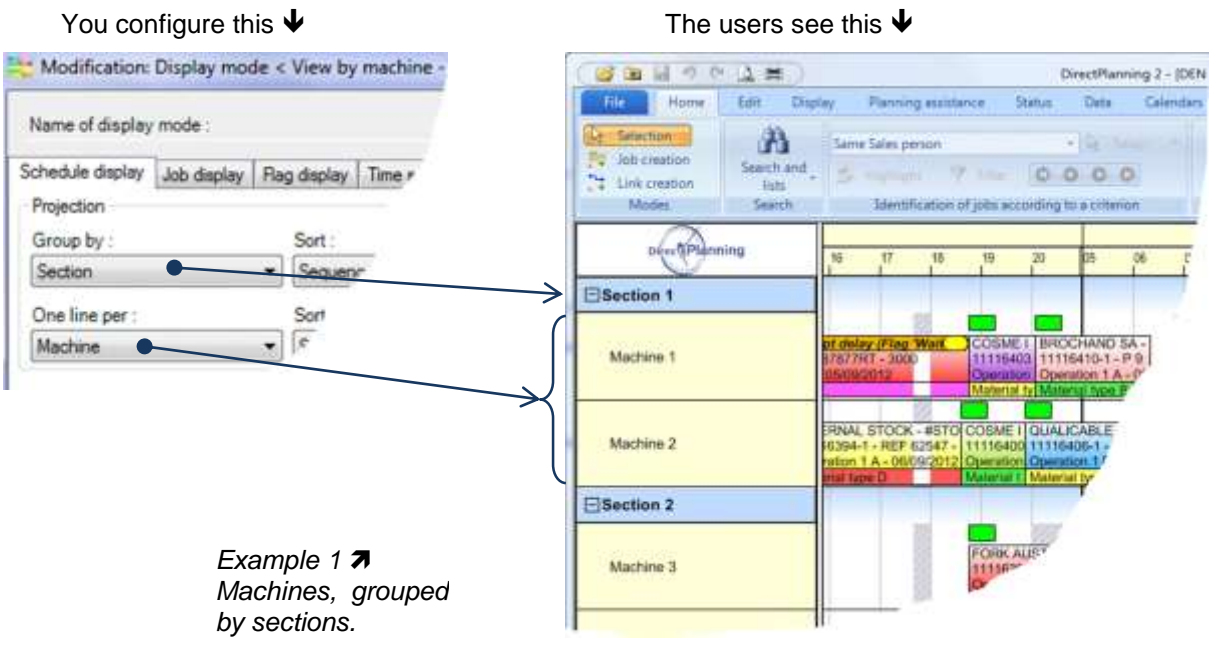

You configure this  $\blacklozenge$   $\blacklozenge$  The users see this  $\blacklozenge$ 

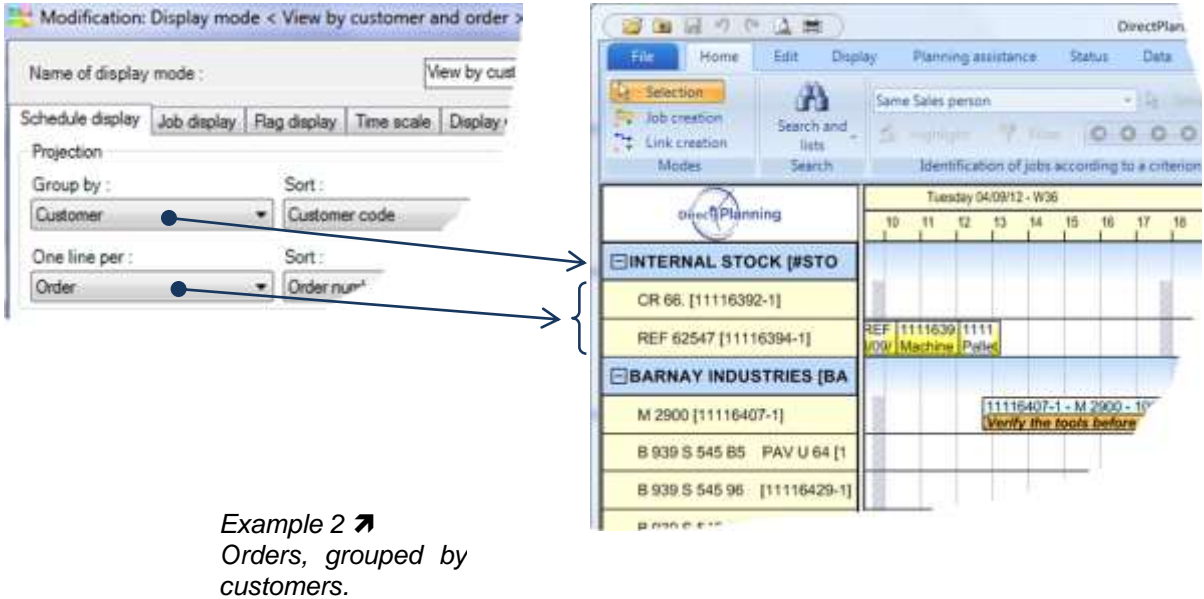

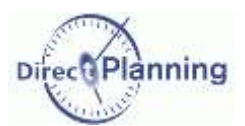

#### <span id="page-87-0"></span>**Captions of the page [86](#page-85-0)**

Give this display mode a name.

Choose the wished piece of data. As said before, the piece of data may be a machine, a section, a technical element or an entity.

### Select the sort order of the data.

The serial number, not applicable to entities, shows the order in which the piece of data appears in the list. Using the green arrows, you can change this order to meet your needs:

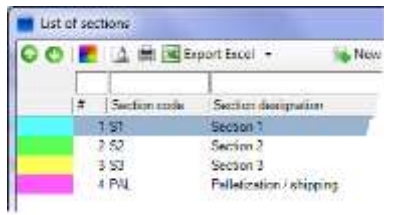

Point an item in the list and click the arrows  $\bullet \bullet$  to move it. Here, the selected item is numbered 3 (column #).  $\bullet$  If you move it up, it will take the value #2.  $\bullet$  If you move it down, it will take the value #4.

- Select the sort order (not applicable if the list is sorted by serial number).
- Select the information that will be displayed in the projection. In the example 2 above, we chose to display the customer's name in the grouping and the description of the order in each line.

**6** Time scale: shows the zoom level associated to the display mode (page [94\)](#page-93-0). Choose the **scale** (from 1 to 5).

**Condense** the time scale  $\boxtimes$ , if you wish. This lets you hide the weekends, for example, when they are not worked: this allows for more room on the schedule.

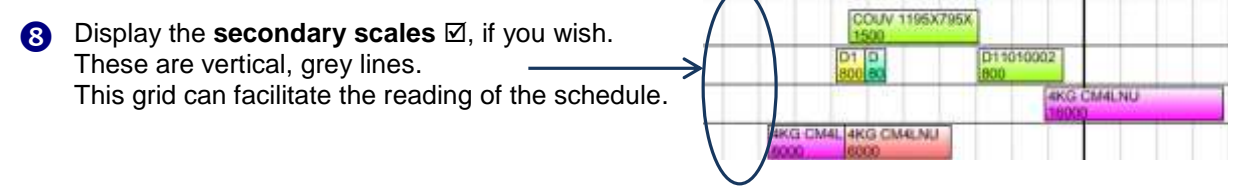

**O** *Inactivity areas*. These are regular or occasional periods during which the resource or the material machine doesn't work (apart from working hours, weekends, maintenance periods of the material, public holidays, vacation days, sick leaves…)

Select  $\odot$  **hatched** or **shading off** according to your preference.

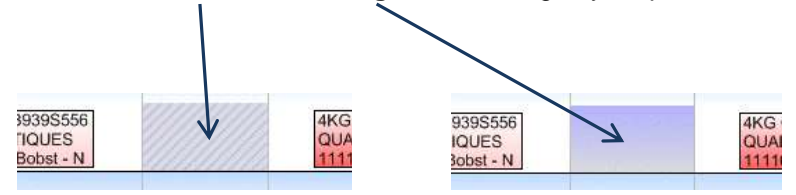

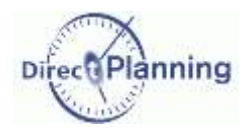

www.directplanning.com

### Display modes

### <span id="page-88-1"></span>Section 42 Job display

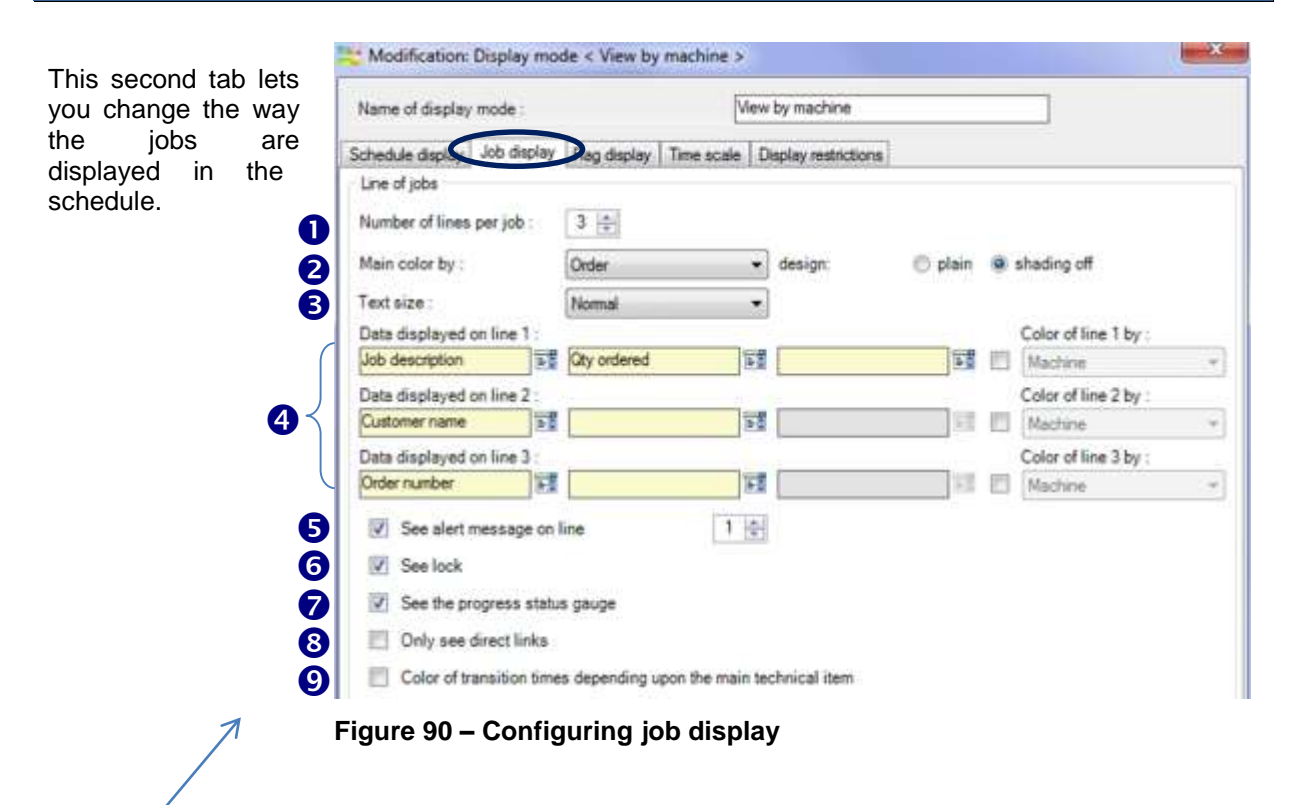

<span id="page-88-0"></span>This configuration produces the following result.

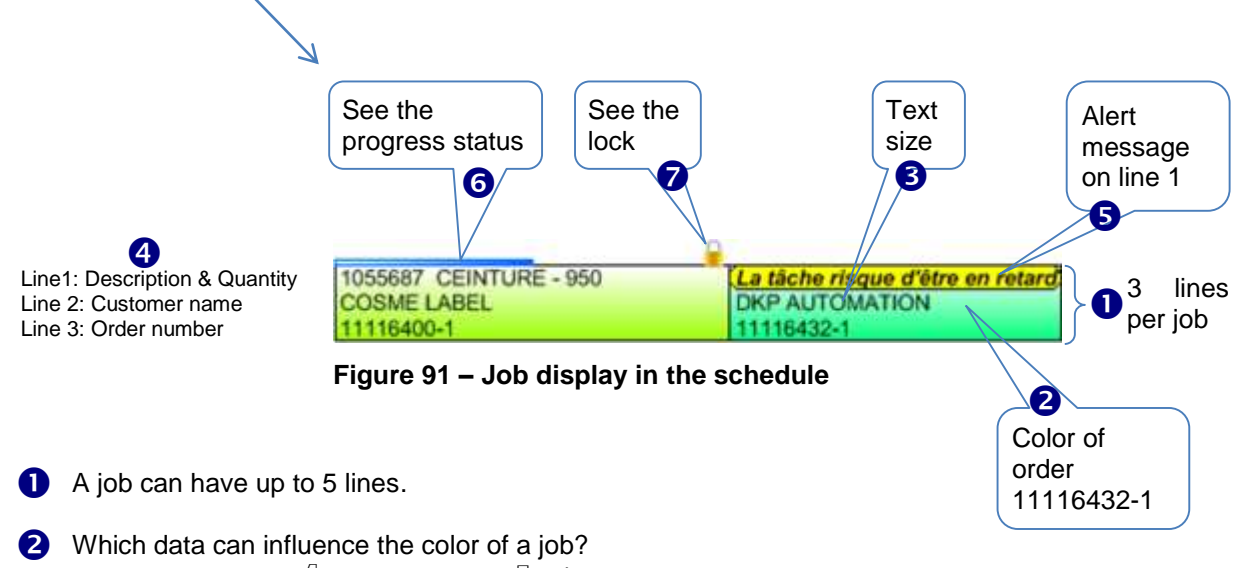

- Machines  $(\overline{\bullet\bullet})$  or resources ( $\overline{\bullet\bullet}$   $\overline{\bullet}$ )
- Technical elements  $(\mathbf{m})$
- Entities  $(\underline{\cdots} \underline{\phantom{a}} \underline{\phantom{a}}^{\mathbb{Z}} \underline{\phantom{a}}^{\mathbb{Z}} \underline{\phantom{a}}^{\mathbb{N}} \underline{\phantom{a}}^{\mathbb{N}})$

Choose the desired piece of data and specify if you want a solid color or a "shading off" color.

The size of the text can be chosen from: *Very small, Small, Normal, Large, Very large.*

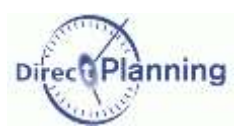

Data displayed on lige *n*

In both following examples, we chose to display 3 data on the first line.

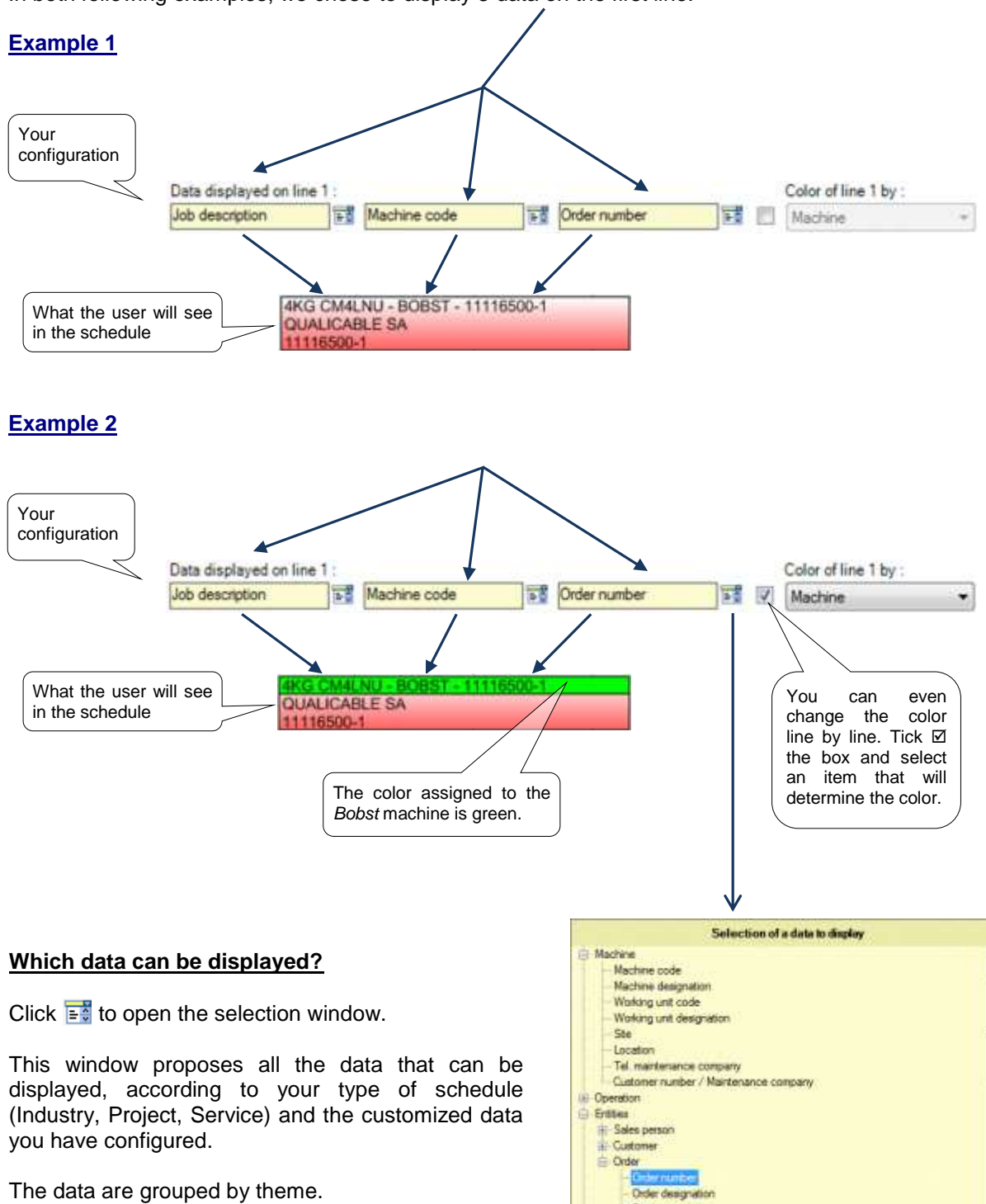

Product code Process information

**DK** 

Cancel

### www.directplanning.com

### Display modes

**Color of line n by** 

You can select the color of each line. The color that you specify here takes priority over the one you set at the point  $\bullet$ .

To do so, you have to tick  $\boxtimes$  the relevant box, and then select a color like you did at the point  $\bullet$ .

See the alert messages on line n

The alert messages (warning) of the jobs can be displayed on the line you choose.

Tick  $\boxtimes$  the box that says you want to see the alert messages in the schedule. Specify the line where the messages should be displayed.

If you don't want to see the alert messages in the schedule, remember that you'll still have the possibility to see them in the job detail window, and that the alert tab will be colored to warn you.

Triggering alert messages has been A job without alert, or seen on page [77,](#page-76-0) together with the with alert not displayed colors.

> 9.000 REF 4562 **MARAIS SUD**

**6** See the progress status gauge

The job progression is represented by a blue bar located on top of

the job. In the opposite example, 75 % of the job has been completed.

When the job is completed (100 %), the progress bar is gray and occupies the full widh of the job.

The text of the job is displayed in gray on a white background.

The progress status is described with many more details in the job detail window, in a dedicated tab. Please refer to the user's guide.

See the lock

In the schedule, when a small padlock is show on top of a job, on the right, it means that the job has been locked by a user. The job can no longer be moved, changed or deleted.

Color of line 1 by: Machine Section Machine Sales person Customer Working unit Operation Type of material Number of colors

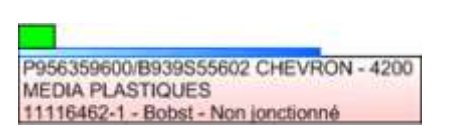

**MARAIS SUD** 

The same job with alert displayed

a tâche risque d'être en retard

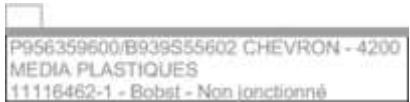

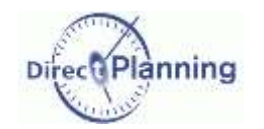

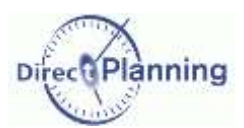

**8** Only see direct links

Only in Project  $\left(\begin{smallmatrix} \mathbb{R} \\ \mathbb{R} \end{smallmatrix}\right)$  or Industry  $\left(\begin{smallmatrix} \mathbb{R} \\ \mathbb{R} \end{smallmatrix}\right)$  modes. Selecting a job in the schedule automatically displays the links of this job, upstream and downstream. Links are materialized by blue arrows.

Select this option in case of a complex schedule, with a large number of jobs and links, if you experience large delays upon job selection

#### *Example*

For a better visibility of this example, we have selected a job and applied a filter.

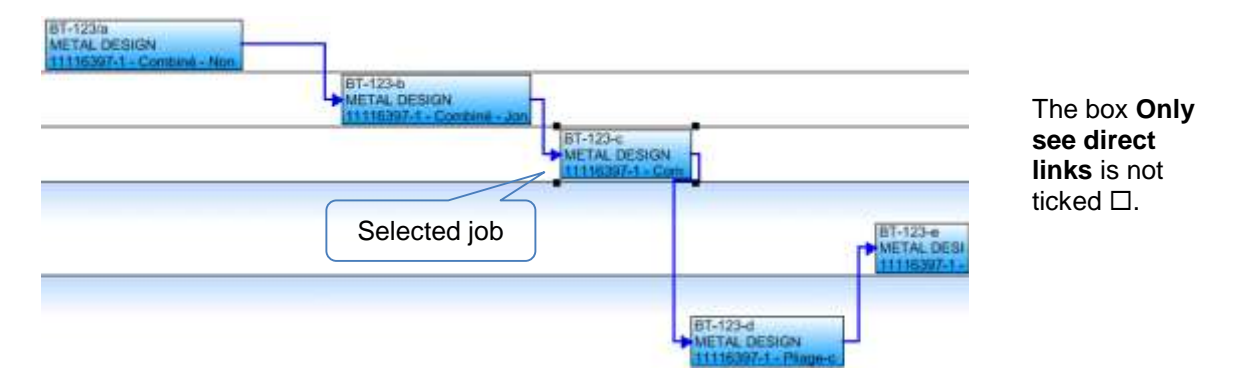

All the links are displayed, upstream as well as downstream  $\uparrow$ 

If you tick the box  $\boxtimes$  Only see direct links, you'll only see the links that are directly connected to the selected job, as shown below.  $\blacklozenge$ 

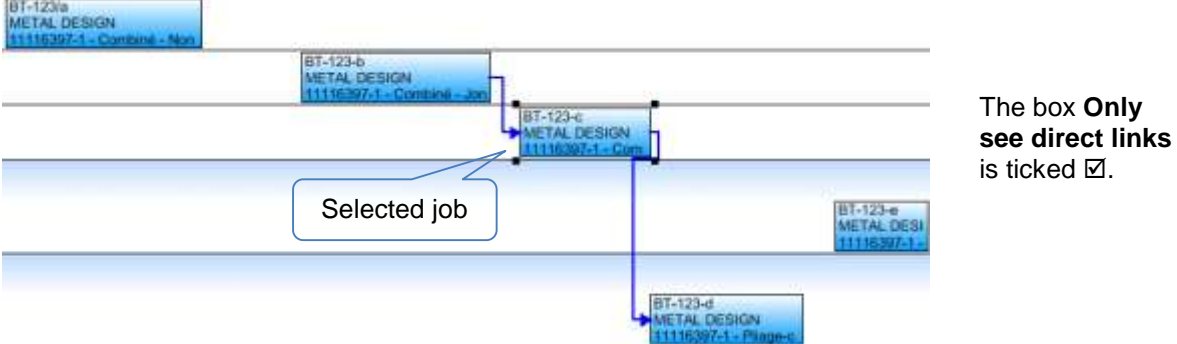

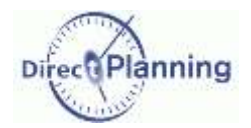

**O** Colour of transition depending upon the main technical item.

Only in industry mode  $(\mathbb{H})$ 

The transition times have been explained on page [44.](#page-43-0)

The transition time is a period of time between two jobs to perform some setting, mouting, sizing… on the machine (resource).

It is materialized by a triangle between the involved jobs.

- If you don't tick the box  $\Box$ , the triangle will be colored according to the job coloring you chose (see above **Main color by**).
- If you tick the box  $\boxtimes$ , the triangle will be colored according to the technical element that have triggered the transition time (for the automatic transition times).

Section 43 Flag display

In a given display mode, you can wish to hide some flags.

This is useful when you create a display mode for a user and you want him to only see those flags that may be of interest to him.

Flags and their configuration have been discussed on page [70.](#page-69-0)

In some display modes, you may wish to see no flag, or to focus on a particular flag.

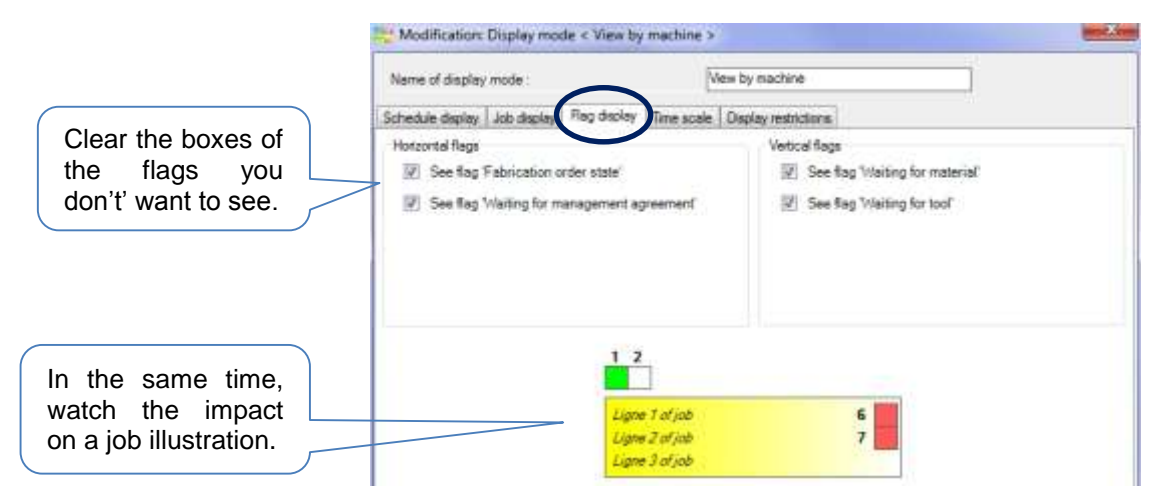

**Figure 92 – Configuring flag display**

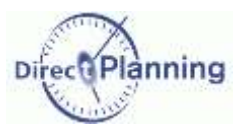

<span id="page-93-0"></span>Section 44 Time scale

This window lets you define the different zoom levels linked with a display mode.

First, change the zoom level of the **scale1**.

With a **large zoom** level, less hours will be displayed across the screen width. This may be convenient when you schedule jobs with a small duration (less than one hour). On the contrary, a **smaller zoom** level will allow more room on the screen.

Then, you enter a multiplying factor, which is applied to the scale 1 to get the scale 2, and so forth…

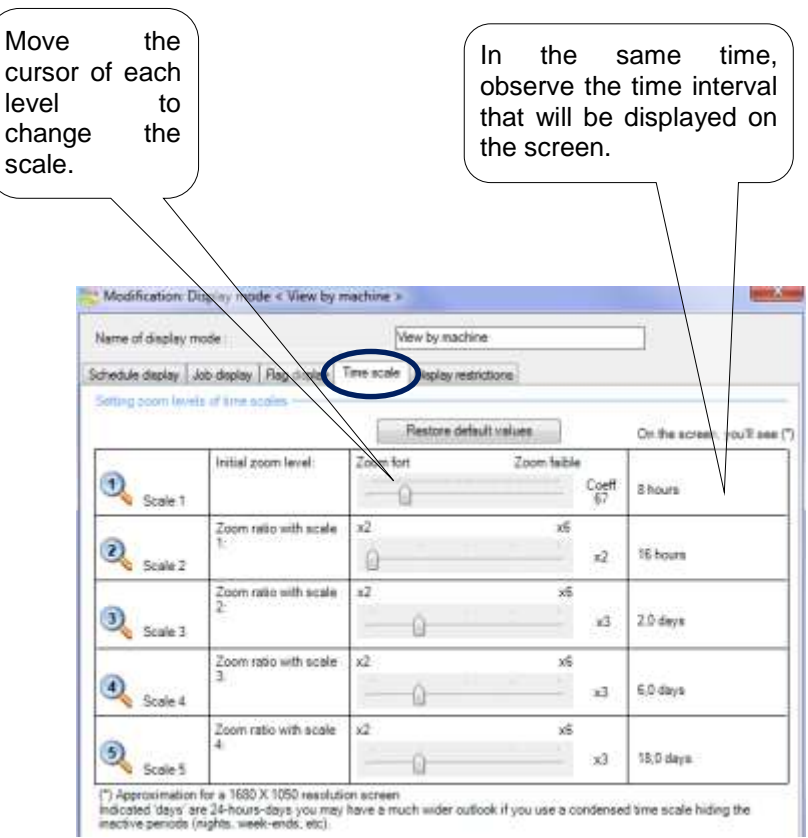

**Figure 93 – Configuring time scale**

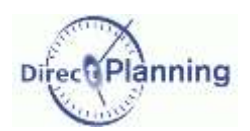

### Section 45 Display restrictions

This tab lets you filter jobs for the current display mode.

There are two types of filters:

- Filter by date (upstream and downstream)
	- This lets you limit the number of displayed dates.
	- This can improve the response times in case of large schedules.
- Filter by
	- machines / sections (industry mode)
	- resources / resource families (Project and Service modes)
	- This lets you only show the user the machines / resources he is involved in.

We'll see further (page [105\)](#page-104-0) that it's possible to specify the authorized display modes by user.

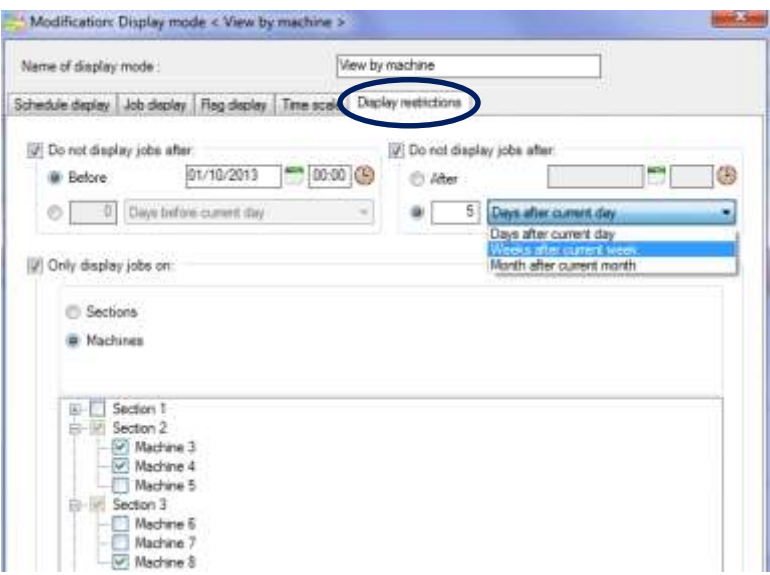

**Figure 94 – Configuring the display restrictions**

To filter by date or by a number of days (upstream or downstream):

Tick the box *Do not display jobs*:

 **Before** such date, **After** such date: specify a date (and an hour, if necessary). You can directly key it in or use the provided calendar The jobs before and / or after won't be displayed in the schedule.

If you prefer specifying a time interval before or after, use the other method:

Specify  $\odot$  a number of days / weeks / or months before or after. This lets you have a constant time interval, as it is based on the current date. The jobs outside this interval won't be displayed in the schedule.

To filter by machines / sections or ressources / resource families:

Tick the box *Only display jobs on:*

Then choose to filter by *Sections* or *Machines* (or *Ressources* / *Familles*, according to the type of your schedule).

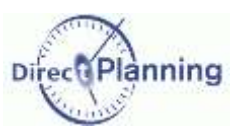

## <span id="page-95-0"></span>**CHAPTER 18 CONFIGURABLE LISTS**

The configurable lists let you create job lists.

You can configure customized lists to meet the requirements of each user, then save them to allow later usage.

The lists can be viewed on screen, printed or exported to Excel©. C

To produce configurable lists, choose **Configurable lists** in the **Configuration** menu.

You are presented with this window, showing the already configured lists.

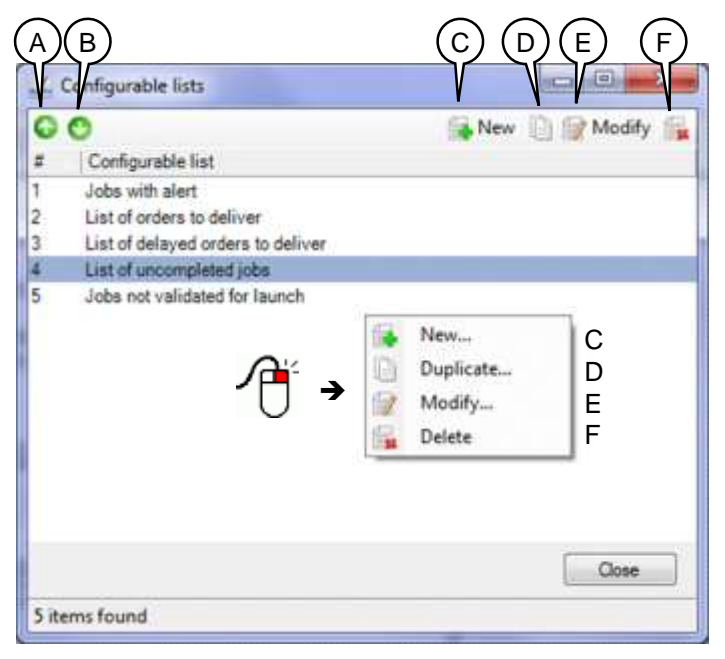

#### **Figure 95 – List of configurable lists**

- A You can change the order in which the configurable lists are shown in the list. To move a configurable list up, select it and click  $\bullet$ .
- B To move a configurable list down, select it and click  $\bullet$ .
- C Create a new configurable list.
- D Duplicate the selected configurable list to create a new one (almost) identical. Don't forget to assign the new configurable list a new name.
- E Modify the selected configurable list. Also available by double-clicking the configurable list. If you don't have the required rights, the wording of this button is *Consultation*.
- F Delete the selected configurable list.

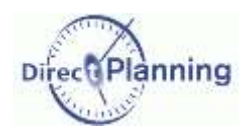

### Section 46 Basic criteria

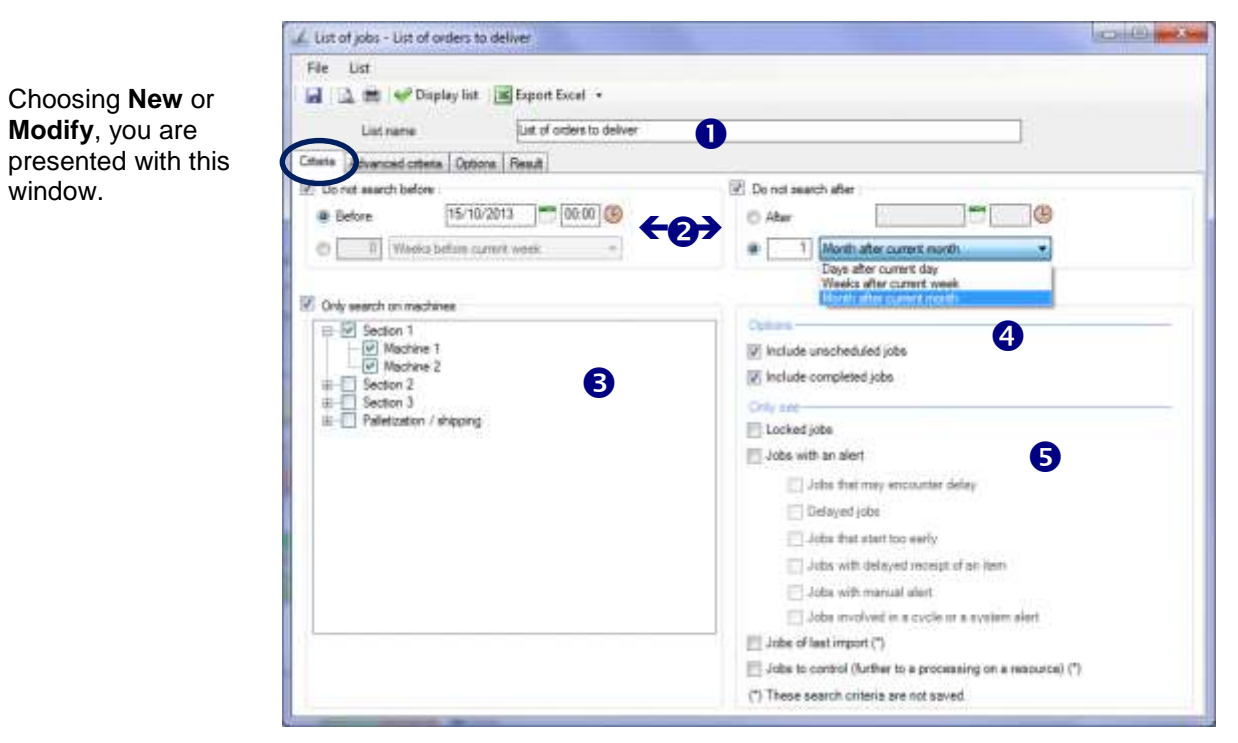

**Figure 96 – Specifying basic criteria of a list**

Give your list a name. This will allow the users to easily retrieve it in the list.

 $\bullet$ 

 $\mathbf \Omega$ 

To filter by date or a number of days (upstream or downstream):

Tick one of the boxes *Do not search before / Do not search after.*

 **Before** such date, **After** such date: specify a date (and an hour, if necessary). You can directly key it in or use the provided calendar. The jobs before and / or after won't be displayed in the schedule.

If you prefer specifying a time interval before or after, use the other method:

Specify  $\odot$  a number of days / weeks / or months before or after. This lets you have a constant time interval, as it is based on the current date. The jobs outside this interval won't be displayed in the schedule.

To filter by machines / sections or ressources / resource families: ❸

Tick the box *Only display jobs on*: Then choose to filter by *Sections* or *Machines* (or *Ressources* / *Familles*, according to the type of the schedule. In the above example, the cutting machines have been excluded.

You can include or exclude the unscheduled / completed jobs.  $\bullet$ 

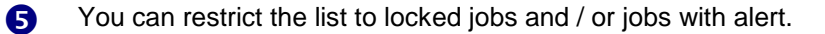

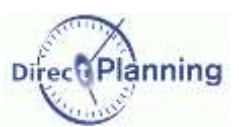

### Section 47 Advanced criteria

<span id="page-97-0"></span>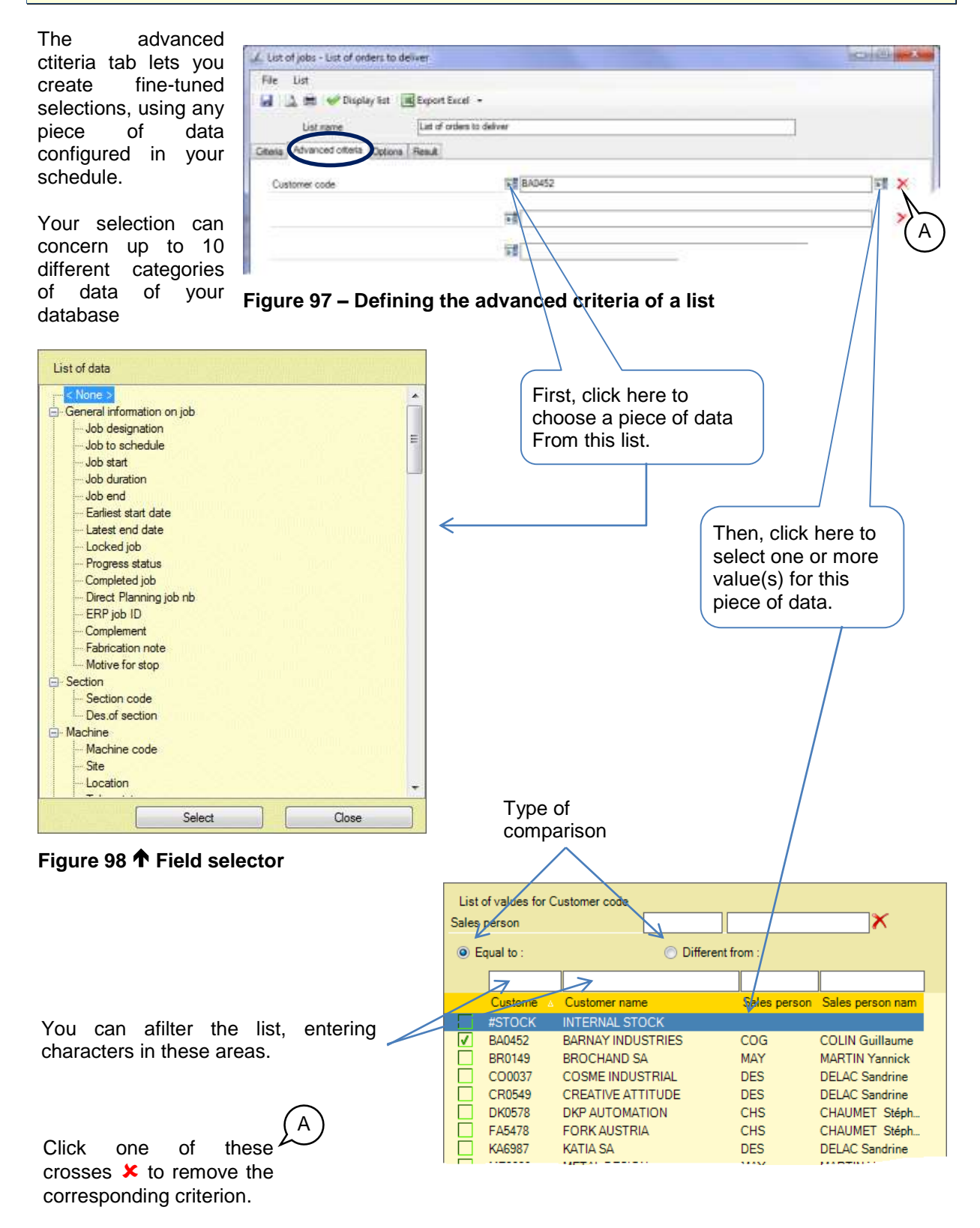

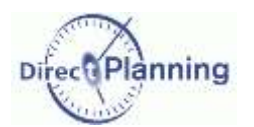

### Section 48 Options

The option tab lets you specify the sort order as well as print options

In the example below, there's a sort by customer, order and start date of the job. For each piece of data, the sort may be ascending or descending.

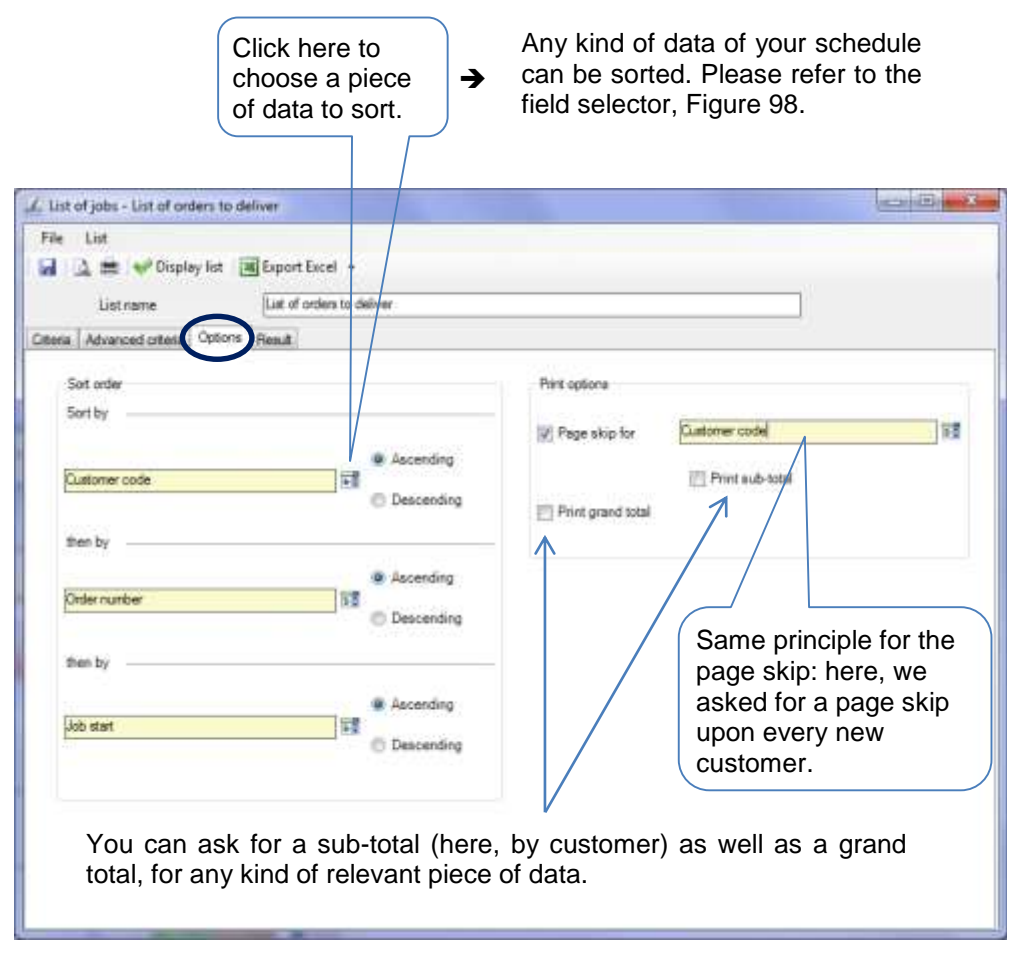

**Figure 99 – Configuring the options of a list**

There's only one step left: configuring the layout of the list.  $\rightarrow$  Next page

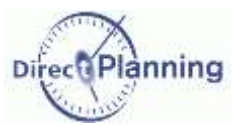

### Section 49 Choosing the columns

This last section explains how to configure the layout of your configurable lists. In the configurable list building window, click **Display list**.

| List of orders to deliver<br>List name<br>Result<br>Advanced criteria   Options<br>Product code<br>Customer name<br>Planned<br>Job end<br>Latest end<br>Due date<br>PF063160610<br>INTERNAL STOCK<br>1000103/09/2012 07:16<br><b>Machine</b><br>05/09/2012 13:46<br>06/09/2012<br>PF063160610<br><b>INTERNAL STOCK</b><br>1 000 03/09/2012 08:21<br>05/09/2012 14:51<br>Machine 3<br>06/09/2012<br>PF063160610<br><b>INTERNAL STOCK</b><br>1000 03/09/2012 09:05<br>05/09/2012 15:35<br>Machine 6<br>06/09/2012<br>PF063160610<br><b>INTERNAL STOCK</b><br>1.000 03/09/2012 10:40<br>06/09/2012<br>Machine 3<br>05/09/2012 16:50<br>PF063160610<br>5 03/09/2012 10:50<br>INTERNAL STOCK<br>06/09/2012<br>PF184180110<br>INTERNAL STOCK<br>2 200 03/09/2012 18:37<br>05/09/2012 09:30<br>06/09/2012<br>Machine 2<br>PF184180110<br>INTERNAL STOCK<br>2 200 04/09/2012 06:50<br>05/09/2012 11:43<br>06/09/2012<br>Machine 5<br>PF184180110<br>Machine 1<br><b>INTERNAL STOCK</b><br>2 200 04/09/2012 10:20<br>05/09/2012 14:53<br>06/09/2012<br>PF184180110<br><b>INTERNAL STOCK</b><br>2 200 04/09/2012 12:05<br>05/09/2012 16:38<br>06/09/2012<br>Machine 7<br><b>INTERNAL STOCK</b><br>06/09/2012<br>PF184180110<br>11 04/09/2012 13:12<br>05/09/2012 17:00<br>PF248550210<br><b>BARNAY INDUSTRIES</b><br>10/09/2012<br>Machine 2<br>10 000 05/09/2012 08:26<br>11/09/2012 16:01<br>PF248550210<br>Machine 4<br><b>BARNAY INDUSTRIES</b><br>10 000 06/09/2012 10:08<br>11/09/2012 15:36<br>10/09/2012<br>PF248550210<br>BARNAY INDUSTRIES<br>10 000 07/09/2012 11:45<br>10/09/2012<br>Machine 6<br>11/09/2012 15:20<br>PF248550210<br><b>BARNAY INDUSTRIES</b><br>50 10/09/2012 07:16<br>10/09/2012<br>PF146140410<br>13/09/2012 14:37<br>Machine 2<br><b>BARNAY INDUSTRIES</b><br>950.06/09/2012 19:53<br>10/09/2012<br>Machine 5<br>PF146140410<br>BARNAY INDUSTRIES<br>950 07/09/2012 15:47<br>13/09/2012 15:27<br>10/09/2012<br>Machine 7<br>13/09/2012 16:08<br>10/09/2012<br>PF146140410<br>BARNAY INDUSTRIES<br>950 11/09/2012 14:47<br>Machine 6<br>PF146140410<br><b>BARNAY INDUSTRIES</b><br>950 12/09/2012 07:14<br>13/09/2012 16:50<br>10/09/2012<br>PF146140410<br>BARNAY INDUSTRIES<br>5 12/09/2012 07:24<br>18/09/2012<br>PF176680210<br>800 06/09/2012 10:59<br>13/09/2012 14:28<br>07/09/2012<br>Machine <sub>1</sub><br>BARNAY INDUSTRIES<br>PF176680210<br>BARNAY INDUSTRIES<br>800.06/09/2012 19:34<br>13/09/2012 15:31<br>07/09/2012<br>Machine 3 |   |                |            |                  |                      | <b>Export Excel</b>      | Display list | File<br>List<br>ы<br>13. |
|----------------------------------------------------------------------------------------------------|---|----------------|------------|------------------|----------------------|--------------------------|--------------|--------------------------|
| Criena                                                                                                    |   |                |            |                  |                      |                          |              |                          |
|                                                                                                    |   |                |            |                  |                      |                          |              |                          |
|                                                                                                    |   |                |            |                  |                      |                          |              |                          |
| 11115392-1<br>11116392-1                                                                                                    |   | Des of machine |            |                  |                      |                          |              | <b>Order number</b>      |
|                                                                                                    |   |                |            |                  |                      |                          |              |                          |
|                                                                                                    | Ë |                |            |                  |                      |                          |              |                          |
| 11116392-1<br>11116392-1<br>11116394-1<br>11116394-1<br>11116394-1<br>11116394-1<br>11116394-1<br>11116407-1<br>11116407-1<br>11116407-1<br>11116407-1<br>11116428-1<br>11116428-1<br>11116428-1<br>11116428-1<br>11116428-1<br>11116429-1<br>11116429-1                                                                                                    |   |                |            |                  |                      |                          |              | 11116392-1               |
|                                                                                                    |   |                |            |                  |                      |                          |              |                          |
|                                                                                                    |   | Palletization  |            |                  |                      |                          |              |                          |
|                                                                                                    |   |                |            |                  |                      |                          |              |                          |
|                                                                                                    |   |                |            |                  |                      |                          |              |                          |
|                                                                                                    |   |                |            |                  |                      |                          |              |                          |
|                                                                                                    |   |                |            |                  |                      |                          |              |                          |
|                                                                                                    |   | Palletization  |            |                  |                      |                          |              |                          |
|                                                                                                    |   |                |            |                  |                      |                          |              |                          |
|                                                                                                    |   |                |            |                  |                      |                          |              |                          |
|                                                                                                    |   |                |            |                  |                      |                          |              |                          |
|                                                                                                    |   | Palletization  |            |                  |                      |                          |              |                          |
|                                                                                                    |   |                |            |                  |                      |                          |              |                          |
|                                                                                                    |   |                |            |                  |                      |                          |              |                          |
|                                                                                                    |   |                |            |                  |                      |                          |              |                          |
|                                                                                                    |   |                |            |                  |                      |                          |              |                          |
|                                                                                                    |   | Palletization  |            |                  |                      |                          |              |                          |
|                                                                                                    |   |                |            |                  |                      |                          |              |                          |
|                                                                                                    |   |                |            |                  |                      |                          |              |                          |
|                                                                                                    |   | Machine 5      | 07/09/2012 | 13/09/2012 16:15 | 800 07/09/2012 07:52 | <b>BARNAY INDUSTRIES</b> | PF176680210  | 11116429-1               |
|                                                                                                    |   |                |            |                  |                      |                          |              |                          |

**Figure 100 – Customizing a configurable list**

### **Adding / Deleting columns**

Right-click a column header This displays the field selector.  $\rightarrow$ Select the fields that should appear in the list and unselect the other one.

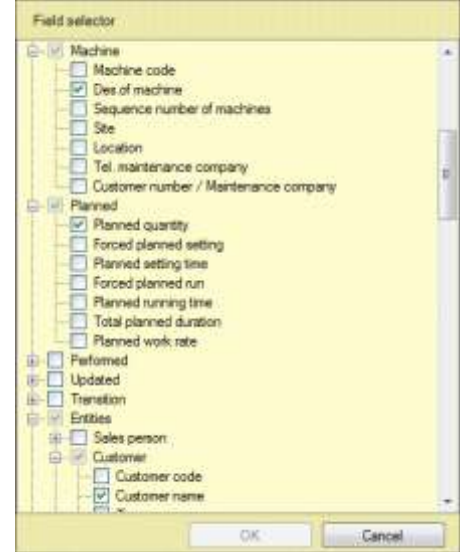

#### **Moving columns**

If you want to move the **C** column before the **X** column: Left-click the header of the **C** columns and move the mouse over the header of the **X** column. Release the mouse button.

### **Resizing columns**

Left-click the separator between 2 columns and move the mouse to the left or to the right. You can also double-click the separator to automatically adjust the column with to its contents.

#### **Resizing the window**

Resize the window as you do with any window. The new size will be saved.

#### **Saving your list**

Save all you settings, clicking the disk icon on the upper left corner of the screen

The users can now use the lists that you created, starting from the Home menu  $\rightarrow$  Search & Lists.

We'll see later (page [105\)](#page-104-1) that you can specify a per-user setting for the allowed lists.

### Users

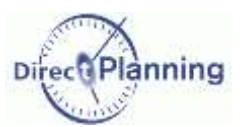

## **CHAPTER 19 USERS**

This chapter explains how to configure the users and their rights.

### Section 50 The list of users

In the *Configuration* tab, choose *Users*.

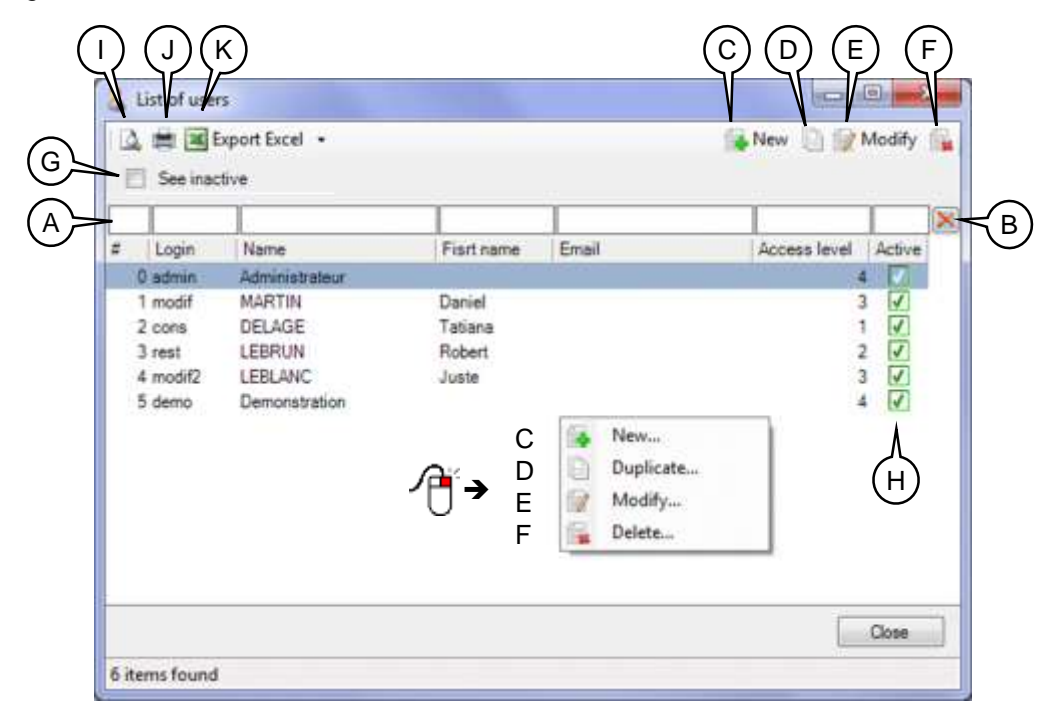

**Figure 101 - The list of users**

- A Quick filters: enter one ore more characters, then hit Enter.
- B Click the cross  $x$  to delete filters.
- C Create a new user (next page).
- D Duplicate the selected user to create another one (almost) identical. Don't forget to give the new user a new name.
- E Modify the selected user (next page). Also available by double-clicking the selected user.
- F Deactivate the selected user: the user is not deleted, he is just deactivated. He can't open the schedule. The administrator can't be deactivated. A deactivated user can be reactivated afterwards (next page).
- G If the box is ticked  $\boxtimes$ , you'll see all the users, even the deactivated. Otherwise, you'll only see the active users.
- H Displays the status of the users. Ticked box  $\boxtimes$  = active user Cleared box  $\square$  = inactive user
- I Print preview of the list of the users
- J Print the list of the users
- K Export to Excel of the list of the users. The passwords are not exported.

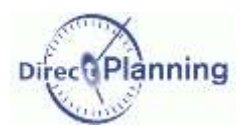

<span id="page-102-0"></span>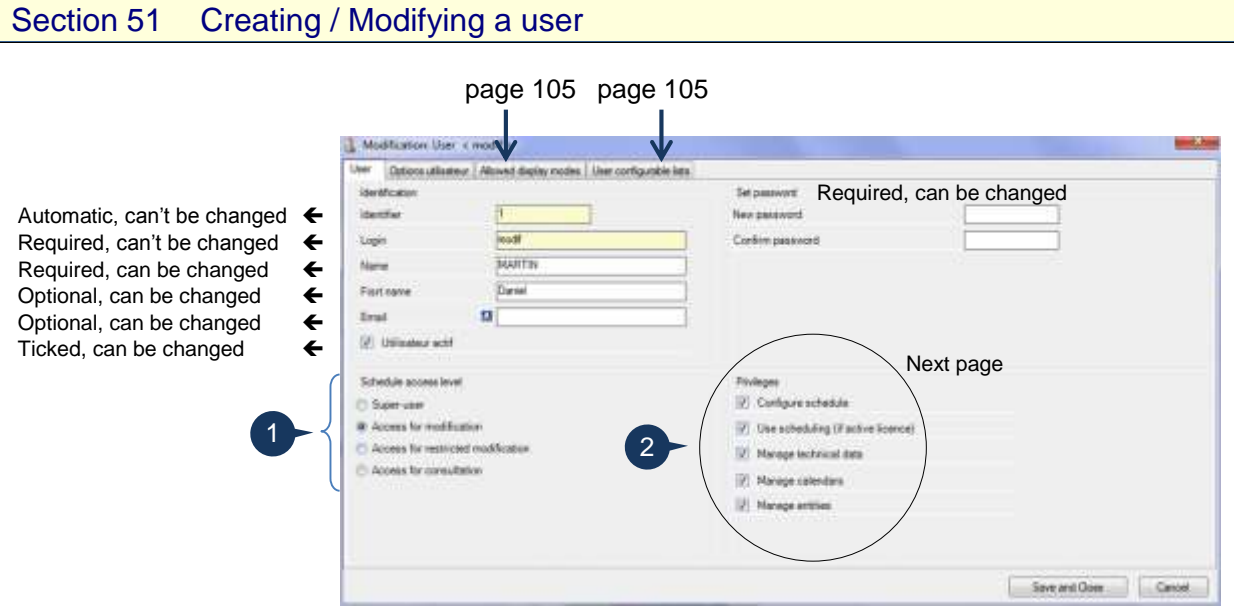

**Figure 102 – The user record**

### **Access levels to the schedule**

1) The **super-user** "admin" is systematically and automatically created upon any schedule creation. He cannot be deleted. We strongly advise you to modify his default password (admin) once the schedule has been created.

He has all the privileges  $(②)$ , and none of the priviliges can be denied.

Only the super-user can grant the same right to another user.

2) A user with *Access for modification* can schedule jobs and modify the schedule. He has the privileges  $(②)$  that the administrator has given him.

3) A user with *Access for restricted modification* has no privilege (<sup>2</sup>).

With this type of access, he can change:

- The job progress report (comleted quantity and duration)
- The flags

1

- The entities of the jobs
- Link manual alerts to the jobs
- The jobs decription and configurable areas
- The time constraints

He cannot change (amongst others):

- The position of the jobs in the schedule
- The planned quantity and duration
- The technical elements
- *Attention* If you want to configure users with access for restricted modification, you have to first enable automatic import (page [79,](#page-78-0) bullet  $\bullet$ ).

4) A user with **Access for consultaion** can only view the schedule.

### www.directplanning.com

### Users

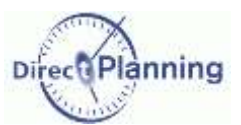

### Section 52 Privileges of the users

The super-user and the users who have access for modification have the following privileges, when the box is ticked  $\boxtimes$ :

#### Configure the schedule

Allows the user to open the *Configuration* tab, and particularly to manage the users.

#### $\boxtimes$  Use the scheduling module  $\cong$

If you clear this box, the user won't be able to use the scheduling module.

#### $\boxtimes$  Manage technical data

If you clear this box, the user won't be able to change the following data, he will only view them:

- resources
- sections, machines
- working units
- operations
- technical elements
- transition times

 Manage calendars: if you clear this box, the users will only be able to view the characteristics of the calendars, they won't be able to change them.

 $\boxtimes$  Manage entities: if you clear this box, the users will only be able to view the entities, he won't be able to change them.

To complete the creation (or modification) of the user, just click *Save and Close*. You are back to the list of the users.

(If you don't want to save this user, click the *Cancel* button.).

#### Section 53 User options

#### Modification: User < modif >

- User Options utilisateur Allowed display modes User configurable lists
- Upon schedule opening, automatically move to current date and time (rather than moving to the most recently used date).
- Automatic updating of a schedule opened for consultation (if user inactive for some time).
	- Upon schedule automatic update, automatically move to current date and time.

The user can change the following settings : File  $\rightarrow$  Users options  $\rightarrow$  For this schedule

- 1. Upon schedule opening, automatically move to current date and time (rather than moving to the most recently used date).
- 2. Automatic updating of a schedule opened for consultation (if user inactive for som time).
- 3. Upon schedule automatic update, automatically move to current date and time. This option may be used only if option 2 is enabled.

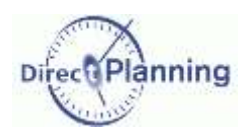

Users

### Section 54 Deleting a user

A user is never deleted: it is simply deactivated, and can no longer connect to the schedule. There are two ways to perform this "deletion":

- In the list of the users, select the user, then click the deletion button.
- When you're modifying a user, you can simply clear the box *Active user* and save.

Similarly, it is possible to reactivate a user, ticking the box  $\boxtimes$  again. In the list of users, the "deleted" users are only visible if the box *See inactive* is ticked  $\boxtimes$ . By default, the box is not ticked.

#### <span id="page-104-0"></span>Section 55 Allowed display modes per user

The display modes (page [85\)](#page-84-0) let you create various customized views of the schedule. Thus, each user can have his own view(s) of the schedule that meet(s) his needs. From the list of the display modes that you created, you specify which ones this user can use. In the user form, select the *Allowed display modes* tab.

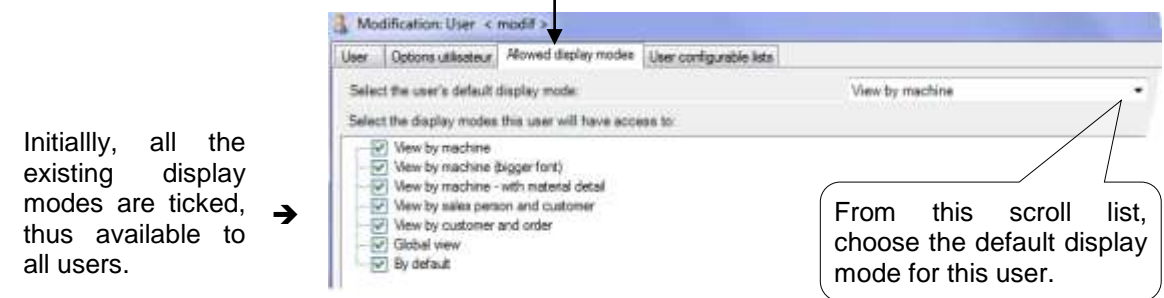

Here, you can clear the display modes that this user doesn't need.

The default display mode (which appears on top of the list) is always proposed and cannot be cleared. Thus it is impossible to delete all the display modes for a user: he always has his default display mode.

<span id="page-104-1"></span>Section 56 Allowed configurable lists for a user

The configurable lists (page [96\)](#page-95-0) let you create various customized lists of the schedule. Thus, each user can have his own lists of the schedule that meet his needs. From the list of the configurable lists that you created, you specify which ones this user can use. In the user form, select the *User configurable lists* tab.

> Initiallly, all the existing configurable lists are ticked, thus available to all users.

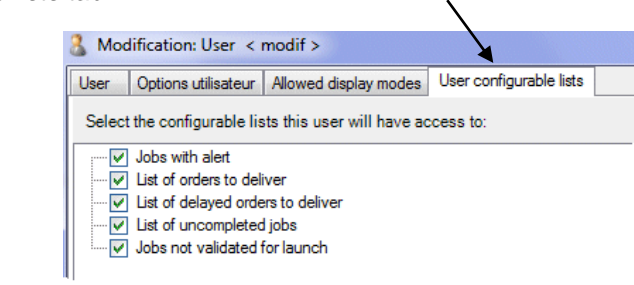

Here, you can clear the configurable lists that this user doesn't need.

د

### Configurable areas

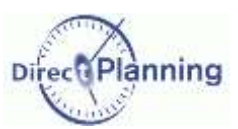

## **CHAPTER 20 CONFIGURABLE AREAS**

Some "standard" data of Direct Planning can be completed with configurable areas that you can customize according to your needs.

The following data cans be completed with configurable areas:

- Resources / Machines
- Jobs
- Multi-status flags
- **•** Entities

#### Here's an example in the configuration of entities  $\blacklozenge$

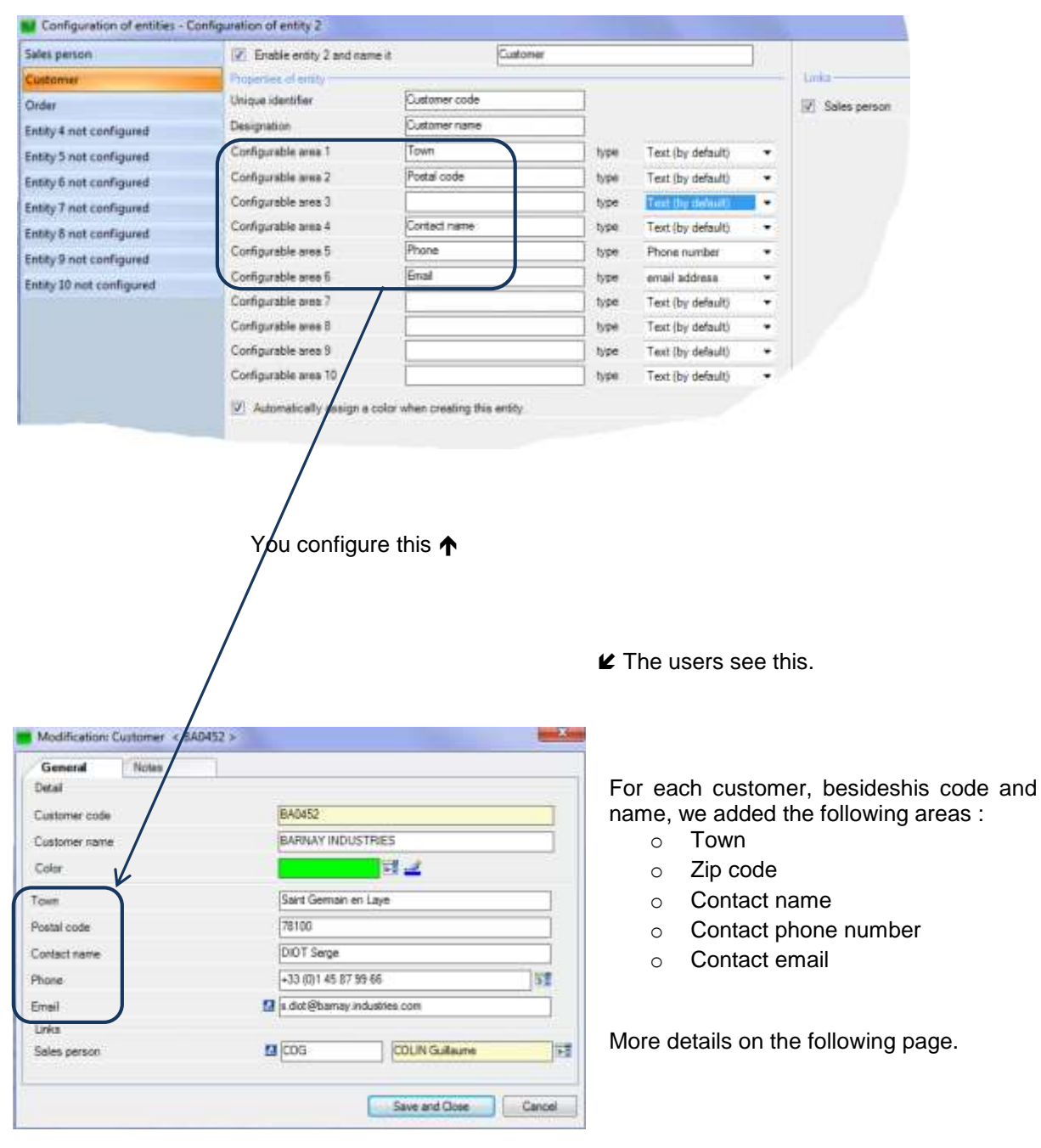

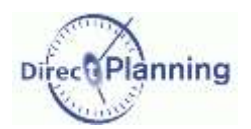

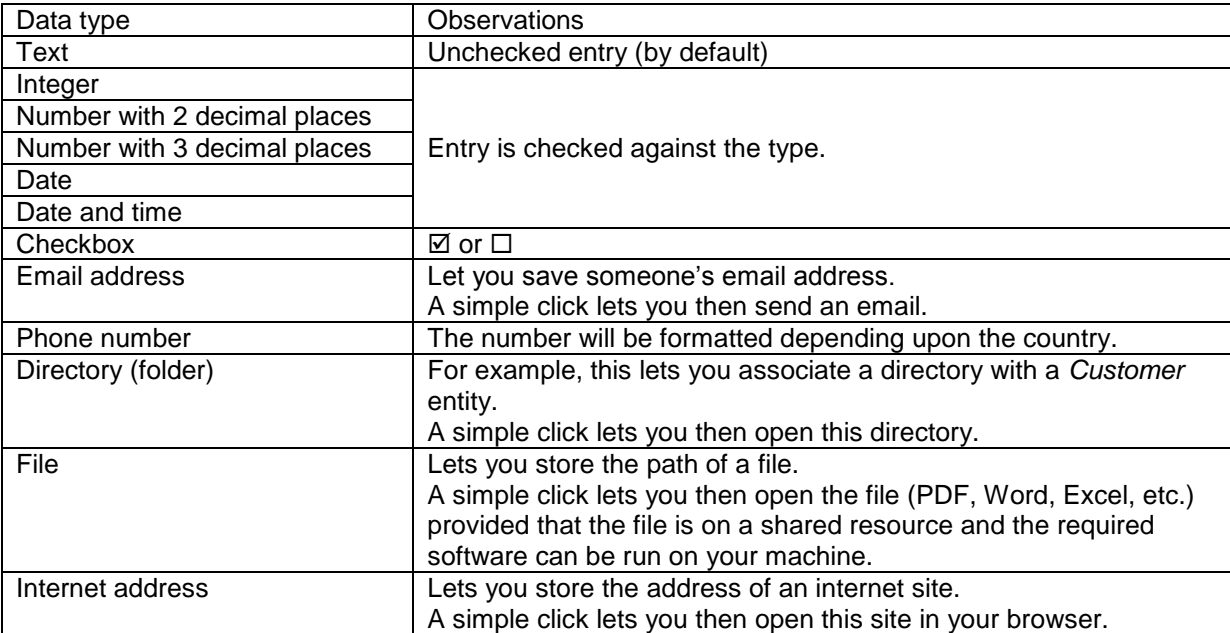

For each configurable area, you select one of the following types:

### General principles of imports - exports

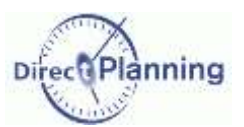

# **IMPORTING - EXPORTING DATA**

## **CHAPTER 21 GENERAL PRINCIPLES OF IMPORTS - EXPORTS**

### **Importing**

If you have an application managing jobs, you can get this information in your schedule: indeed, Direct Planning provides a feature that imports the technical elements, the entities, the jobs (with their flags) and the links.

Thus, the jobs are automatically inserted in the schedule, eliminating re-entering, and ensuring data integrity.

The imported data may come from an ERP, a spreadsheet like Microsoft Excel© or any other application able to create CSV data files.

The CSV format is one of the most commonly used exchange formats : the data are saved in a txt file and separated by semicolons.

#### **Exporting**

Further to the import feature, Direct Planning can send planning data to another application that can receive and import CSV data.

You may use the export feature without configuring import.

When the export is used in addition to the import, it can send back to the external software the planning information about the data that were previously imported into Direct Planning.

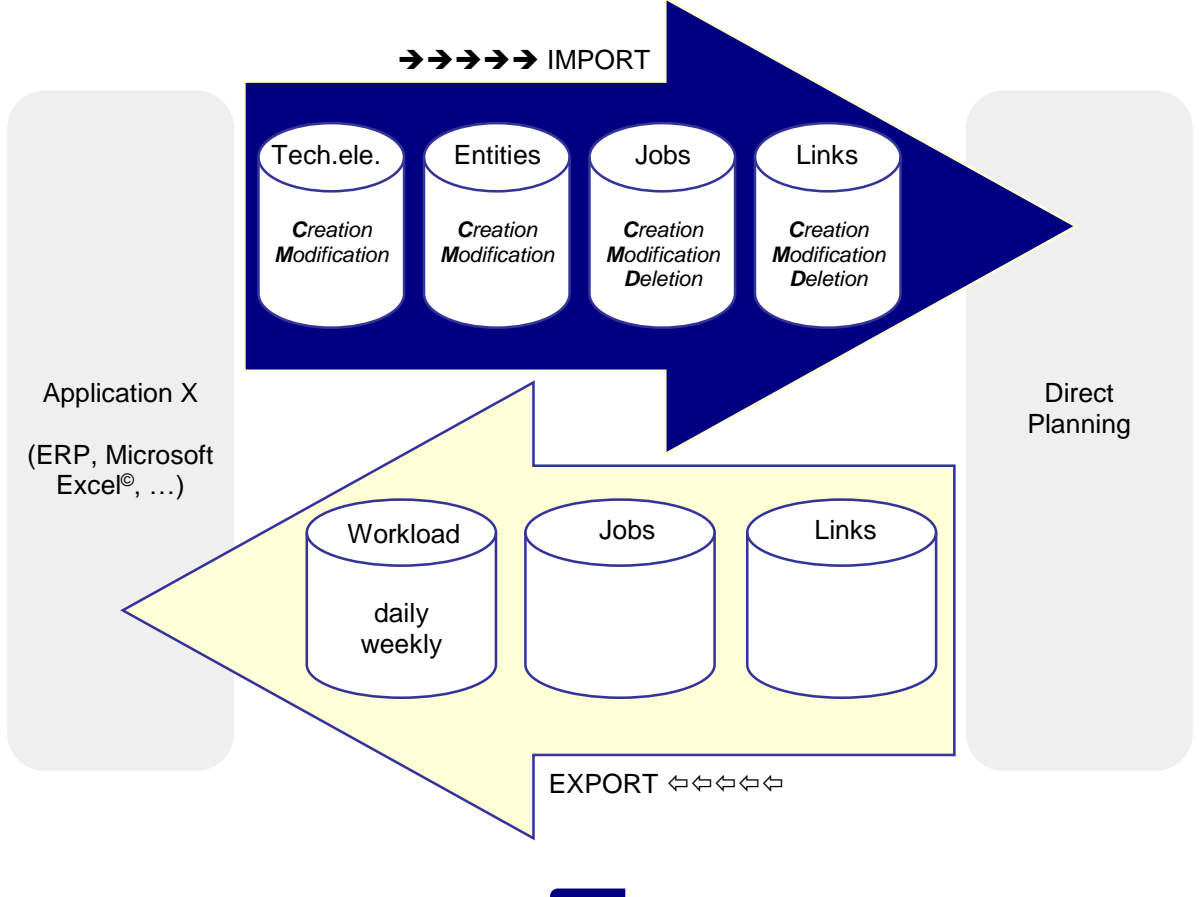
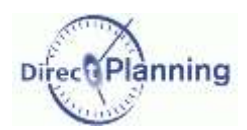

# **CHAPTER 22 THE MECHANISMS OF IMPORT / EXPORT**

In order to better understand the path of a job during the successive imports / exports, let's recall a few basic notions.

## **The internal identifier (Direct Planning)**

Any created or imported job has a number, automatically assigned. This automatic numbering starts with 1. It is Direct Planning internal identifier: we call it **internal ID**. The internal ID is single. It can never be modified.

## **The external identifier (Application X)**

Any job coming from an application X has an external identifier. This identifier is assigned by the application X in the case of a job created upon import. Its role: let the application X recognize a job it had previously transmitted to Direct Planning. We call it **external ID**.

#### *Summary* | A job may have 2 IDs:

- The internal ID, systematic, cannot be modified.
- The external ID, only in case of import, can be modified.

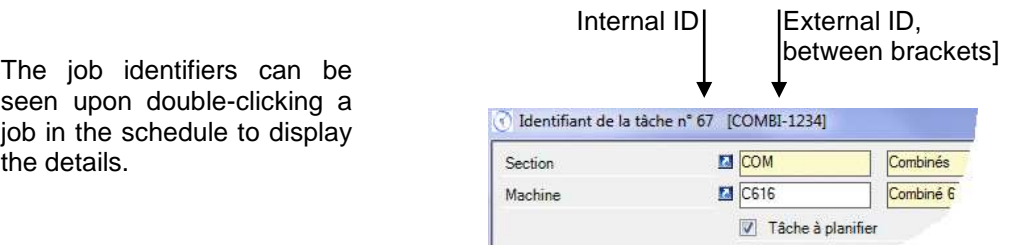

#### Case 1: The job is created in the external application.

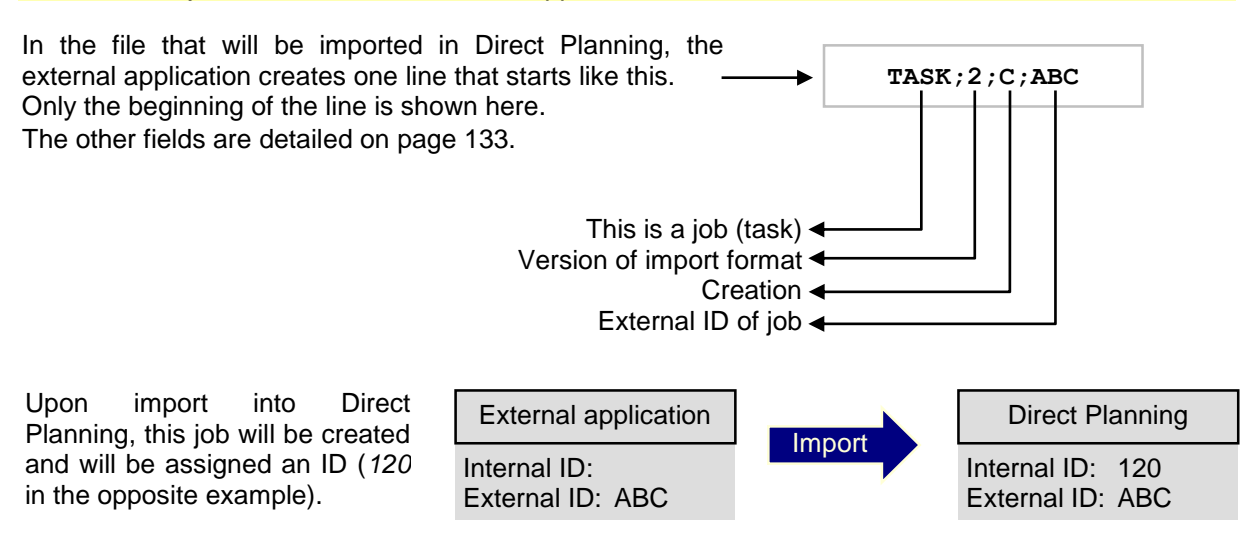

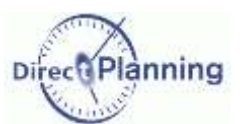

When Direct Planning exports the schedule to the external application, the latter receives the job with its 2 IDs.

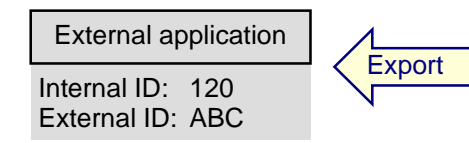

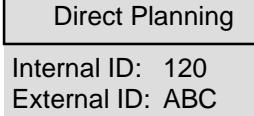

Case 2: The job is created in Direct Planning, and then exported to the external application. The external application modifies the job without assigning it an external ID.

This job is assigned an ID (*130*, in the example below). It has no external ID yet, thus the external ID is zero.

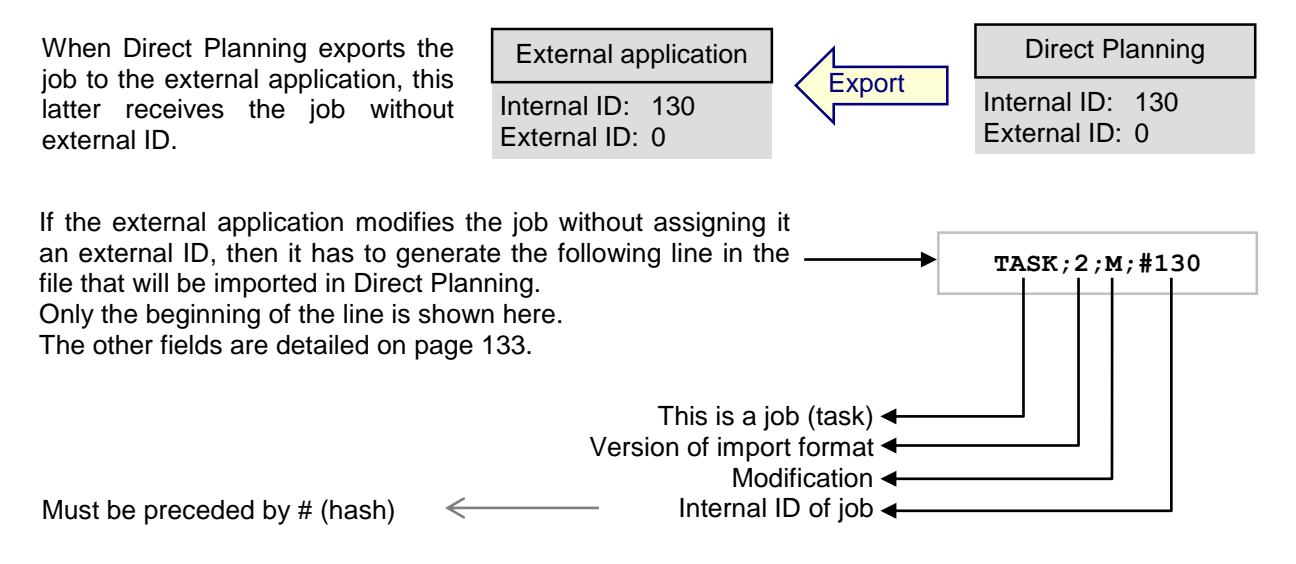

This syntax specifies that the job with internal ID *130* will be modified, yet without being assigned a new external ID (see page [139](#page-138-0) for the job modification rules).

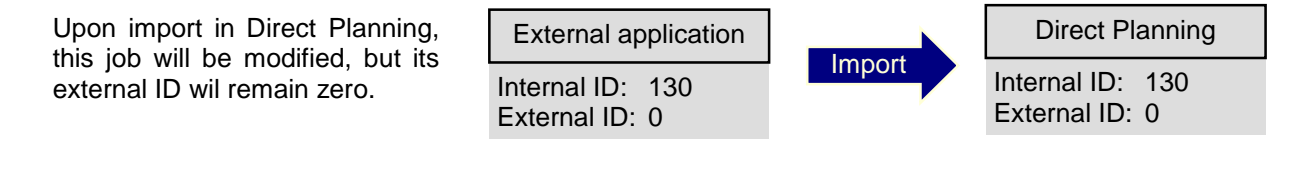

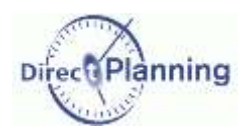

Case 3: The job is created in Direct Planning, and then exported to the external application. The external application modifies the job, assigning it an external ID.

This job is assigned an ID (*130*, in the example below). It has no external ID yet, thus the external ID is zero.

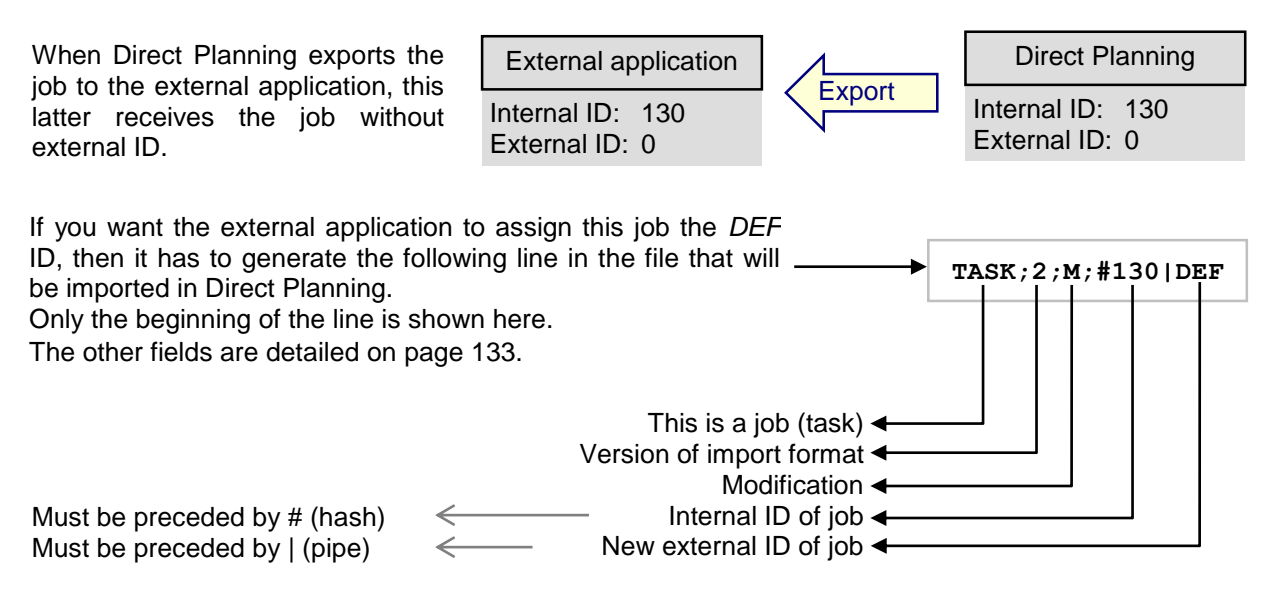

This syntax specifies that the job whose internal ID is *130* will see its external ID changed to *DEF* (see page [139](#page-138-0) for the job modification rules).

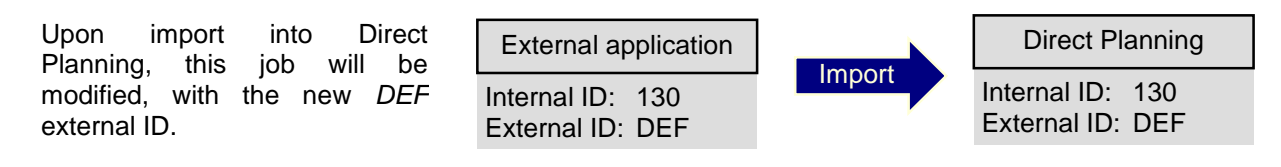

Case 4: The job is created in Direct Planning or in the external application. The external application modifies the job, changing the external ID.

It is quite possible that the external application changes its own ID (which it had previously transmitted to Direct Planning).

Let's go back to the case 3, where the external application had assigned the job the *DEF* external ID. Now assume that it decides to change the external ID from *DEF* to *GHI*. There are 2 ways it can perform this change:

- 1. Referring to the internal ID, preceded by hash  $\rightarrow$  $(nr)$ 2. Referring to the external ID, not preceded by hash  $\rightarrow$ **TASK;2;M;#130|GHI TASK;2;M;DEF|GHI**
- In both cases, the external ID changes to *GHI*. Internal ID: 130 External ID: GHI External application Internal ID: 130 External ID: GHI Direct Planning Import

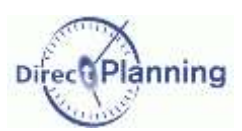

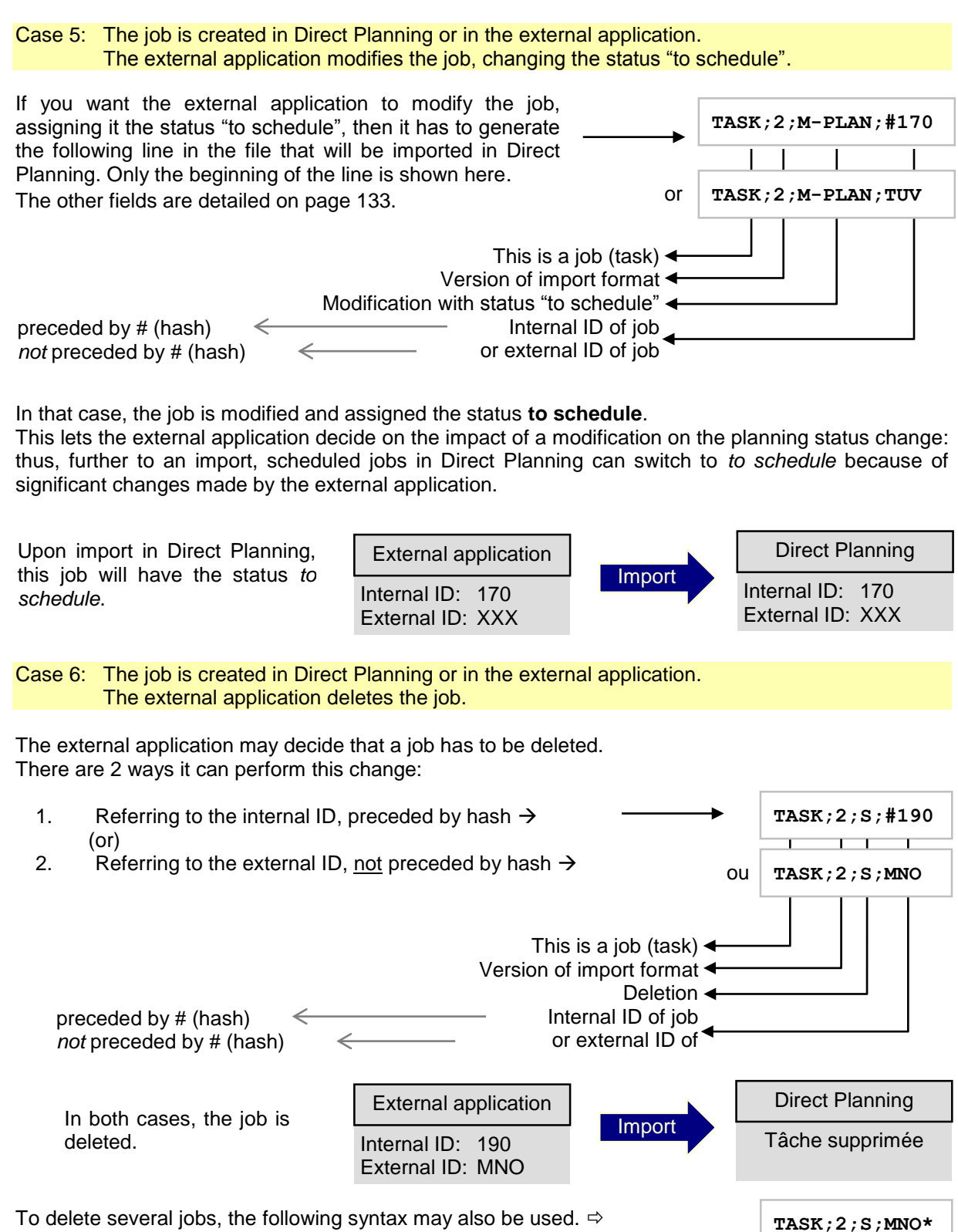

In that case, only the external ID can be used.

This lets the external application simply perform a regeneration of the "cancels and replaces" type: for example, all the operations of one production order are deleted in just one instruction, then the production order is re-created.

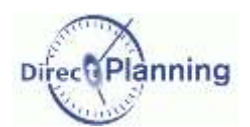

Case 7: The job is created in Direct Planning or in the external application. Direct Planning subdivides the job.

Now, let's say that a user subdivides a job in Direct Planning. There may be 2 possibilities:

 $\Rightarrow$  First possibility: the subdivided job already has an external ID, for example  $JKL$ . The subdivision creates 2 separate jobs, each one with the original external ID followed by a  $\#$  and a sequence number. In our example: *JKL#1* and *JKL#2*.

Thus, when the information is sent back to the external application, it will be informed of the subdivision.

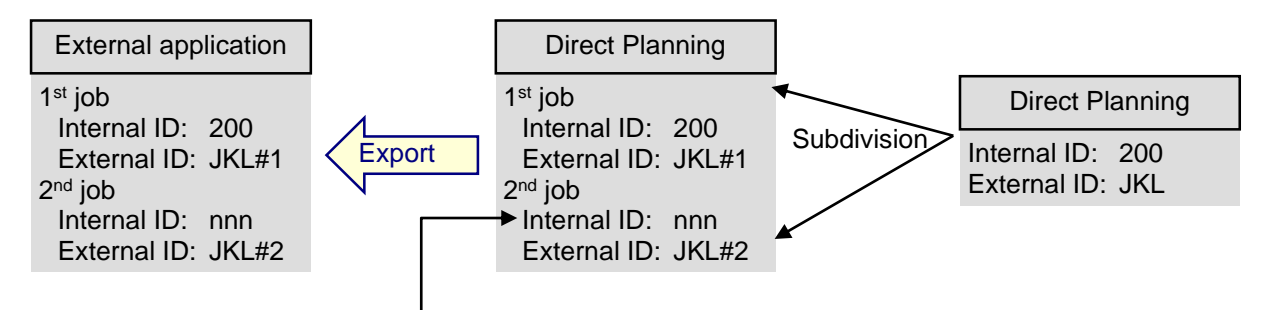

One of the 2 jobs has a new internal ID, automatically assigned.

As a matter of fact, this is a new job, which complies with the same rules as for the automatic job numbering. We do not care about this number here.

 $\Rightarrow$  Second possibility: the subdivided job has been created in Direct Planning and has not been exported to the external application yet (or, at least, it has not been assigned an ID by the external application): each job is individually processed in accordance with the case 2.

## Importing data

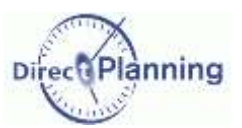

# <span id="page-113-0"></span>**CHAPTER 23 IMPORTING DATA**

A third-party application (ERP, CAPM, specific program, or an Excel© macro) can produce job description files for Direct Planning.

These CSV files can be automatically integrated into the schedule.

To achieve this, they have to be copied in an import directory configured on page [79.](#page-78-0)

What is imported?

The jobs (with their flags), the links, the entities and the technical elements.

The job to be imported may have two origins:

- 1. In may be produced by a third-party application.
- 2. It may have been generated by a user who has opened the schedule with restricted rights to make slight changed without impact on scheduling.

The import directory is checked upon launching Direct Planning, then every 2 minutes. Moreover, the planner can occasionally trigger an import "on request" when a visual signal warns him that a new file is ready for import.

The structure of files to import is given on page [130.](#page-129-0)

## <span id="page-113-1"></span>Section 57 Progress of the import

Reminder: the import directory is specified on page [79.](#page-78-0) Let our import file be D: \DirectPlanning\import\_001.csv During the import process, the following operations are performed:

- A time and date stamped log directory is created, for example: D:\DirectPlanning\histo\2012.02.01-12:00 (in this example, the import is performed at 12 o'clock).
- A backup of the schedule before the import is performed in this directory. Reminder: a schedule saved with the dpl2 format is a file that can be copied / saved with any tool running under Windows.
- The import itself is performed.
- A detailed log of the import is created: D:\DirectPlanning\histo\journal.log as well as D:\DirectPlanning\journal.log.
- Every import file is moved to the time and date stamped directory and renamed with the **.ok** extension if all the records have been successfully processed. Example: D:\DirectPlanning\histo\import\_001.csv.ok
- Every import file is moved to the time and date stamped directory and renamed with the **.err** extension if there is at least one record with an error in this file. Example: D:\DirectPlanning\histo\import\_001.csv.err
- A backup of the schedule after the import is performed, if there has been no error during the import and if you have not disabled the automatic backup on page [79.](#page-78-0)

#### These transactions are performed:

- $\triangleright$  As a security measure (to prevent a file from being imported more than once)
- $\triangleright$  For traceability purposes (to keep a log of the various imports and their results).

The log files of the schedule can quickly take up space on your hard drive. Please, don't forget to check the configuration of the import automatic purge (page [79,](#page-78-1) bullet  $\bullet$ ).

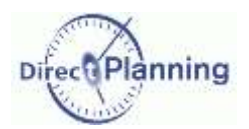

## Importing data

## <span id="page-114-0"></span>Section 58 At the end of the import

There may be 3 possibilities:

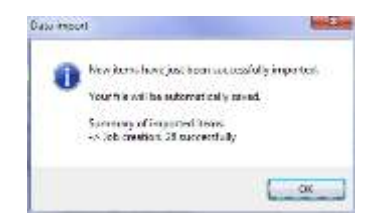

Case 1 No error has occurred.

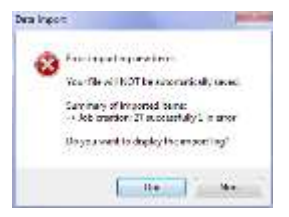

Case 2 There are warnings that do not necessarily require the import to be resumed.

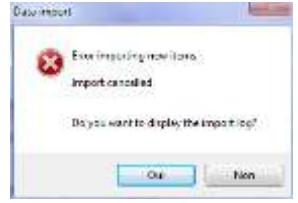

Case 3 There are errors that require the import to be resumed.

The import does the same controls as upon keyboard entry.

In order to preserve the existing schedule, the imported jobs are **to schedule**.

#### **Data import: interpretating the errors**

The errors can be of several kinds:

- Warnings: errors that do not necessarily require the import to be resumed.
- Critical errors: require the import to be resumed.

A simple error on a level-1 entity can lead to a series of errors.

- A forgotten or misspelled entity will generate the following errors:
- All the directly or indirectly linked entities will be refused.
- All the jobs referring to this entity will be refused.
- **All the corresponding links will be refused.**

#### **Data import: recovery procedure**

At the end of the import, if you close the schedule without saving it, there are 2 possibilities:

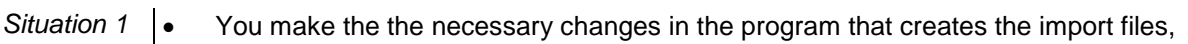

- you regenerate the files to import,
- you start the import again.
- *Situation 2* You move the relevant files to the import directory and you remove the **.err** extension,
	- you make changes directly in the involved **.csv** files,
	- you start the import again.

## Importing data

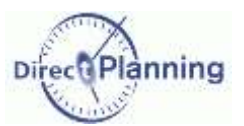

## Section 59 Security of import

In order to maintain data integrity, Direct Planning offers a lock management to secure the imports.

#### **Security of import - Principle**

An external application is *writing* import files while Direct Planning is *reading* them. If both actions take place at the same time, there's a conflict. This conflict can be solved with lock files the following way:

- When Direct Planning is reading an import file, it creates a lock file named **directplanning read.lck** in the import directory.
- The external application *must not* try to write in this file as long as the lock exists.
- When the external application is writing in the import file, it must create a lock fil called **external\_write.lck** in the import directory.

Direct Planning *won't try* to read the file if the lock exists.

*Remark* This lock management is at your disposal but it is not mandatory. If you know that the generation of import files is performed at a time when no one is using Direct Planning (for example, at night), you do not have to implement this security.

#### **Security of import – Detail of operation**

#### **When Direct Planning tries to import:**

- It first checks that the external application is not writing an import file (presence of the **external\_write.lck** file).
- If **external write.lck** is found, the import is not performed this time, there will be a new attempt next time the schedule is opened. If **external write.lck** is not found, Direct Planning creates the **directplanning read.lck** file to notify the external application that it starts reading the file for import.
- At the end of the import, Direct Planning deletes **directplanning\_read.lck**.

#### **When the external application wants to write an import file:**

- It must first check that Direct Planning is not reading the file (presence of the **directplanning\_read.lck** file).
- If **directplanning** read.Ick is found, it must wait before writing. If **directplanning\_read.lck** is not found, it can create the **external\_write.lck** file to notify Direct Planning that it starts writing the file.
- When it is done writing the import file, the external application deletes **external\_write.lck**.

www.directplanning.com

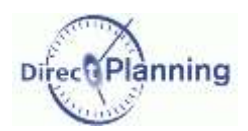

## Exporting data

# **CHAPTER 24 EXPORTING DATA**

Direct Planning can produce files for third-party applications (ERP, CAPM, dedicated program, or Excel© macro).

#### What is exported?

The jobs (with their flags), the links, and possibly the daily and weekly workload.

The export is automatically generated upon each backup of the schedule.

What are the characteristics of the exported files?

- They are in CSV format.
- They are dropped in the export directory configured on page [80.](#page-79-0)
- The structure of the exported files is given on page [142.](#page-141-0)
- They contain all the changes made since the last backup.
- The exported files are named:
	- o **export\_task.csv** for the jobs in v1 format.
	- o **export\_task\_v2.csv** for the jobs in v2 format.
	- $\circ$  **export link.csv** for the links in v1 format (there is no v2 format for the links).
	- o **export calendar day.csv** for the calendars and the daily workload.
	- o **export\_calendar\_week.csv** for the weekly workload.

The configuration of export is described on page [80.](#page-79-0)

*Notes* In all text areas, the semicolon is replaced by a colon in the exported file. The formatted notes are exported in plain text format without any formatting nor line feed. The line feeds are replaced by by the string **%/%** (percent slash percent).

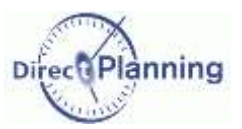

# **SCENARIOS OF ACCESS TO THE SCHEDULE**

# **CHAPTER 25 SCENARIOS OF ACCESS TO THE SCHEDULE**

Basic principle: a schedule cannot be simultaneously modified by 2 workstations. This is to maintain the integrity of the database.

Let's take a simple case. We have 4 users:

U1, the planner

U1

ing notifications

11:43 : MARTIN Daniel has tried to modify the schedule

Direct Plan

- U2, another user who also has access for modification
- U3, a user who has access for restricted modification
- U4, a user who has access for consultation

Reminder: the user rights are explained on page [103.](#page-102-0)

Section 60 Two users are trying to modify the schedule at the same time

- The planner (U1) opens the schedule.
- U2 tries to open the schedule to make changes.

This attempt is denied to him, and he gets the following error message.  $\rightarrow$ 

At that point, if he answers *No*, he doesn't open the schedule and nothing happens.

If he answers *Yes*, he agrees to open the schedule for consultation. Here's what he sees **\** 

る田の目

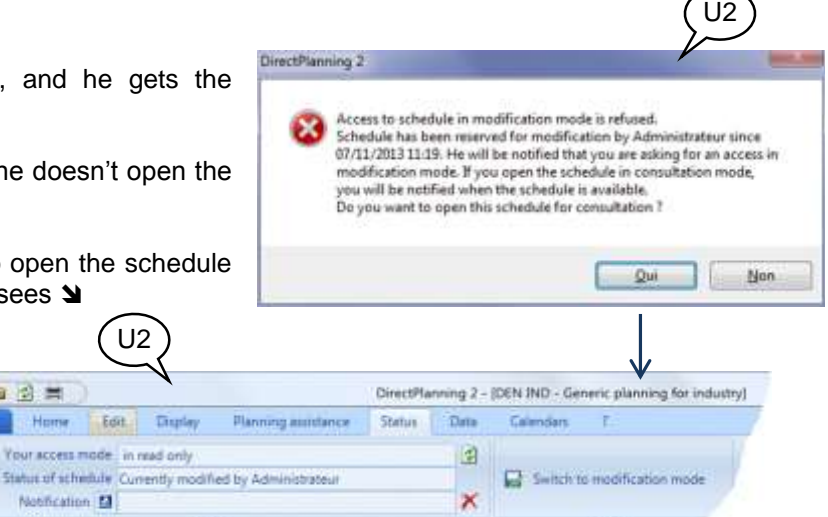

 $\leftarrow$  At the same time, U1 is notified that U2 has tried to modify the schedule. This notification is recalled in the **Status** tab.

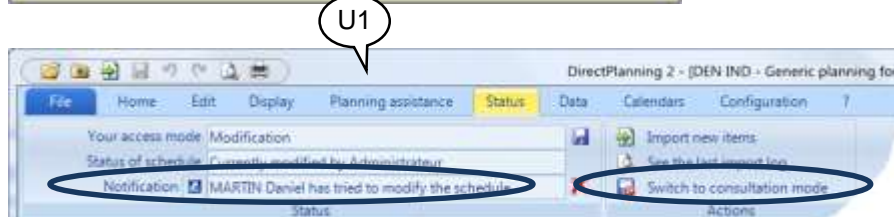

U1 can then switch to the consultation mode (or even close the schedule, which is the same).

This lets U2 switch to the modification mode (next page).

**B** 

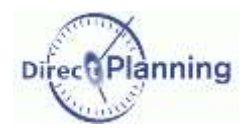

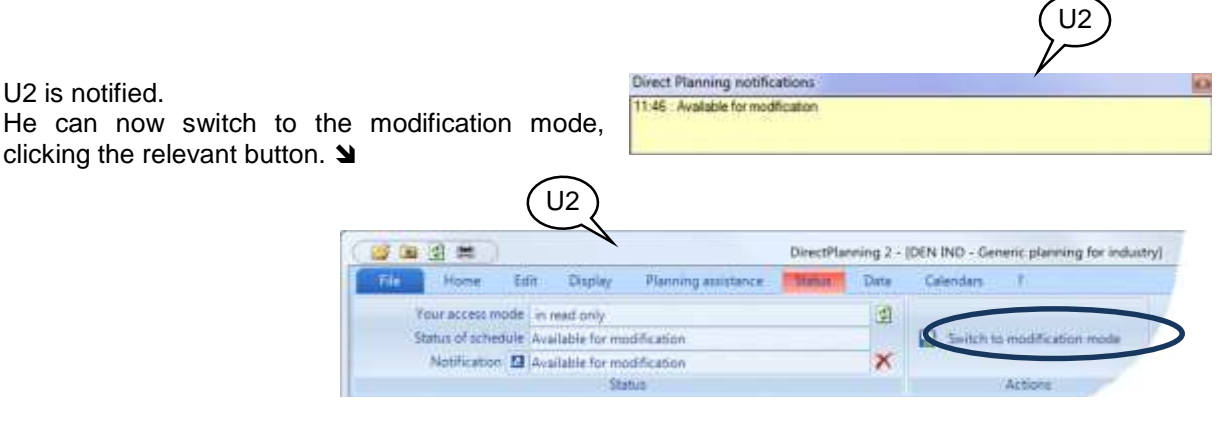

## Section 61 Importing data from a third-party software

*Reminder* | The import directory is configured on page [79.](#page-78-0) A third-party application that generates files for Direct Planning must drop them in this directory. More details on data import on page [114.](#page-113-0)

Any user with access for modification (U1 or U2) in our example) will be notified of the presence of a file containing data to import.

Direct Planning notifications 11:03 : New items are waiting to be imported.

Through its color, the **Status** tab reminds the presence of files to import. The user can click this button to start the import process.

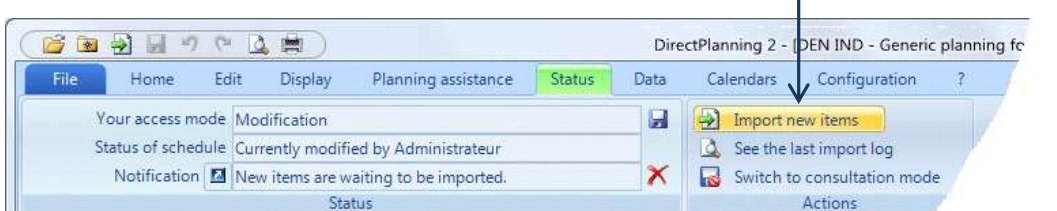

At the end of the import, this message is displayed.  $\rightarrow$ The other possibilities are described on page [115.](#page-114-0)

In all cases, the users are notified that there are changes page [122\)](#page-121-0).

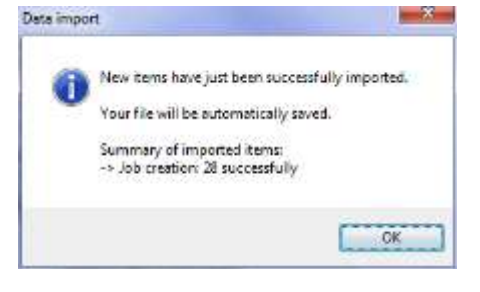

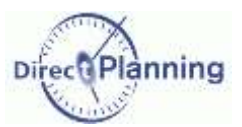

#### **Visually checking imported jobs**

The planner has a powerful tool to see the recently imported jobs: the **highlighting**.

All the jobs of the last import are displayed in a colour that make them stand out, while the other jobs are displayed in gray.

Clicking the *Filter* button lets you go further: the jobs of the last import may be the only ones displayed on the schedule, the other jobs being hidden.

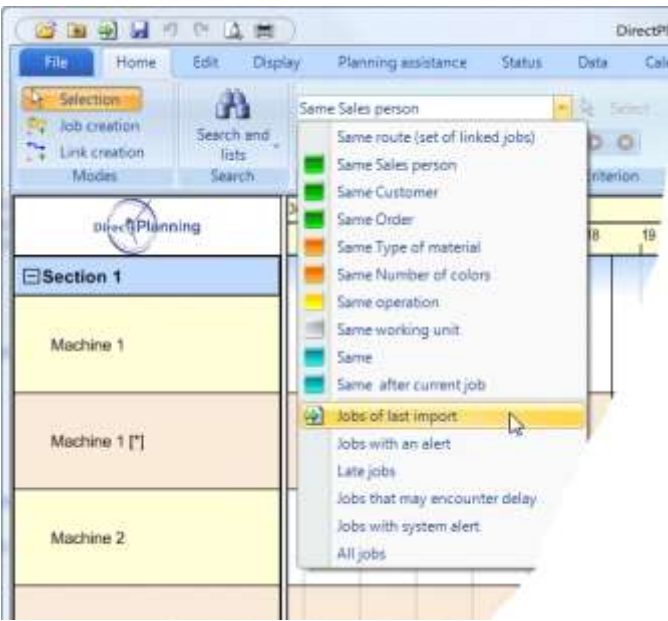

**Figure 103 – Highlighting the imported jobs**

 $(11)$ 

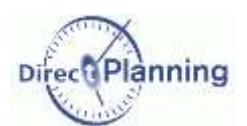

## Scenarios of access to the schedule

Section 62 A user with restricted rights notifies the planner of changes.

Reminder: a user who has access for restricted modification (page [103\)](#page-102-0) can modify the progress report and the flags of the jobs.

The planner (U1) opens the schedule to make changes (it doesn't matter whether he actually makes changes or not, the schedule is opened for modification anyway).

The user with the restricted rights opens the schedule and changes the progress of a job.

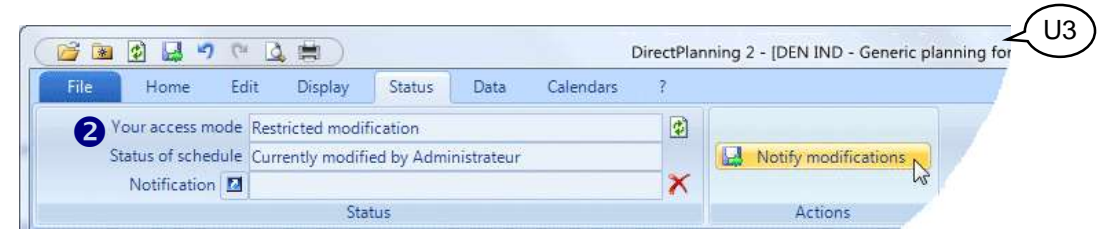

## **Figure 104 – A user notifies the planner of changes**

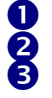

In the *Status* tab, the button *Notify modifications* is colored to draw the users' attention.

- This user's access mode is recalled as a reminder.
- The status of the schedule is also recalled.

The user notifies the planner of his changes, clicking the button  $\bullet$ .

He receives a message telling him that his notification has been sent to the planner. The button  $\bullet$  is grayed out again since there's nothing left to notify of.

always be seen, even if the window of Figure 105 – The planner is informed. The planner is informed of the presence of items to import, in the Windows notification area, in the lower left corner of the the screen. This notification can Direct Planning is not in the foreground.

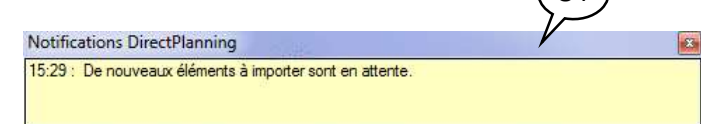

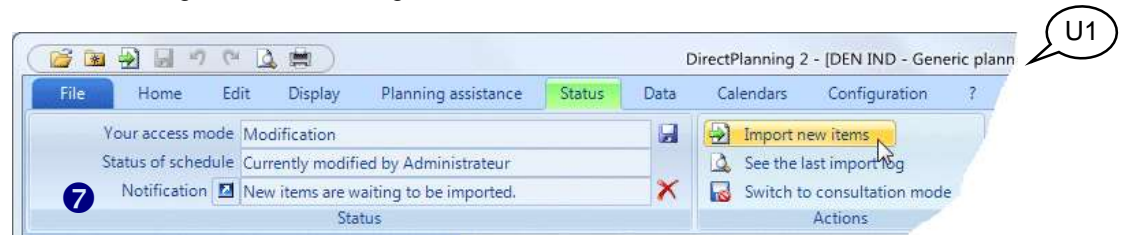

#### **Figure 106 – The planner is informed of the presence of changes to import.**

- The planner is also informed in the *Status* tab: the button *Import new items* is colored to draw his attention.  $\boldsymbol{a}$
- The planner's access mode is recalled. **Q**
- The status of the schedule is also recalled.  $\boldsymbol{\mathsf{Q}}$
- The last notification is recalled.  $\boldsymbol{\Phi}$
- The planner can click here to view the import log.  $\ddot{\mathbf{\Theta}}$

The planner imports these new items, clicking the button  $\bullet$ . He receives a message confirming that the new items have been imported.

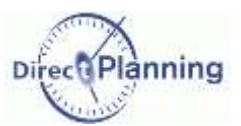

Section 63 The planner modifies the schedule: the other users are notified.

There are several ways the planner can modify the schedule:

- Creating, changing, moving jobs.
- Importing jobs from a third-party software
- Importing changes notified by a user with restricted rights.

Once he has achieved the modifications, he saves the schedule and all the other users are notified. This mainly concerns the users who have a read-only access, but also those who with restricted modification.

The users may then update their schedule, pressing the F5 key, or via the *Status* tab. This lets them have the most up-to-date version of the schedule before them.

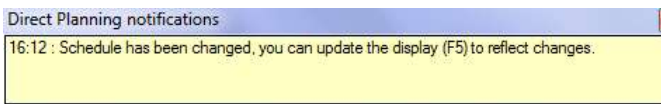

All the connected users are informed that there have been changes in the schedule.

This notification is not only displayed after importing new items: it is also displayed upon any change performed and saved by the planner.

The users can then press F5 or click this button to refresh the schedule and take account of the latest changes.

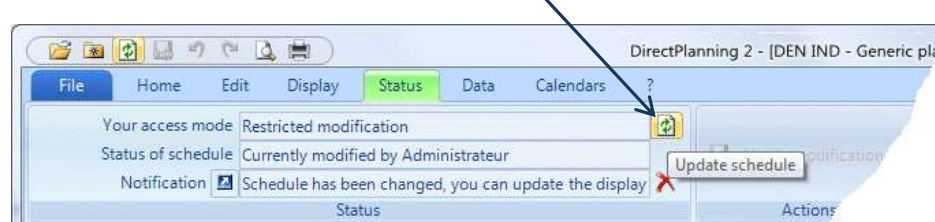

<span id="page-121-0"></span>**Figure 107 – Refreshing the schedule after importing jobs or after the planner has made changes.**

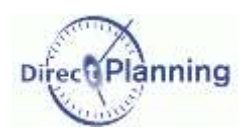

www.directplanning.com

Administration module

# **ADMINISTRATION MODULE**

# **CHAPTER 26 ADMINISTRATION MODULE**

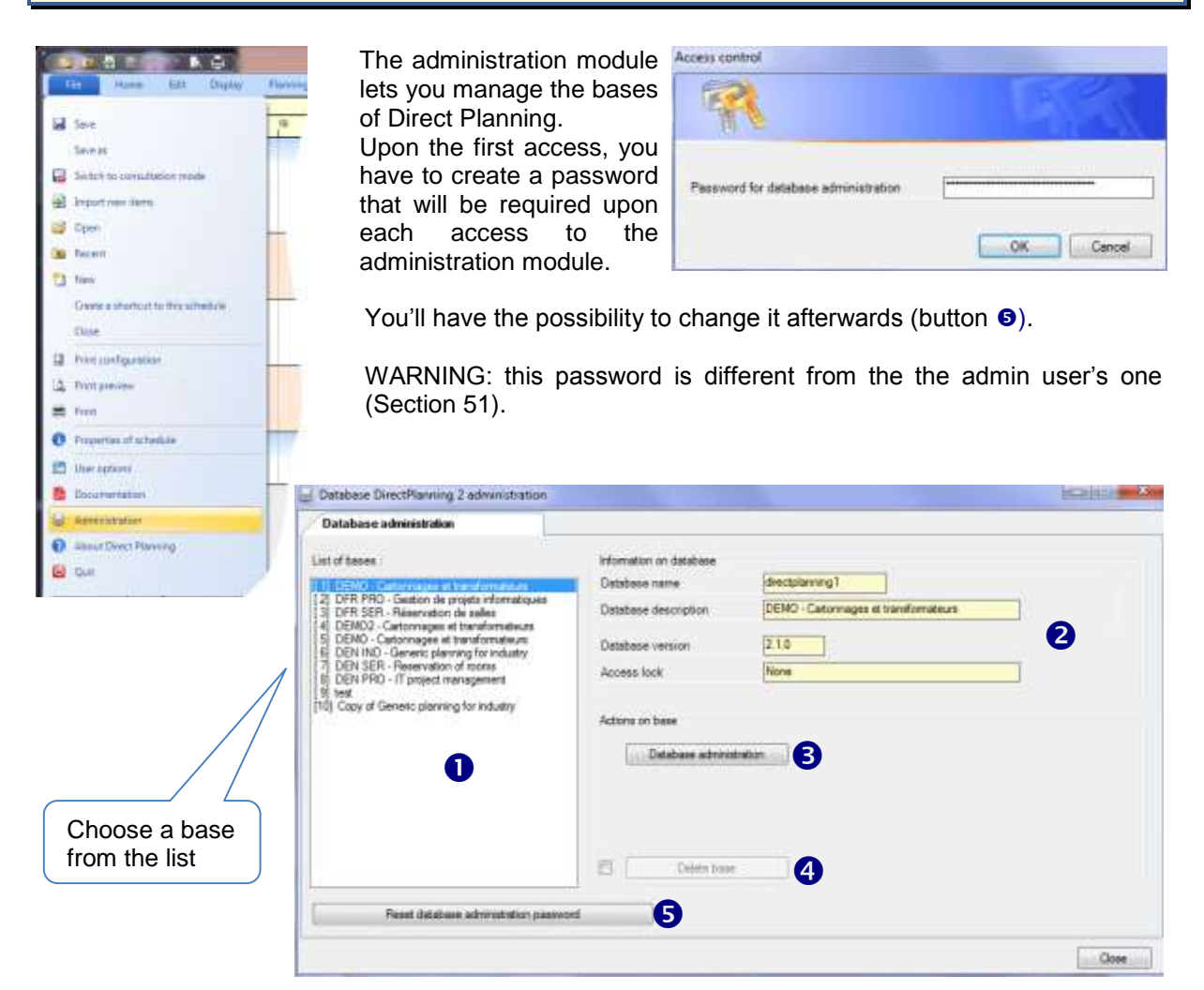

<span id="page-122-0"></span>**Figure 108 – The list of databases in the administration module**

- List of bases. First, select a database.  $\bullet$
- The information of the database is recalled here.  $\boldsymbol{Q}$
- This button lets you manage the selected database: see next page 8
- To delete a database, first tick the checkbox  $\boxtimes$  on the left, then click this button. ❹
- This button lets you define a new password for the database administration. 6

## Administration module

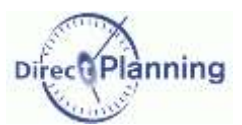

## **Figure 109 Database administration:** *General* **tab**

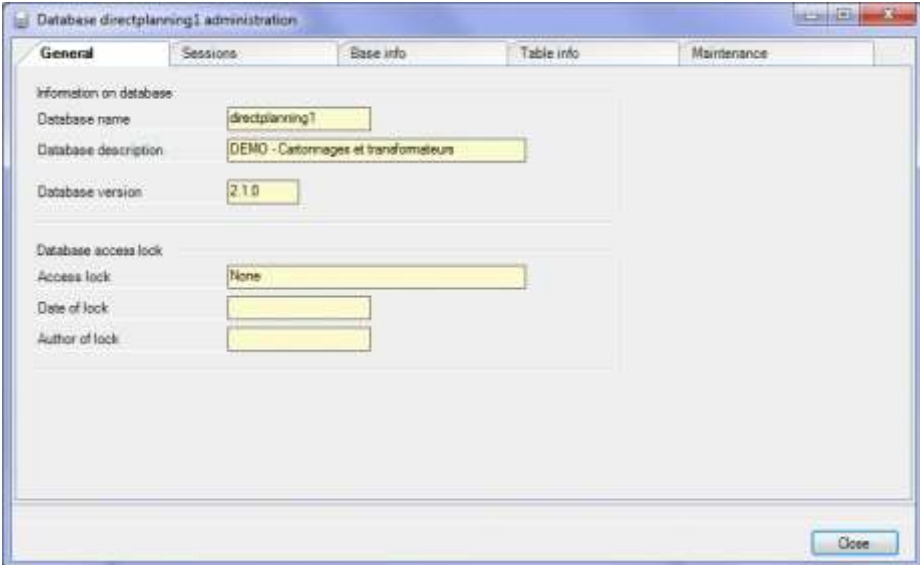

## <span id="page-123-0"></span>**Figure 110 Database administration:** *Session* **tab**

This window lets you have a look on the current sessions.

 $\Box$ 

**IN** 

Double-click a session to see its details (next page).

To limit the number of sessions displayed in this window, you can filter, keying in a session identifier  $(•)$  or specifying the start  $\overline{(\mathbf{e})}$  and end  $\ddot{\mathbf{e}}$ ) dates.

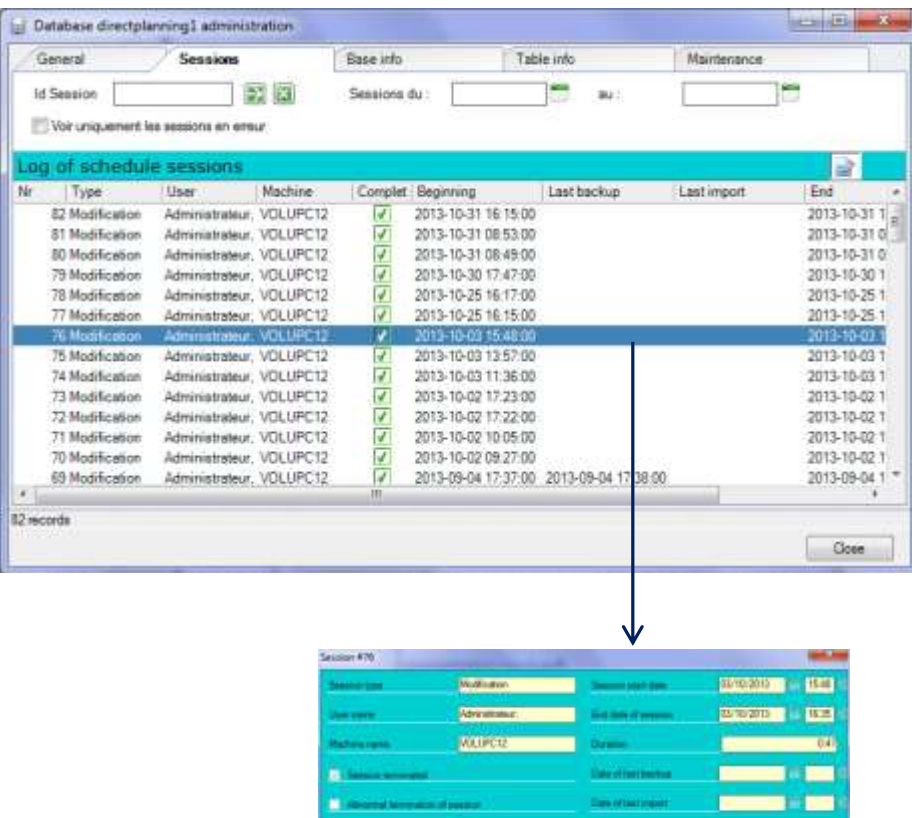

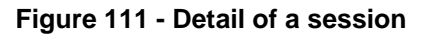

**Distant** 

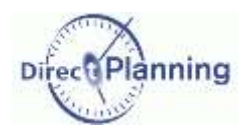

## Administration module

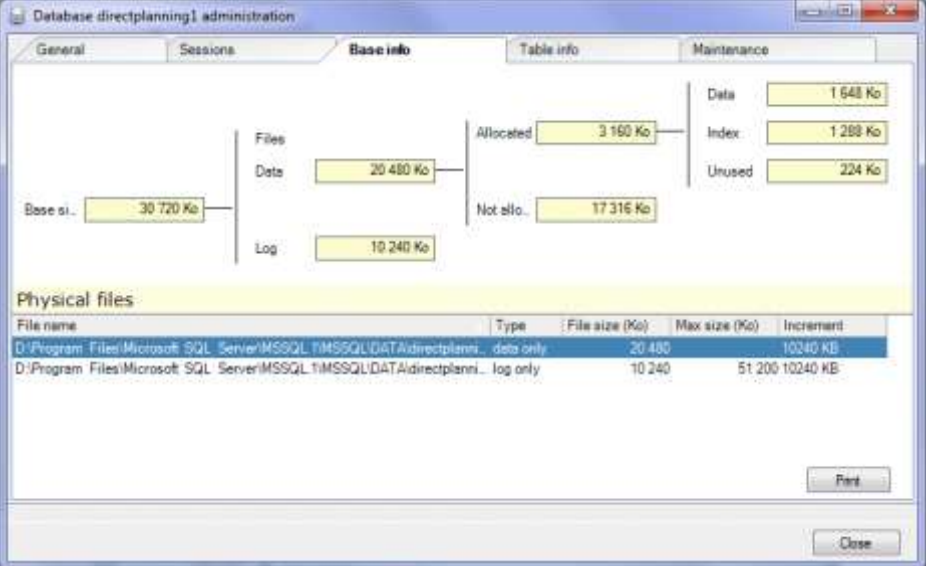

**Figure 112 - Database administration:** *Base info* **tab**

| Tables             |                   |                                     |     |                 |                   |
|--------------------|-------------------|-------------------------------------|-----|-----------------|-------------------|
|                    |                   |                                     |     |                 |                   |
| Table name         | Number of records | Allocated space (Ko) Data size (Ko) |     | Index size (Ko) | Unused space (Ko) |
| <b>ACTIVITE</b>    | 15                | 36                                  |     |                 |                   |
| ACTIVITE-FAMILLE   | 15                | 32                                  | B   | 24              | ō                 |
| ACTIVITE RESSOUR.  | 25                | 16                                  | ß   | ß               | O                 |
| ACTIVITE_RESSOUR   | 198               | 32                                  | 佑良  | 浦               | $\tilde{0}$       |
| ACTIVITE RESSOUR.  | 68                | 16                                  |     | ġ               | ö                 |
| CALENDRIER_ANNEE   | ×                 | 16                                  | ġ   | ģ               | ö                 |
| CALENDRIER SEMA    | 137               | 16                                  | g   | š               | ŭ                 |
| CONFIG_ELEMENT     | ž                 | 16                                  | B   | 3               | b                 |
| CONFIG ENTITE      | ī                 | 16                                  | g   | ż               | ō                 |
| CONFIG_MARQUEUR    | 5                 | 16                                  | 8   | 8               | oo                |
| DETAIL JOUR TYPE   | 17                | 16                                  | ġ   | ä               |                   |
| ELEMENT TECHNIQ    | τ                 | 16                                  | B   | 3               | Ö                 |
| ENTITE             | 54                | 66                                  | 40  | 16              | ö                 |
| FERIE: ANNEE, PAYS | ö                 | $\frac{0}{0}$                       | ö   | ó               | ö                 |
| FERIE JOURS        | ó                 |                                     | o o | ò               | ö                 |
| GROUPE RESSOUR     | 5                 | 16                                  |     | g.              | ö                 |
| JOUR TYPE          | 10                | 16                                  | 8   | $\mathfrak g$   |                   |
|                    |                   |                                     |     |                 | Improver          |

**Figure 113 - Database administration:** *Table info* **tab**

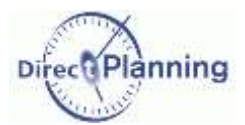

## Administration module

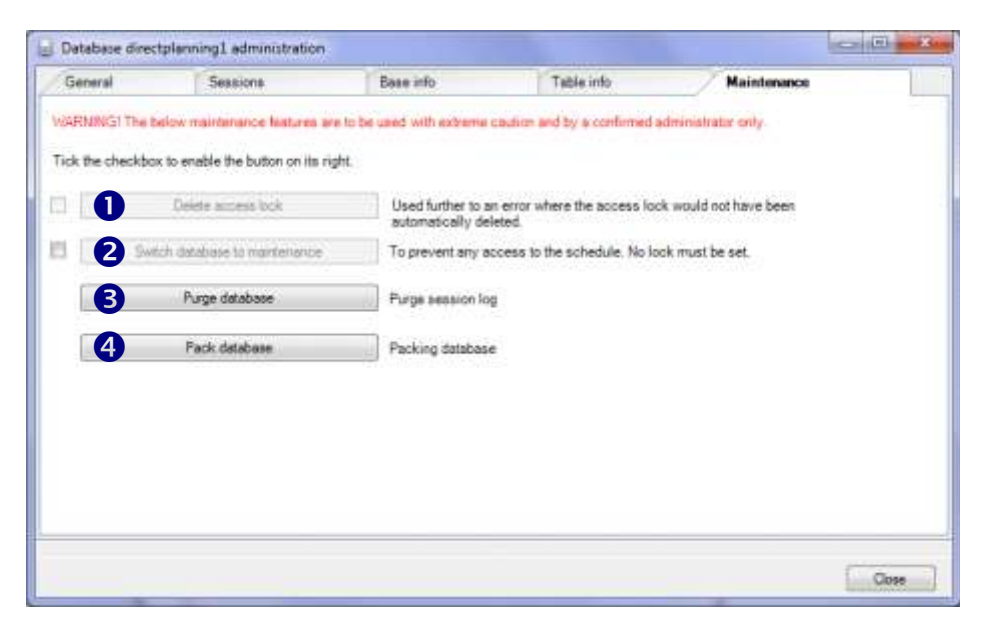

<span id="page-125-0"></span>**Figure 114 - Database administration:** *Maintenance* **tab**

- Explanations on the next page  $\mathbf 0$
- The administrator may have to perform maintenance operations on a database. In that case, no user should connect to the database as long as the maintenance operations are in progress. For this purpose, you can press this button to switch to the maintenance mode. 2

First, you have to tick the box  $\boxtimes$  on the left.

- Click this button to purge the session log (page [124\)](#page-123-0). 8
- Click this button to pack the database.  $\bullet$

#### **Removing the access lock**

 $\bullet$ 

A lock prevents two workstations from simultaneously performing changes on the same schedule. Normally, the lock is automatically removed upon closing the schedule.

In case of an abnormal termination of Direct Planning, the lock is not removed and prevents any further modification of the schedule.

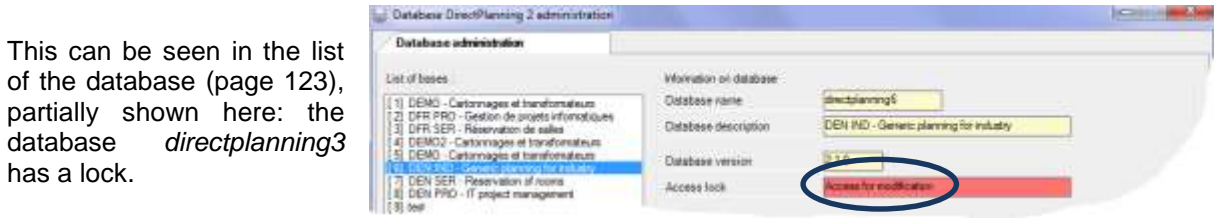

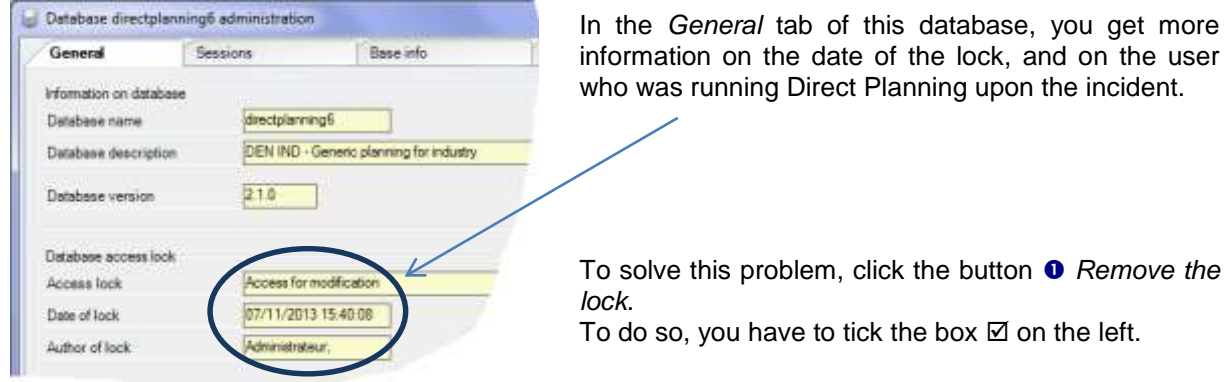

WARNING: Don't try to remove this lock if other users are working on this base: in that case, the presence of the lock is normal.

## Displaying files with the .DPL2 format

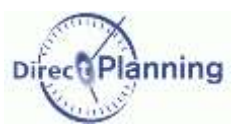

# **FILE VIEWER**

# CHAPTER 27 DISPLAYING FILES WITH THE .DPL2 FORMAT

There is a tool that lets you view, and possibly modify, the contents of .DPL2 files.

The .DPL2 files are export files of a Direct Planning database.

This tool is located in the installation directory of Direct Planning.

Its name: DPL2\_File\_Viewer.exe

It is reserved for the administrator.

When you use it to modifiy a .DPL2 file, you have to be very careful.

It is very important that you make a copy of the .DPL2 file before.

Modifiying a .DPL2 file should only be done under the supervision of a technician of Volume Software.

- *Reminders*  $\parallel \bullet$  Saving an export file with the .DPL2 extension: page [51](#page-50-0)
	- Directory of .DPL2 backup copies: page [81](#page-80-0)
	- Backing up a database in a .DPL2 file: page [114](#page-113-1)
	- Restoring a database from a .DPL2 file: page [126](#page-125-0)
	- Opening a .DPL2 file: page [56](#page-55-0)

Start the DPL2\_File\_Viewer.exe program.

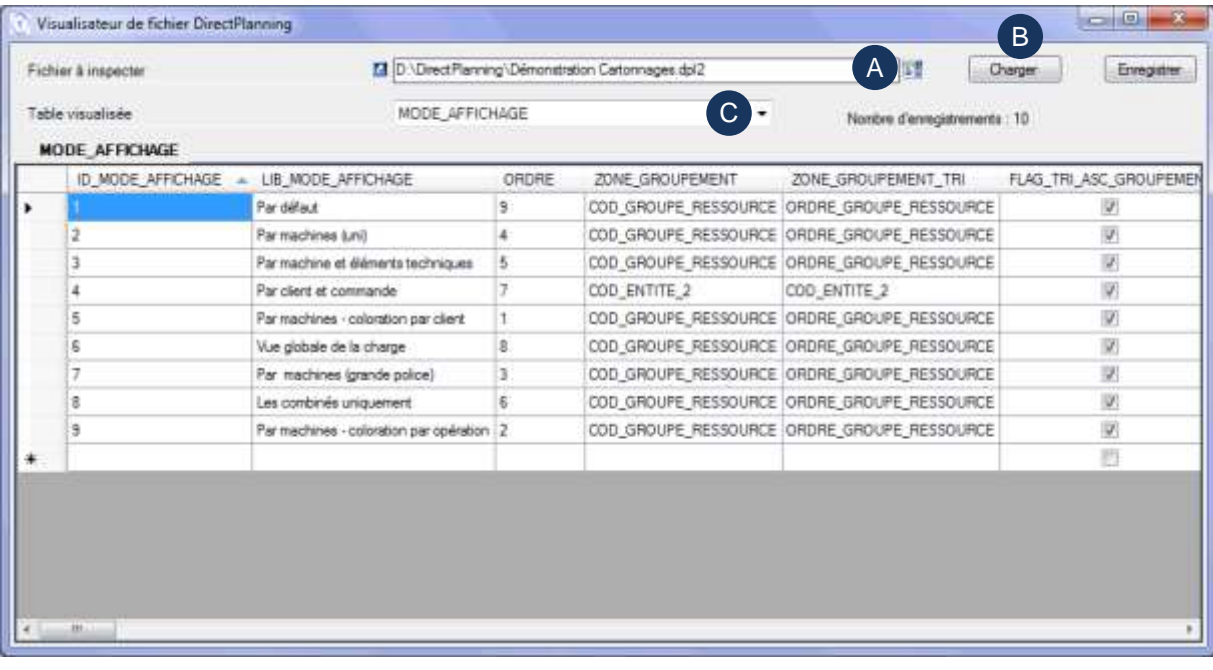

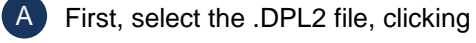

Once the file is selected, click **Load**.

Select the table to view.

B

C

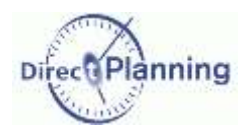

## Displaying files with the .DPL2 format

The names of the tables and the columns are internal names or the database.

Click a column header to sort.

To modify a piece of data, first click the relevant cell. Then, click a second time to switch to edit mode.

When you are done editing, click the **Save** button.

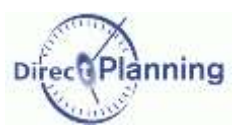

# **ANNEXES**

# <span id="page-129-0"></span>**CHAPTER 28 THE DATA IMPORT FORMATS**

This annexe describes the specifications of data import into Direct Planning. The implementation is explained on page [114.](#page-113-0)

## **Importing data: Directory and name of the import files**

The files to import have to be saved in an import directory specified on page [79.](#page-78-0) This allows a different import directory per schedule. The files to import have to be encoded in UTF-8. The prefix and the file extension of the files to import are imposed. prefix: import\_ extension: .csv This allows as many import files as needed.

*Examples*

import\_001.csv import\_section01.csv

#### **Importing data: Structure of a file to import**

The file to import must have the CSV format: the field separator is the semicolon.

Each line of a file to import consists of a record and must end with a carriage return (CR LF).

A file to import may contain 4 types of record:

- The technical elements (TEC1, TEC2, …, TEC20) 6 fields that can be imported, thus 5 semicolons
- The entities (ENT1, ENT2, …, ENT10) 25 fields that can be imported, thus 24 semicolons
- The jobs (TASK) : 192 fields that can be imported, thus 191 semicolons
- The links (LINK) : 6 fields that can be imported, thus 5 semicolons

The lines starting with a # are ignored: this lets you avoid importing some lines, but without removing them from the file, in particular for test purposes.

The order of the lines in the file is not important. The data will be imported in the following order.

- The entities of type 1 of each file to import
- The entities of type 2 of each file to import
- …
- The entities of type 10 of each file to import
- The technical elements of each file to import
- The jobs of each file to import
- The links of each file to import

Upon creating (entities, jobs, and links), the **Req.** indicates that the area is required.

IMPORTANT : Provisionnally, you may continue import your jobs with the format 1 (Direct Planning V.1.2).

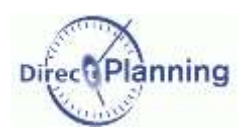

## Section 64 The technical elements

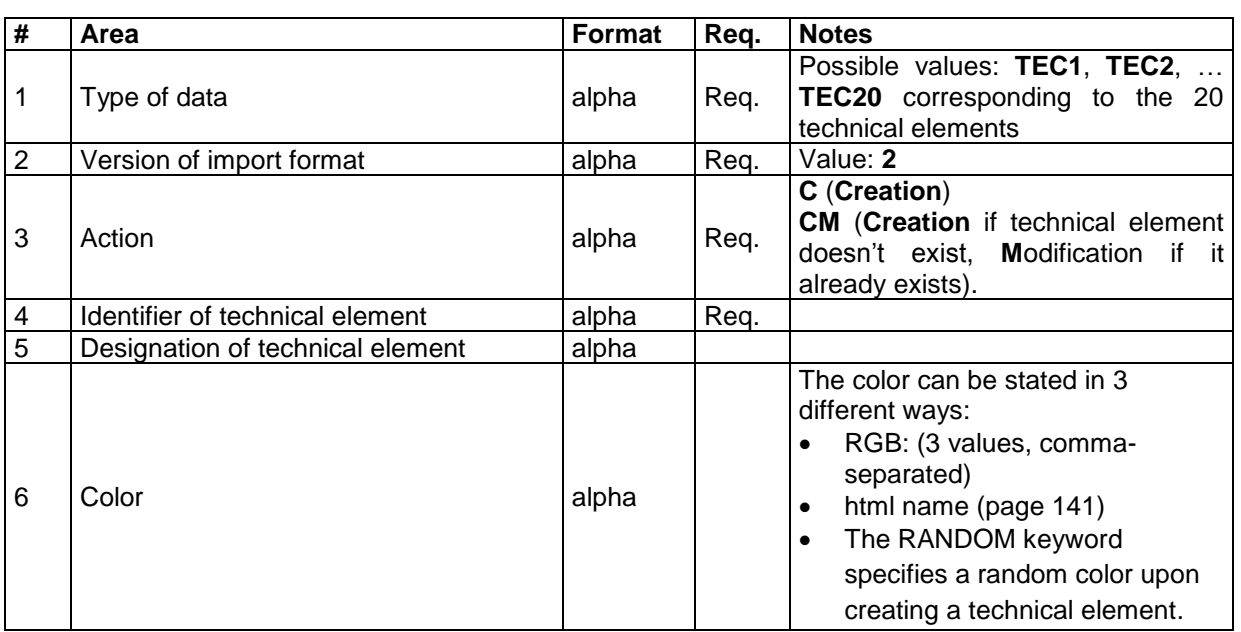

#### **Remarks**

- There may be **no duplicate**, neither in the identifiers, nor in the designations of the technical items.
- Should there be a duplicate in the identifier of a technical item, a warning message would be displayed. This situation may be normal when importing a job involving an already existing technical element: the technical element is imported again in the same time as the new job, which triggers a normal warning message.
- Should there be a duplicate in the designation of a technical item (a different identifier but an identical designation), then the following would occur: the identifier (in brackets) would be appended at the end of the description.

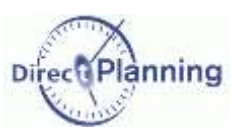

## Section 65 The entities

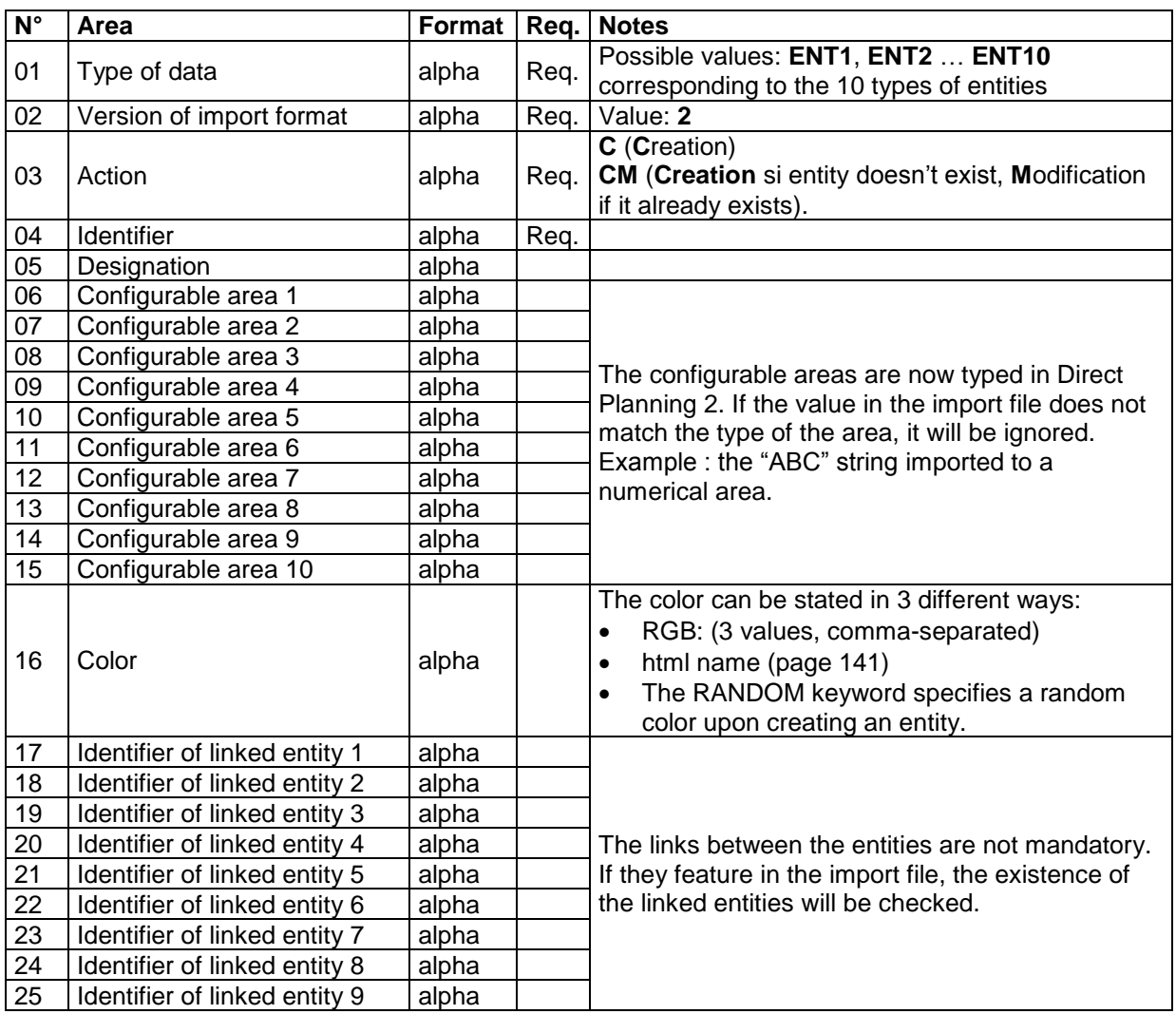

## **Remarques**

- The **notes** you enter in Direct Planning 2 cannot be imported.
- A **link** between entities is always stated "upstream": for example, if the entities 2 and 3 are linked, you have to declare the link from the entity 3 to the entity 2, not the opposite.
- There may be no **link** for the entity 1, which is on top of the hierarchy.
- The **links** must comply with hierarchy: for example, if the entity 3 is linked with the entity 2, and the entity 2 is linked with the entity 1, then the entity 3 has to be linked with the entity 1.
- There may be **no duplicate**, neither in the identifiers, nor in the designations of the entities.
- Should there be a duplicate in the identifier of an entity, a warning message would be displayed. This situation may be normal when importing a job involving an already existing customer: the customer is imported again in the same time as the new job, which triggers a normal warning message.
- Should there be a duplicate in the designation of an entity (a different identifier but an identical designation), then the following would occur: the identifier (in brackets) would be appended at the end of the description.

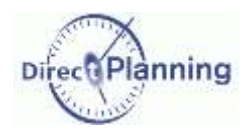

## <span id="page-132-0"></span>Section 66 The jobs

#### **Formats**

- **Duration**: the durations may be stated in 2 different ways:
	- o "120": an integer containing the number of minutes
	- o "137:50": a number of hours and a number of minutes separated by a colon
- **Quantity**: integers >= 0.
- **Datetime** : possible format:
	- **DD.MM.YYYY hh:mm** (with a space between the year and the time)
	- o **DD/MM/YYYY hh:mm** (with a space between the year and the time)
	- o **DD.MM.YYYY**
	- o **JJ/MM/YYYY**
	- o « **NOW** » : converts the current date & time to the date & time of the import

#### **Notes**

 **Planned durations:** you may let Direct Planning fully calculate these durations. In that case, you will leave the **Planned durations** areas blank (setting and running). However, if Direct Planning determines that both durations are zero, then the job will be refused with an error message upon import.

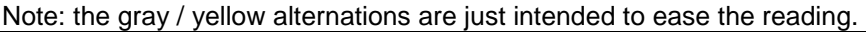

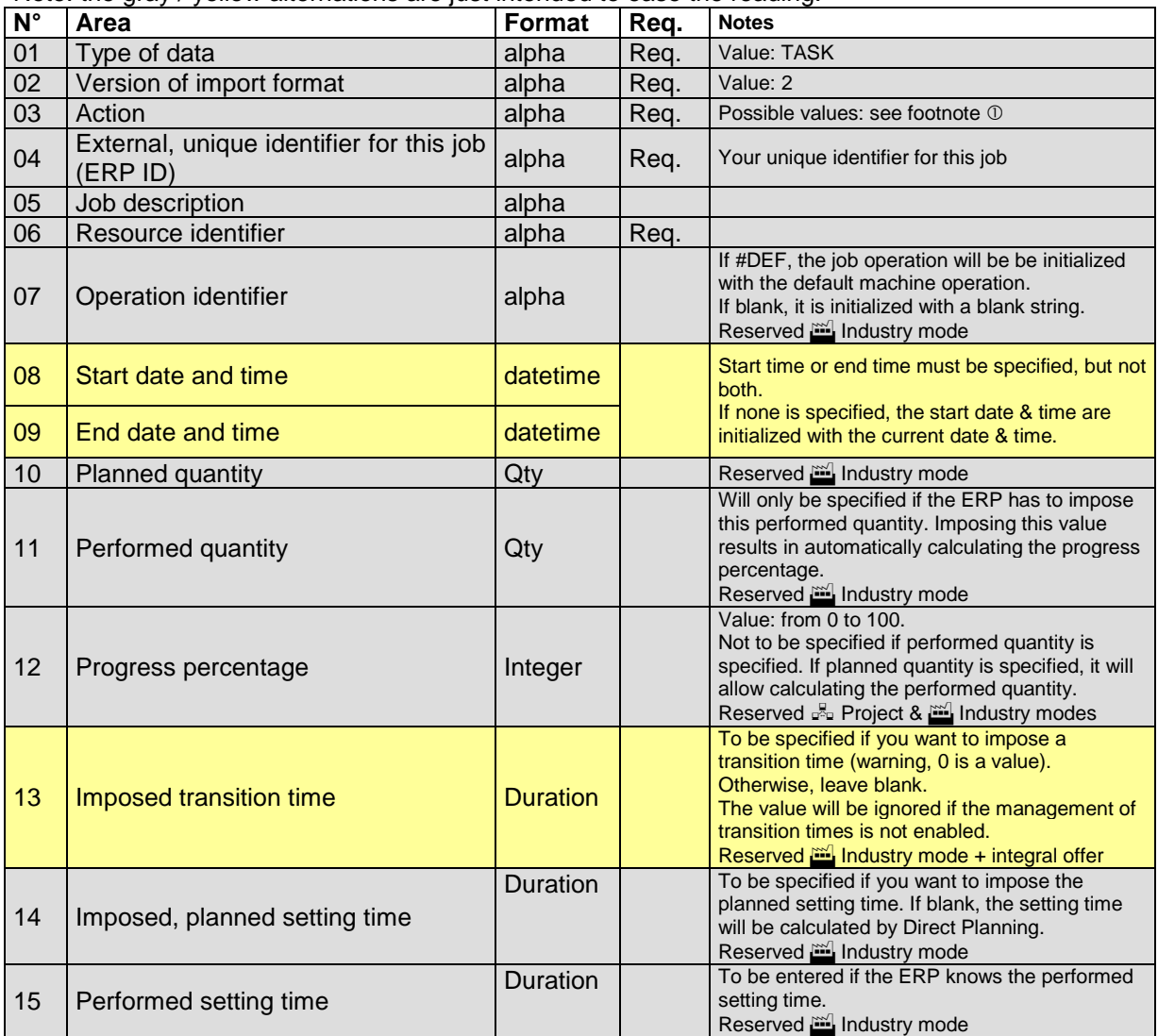

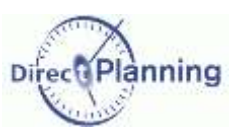

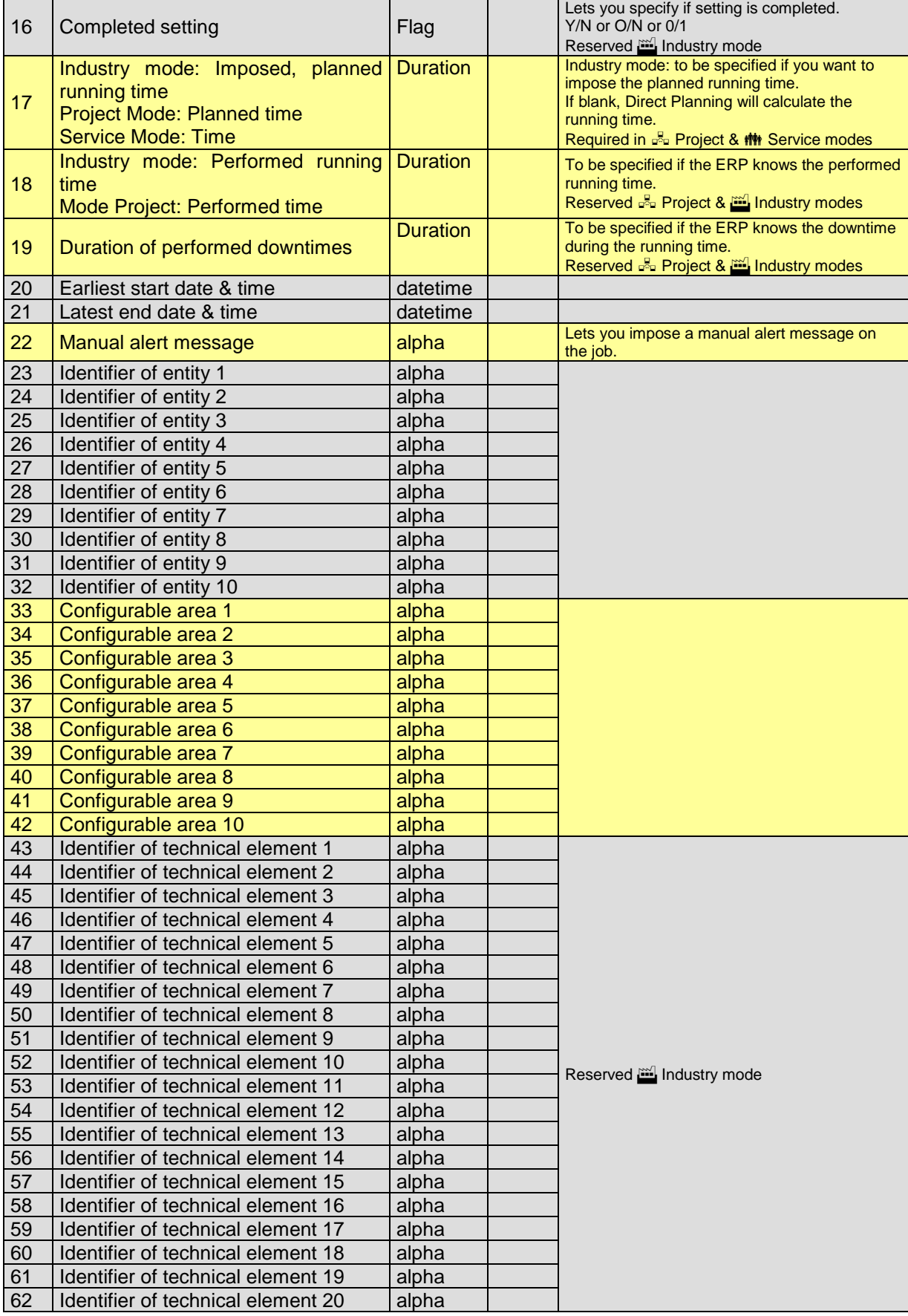

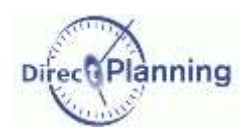

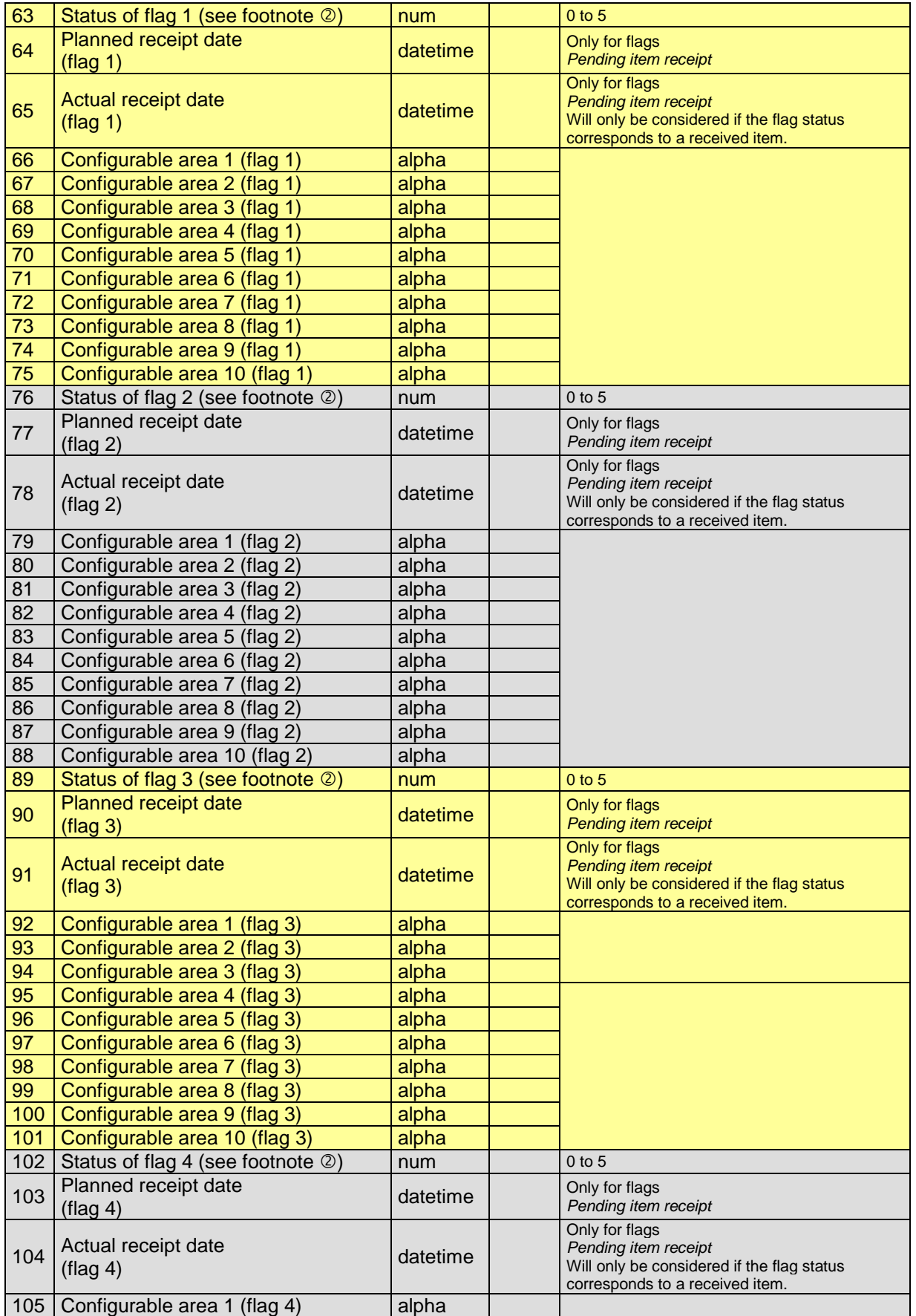

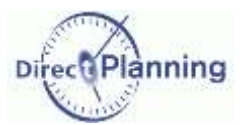

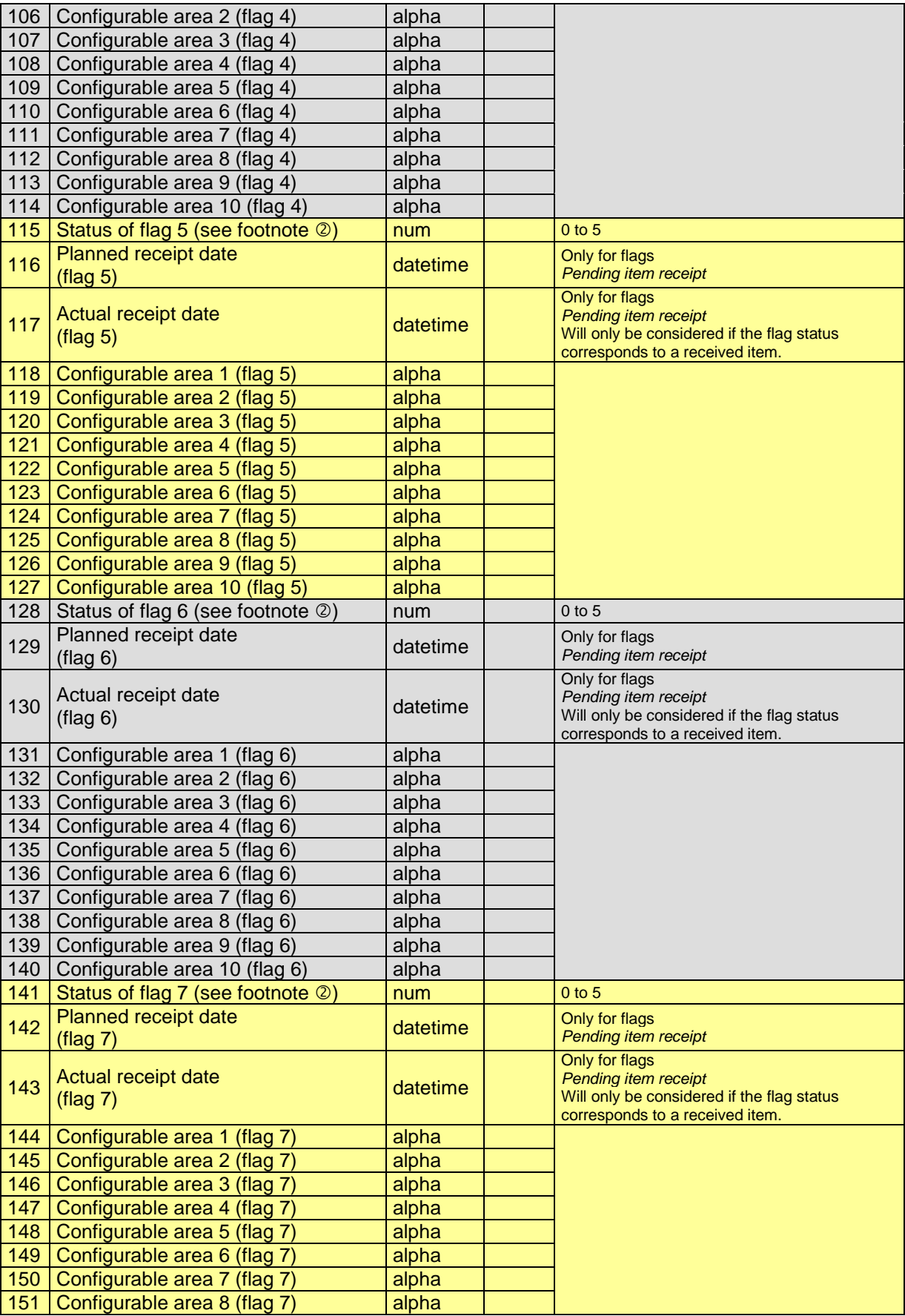

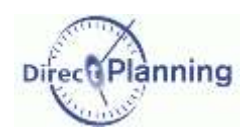

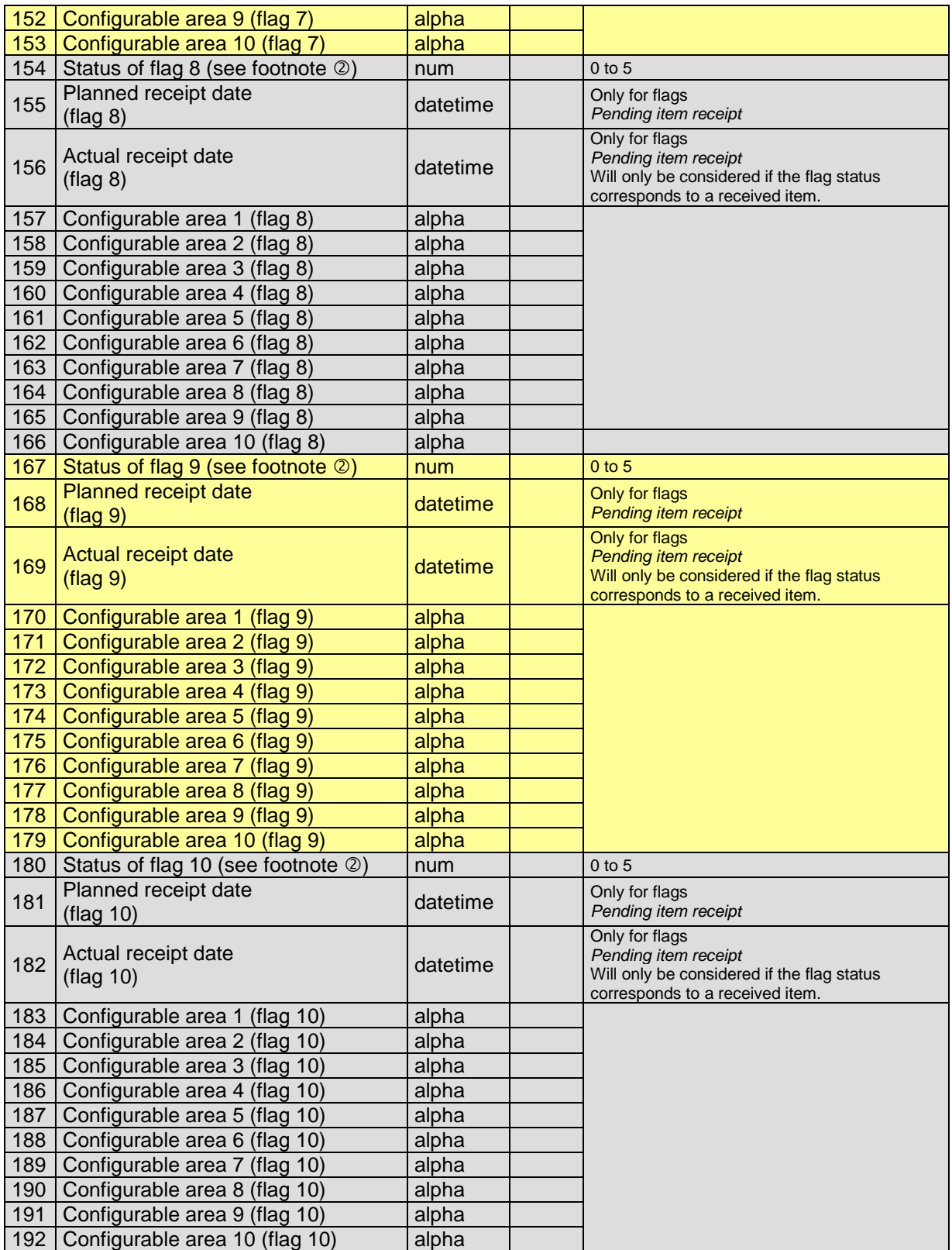

www.directplanning.com

## The data import formats

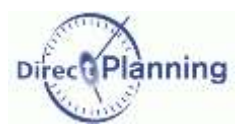

## **Footnotes (imported jobs)**

The possible action codes are as follows:

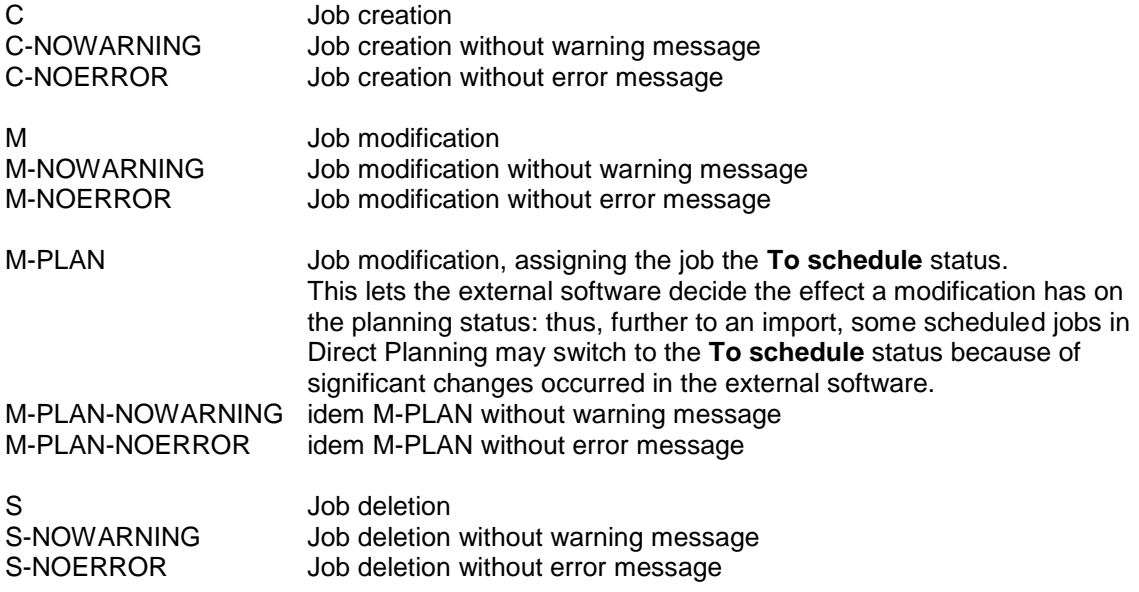

Status of flag n.

If this area is not specified, it is defaulted to zero; in other words, it is an inactive flag. If it is an indicative flag, this area can take the values **0** (inactive) or **1** (active). If it is a multi-status flag, this area can take the values **0** (inactive) to **5**. Flags are described on pag[e 70.](#page-69-0)

**This footnote is about Industry <b>a** and Project  $\frac{1}{2}$  modes for the following fiels:

- The job earliest start date
- The job latest end date
- The Planned receipt date of the 10 flags of a flag

If the passed format for these fields is short (DD/MM/YYY), the program will automatically initialize the time with the default time configured on page [67,](#page-66-0) bullet 4. In the other cases, the passed time will be used, even if it is 00:00.

www.directplanning.com

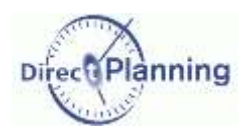

The data import formats

#### <span id="page-138-0"></span>**Importing data: Rules for job modifications**

*Note* In Direct Planning, each job has an internal identifier, named internal ID. This internal ID is automatically attributed by Direct Planning. It can be seen in the header of the job detail window. This internal ID of Direct Planning is different from the ID provided by the ERP.

- 1. The first 4 areas are required because they make up the key that specifically identity a job and the action to perform. These areas are as follows:
	- 01-Type of data

02-Version of import format

03-Action

04- External, unique identifier (ERP) for this job.

- 2. The areas that should not be modified must just contain the @ character.
- 3. The areas 08 and 09 (start and end date and time) can only be modified if you assign the job the **To schedule** status (M-PLAN action code, see above).
- 4. The areas that should be modified must contain the new value; if an area is empty in the import file, this amounts to delete its contents.
- 5. To modify a job on the basis of the internal ID of Direct Planning (not the external ID), you have to put a # (hash) at the very beginning of the 04 area (external ID) in the import file, on a line where the action code = **M** (Modification).

For example, if you specify **#120**, this means you modify the job whose Direct Planning internal ID is **120**. This is practical to modifiy jobs created in Direct Planning.

6. You may also need modify the external ID. As a matter of fact, in case of a job created by Direct Planning and having no external ID yet, the ERP ID is zero. You can assign the job an external ID, putting a  $|$  (pipe) at the very beginning of the line.

Examples: **#120|ABC** to search for the job with the internal ID **120** and assign it the external ID **ABC**.

**TUV|ABC** to search for the job with the external ID **TUV** and change it to **ABC**.

7. If you modify a job that has an external ID and that has been subdivided into several jobs, the modifications apply to all the subdivided jobs (only the modification of duration is not allowed).

## **Importing data: Rules for job deletions**

- 1. Action code **S** indicates that the job is to be deleted.
- 2. Job deletion results in link deletion, but the linked jobs are not deleted.
- 3. You can specify an asterisk as a generic character in the 04 area (external ID).

For example, if you specify **05116001-1-\***, all the jobs whose external ID starts with **05116001-1** will be deleted.

This point is interesting because it lets the ERP (VoluPack, for example) simply perform a regeneration (cancel and replace): for example, you delete all the operations of a Work Order in one operation, and then you re-create the WO.

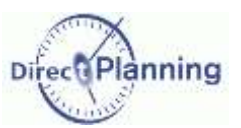

Section 67 The links

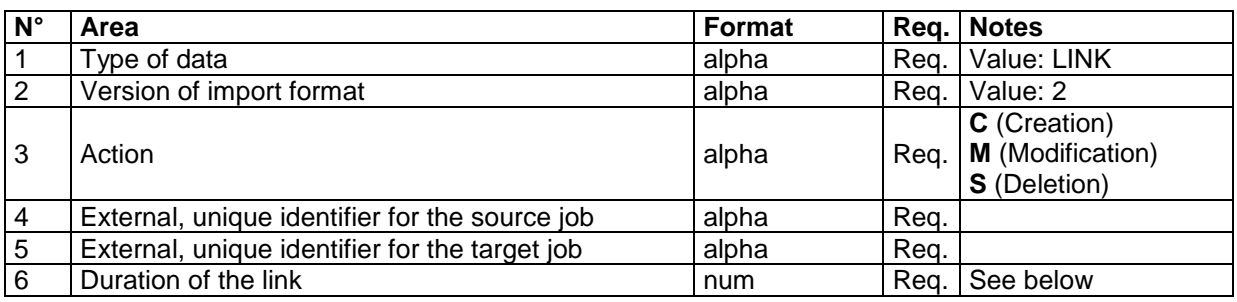

Duration of the link:

- **0** for a simple start-end link
- **n** if **n > 0** : link with **n** minutes **shifting**.
	- if **n < 0** : link with **n** minutes **overlapping**.

#### **Importing data: Rules for link modifications**

- 1. The action code **M** specifies that a link is modified.
- 2. The first 5 fields are required because they make up the key that specifically identity a link and the action to perform.
- 3. As a consequence, only the field 6 (Link duration) can be modified.
- 4. If the field 6 contains the @ symbol, this means that you don't want to change the existing value.

#### **Importing data: Rules for link deletions**

- 1. The action code **S** specifies that a link is deleted.
- 2. Deleting a link doesn't delete the linked jobs.
- 3. Deleting a link doesn't delete the other links of the route.

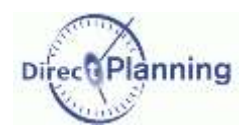

# <span id="page-140-0"></span>Section 68 Colors codes

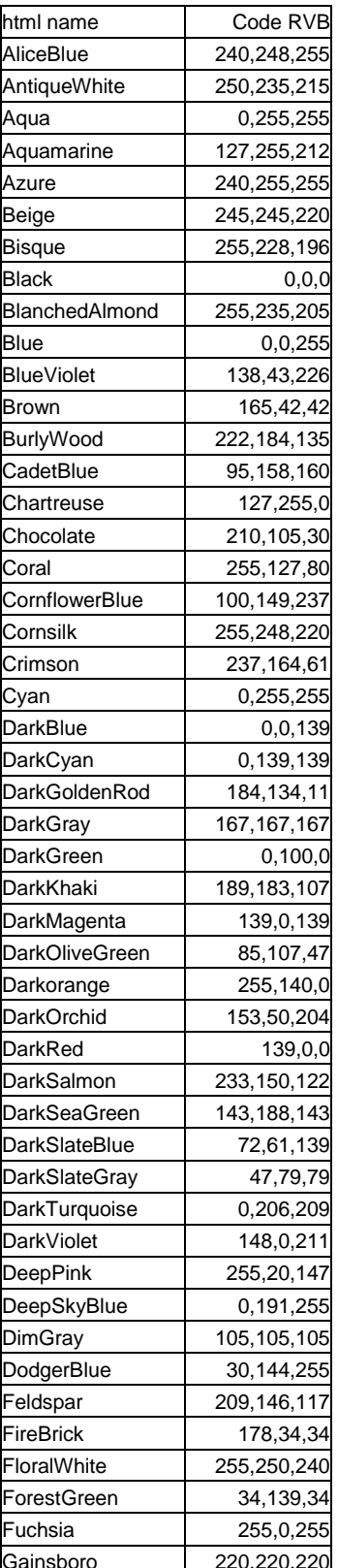

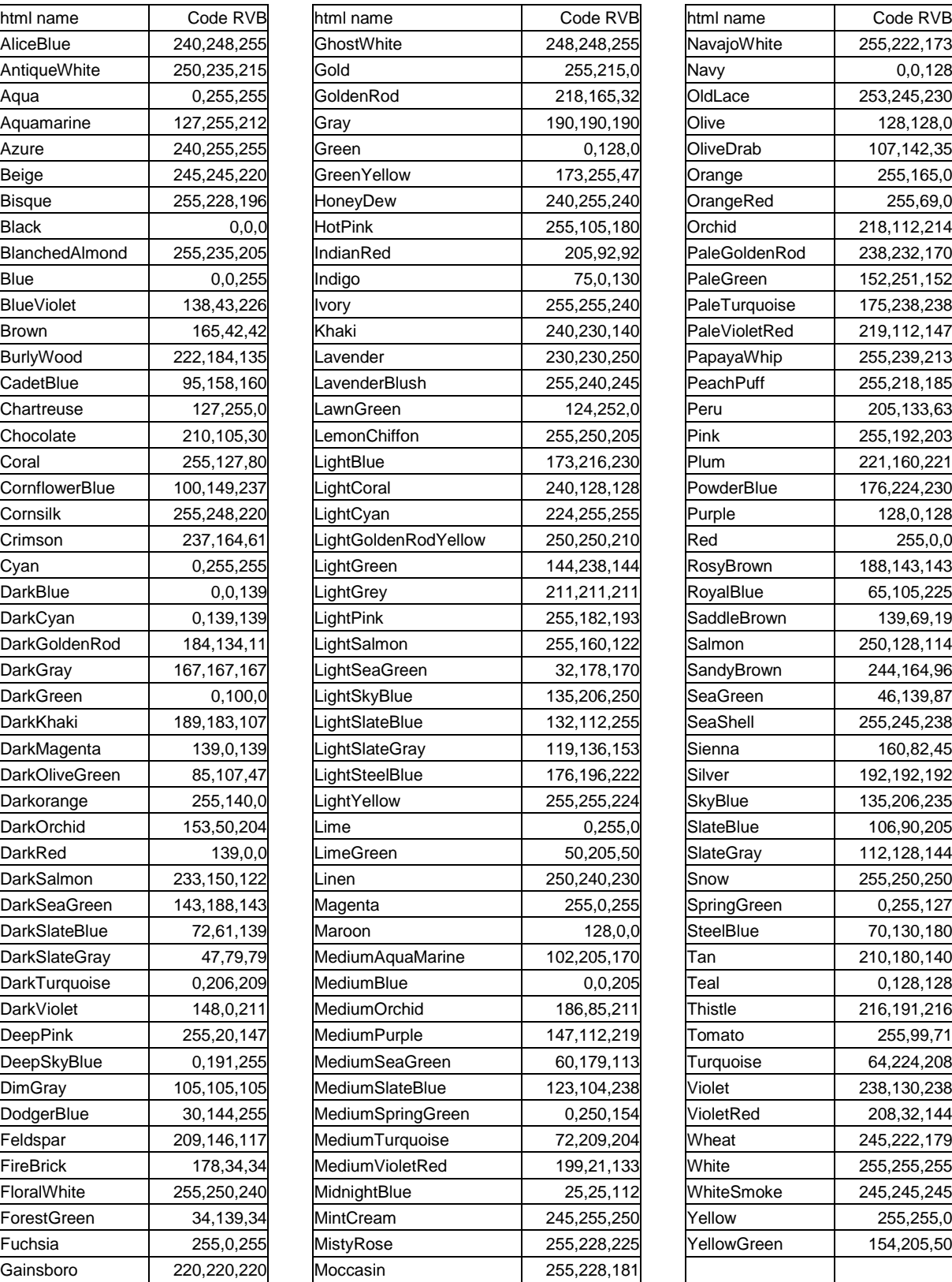

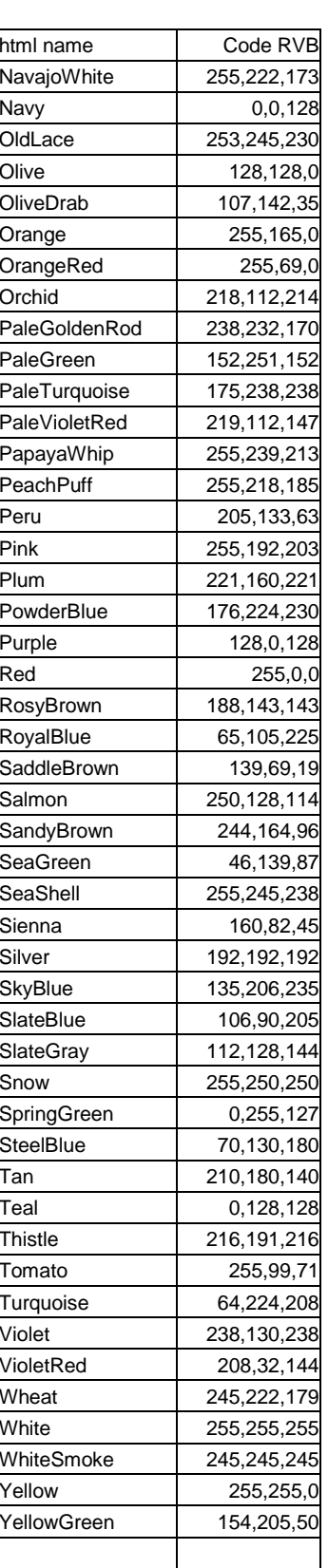

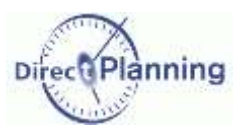

# <span id="page-141-0"></span>**CHAPTER 29 THE DATA EXPORT FORMATS**

Provisionnally, you can still export jobs using format 1.

The links and the workload (daily & weekly) are still exported in format 1, since there's been no change in the export format.

## Section 69 The jobs

Note: the gray / yellow alternations are just intended to ease the reading.

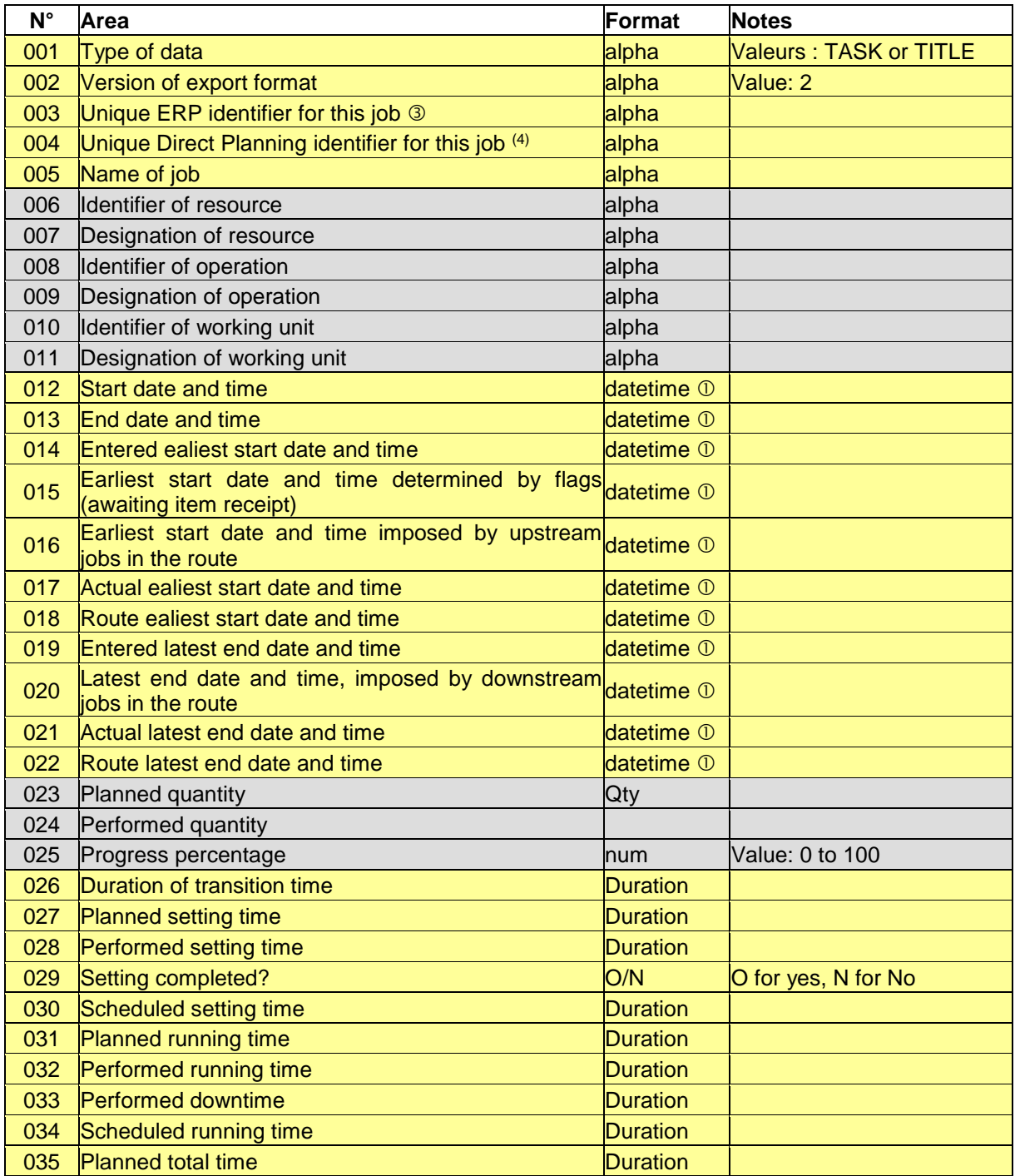

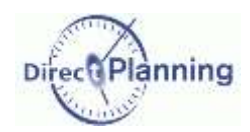

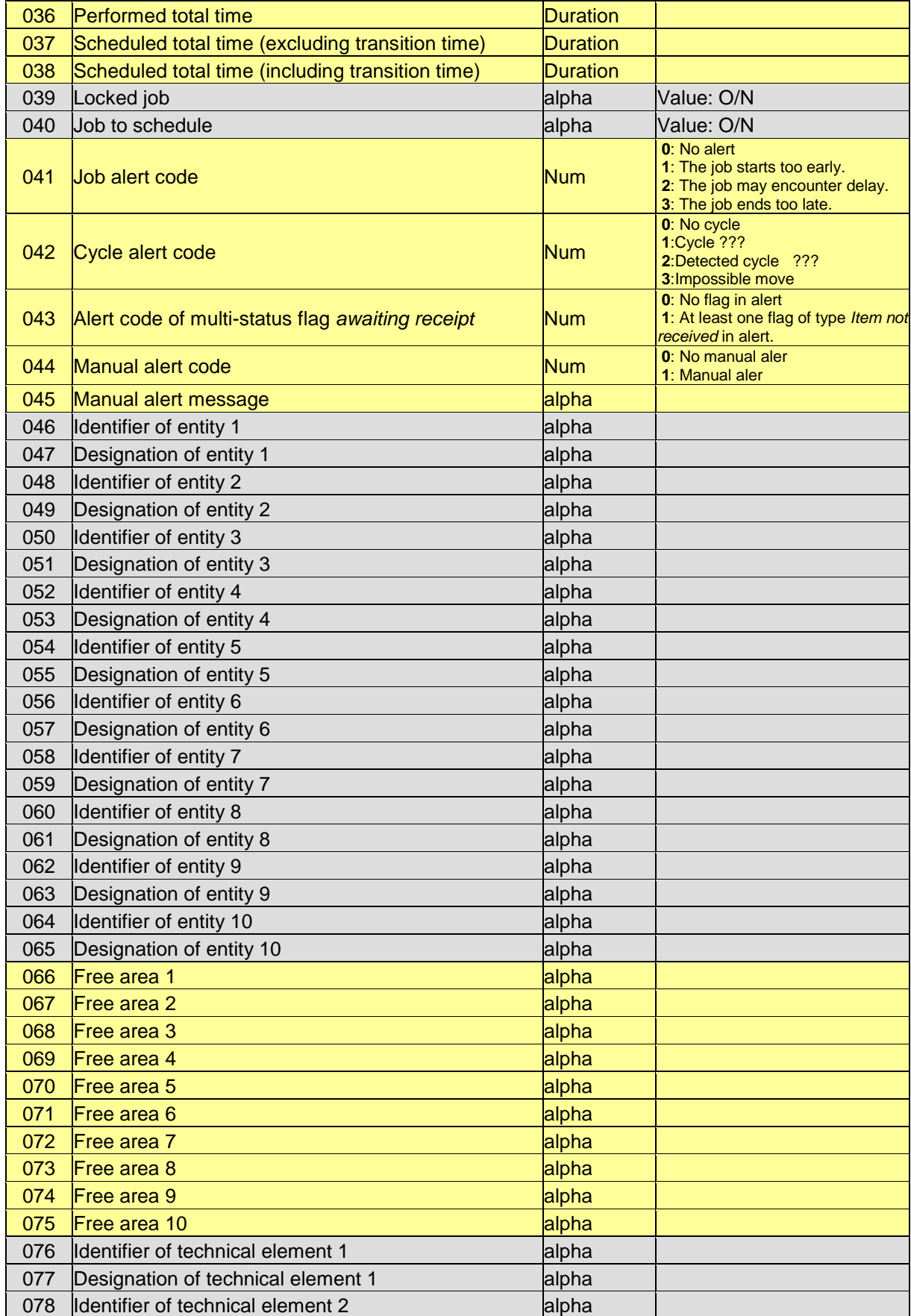

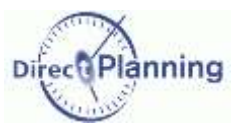

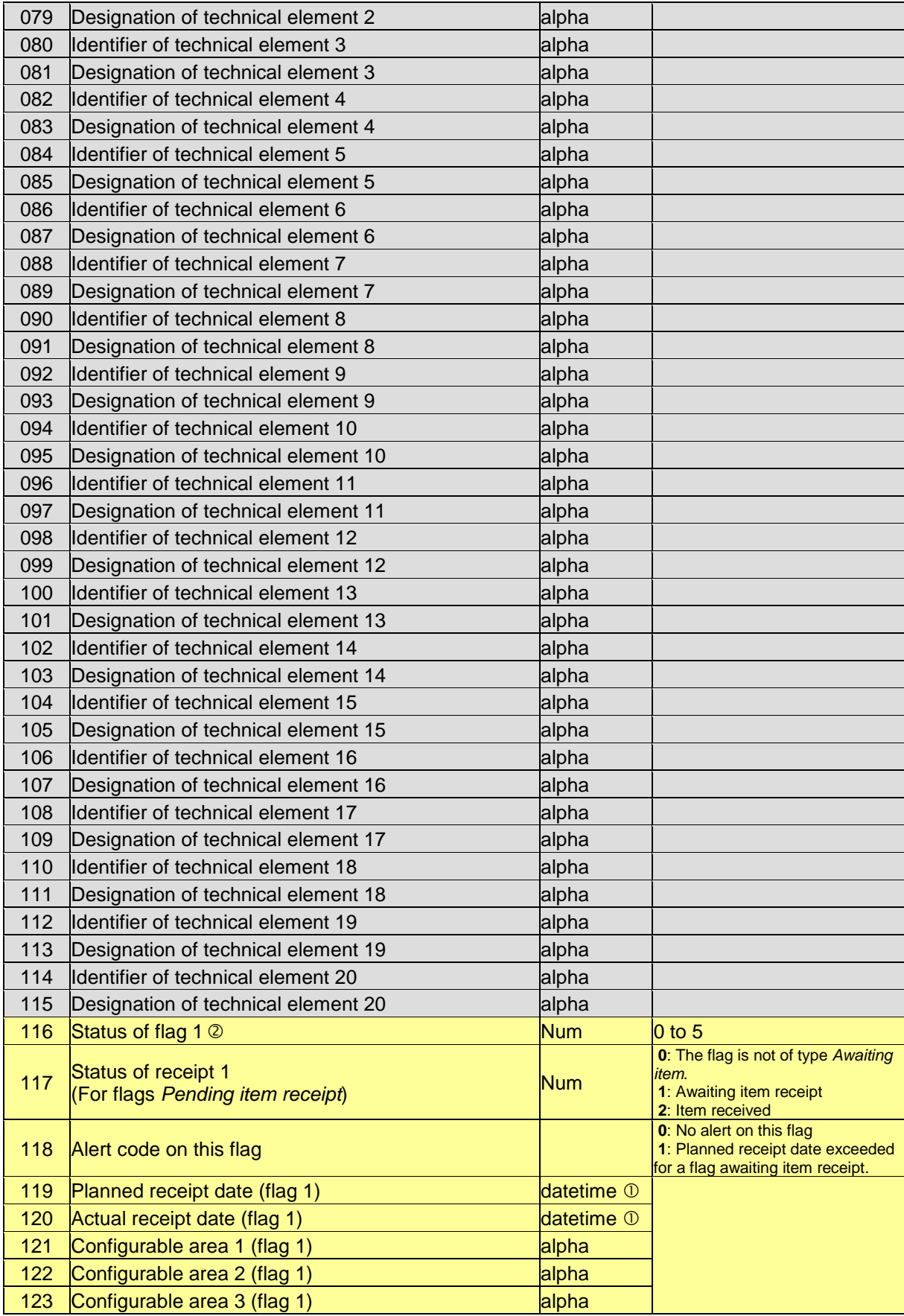
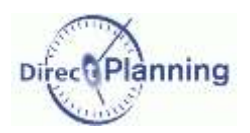

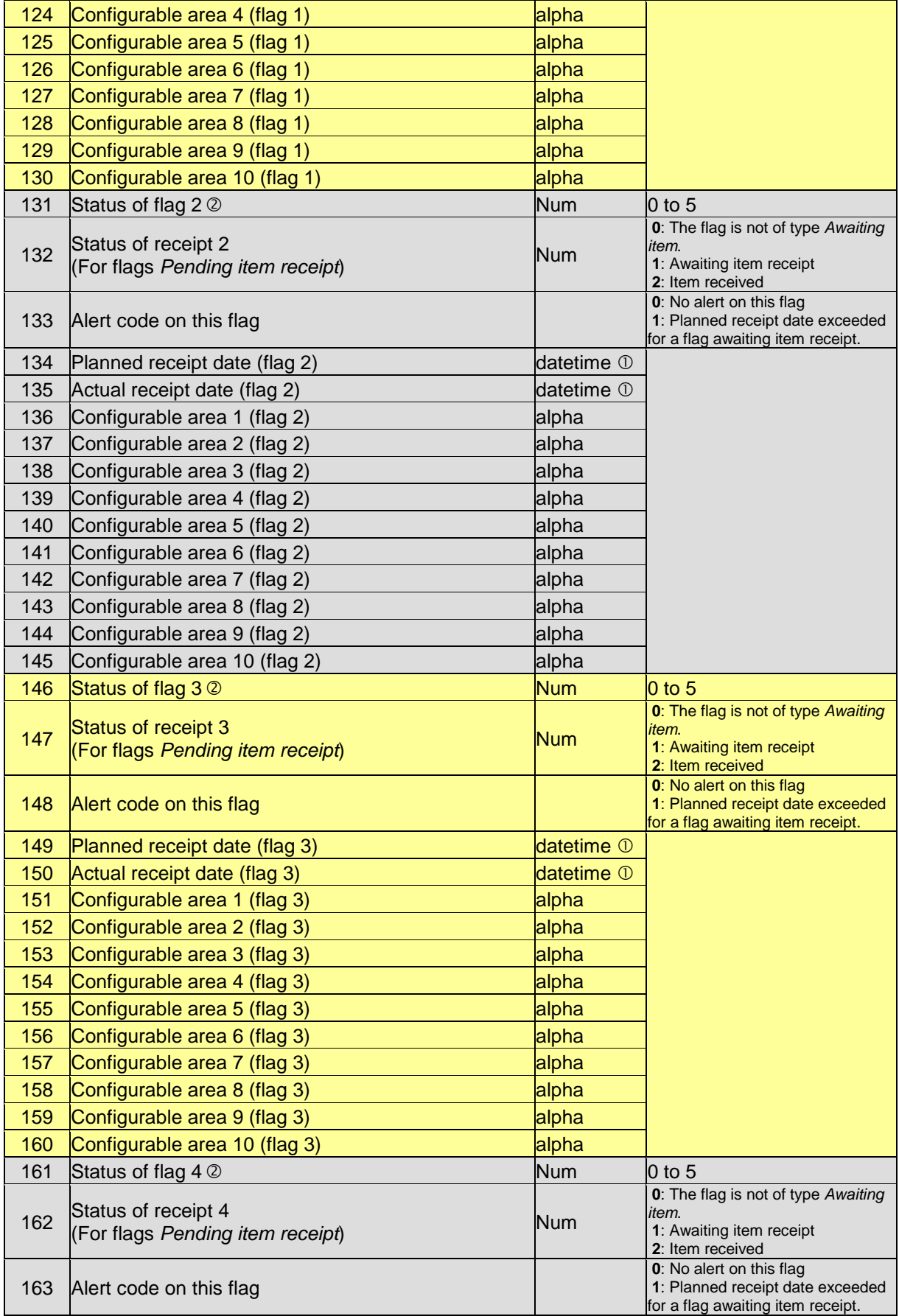

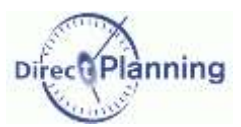

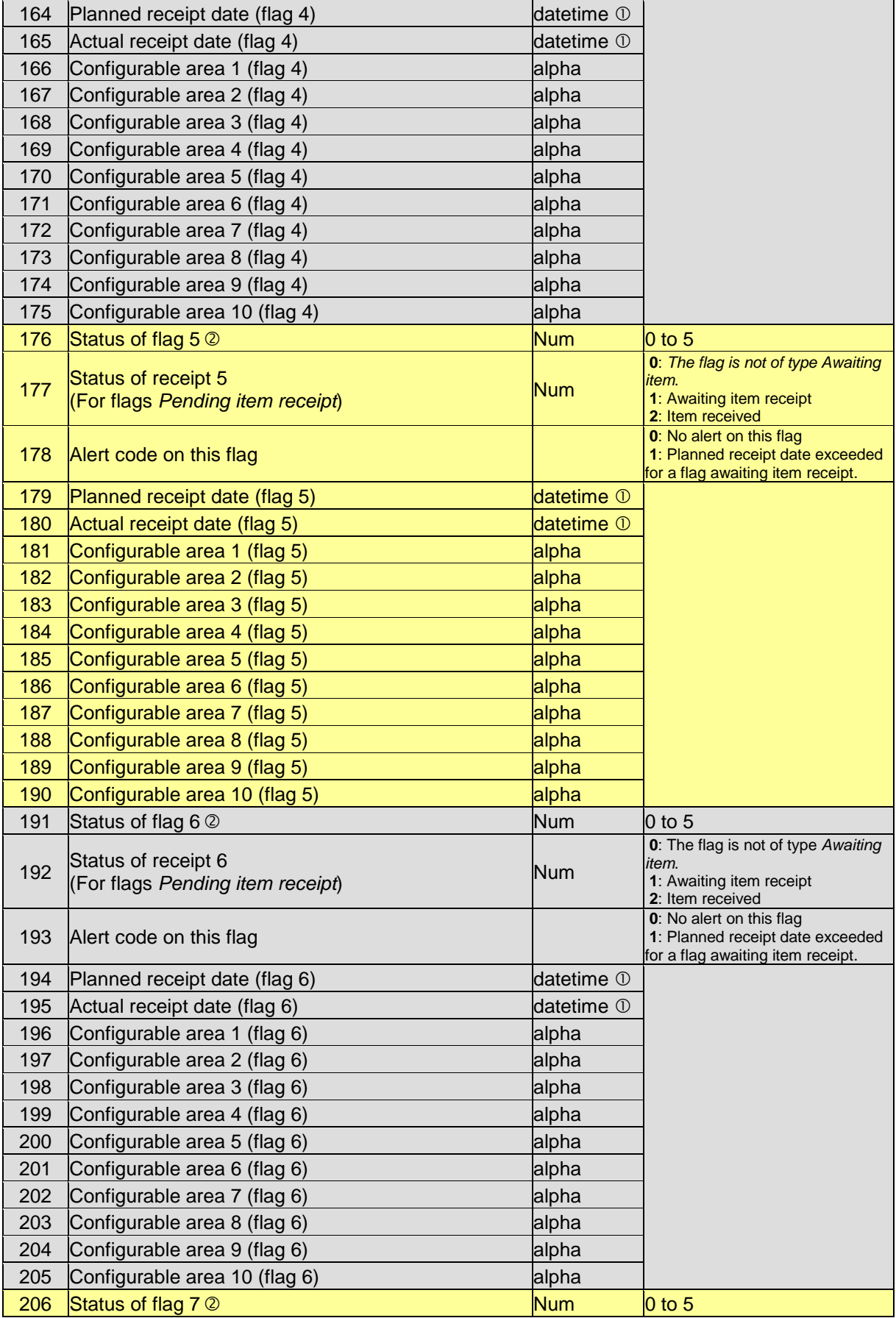

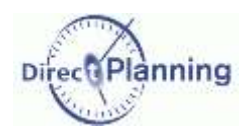

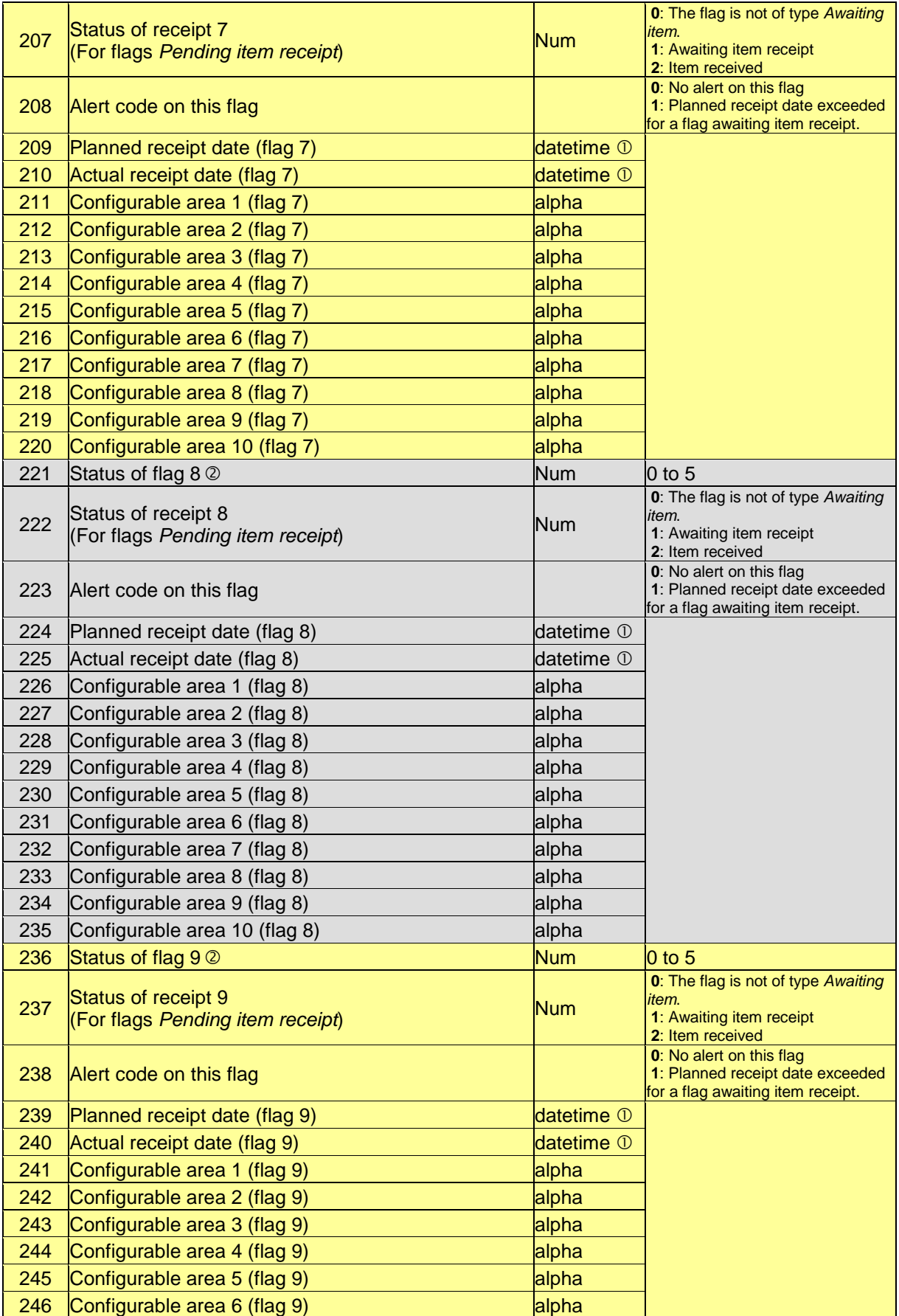

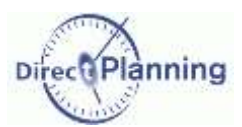

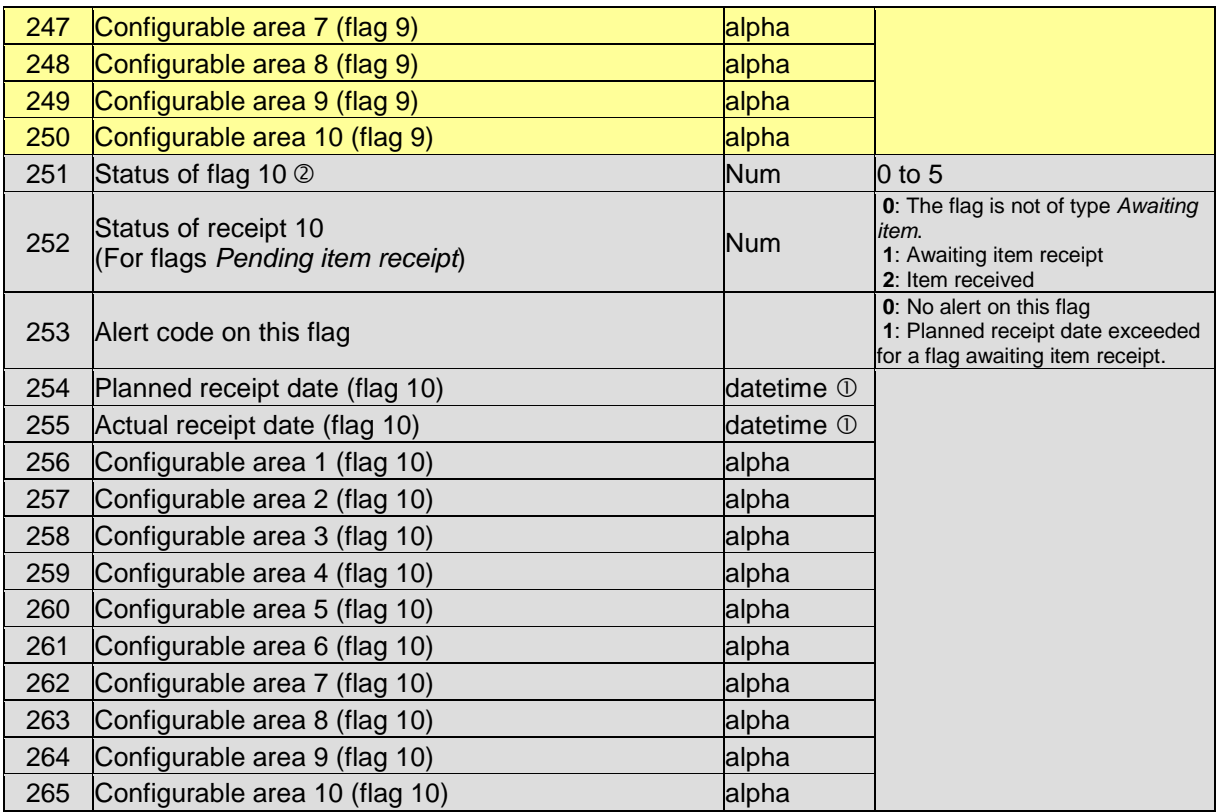

Footnotes 0000 See next page.

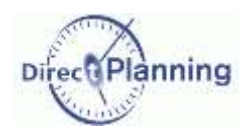

#### **Footnotes (exported jobs)**

- The columns with **datetime** type comply with the format **DD.MM.YYYY hh:mm** (with a space between the year and the time).
- The area **Status of flag n** can take the following values:

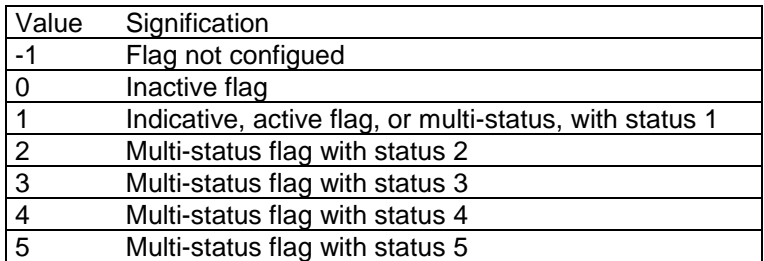

Flags are explained on page [70.](#page-69-0)

 The area **003-Unique ERP identifier for this job** lets the external software recognize a job it had previously transmitted to Direct Planning.

For the imported jobs, it contains the number assigned by the external software.

For the jobs created in Direct Planning, it is zero except if you assign it a value upon import (page [139\)](#page-138-0).

When a job has been subdivided, both resulting jobs are spotted by the #1 and #2 suffixes. Example: if the job external ID was **05116001-1-10**, then the two resulting jobs willl respectively have the external IDs **05116001-1-10#1** and **05116001-1-10#2**.

This always lets the ERP know of the original operation upon import.

 The area **004-Unique Direct Planning identifier for this job** contains the internal, unique number assigned by Direct Planning.

#### Section 70 The links

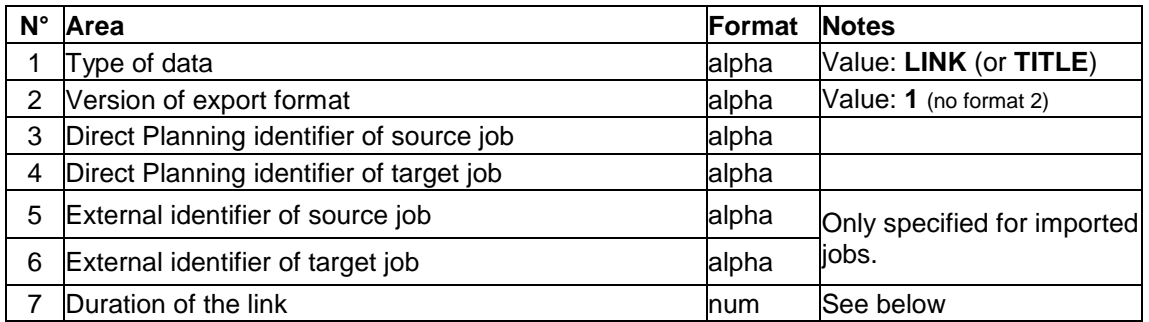

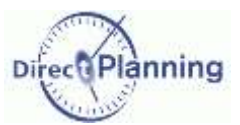

Section 71 The calendars and the daily workload

The exported file only contains one record type:

- The worked hours per day and per resource (DAILY)
	- 17 exported fields, thus 16 semicolons.

The first line or the exported file is a header line to ease spotting the columns (Type of data = TITLE).

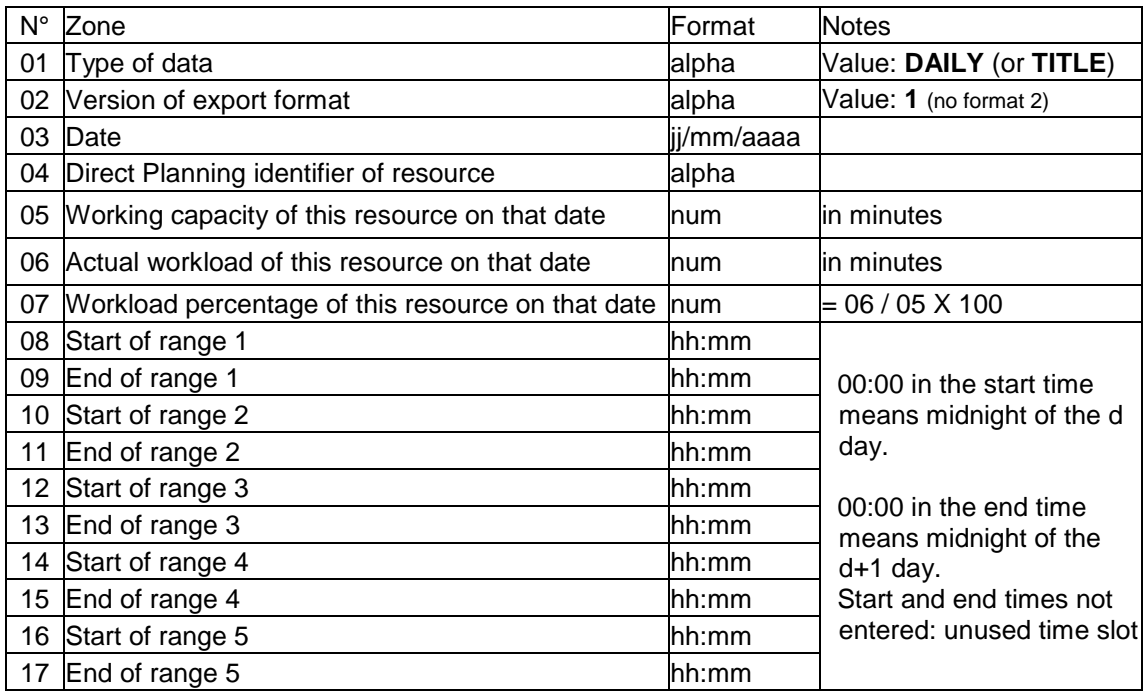

*Warning* | If you open the export\_calendar\_day.csv file using Microsoft Excel<sup>®</sup> with a configuration that prevents the zero values from being displayed, there is a risk of confusion because the 00:00 are not displayed: you could mistake the days with 24 hours of workload capacity for days with 0 hour of workload capacity!

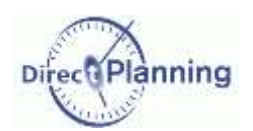

#### Section 72 The weekly workload

This file specifies the workload and the capacity per week and resource. The exported file only contains one record type:

• The worked hours per week and per resource (WEEKLY) 8 exported fields, thus 7 semicolons.

The first line or the exported file is a header line to ease spotting the columns (Type of data = TITLE).

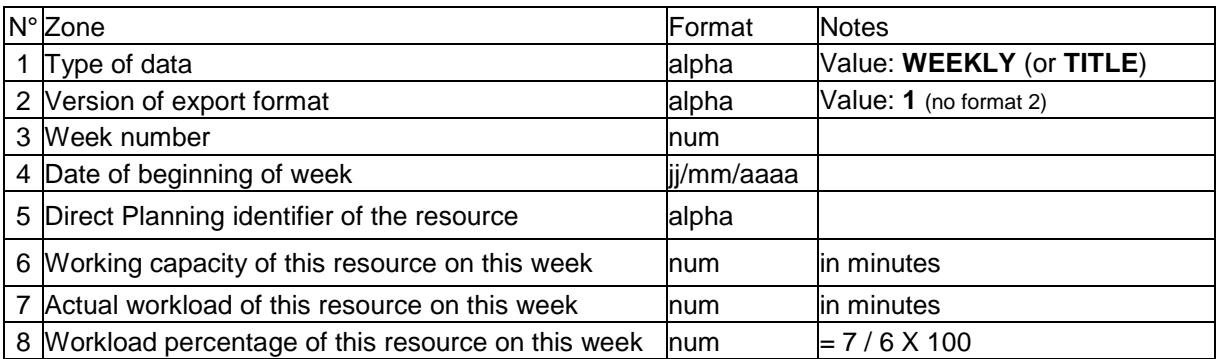

*Note* | The week is defined as 'from Monday to Sunday'.